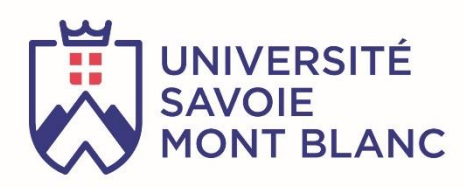

# LoRa et LoRaWAN pour l'Internet des Objets

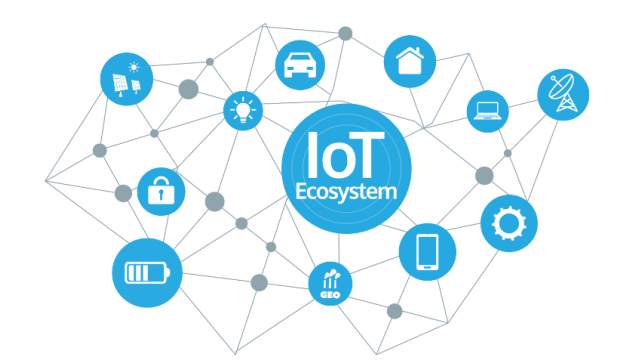

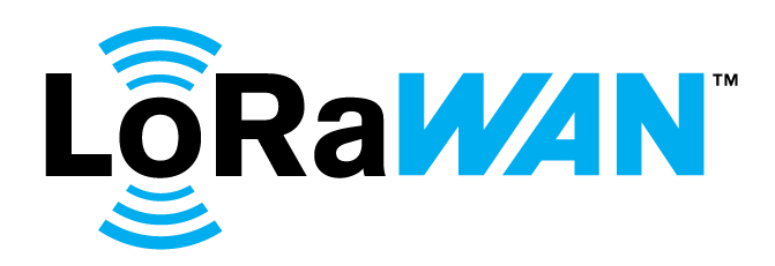

# Version du cours : 9

Février 2021

# Sylvain MONTAGNY

[www.linkedin.com/in/sylvainmontagny](https://www.linkedin.com/in/sylvainmontagny/)

**E** [sylvain.montagny@univ-smb.fr](mailto:sylvain.montagny@univ-smb.fr)

# Livre

Cette version PDF du livre est mise à disposition pour la communauté et peut être diffusée en l'état. Toutes remarques / modifications / améliorations / corrections peuvent être proposées à l'auteur via le lien suivant : <https://cutt.ly/erreurs></u>. L'auteur vous remercie par avance pour votre contribution.

Ce livre sur l'Internet des Objets et les protocoles LoRa / LoRaWAN est mis à jour régulièrement. Il fait partie d'une formation proposée par l'Université de Savoie Mont Blanc dans le cadre du Master ESET (**E**lectronique, **S**ystèmes **E**mbarqués et **T**élécommunications).[ [https://scem-eset.univ-smb.fr](https://scem-eset.univ-smb.fr/) ]

# Formation en vidéo

Malgré le contenu complet de ce livre, une version plus interactive est disponible en vidéo sur UDEMY en cliquant sur le lien<https://cutt.ly/lorawan> :

# LoRa et LoRaWAN pour l'Internet des Objets Maîtrisez la transmission LoRa / LoRaWAN, du Device jusqu'à l'application utilisateur Meilleure vente 4,8 ★ ★ ★ ★ ★ (24 notes) 95 participants Créé par Sylvain MONTAGNY, Florent LORNE Dernière mise à jour : 1/2021 **@** Français

Cette formation est composée de 120 capsules vidéo d'une moyenne de 4mins. Elle reprend les chapitres du livre avec en plus:

- Des démonstrations.
- Des explications supplémentaires qu'il est plus opportun de faire en vidéo.
- Des détails sur les mises en ouvres et la configuration des Devices, Gateways et Serveurs.

#### **Une heure de vidéo est gratuite et disponible pour tous >** <https://cutt.ly/lorawan>

Vous pouvez poser vos questions sur la plateforme, les formateurs vous répondront.

# Formation avec matériel (100% en ligne)

Enfin, cette formation est aussi disponible sur 2 jours **en ligne** [\[ https://cutt.ly/formationlorawan](https://cutt.ly/formationlorawan) ] :

- Matériel fourni : Nous vous envoyons Device et Gateway afin de mettre en œuvre un réseau LoRaWAN. Vous conservez l'ensemble du matériel à l'issu de la formation.
- Effectif réduit : Nous souhaitons personnaliser au maximum le suivi afin de répondre au mieux à vos besoins (10 participants maximum)
- Suivi personnalisé : Nous sommes à votre disposition tout au long de la formation, et nous restons disponible à l'issu de celle-ci, pour répondre à vos éventuelles questions et besoins.
- Homologuée OPCO : La formation peut être prise en charge par vos organismes de formation professionnelle.

#### **Avant la formation**

- Accès à la plateforme pédagogique Udemy
- Envoi du matériel, du kit pédagogique et accès aux serveurs

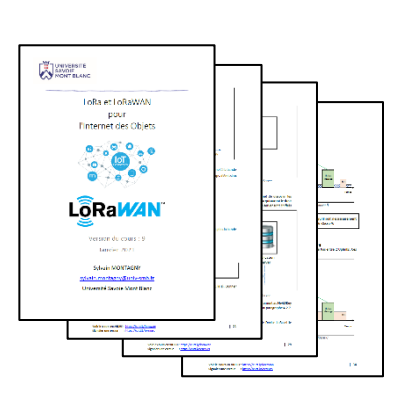

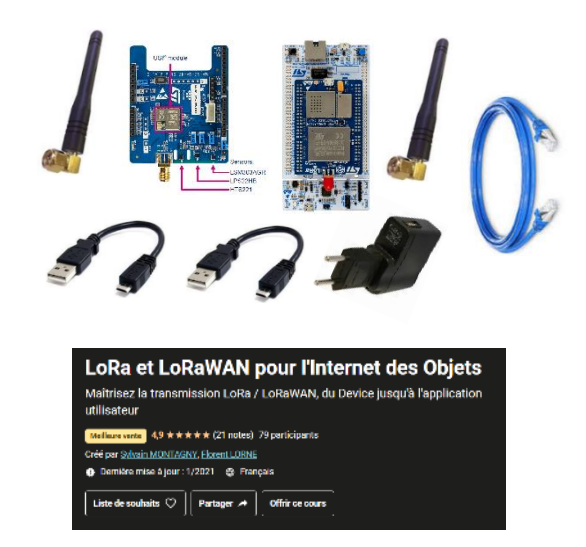

#### **Pendant la formation**

- Accompagnement.
- Mise en œuvre pratique du LoRa.
- Test des paramètres de transmission (Bandwidth, canaux, Spreading Factor).
- Configuration de votre Gateway, utilisation d'un serveur LoRaWAN, création d'application et enregistrement de Devices.
- Test des différents modes d'activation (ABP et OTAA).
- Test et spécificité des Devices classe A, transfert en Uplink, Downlink, confirmé ou non.
- Test de l'Adaptive Data Rate (ADR).
- Récupération des données (HTTP et MQTT).
- Création de son propre Serveur LoRaWAN (TheThingsStack et Chirpstack).
- Création de sa propre Application avec Dashboard.

#### **Après la formation**

- Support pendant 7 jours.
- Utilisation des serveurs pendant 3 semaines.

#### **Vos formateurs**

#### *Sylvain MONTAGNY*

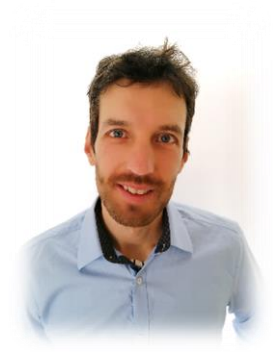

Je suis Professeur Agrégé à l'Université de Savoie Mont Blanc depuis 2006 et je me suis spécialisé dans les systèmes à microprocesseurs et l'internet des Objets. Je suis responsable du Master ESET (Electronique, Systèmes Embarqués et Télécoms) qui intègre principalement des étudiants en alternance proche du monde industriel. Le contexte actuel et les nouvelles tendances pédagogiques nous ont donné envie de proposer cette formation à distance. Nous relevons ce challenge et espérons que cette formation vous donnera pleinement satisfaction.

#### *Florent Lorne*

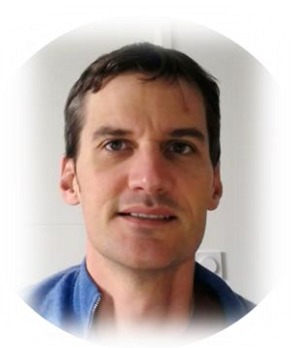

J'enseigne à l'Université de Savoie Mont Blanc depuis 2008 et je suis responsable du Master TRI (Télécoms et Réseaux Informatiques). En tant que Professeur Agrégé je me suis spécialisé dans l'architecture des réseaux et l'administration système. Je vous souhaite à tous la bienvenue dans cette formation.

#### **Soutenue par ChipSelect**

Cette formation est réalisée en partenariat avec ChipSelect [ [https://chipselect.fr](https://chipselect.fr/) ], représentant de SEMTECH (France et Bénélux). La formation a été présentée lors du Webinaire (janvier 2021) et peut être vue en Replay via le lien suivant :<https://cutt.ly/webinaireLoRa>

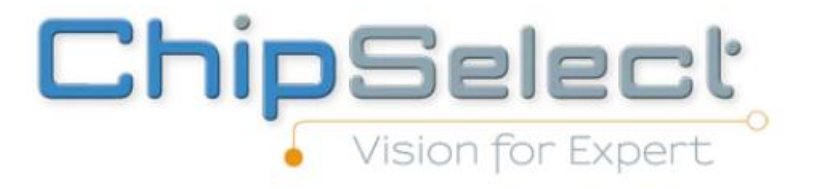

# Ressources

Certaines ressources nécessaires à la réalisation des manipulations sont disponibles sous GitHub à l'adress[e https://github.com/SylvainMontagny/lora-lorawan.](https://github.com/SylvainMontagny/lora-lorawan)

# Légendes

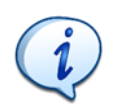

 $\Theta$  Informations importantes

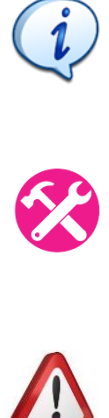

Exercices

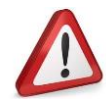

A lire très attentivement

# Sigles et Acronymes

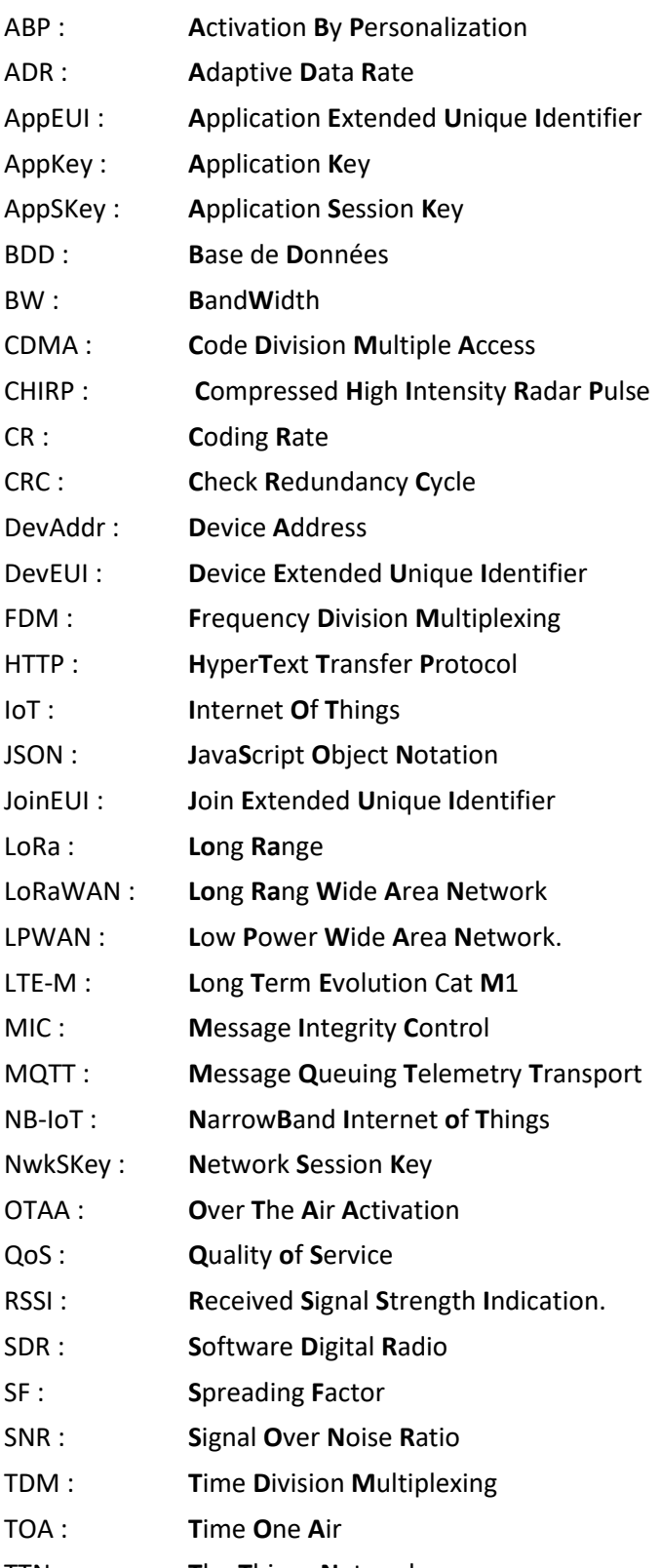

TTN : **T**he **T**hings **N**etwork

# Sommaire

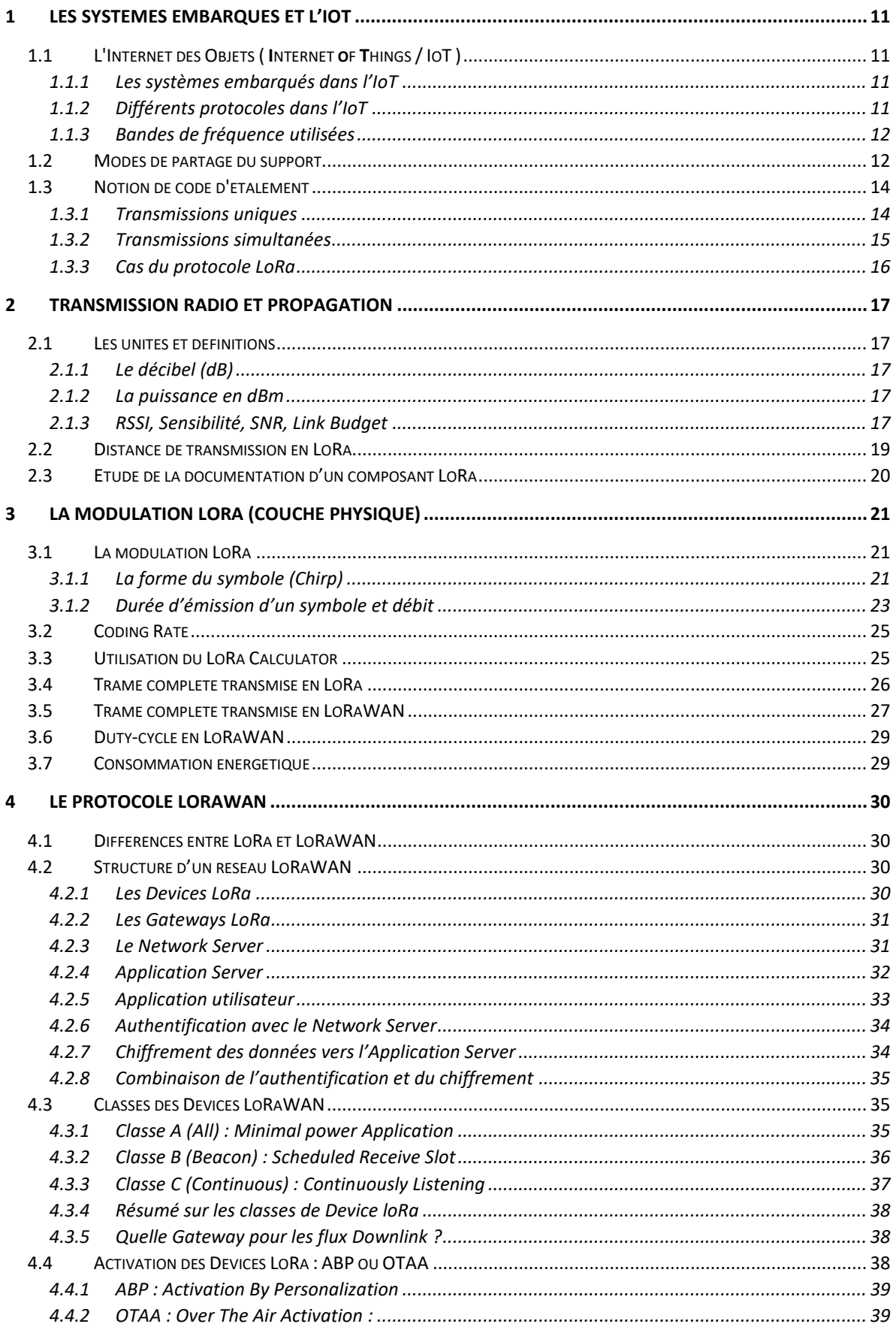

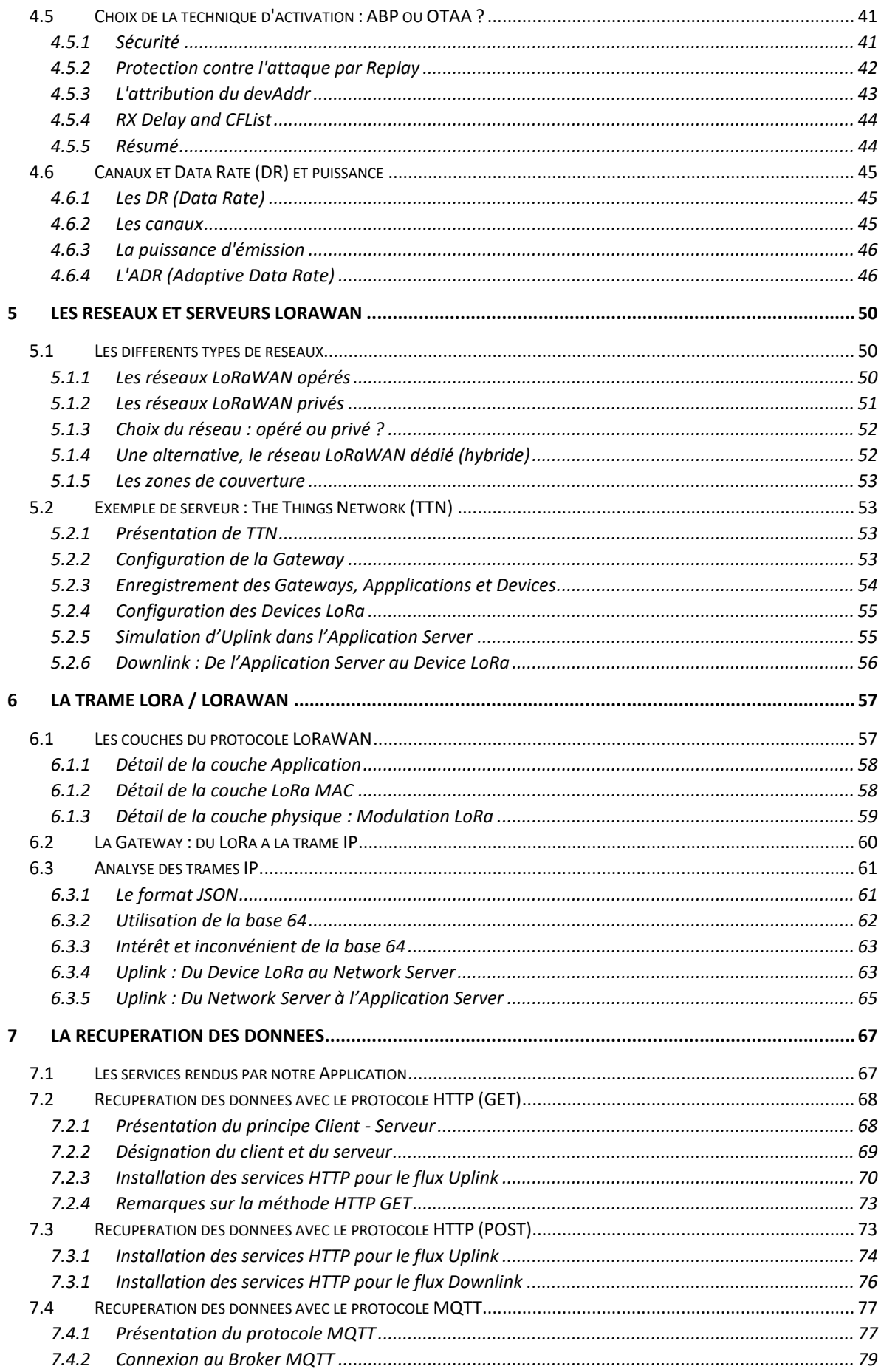

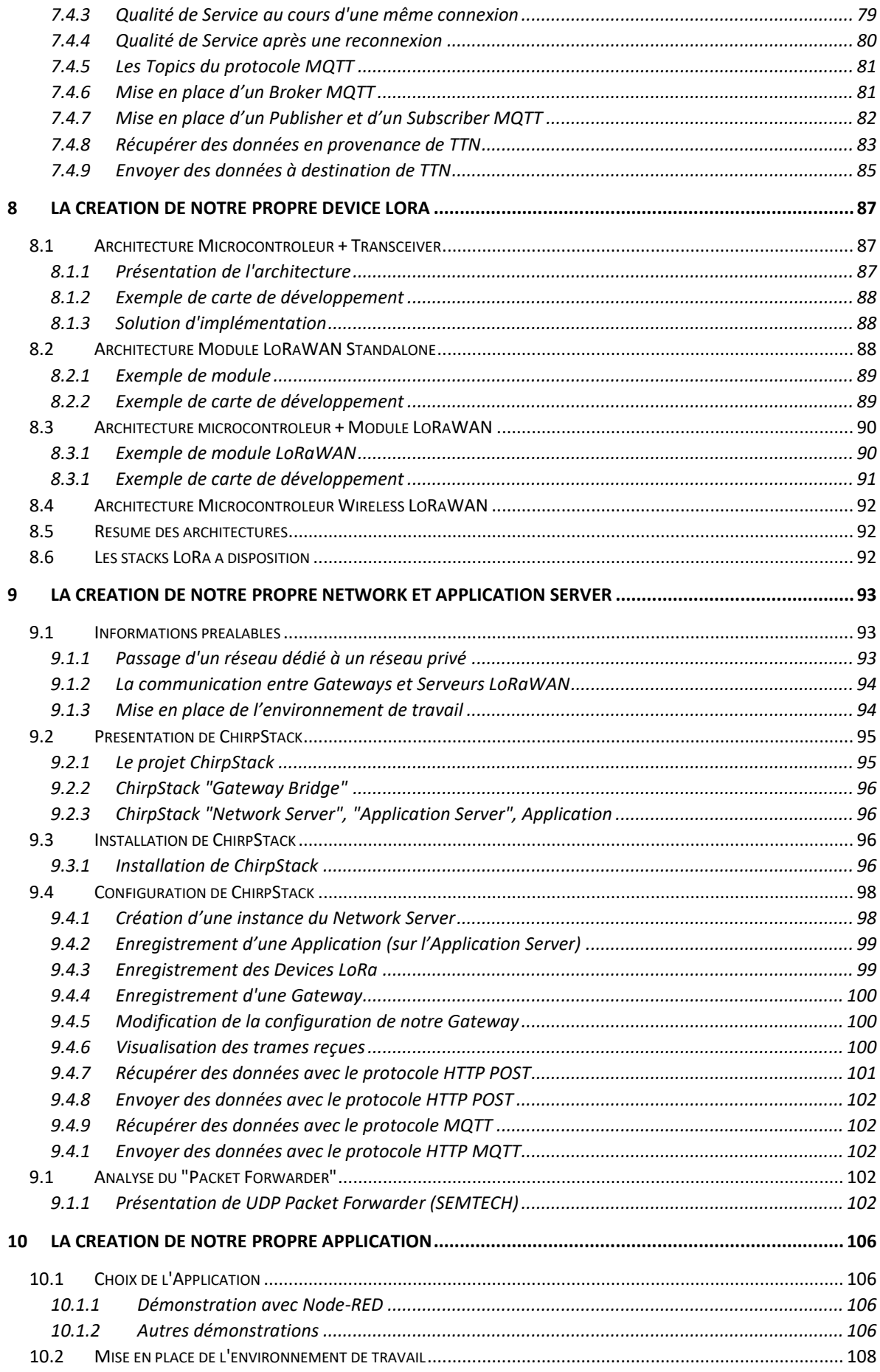

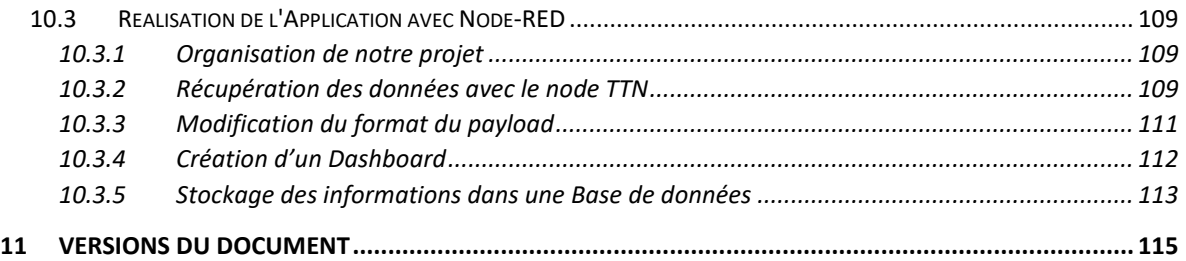

# <span id="page-10-0"></span>1 Les systèmes embarqués et l'IoT

# <span id="page-10-1"></span>1.1 L'Internet des Objets ( **I**nternet **o**f **T**hings / IoT )

# **1.1.1 Les systèmes embarqués dans l'IoT**

<span id="page-10-2"></span>D'une façon générale, les systèmes électroniques peuvent être caractérisés par leur consommation, leur puissance de calcul, leur taille et leur prix. Dans le cas spécifique des systèmes embarqués utilisés dans l'IoT, nous pouvons affecter le poids suivant à chacune des caractéristiques :

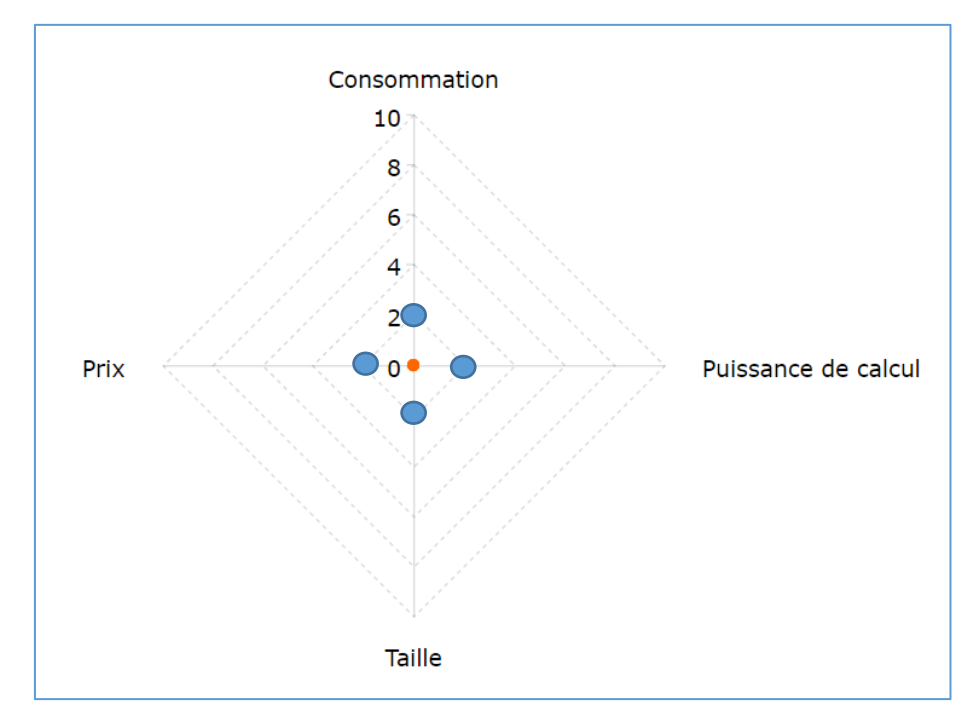

*Figure 1 : Consommation, Puissance, Taille et Prix des objets connectés*

Comparés aux autres systèmes électroniques, les systèmes embarqués utilisés dans l'IoT possèdent donc :

- Une faible consommation
- Une faible puissance de calcul
- Une petite taille
- Un prix faible

## **1.1.2 Différents protocoles dans l'IoT**

<span id="page-10-3"></span>Dans le monde l'IOT (Internet Of Things), on peut citer les protocoles suivants que nous pouvons classer en fonction de leur bande passante et de leur portée dans l[a Figure 2.](#page-11-2)

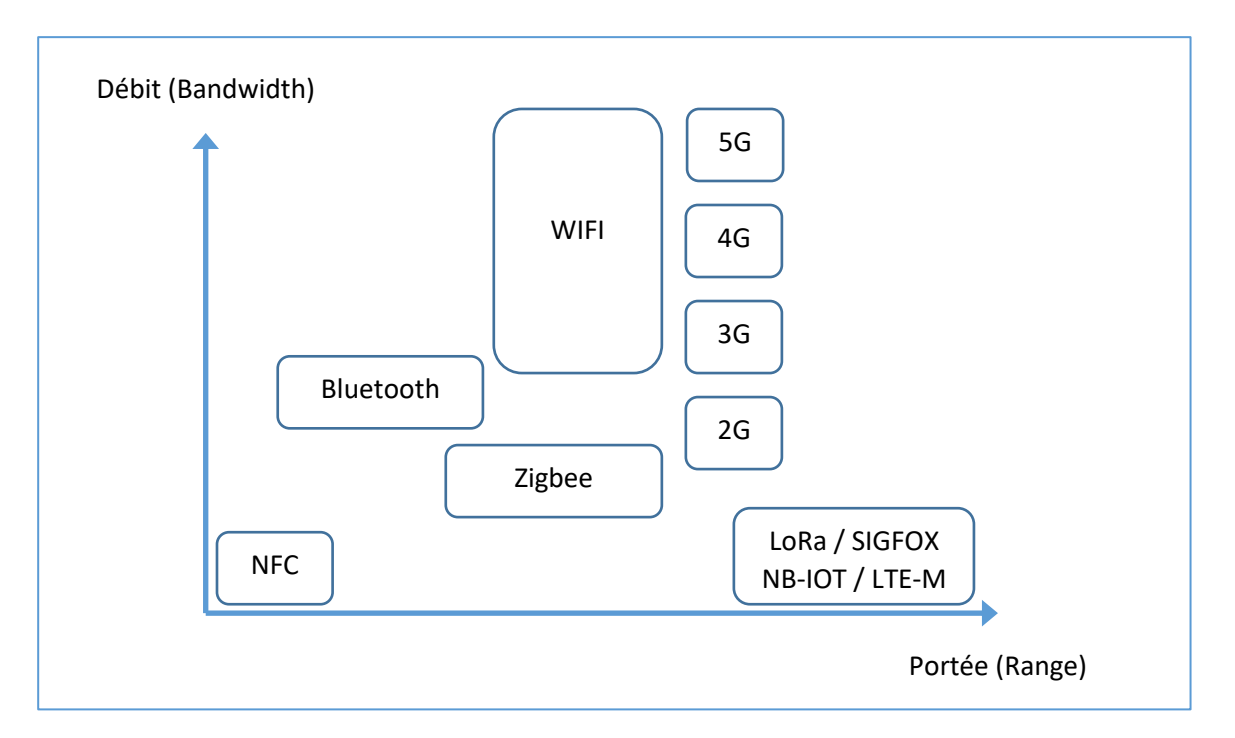

*Figure 2 : Protocoles utilisés dans l'IoT en fonction du débit et de la portée*

<span id="page-11-2"></span>Dans ce cours, nous nous intéressons aux protocoles longue portée, faible débit et très faible consommation. L'ensemble de ces réseaux sont dénommés LPWAN : **L**ow **P**ower **W**ide **A**rea **N**etwork.

Ce graphique ne montre pas la consommation pour lesquelles les deux protocoles LoRa et Sigfox sont sans contestation les plus performants.

#### **1.1.3 Bandes de fréquence utilisées**

<span id="page-11-0"></span>En Europe, certaines bandes de fréquence sont libres d'utilisation. Cela signifie :

- Pas de demande d'autorisation
- Gratuité d'utilisation

L[e Tableau 1](#page-11-3) présente quelques-unes de ces bandes libres.

| <b>Fréquences</b> | <b>Quelques utilisations</b>      |  |  |
|-------------------|-----------------------------------|--|--|
| 13.56 Mhz         | RFID, NFC                         |  |  |
| 433 MHz           | Talkie-Walkie, télécommande, LoRa |  |  |
| 868 MHz           | Sigfox, LoRa                      |  |  |
| $2.4$ Ghz         | WiFi, Bluetooth, Zigbee           |  |  |
| 5 Ghz             | WiFi                              |  |  |

*Tableau 1 : Bandes de fréquence libres et utilisations*

<span id="page-11-3"></span>On remarque qu'en Europe, le LoRa peut utiliser la bande des 433 Mhz ou des 868 Mhz.

## <span id="page-11-1"></span>1.2 Modes de partage du support

Quel que soit le protocole utilisé, le support de transfert de l'information est l'air, car tous les protocoles de l'IoT sont Wireless. Le support doit être partagé entre tous les utilisateurs de telle façon que chacun des dispositifs Wireless ne perturbe pas les autres. Pour cela une bande de fréquence est allouée. Par exemple pour la radio FM la bande de fréquence va de 87,5 Mhz à 108 Mhz.

Dans leur bande de fréquence les dispositifs peuvent se partager le support de différentes manières :

■ FDM (Frequency Division Multiplexing) : Les Devices utilisent des canaux fréquentiels pour séparer leurs transmissions. **Le LoRa utilise ce mode de partage**, c'est-à-dire que la bande libre des 868 Mhz est découpée en plusieurs canaux où chaque Device peut dialoguer.

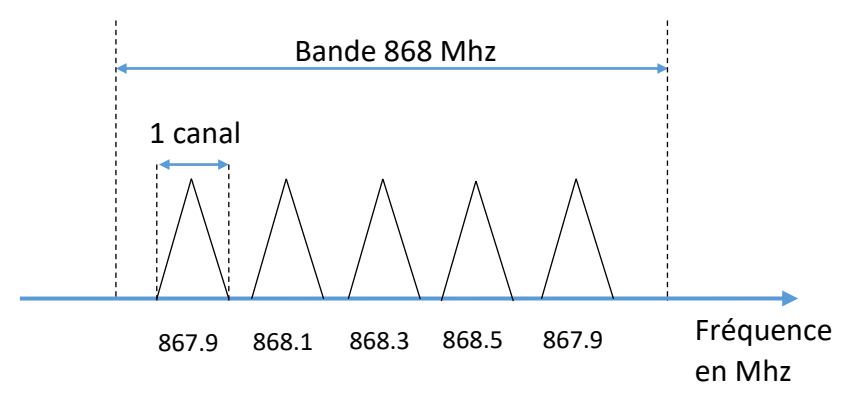

*Figure 3 : Utilisation du FDMA en LoRa*

- TDM (**Time Division Multiplexing**). Dans ce mode de transmission, les Devices transmettent par intermittence afin de laisser libre le canal à tour de rôle. **Le LoRa utilise ce mode de partage**. En revanche les Devices ne sont pas synchronisés, donc des collisions peuvent survenir.
- CDMA (Code Division Multiple Access) : Dans ce mode de transmission, les Devices transmettent en même temps, sur le même canal. La conséquence de ce type de transmission est appelée "étalement du spectre". **Le LoRa utile un mode de transmission dont les propriétés sont assez similaires au CDMA**.

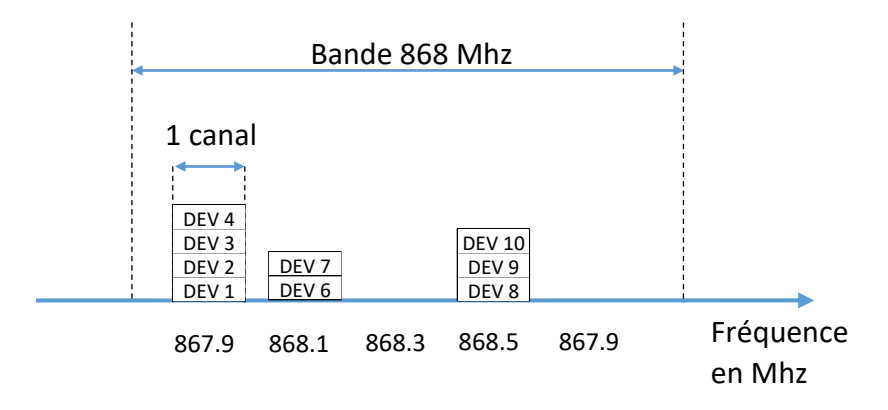

*Figure 4 : Utilisation de l'étalement de spectre en LoRa*

Les Devices LoRa ont le choix entre plusieurs canaux pour émettre. Sur **un canal choisi**, ils peuvent transmettre à plusieurs, **en même temps.** Le protocole LoRa utilise une modulation très similaire à la méthode de partage CDMA (pour autant, on ne pourra pas dire que le LoRa utilise le CDMA). Afin de comprendre la pertinence de ce mode de partage du support, nous allons valider le fonctionnement du mode CDMA dans le prochain paragraphe. Au chapitre [3,](#page-20-0) nous expliquerons dans le détails la modulation LoRa.

# <span id="page-13-0"></span>1.3 Notion de code d'étalement

Nous allons voir au travers d'un exercice comment il est possible d'utiliser **tout le spectre**, **en permanence**, tout en étant capable d'effectuer plusieurs transactions simultanées entre différents émetteurs/récepteurs. Cette méthode est souvent appelée « étalement de spectre » car comme son nom l'indique, elle a pour conséquence d'étaler le spectre du signal transmis.

La méthode consiste à utiliser des codes qui ont des propriétés mathématiques adaptées à notre objectif : transmettre en même temps sur la même bande de fréquence. La matrice ci-dessous donne par exemple 4 codes d'étalement (1 par ligne).

| Code Orthogonal User 0 |  |  |  |
|------------------------|--|--|--|
| Code Orthogonal User 1 |  |  |  |
| Code Orthogonal User 2 |  |  |  |
| Code Orthogonal User 3 |  |  |  |

*Tableau 2 : Matrice de Hadamart (mathématicien) d'ordre 4*

Les propriétés de ces codes (**1 1 1 1** ; **1 -1 1 -1** ; **1 1 -1 -1** ; **1 -1 -1 1**) ne sont pas expliquées ici. Nous nous conterons de vérifier leur bon fonctionnement.

#### **1.3.1 Transmissions uniques**

<span id="page-13-1"></span>Chaque tableau ci-dessous représente une transmission qui est indépendante des autres : elles ne se déroulent pas en même temps. On vérifie qu'avec la mise en œuvre des codes d'étalement, chaque transmission arrive bien à destination avec le message qui avait été transmis. Le premier tableau est déjà rempli en guise d'exemple. La méthode est la suivante :

#### A l'émission :

- Chaque bit du message est multiplié par un code d'étalement (une ligne de la matrice).
- Le résultat de la multiplication est transmis.

#### A la réception :

- Chaque symbole reçu est multiplié par le même code d'étalement.
- Le message reçu est égal à la somme des symboles, divisé par le nombre de symbole.

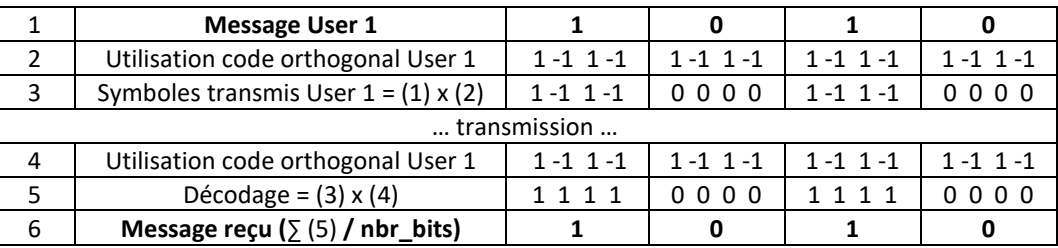

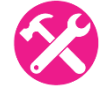

Les dernières colonnes des tableaux suivants sont laissées libres pour que vous puissiez tester les calculs par vous-même.

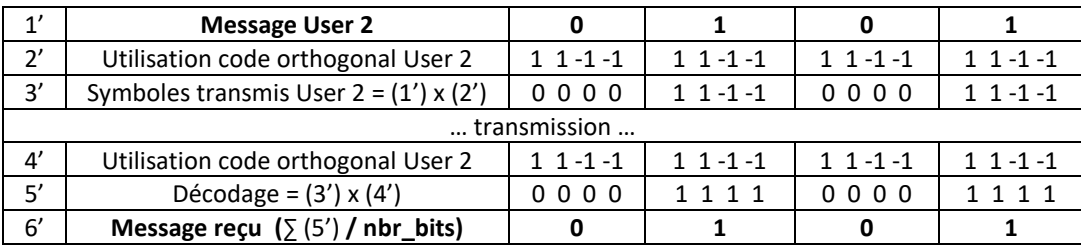

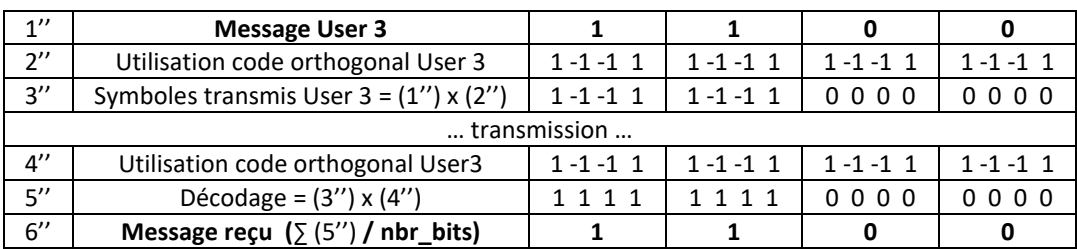

#### **1.3.2 Transmissions simultanées**

<span id="page-14-0"></span>Les transmissions se déroulent maintenant simultanément : les messages des User 1, User 2 et User 3 sont envoyés en même temps sur la même bande de fréquence. La première colonne du User 1 est déjà remplie en guise d'exemple. La méthode est la suivante :

Dans l'air :

■ On additionne les symboles transmis par tous les User (1, 2, 3). On additionne donc les lignes suivantes :

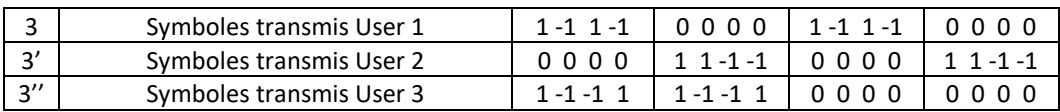

Pour la réception :

- Chaque symbole reçu est multiplié par le code d'étalement du User.
- Le message reçu est égal à la somme des symboles, divisé par le nombre de symbole.

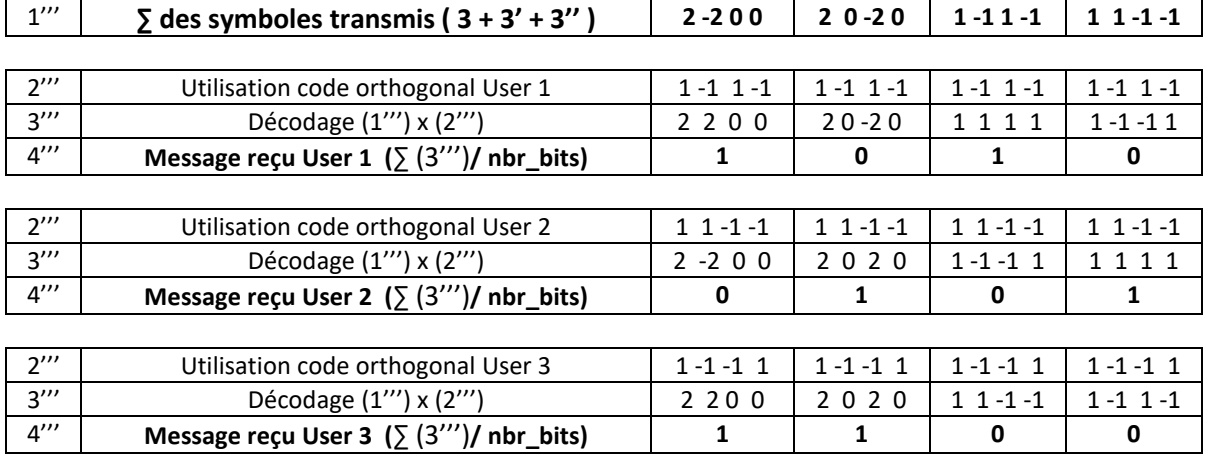

### **1.3.3 Cas du protocole LoRa**

<span id="page-15-0"></span>Le LoRa utilise une méthode d'étalement de spectre qui n'est pas exactement celle que nous venons d'étudier. La finalité est cependant la même : **pouvoir transmettre en même temps, sur le même canal.** Le protocole LoRa utilise sept « codes d'étalement » appelés Spreading Factor [ SF6, SF7, SF8, SF9, SF10, SF11 et SF12 ] qui lui permet d'avoir sept transmissions simultanées sur un même canal.

# <span id="page-16-1"></span><span id="page-16-0"></span>2.1 Les unités et définitions

# **2.1.1 Le décibel (dB)**

<span id="page-16-2"></span>Le **dB** est un rapport entre deux puissances : une atténuation est représentée par un nombre négatif (-). Un gain est représenté par un nombre positif (+).

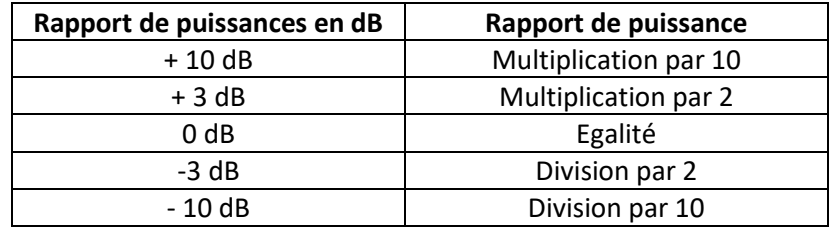

*Tableau 3 : Comparaison entre les gains en dB et en proportion*

### <span id="page-16-5"></span>**2.1.2 La puissance en dBm**

<span id="page-16-3"></span>Le **dBm** est la puissance ramenée à 1mW : 0 dBm correspond à 1 mW. En reprenant les même rapports que ceux d[u Tableau 3](#page-16-5) qui définissaient les dB, on peut remplir le [Tableau 4](#page-16-6) concernant les dBm.

| Puissance en mW |  |  |
|-----------------|--|--|
| $10 \text{ mW}$ |  |  |
| 2 mW            |  |  |
| $1 \text{ mW}$  |  |  |
| $0.5$ mW        |  |  |
| $0,1$ mW        |  |  |
|                 |  |  |

<span id="page-16-6"></span>*Tableau 4 : Comparaison entre les puissances en dB et en mW*

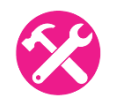

Exercice : Le Talkie-Walkie a une puissance d'émission de 2W. Quelle est la puissance d'émission exprimées en dBm ?

#### Réponse :

1 mW x 10 x 10 x 10 x 2 = 2 W 0 dBm + 10 + 10 + 10 + 3 = **33dBm**

<span id="page-16-4"></span>Le Talkie-Walkie a une puissance d'émission de 33 dBm.

**2.1.3 RSSI, Sensibilité, SNR, Link Budget**

Talkie-Walkie => 33dBm.

Le schéma global d'une transmission radiofréquence peut être représenté par la [Figure 5](#page-17-0) suivante.

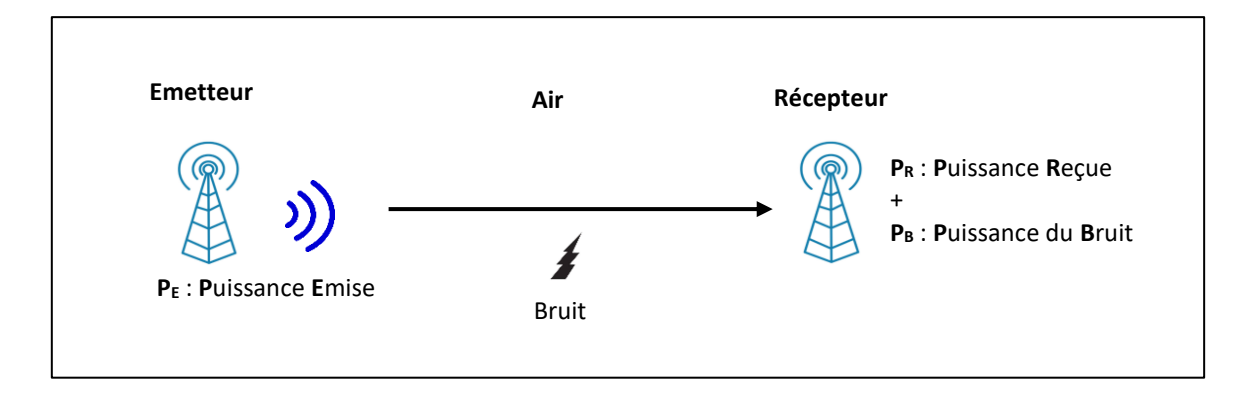

#### *Figure 5 : Schéma d'une transmission radiofréquence*

<span id="page-17-0"></span>L'émetteur transmet un signal (**PE**). Le récepteur récupère une fraction de ce signal (**PR**) à cause des pertes, ainsi que du bruit **P<sup>B</sup>** qui vient se rajouter.

- On appelle **RSSI** (**R**eceived Signal **S**trength **I**ndication), la puissance **P<sup>R</sup>** du signal reçu.
- On appelle **Sensibilité**, la puissance **P**<sub>R</sub> minimale (ou RSSI minimal) qui doit être présente sur le récepteur. Si le RSSI reçu est en dessous de la sensibilité, alors le signal est indétectable par le récepteur.
- On appelle SNR (Signal over Noise Ratio), le rapport entre la puissance reçue (P<sub>R</sub>) et la puissance du bruit (P<sub>B</sub>).

Toutes ces valeurs (RSSI, Sensibilité, SNR, …) sont données en décibel. Un signal pourra être reçu convenablement si les deux conditions suivantes sont remplies :

- 1 . Le RSSI est supérieur à la sensibilité du récepteur.
- 2 . Le SNR ne passe pas en dessous d'un certain seuil qui rendrait le signal impossible à démoduler.

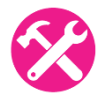

Exercice : Un émetteur transmet à une puissance de 13dBm en utilisant une antenne dont le gain est de 2dB. Les pertes dans l'air sont de 60 dB. L'antenne réceptrice qui possède un gain de 2dB est reliée à un récepteur dont la sensibilité est de -80 dBm. Le signal pourra-t-il être reçu ?

Réponse :

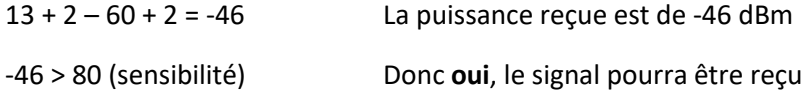

La figure ci-dessous donne un exemple de RSSI et de SNR relevés sur une Gateway lors d'une transmission de donnée en LoRa. Les valeurs **"rssi": -13** et **"snr": 9.5** montre que dans cet exemple le signal reçu arrive avec une forte puissance et avec un très bon rapport signal sur bruit.

 $Réponse : ( 13 + 2 - 60 + 2 ) = -43$  dBm > -80 dBm Donc ça passe.

Voici par exemple le résultat que retourne une Gateway lorsqu'elle reçoit un message LoRa :

```
"gateways":
\left\{\begin{array}{ccc} \end{array}\right\} "time": "2020-04-29T12:09:45.563621044Z",
         "channel": 0,
         "rssi": -13,
         "snr": 9.5
 }
```
Comment puis-je améliorer mon bilan de transmission? La première idée serait d'émettre plus fort (augmenter  $P_{E}$ ). Ceci est possible dans une certaine mesure, car les puissances d'émission sont limitées. En LoRa, la puissance d'émission maximum sur la bande 868 Mhz est de 14 dBm (25 mW). La seconde possibilité est d'améliorer la sensibilité du récepteur. Les concepteurs de modules LoRa s'efforcent de l'améliorer jusqu'aux limites technologiques actuelles. Au final, ce qui compte, c'est surtout la différence entre la puissance  $P<sub>E</sub>$  et la sensibilité du récepteur. C'est ce qu'on appelle le **Link Budget**. Dans l'exemple précédent, le budget que nous avons à disposition est de 93dB.

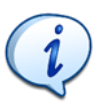

**En LoRa, nous avons un Link Budget d'environ 157 dB En LTE (4G), nous avons un Link Budget d'environ 130 dB.** 

*On peut utiliser le Link budget calculator :<https://bit.ly/2NTW8zn>*

## <span id="page-18-0"></span>2.2 Distance de transmission en LoRa

La puissance émise ( $P_E$ ) sera atténuée dans l'air selon la formule suivante :

Atténuation =  $10. log(distance<sup>2</sup>. frequency<sup>2</sup>.1755)$ 

- Atténuation : en **dB**.
- Distance : en **km**.
- Fréquence : en **Mhz**.

On peut donc en déduire la distance maximale :

distance = 
$$
\sqrt{\frac{10^{\frac{Attenuation}{10}}}{1755. frequency^2}}
$$

Le link Budget étant l'atténuation maximale que peut supporter une transmission, nous pouvons en déduire la distance en remplaçant l'atténuation par le link budget :

$$
Soit distance = \sqrt{\frac{\frac{Link\,Budget}{10}}{1755, frequency}}
$$

- Le transceiver LoRa SX1272 (Link Budget de 157 dB), cela nous donne une distance théorique de 1940 km.
- Le transceiver LoRa SX1276 (Link Budget de 168 dB), cela nous donne une distance théorique de 6907 km.

En avril 2020, le record du monde de distance en transmission LoRa a été battu. Il est de 832 km pour une puissance de 25 mW / 14 dBm (puissance maximale autorisée en Europe).

# <span id="page-19-0"></span>2.3 Etude de la documentation d'un composant LoRa

La [Figure 6](#page-19-1) est un extrait de la documentation du Transceiver LoRa Sx1272 que nous utiliserons.

# **KEY PRODUCT FEATURES**

- $\bullet$  Lo $R$ a<sup>TM</sup> Modem
- ◆ 157 dB maximum link budget
- ◆ +20 dBm at 100 mW constant RF output vs. V supply
- ◆ +14 dBm high efficiency PA
- Programmable bit rate up to 300 kbps
- ← High sensitivity: down to -137 dBm

*Figure 6 : Caractéristiques principales du composant radiofréquence utilisé*

<span id="page-19-1"></span>En reprenant la définition du **Link Budget** (P<sup>E</sup> moins la sensibilité du récepteur), on retrouve les 157 dB annoncés dans cette documentation (20 dBm + 137 dBm).

En LoRa, plus le code d'étalement est grand, plus on est capable d'émettre dans un milieu bruité. La [Figure 7](#page-19-2) présente les rapports signal sur bruit avec lesquels nous seront capables de réaliser une transmission, en fonction des Spreading Factor utilisés.

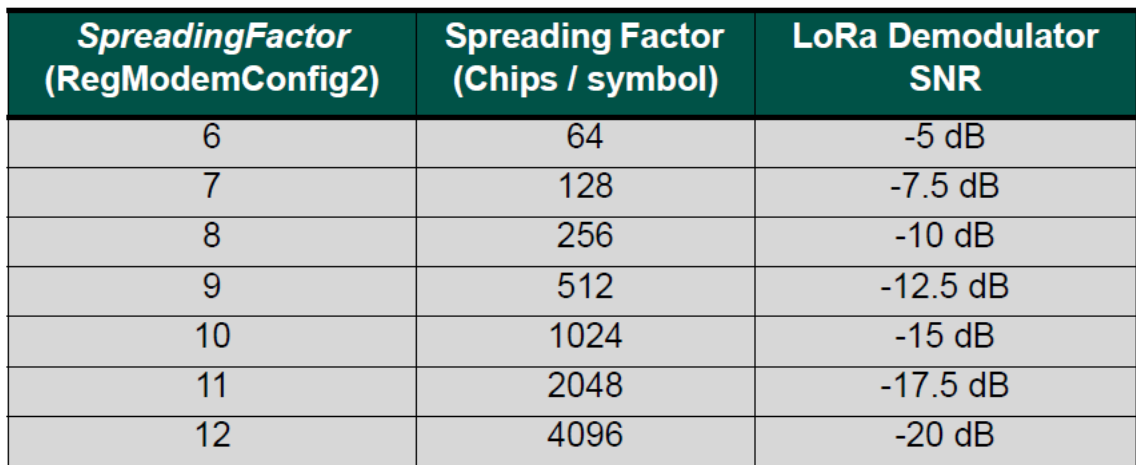

*Figure 7 : Influence du Spreading Factor sur le SNR acceptable*

<span id="page-19-2"></span>On remarque que pour un SF8, nous sommes capables d'émettre avec un SNR de -10 dB : on pourra transmettre malgré le fait que le bruit est 10 fois supérieur au signal.

On remarque que pour un SF12, nous sommes capables d'émettre avec un SNR de -20 dB : on pourra transmettre malgré le fait que le bruit est 100 fois supérieur au signal !

Cependant, on remarque aussi que l'utilisation d'un Spreading Factor plus élevé, augmente considérablement le nombre de symbole émis  $(2<sup>eme</sup>$  colonne du tableau). Comme nous le verrons plus tard, cela impactera évidement le temps de transmission.

# <span id="page-20-0"></span>3 La modulation LoRa (couche physique)

# <span id="page-20-1"></span>3.1 La modulation LoRa

Comme nous l'avons expliqué plus tôt, la modulation LoRa utilise l'étalement de spectre pour transmettre ses informations. Mais au lieu d'utiliser des codes d'étalement (CDMA), elle utilise une méthode appelée Chirp Spread Spectrum. La finalité est toujours la même : avoir plusieurs transmissions dans le même canal. La conséquence sur le spectre est aussi la même : cela provoque un étalement du spectre.

### **3.1.1 La forme du symbole (Chirp)**

<span id="page-20-2"></span>Le signal émis par la modulation LoRa est un symbole dont la forme de base est représentée cidessous. Son nom (Chirp) vient du fait que ce symbole est utilisé dans la technologie Radar (**Chirp** : **C**ompressed **H**igh **I**ntensity **R**adar **P**ulse)

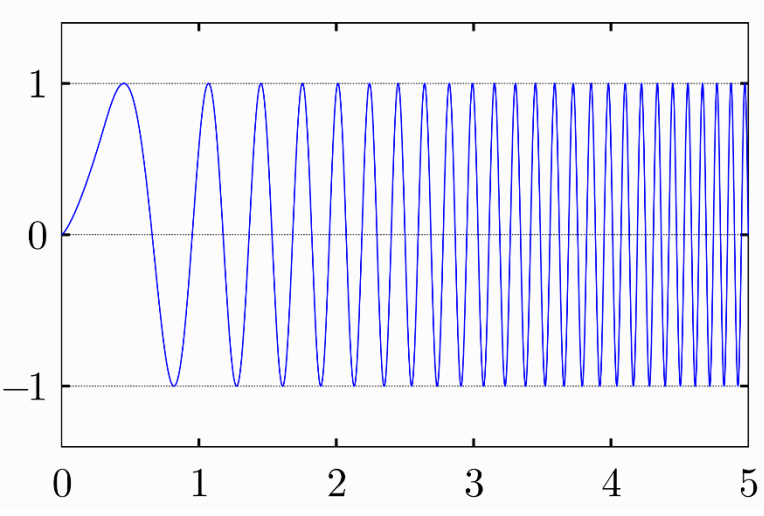

*Figure 8 : Symbole de la modulation LoRa (source Wikipédia)*

La fréquence de départ est la fréquence centrale du canal **moins**la Bande Passante divisée par deux. La fréquence de fin est la fréquence centrale du canal **plus** la Bande Passante divisée par deux :

- La fréquence centrale est appelée le canal.
- La bande passante est la largeur de bande occupée autour du canal.

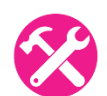

Exercice : On considère une émission sur la fréquence centrale 868 Mhz avec une Bande Passante de 125 kHz. Donner la fréquence de début et la fréquence de fin du sweep.

Réponse :

- Fréquence de début : 867 999 937,5 Hz
- Fréquence de fin : 868 000 062,5 Hz

Pour faciliter la représentation de ce symbole, on utilise plutôt un graphique Temps/Fréquence de la forme suivante :

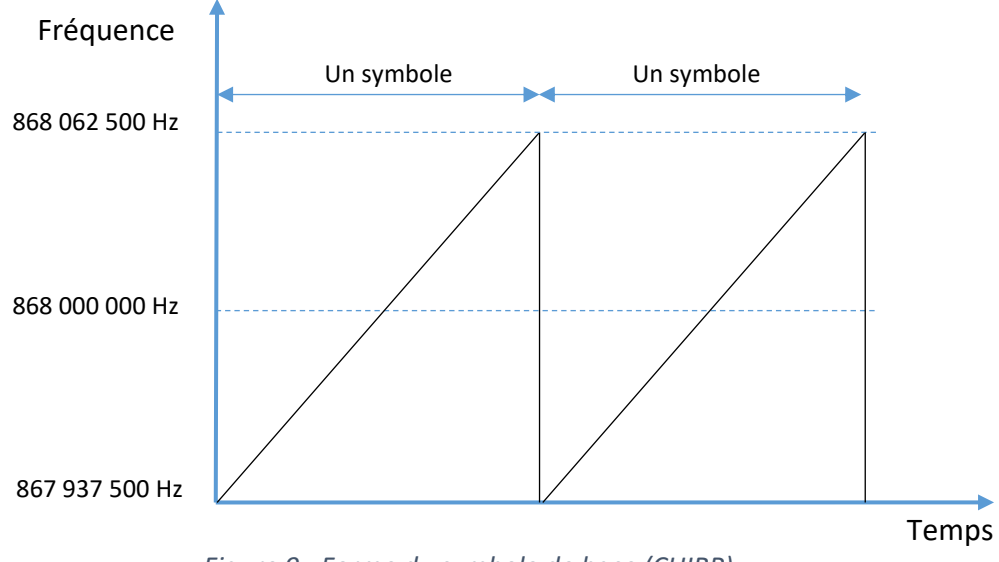

*Figure 9 : Forme du symbole de base (CHIRP)*

En LoRa, chaque symbole représente un certain nombre de bits transmis. La règle est la suivante :

#### **Nombre de bits transmis dans un symbole = Spreading Factor**

Par exemple, si la transmission utilise un Spreading Factor de 10 (SF10), alors un symbole représente 10 bits.

C'est-à-dire qu'à l'émission, les bits sont regroupés par paquet de **SF** bits, puis chaque paquet est représenté par un symbole particulier parmi  $2^{SF}$ formes de symboles possibles.

Sur la figure suivante, voici un exemple théorique d'une modulation en SF2 à 868 Mhz, sur une bande passante de 125 kHz. Chaque symbole représente donc 2 bits.

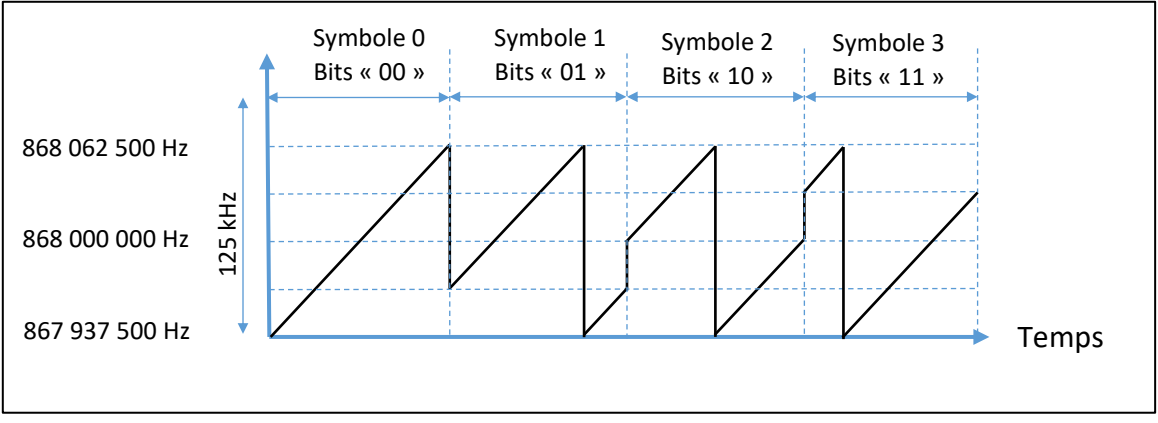

*Figure 10 : Symboles émis en Modulation LoRa (Cas théorique en SF2)*

Exemple :

- On considère la suite binaire suivante : 010111000110010001101
- Le Spreading Factor utilisé est SF10

Nous regroupons donc les bits par paquet de 10. Chaque paquet de 10 bits sera représenté par un symbole (sweep) particulier. Il y a 1024 symboles différents pour coder les 1024 combinaisons binaires possibles  $(2^{10})$ .

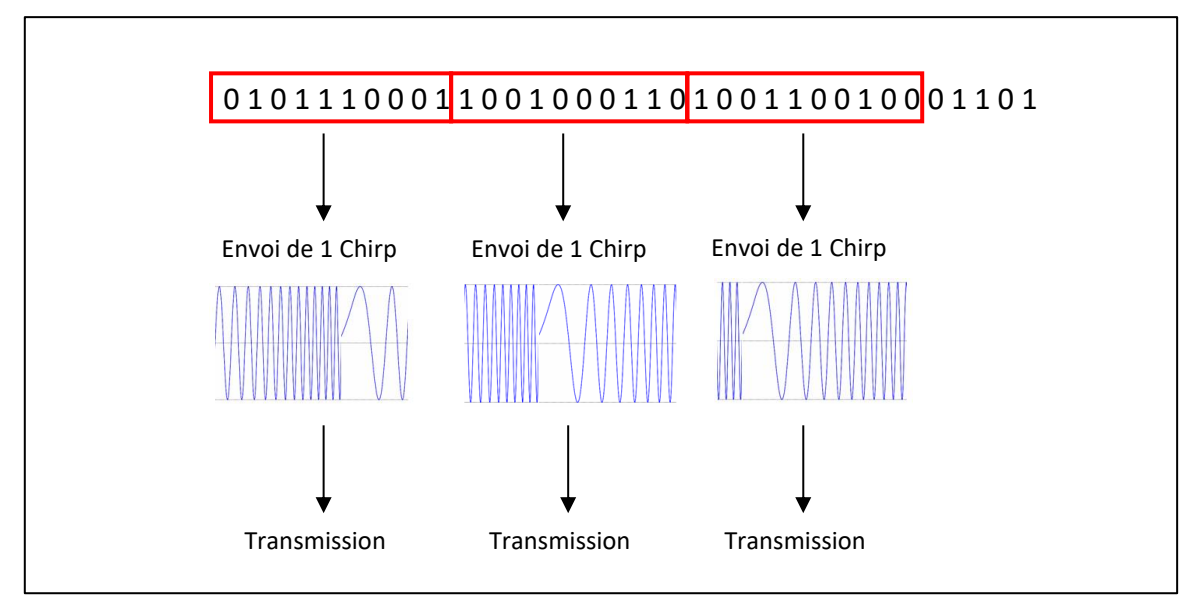

*Figure 11 : Emission des Chirp en LoRa*

Avec un outil d'analyse spectrale actif pendant l'émission LoRa d'un Device, on peut afficher les successions de symboles qui sont envoyées. Cet oscillogramme a été réalisé à l'aide d'un SDR (**S**oftware **D**igital **R**adio).

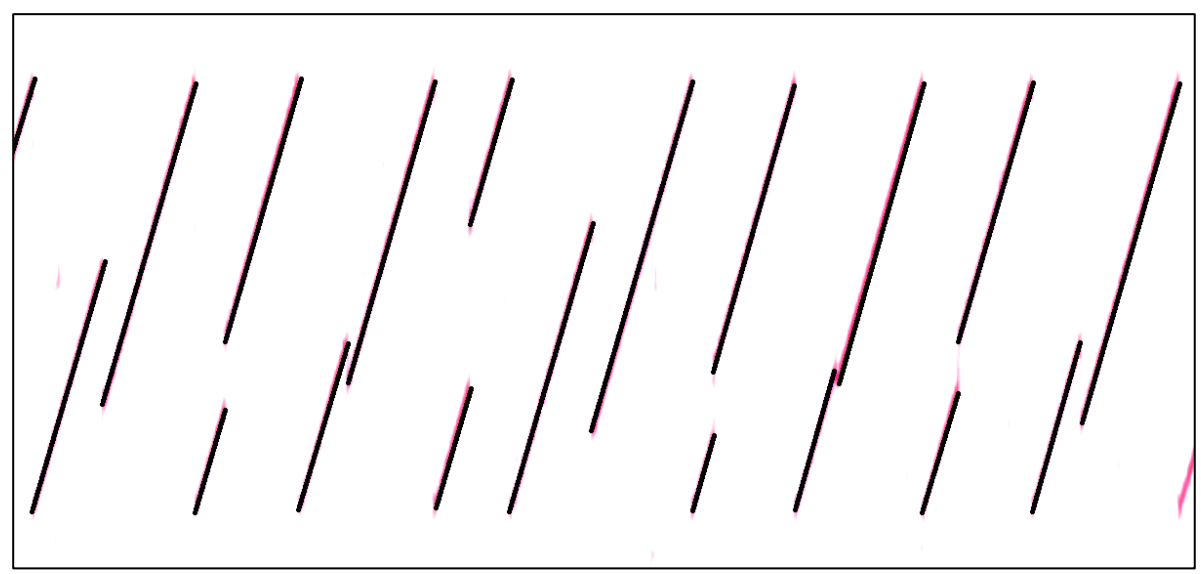

*Figure 12 : Visualisation des Chirps LoRa réellement émis pendant une transmission*

#### **3.1.2 Durée d'émission d'un symbole et débit**

<span id="page-22-0"></span>En LoRa, la durée d'émission de chaque symbole (Chirp) dépend du Spreading Factor utilisé. Plus le SF est grand et plus le temps d'émission sera long. Pour une même bande passante, le temps d'émission d'un symbole en SF8 est deux fois plus long que le temps d'émission d'un symbole en SF7. Ainsi de suite jusqu'à SF12.

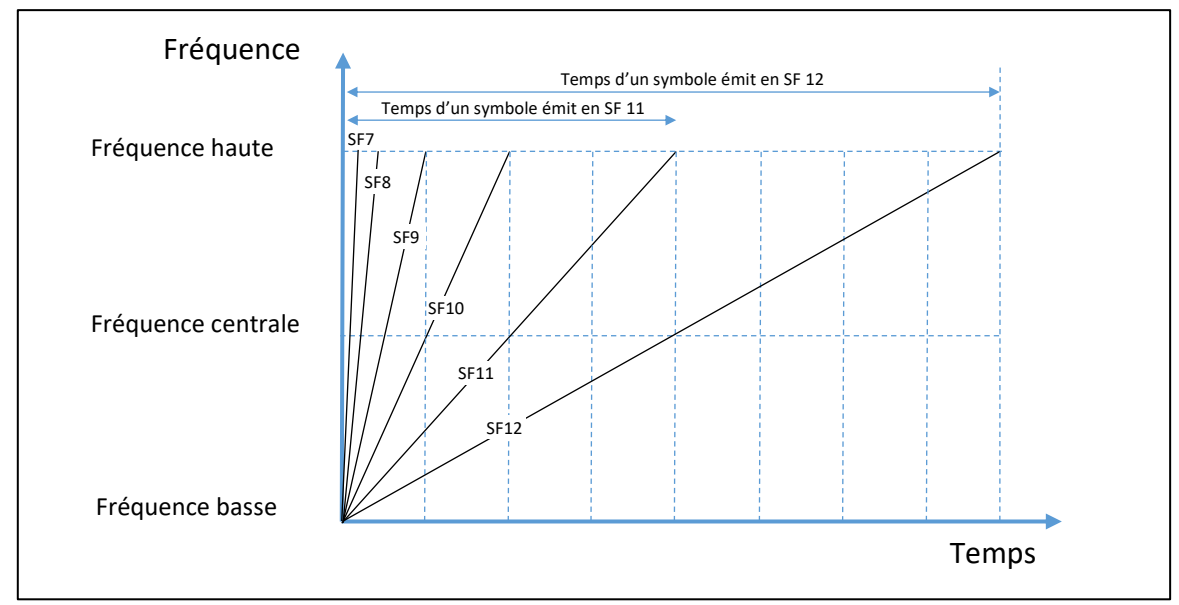

*Figure 13 : Temps d'émission d'un symbole (Chirp) en fonction du SF*

En revanche, le temps d'émission d'un symbole (T<sub>symbole</sub>) est inversement proportionnel à la bande passante :  $T_{symbol} = \frac{2}{Bandwidth}$ . A titre d'exemple, le [Tableau 5](#page-23-0) représente le temps d'émission  $2^{SF}$ d'un symbole pour une bande passante de 125 Khz.

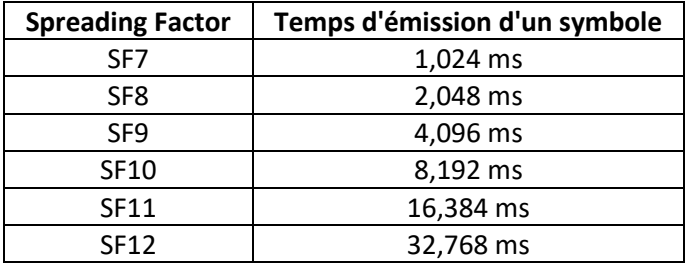

*Tableau 5 : Temps d'émission d'un symbole pour BW125*

<span id="page-23-0"></span>Le débit des symboles est donc de  $\frac{1}{T_{symbol}}=F_{symbol}$   $= F_{symbol}$  $\frac{lawlum}{2^{SF}}$ . En toute logique, plus la bande passante est élevée, plus le débit des symboles sera élevé.

Comme chaque symbole comprend SF bits, on retrouve alors le débit binaire :

$$
D_b = SF. \frac{Bandwidth}{2^{SF}}
$$

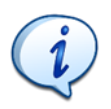

**Plus le Spreading Factor sera élevé, plus le débit binaire sera faible.**

**Plus la Bande Passante sera élevée, plus le débit binaire sera élevé.**

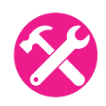

Exercice : On considère les deux cas suivants : cas 1 (SF7, 125 kHz) et cas 2 (SF12, 125 kHz). Donner le débit binaire correspondant.

Réponse :

■ **Cas 1 :** Pour SF7, 125 kHz > Débit = **6.836 bps** ■ **Cas 2 :** Pour SF12, 125 kHz > Débit = **366 bps**

# <span id="page-24-0"></span>3.2 Coding Rate

Le Coding Rate est un ratio qui augmentera le nombre de bits à transmettre afin de réaliser de la détection / correction d'erreurs. Dans le cas d'un CR = 4 / 8, il y aura 8 bits transmis réellement à chaque fois que nous souhaitons transmettre 4 bits. Dans cet exemple, cela provoque une transmission d'un nombre de bits multiplié par 2.

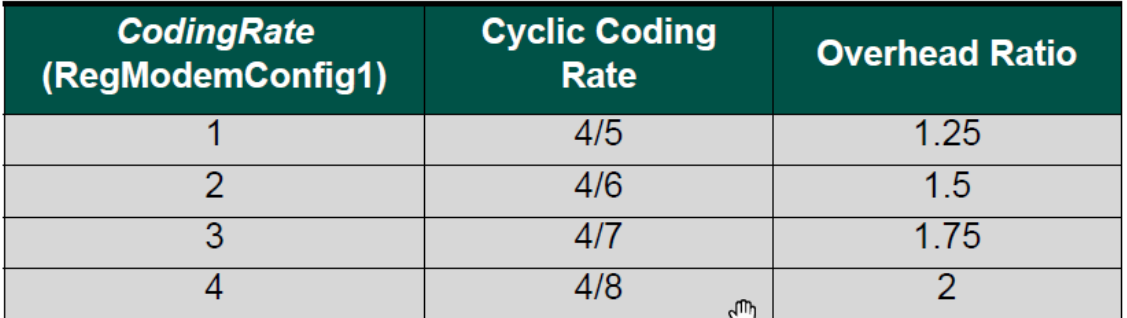

*Figure 14 : Influence du Coding Rate sur le nombre de bits ajoutés*

Exercice : On reprend les deux cas précédents avec un CR de 4 / 5. Donner le débit binaire correspondant.

Réponse :

- **Cas 1 :** Pour SF7, 125 kHz et CR4/5 > Débit = 6.836 kbps / 1.25 = **5469 bps**
- 
- 
- **Cas 2 :** Pour SF12, 125 kHz et CR4/5 > Débit = 366 bps / 1.25 = **293 bps**
- ◆ La documentation d'un transceiver LoRa donne les débits en fonction du Spreading Factor, la Bande Passante et le Coding Rate. Vérifier la cohérence du résultat avec votre calcul précédent.

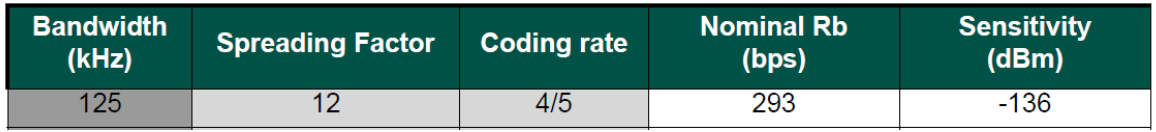

*Figure 15 : Débit en fonction des paramètres de la transmission LoRa*

# <span id="page-24-1"></span>3.3 Utilisation du LoRa Calculator

Le logiciel « LoRa Calculator » est un petit exécutable fourni par Semtech permettant de simuler une transmission LoRa en fonction des caractéristiques saisies : Canal, SF, CR, etc… Il est téléchargeable à l'adresse suivante :<https://bit.ly/2TyloAh>

Un simulateur en ligne équivalent est aussi disponible à l'adresse : <https://www.loratools.nl/#/airtime>

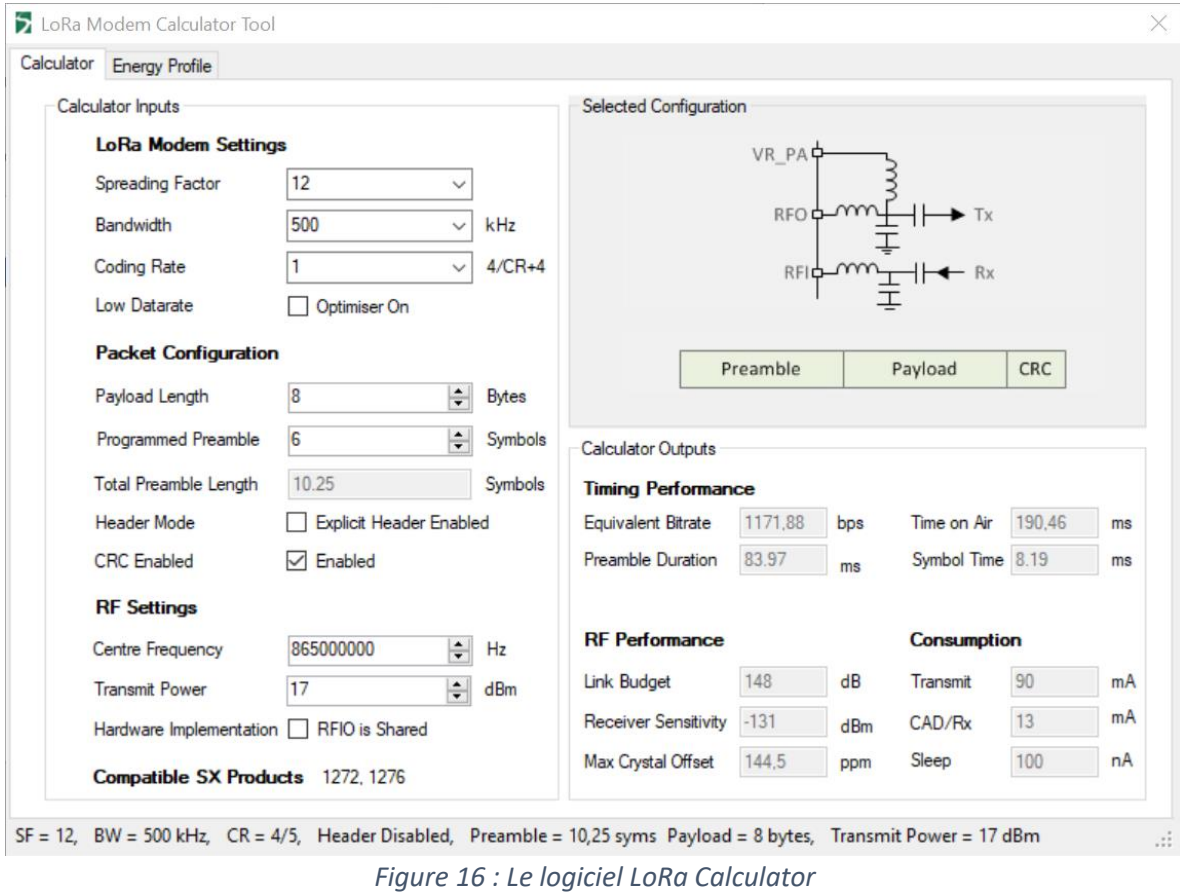

Exercice : En reprenant l'exemple des deux cas précédents [SF7, 125 kHz, CR 4/5] et [SF12, 125 kHz, CR 4/5], vérifier les calculs du "Equivalent Bitrate" avec le logiciel LoRa Calculator.

Réponse :

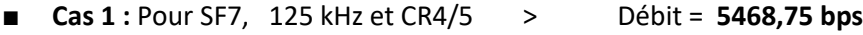

■ **Cas 2 :** Pour SF12, 125 kHz et CR4/5 > Débit = 292,97 bps

*Le document de référence précisant le nombre de symbole par trame est le LoRa Modem Design Guide : AN1200.13*

# <span id="page-25-0"></span>3.4 Trame complète transmise en LoRa

Nous nous sommes focalisés pour l'instant uniquement sur le débit instantané lors de l'envoi de données. En réalité, il n'y a pas seulement les données qui sont envoyées lors d'une transmission LoRa. Afin d'encadrer les données, il faut transmettre en plus :

- Un préambule permettant au récepteur de se synchroniser.
- Des entêtes.
- Des champs de CRC (vérification de l'intégrité de la trame).

Les données du protocole LoRa sont appelées **PHY Payload** (données de la couche physique) et la trame complète est représentée par l[a Figure 17.](#page-26-1)

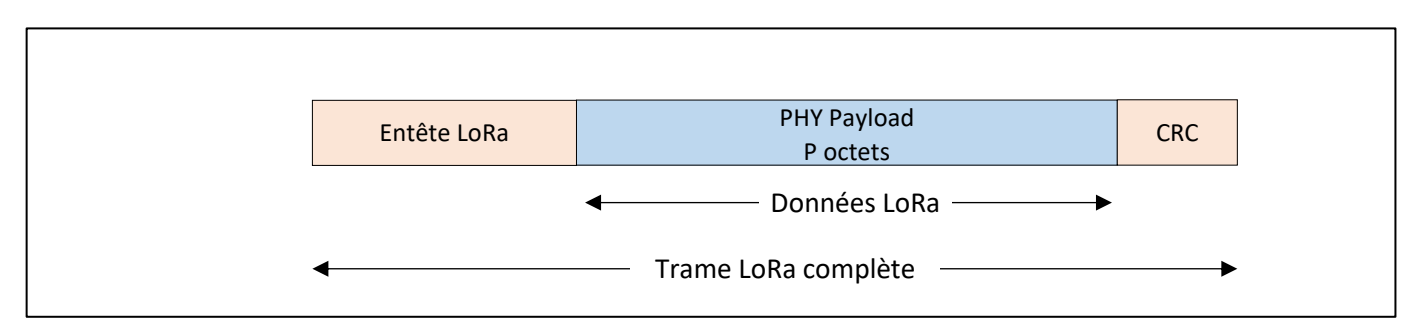

*Figure 17 : Trame LoRa*

<span id="page-26-1"></span>Nous verrons plus tard au paragraphe [6.1.3,](#page-58-0) la représentation détaillée d'une trame LoRa. Dans l'immédiat, nous allons utiliser le LoRa Calculator pour estimer le temps d'émission de la trame. Ce temps d'émission est appelé **Time On Air** (ou Airtime). La simulation pour SF7, BW125, CR4/5 et **un octet** de Payload est donnée [Figure 18.](#page-26-2)

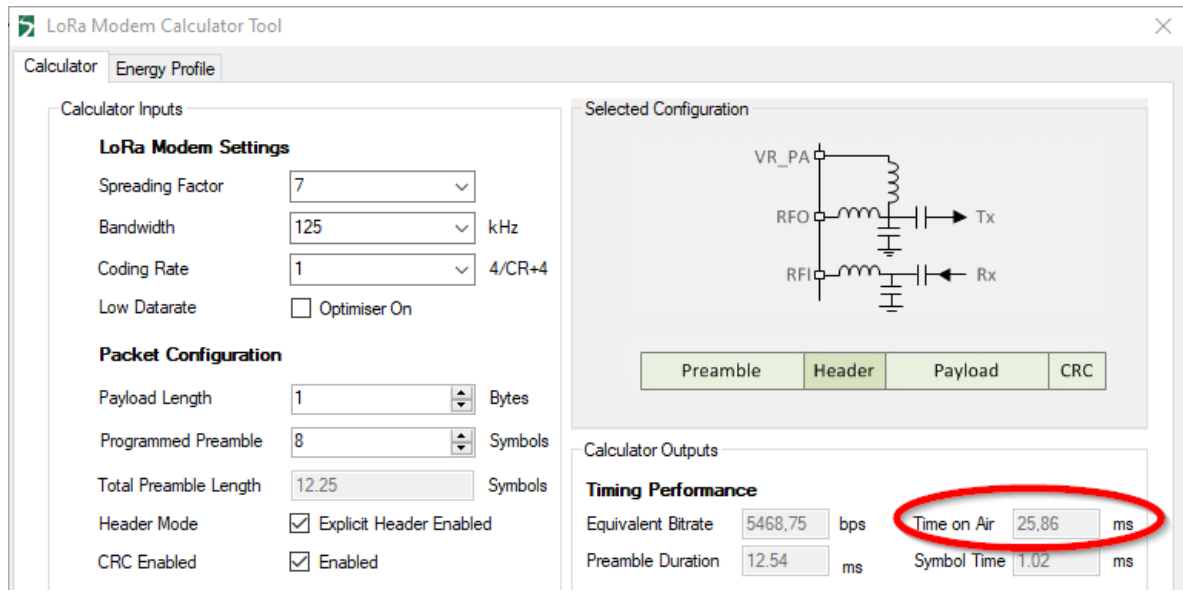

*Figure 18 : Simulation du Time On Air en LoRa*

<span id="page-26-2"></span>Exercice : Donner le Time On Air pour l'envoi d'1 octet en SF7 et en SF12. En déduire En déduire le débit utile de cette transmission dans les deux cas.

#### Réponse :

- L'envoi d'un octet (Payload Length) en SF7 donne un Time On Air de **25,85 ms**
- L'envoi d'un octet (Payload Length) en SF12 donne un Time On Air de **827,39 ms**

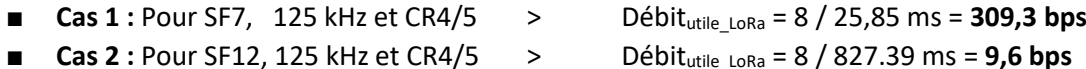

## <span id="page-26-0"></span>3.5 Trame complète transmise en LoRaWAN

Le protocoles LoRaWAN a besoin de fournir des informations supplémentaires dans la trame transmise. Nous verrons au paragraphe [4.1](#page-29-1) les différences entre le protocole LoRa et LoRaWAN.

Nous verrons aussi au paragraphe [6.1.1](#page-57-0) le détail de la trame LoRaWAN. Dans l'immédiat, on peut simplement préciser que le LoRaWAN apporte un service supplémentaire au protocole LoRa.

La [Figure 19](#page-27-0) représente une trame LoRaWAN simplifiée. On retrouve l'entête du protocole LoRa et un entête LoRaWAN a été ajouté. Cet entête LoRaWAN doit être transmis et augmente donc le temps de transmission alors que le nombre de bits utiles est le même. Cela réduit donc le débit utile de la transmission.

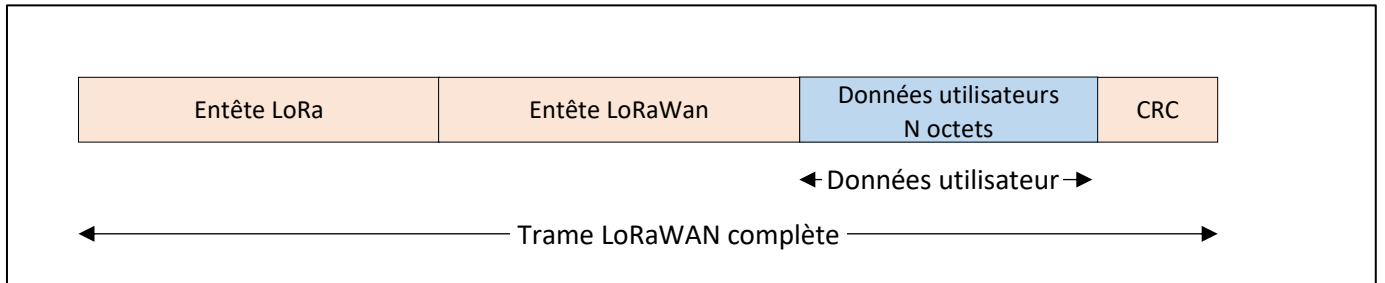

#### <span id="page-27-0"></span>, mais au niveau de l'utilisateur, nous devons nous intéresser au débit utile. Le débit utile correspond *Figure 19 : Trame LoRaWAN*

Nous pourrions simuler ce débit utile de la même façon que nous l'avions fait avec le LoRa calculator. Mais cette fois ci, je vous propose de le vérifier par l'intermédiaire d'une trame réelle envoyée depuis un Device LoRa à une Gateway. Dans cette application, nous transmettons un seul octet (une température). Un des rôle d'une Gateway est de nous fournir les informations sur la transmission. Nous recueillons les valeurs suivantes sur la Gateway pour un envoi en SF7, puis pour SF12. Nous nous intéressons à la colonne airtime (ms).

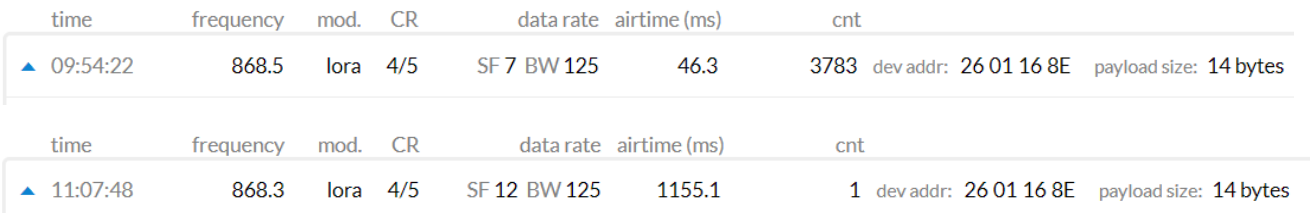

*Figure 20 : Time On Air pour un octet transmis en SF7 et SF12*

<span id="page-27-1"></span>On remarque que :

- L'envoi d'un octet en LoRaWAN en SF7 donne un Time On Air de 46,3 ms
- L'envoi d'un octet en LoRaWAN en SF12 donne un Time On Air de **1155.1 ms**
- Le payload indiqué (14 octets) est très supérieur à 1 octet, ce qui montre qu'un entête supplémentaire a été ajouté.

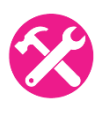

Exercice : En déduire le débit utile de cette transmission pour les deux cas [SF7, 125 kHz, CR 4/5] et [SF12, 125 kHz, CR 4/5].

Réponse :

- **Cas 1 :** Pour SF7, 125 kHz et CR4/5 > Débit<sub>utile LoRaWAN</sub> =  $8/46.3$  ms = **172.7 bps**
- **Cas 2 :** Pour SF12, 125 kHz et CR4/5 > Débit<sub>utile\_LoRaWAN</sub> =  $8/1155.1$  ms =  $6.9$  bps

# <span id="page-28-0"></span>3.6 Duty-cycle en LoRaWAN

La norme LoRaWAN impose qu'un Device LoRa ne transmette pas plus de 1% du temps. Cela est dénommé le Duty Cycle. Par exemple, un Duty Cycle de 1% signifie que si j'émets pendant 1 (temps sans unité), je ne dois plus émettre pendant 99, quel que soit l'unité de temps utilisée.

Exemple : A la [Figure 20,](#page-27-1) dans le cas du SF7, le Time On Air est de 46,3 ms. Le Device LoRa ne doit donc plus émettre pendant 99 x 46,3ms = 4,58 secondes.

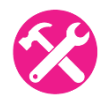

Exercice : En reprenant les exemples précédents [SF7, 125 kHz, CR 4/5] et [SF12, 125 kHz, CR 4/5], quels sont les débits moyens si on prend en compte le « Time On Air » et le Duty-Cycle de 1% de la norme LoRaWAN?

Réponse :

- **Cas 1 :** Pour SF7, 125 kHz et CR4/5 > Débit<sub>final</sub> = 172.7 bps / 100 = **1,73 bps**
- **Cas 2 :** Pour SF12, 125 kHz et CR4/5 > Débit<sub>final</sub> = 6,9 bps /100 = **0,07 bps**
- 
- <span id="page-28-1"></span>3.7 Consommation énergétique

Le consommation d'un système LoRa dépend de plusieurs paramètres :

- La quantité de données à émettre (Payload).
- Le Spreading Factor.
- Les éventuelles collisions à l'émission (et donc retransmission).
- La demande d'acquittement des trames émises.
- Le Duty-Cycle.
- La puissance d'émission du transceiver.
- La puissance consommée en veille entre 2 transmissions.

Le site https://bit.ly/3f6FZDD permet d'avoir une première approximation de la consommation et donc de l'autonomie d'un device LoRa.

# <span id="page-29-0"></span>4 Le protocole LoRaWAN

# <span id="page-29-1"></span>4.1 Différences entre LoRa et LoRaWAN

Le protocole LoRa est le type de modulation utilisé entre deux Devices LoRa ou entre un Device et une Gateway. Lorsque nous parlons de l'ensemble de la chaine de communication, alors nous parlons de protocole LoRaWAN.

- Protocole LoRa : Type de modulation (Chirp Spread Spectrum) permettant d'envoyer des données entre un émetteur et un récepteur.
- Protocole LoRaWAN : Architecture du réseau (Device, Gateway, Serveurs) et format de trame spécifique permettant à un Device LoRaWAN de transmettre des données à un serveur LoRaWAN.

# <span id="page-29-2"></span>4.2 Structure d'un réseau LoRaWAN

Nous retrouvons d'un côté le Device LoRa qui transmet une donnée. Cette donnée est réceptionnée à l'autre extrémité du réseau par un utilisateur. La structure globale du réseau LoRaWAN peut être représentée par la figure suivante :

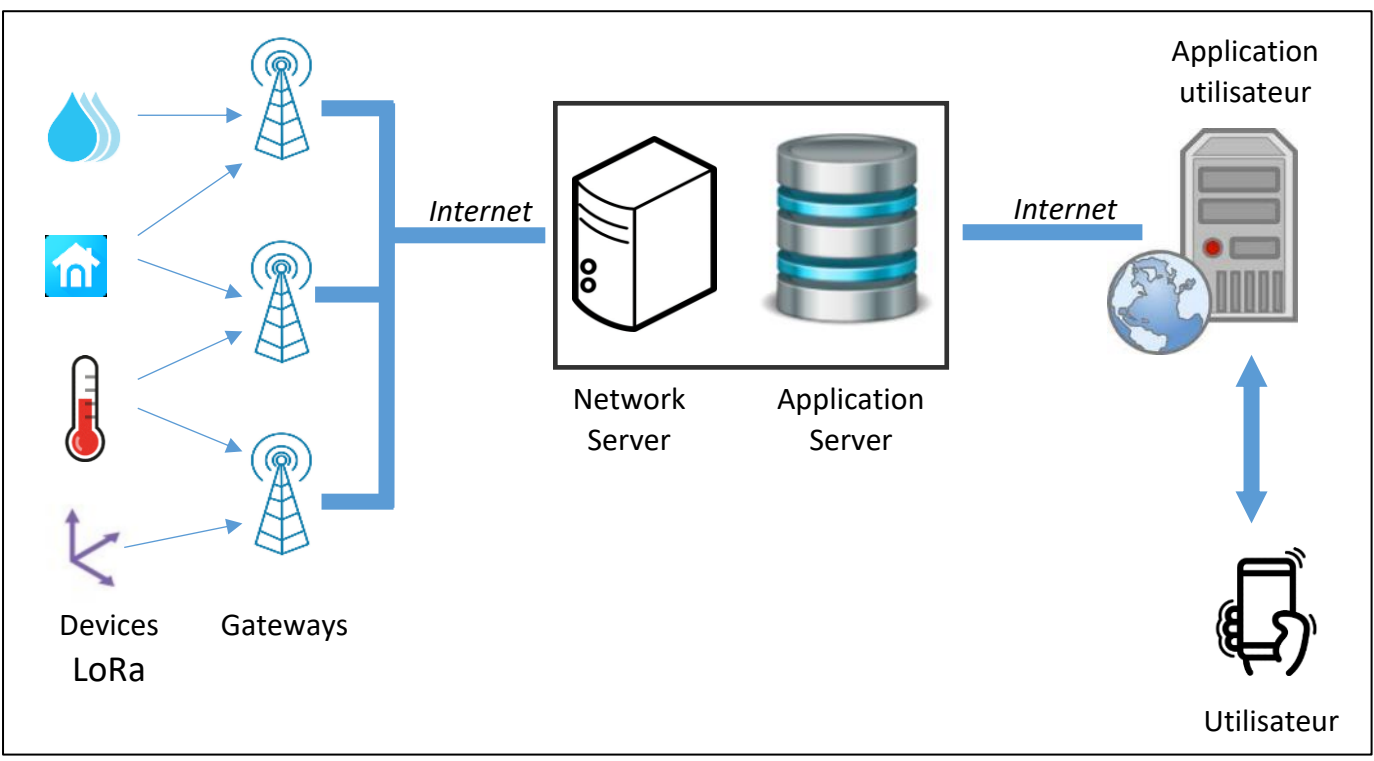

*Figure 21 : Structure globale d'un réseau LORAWAN*

### **4.2.1 Les Devices LoRa**

<span id="page-29-3"></span>Les Devices LoRa sont des systèmes électroniques appartenant au monde de l'IoT : faible consommation, faible taille, faible puissance et faible coût.

Ils possèdent une radio LoRa permettant de joindre les Gateways. Les Gateways ne sont pas adressées spécifiquement : toutes celles présentes dans la zone de couverture reçoivent les messages et les traitent.

### **4.2.2 Les Gateways LoRa**

<span id="page-30-0"></span>Elles écoutent sur tous les canaux, et sur tous les Spreading Factor. Lorsqu'une trame LoRa est reçue, elle transmet son contenu sur internet à destination du Network Server qui a été configuré dans la Gateway au préalable.

Elle joue donc le rôle de passerelle entre une modulation LoRa, et une communication IP.

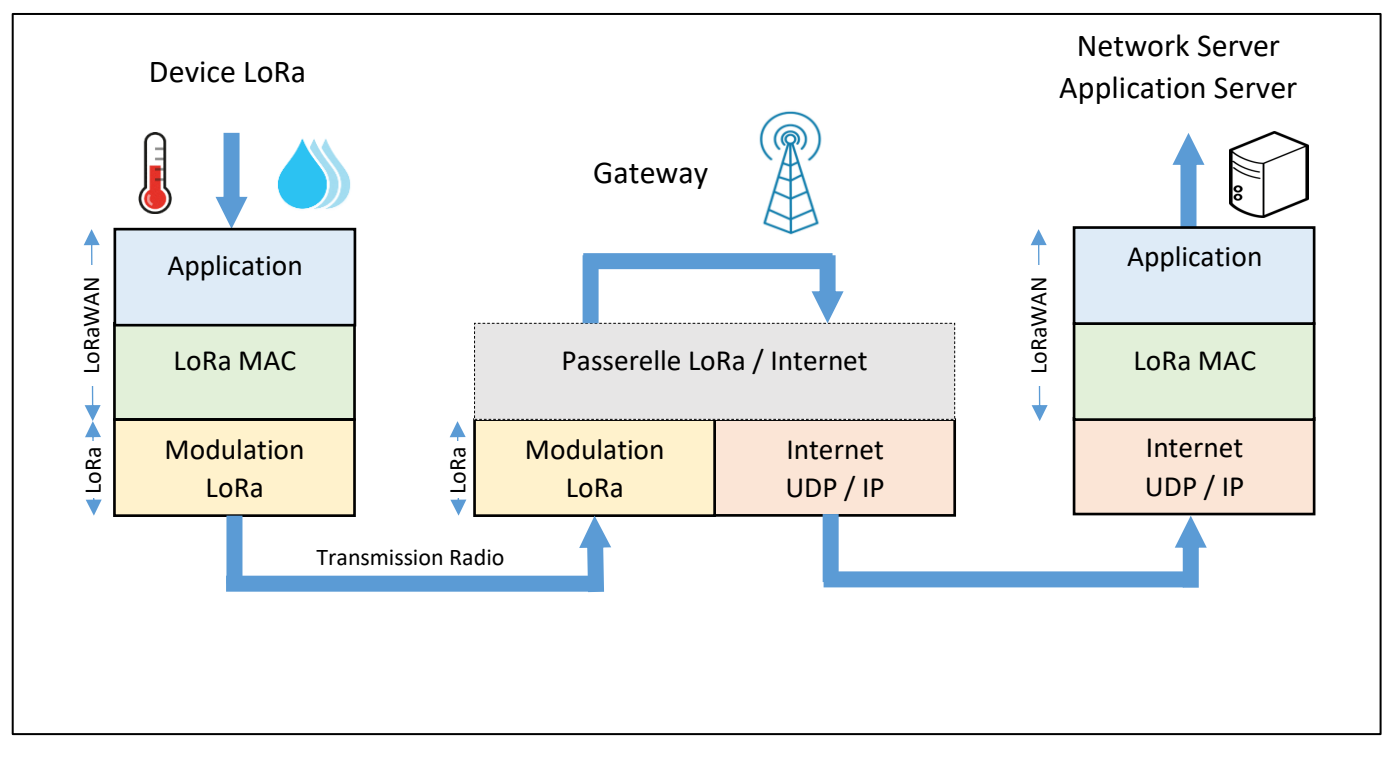

*Figure 22 : Le rôle de la Gateway LoRa*

Chaque Gateway LoRa possède un identifiant unique (EUI sur 64 bits). Cet identifiant est utile pour enregistrer et activer une Gateway sur un Network Server.

#### **4.2.3 Le Network Server**

<span id="page-30-1"></span>Le Network Server reçoit les messages transmis par les Gateways et supprime les doublons (plusieurs Gateway peuvent avoir reçu le même message). Les informations transmises au Network Server depuis les Devices LoRa sont authentifiées grâce à une clé AES 128 bits appelée **N**etwork **S**ession **K**ey **: NwkSKey**. Nous parlons bien ici d'authentification et non pas de chiffrement comme nous le verrons au paragraphe [4.2.6.](#page-33-0)

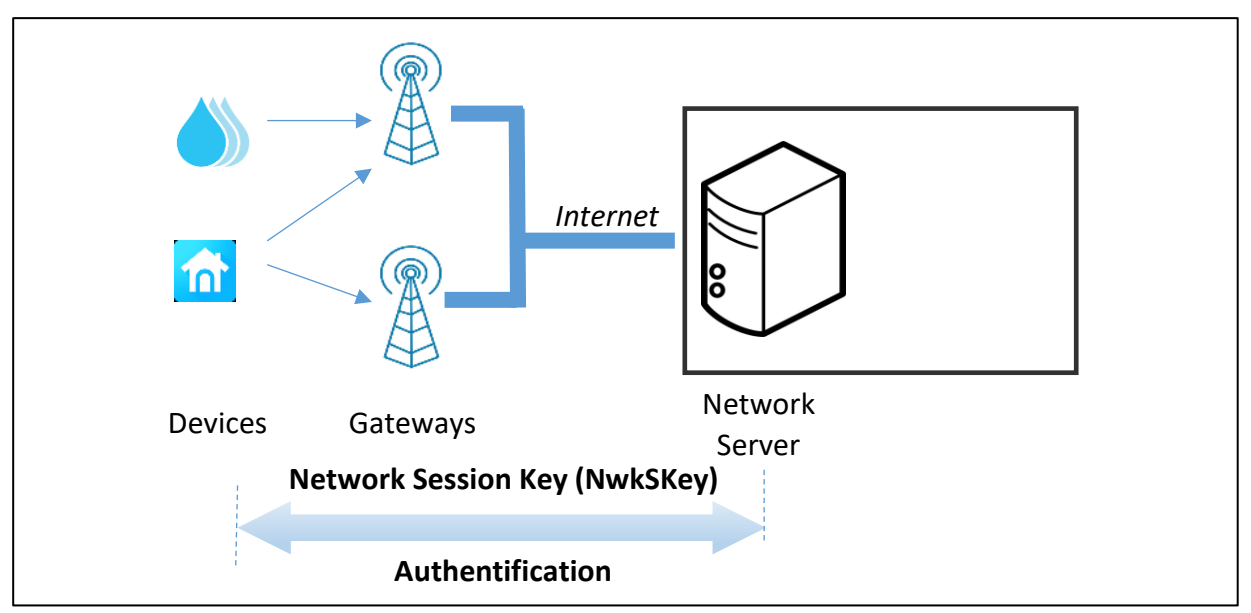

*Figure 23 : Authentification entre le Device LoRa et le Network Server*

### **4.2.4 Application Server**

<span id="page-31-0"></span>Il est souvent sur le même support physique que le Network Server. Il permet de dissocier les applications les unes des autres. Chaque application enregistre des Devices LoRa qui auront le droit de stocker leurs données (Frame Payload). Les messages transmis à l'application server sont chiffrés

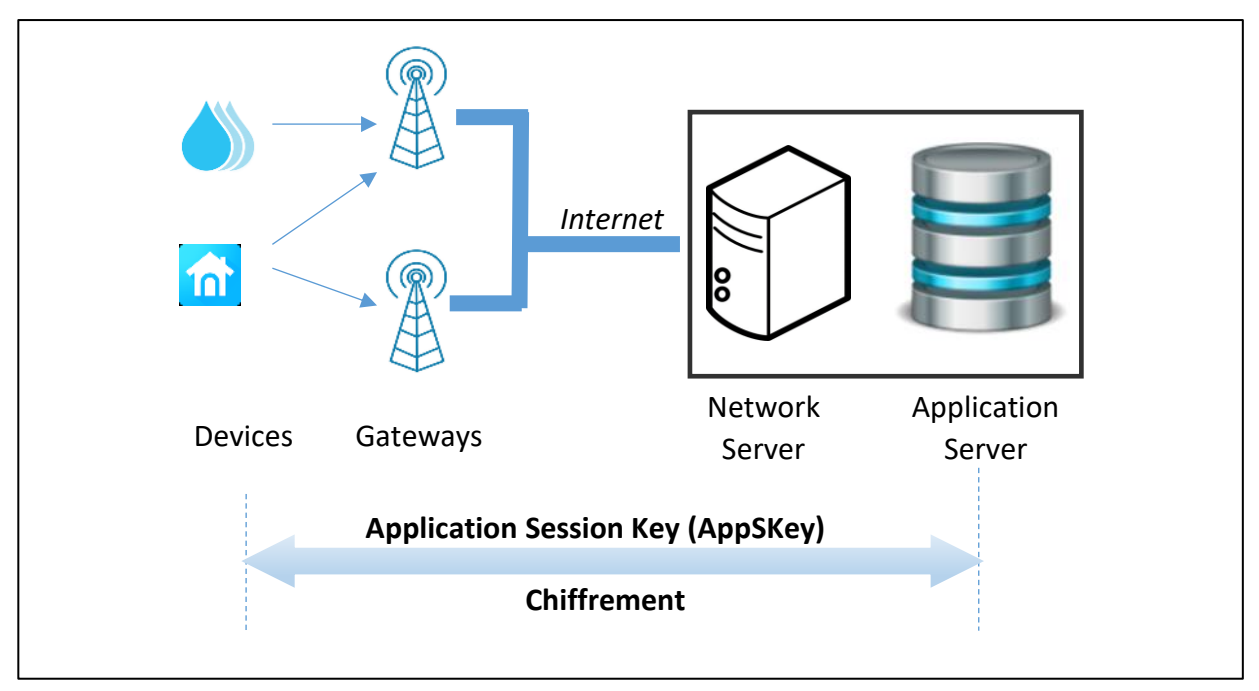

*Figure 24: Chiffrement entre le Device LORA et l'Application Server*

grâce à une clé AES 128 bits appelée Application Session Key : **AppSKey**. Contrairement au **NwkSKey (N**etwork **S**ession **K**ey), il s'agit bien ici d'un chiffrement comme nous le verrons au paragraph[e 4.2.7.](#page-33-1)

Le schéma suivant résume l'utilisation :

■ De la **N**etwork **S**ession **K**ey (**NwkSKey**) pour l'authentification entre le Device LoRa et le Network Server

■ De l'**A**pplication **S**ession **K**ey (**AppSKey**) pour le chiffrement entre le Device LoRa et l'Application Server.

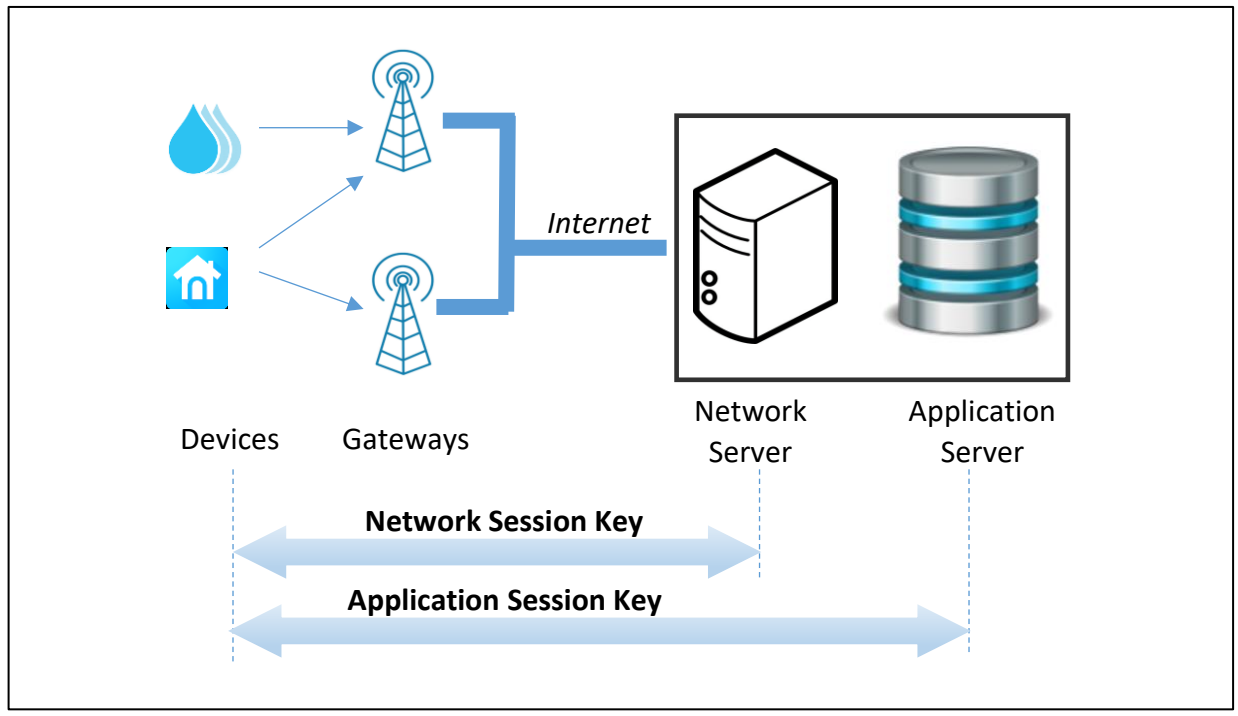

*Figure 25 : Authentification et chiffrement en LoRaWan*

### **4.2.5 Application utilisateur**

<span id="page-32-0"></span>Cette application doit récupérer les données de l'Application Server. Dans le cadre de ce cours, cela sera fait de deux façons :

- Avec le protocole HTTP
- Avec le protocole MQTT

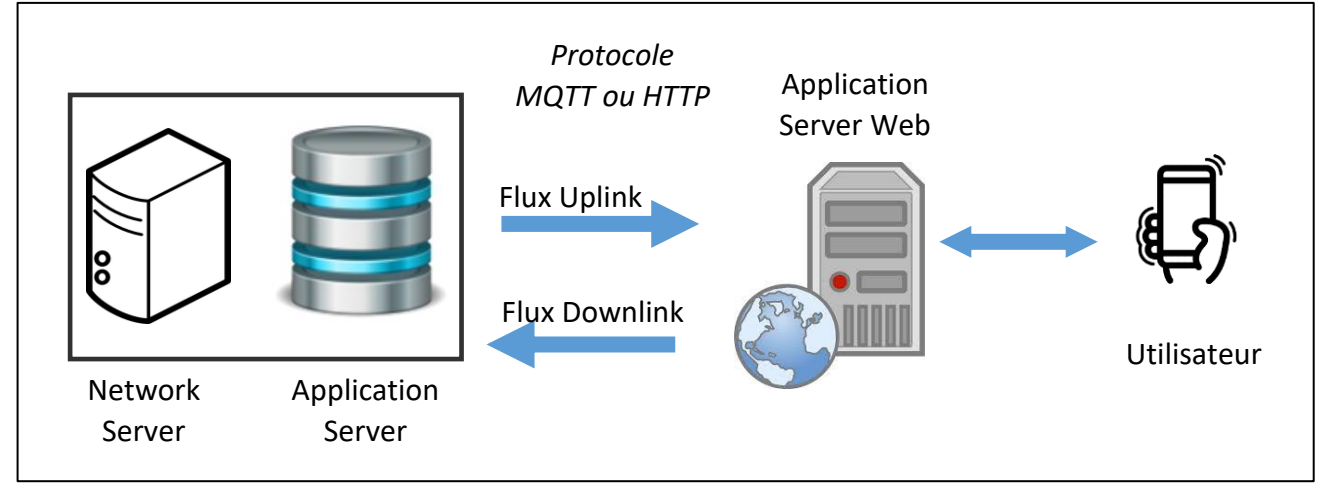

*Figure 26 : Application / Web Server*

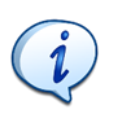

**Le flux habituel dans l'IoT est le flux Uplink (flux montant), c'est-à-dire l'émission de données des objets vers le serveur. Comme nous l'expliquerons au paragraphe [4.3,](#page-34-1) en LoRaWAN il est aussi possible de transférer des données aux Device LoRa par un flux Downlink (flux descendant).**

D'autre part, l'application mettra à disposition les données aux utilisateurs sous forme d'un serveur web par exemple.

#### **4.2.6 Authentification avec le Network Server**

<span id="page-33-0"></span>La Network Session Key (**NwkSKey**) sert à l'authentification entre le Device LoRa et le Network Server. Afin de réaliser cette authentification entre le Device et le Network Server, un champ **MIC** (**M**essage **I**ntegrity **C**ontrol) est rajouté à la trame. Il est calculé en fonction des données transmises et du **NwkSkey**. A la réception, le même calcul est effectué. Si les clés NwkSkey sont équivalentes dans le Device et dans le Network Server alors les deux MIC calculés doivent correspondre.

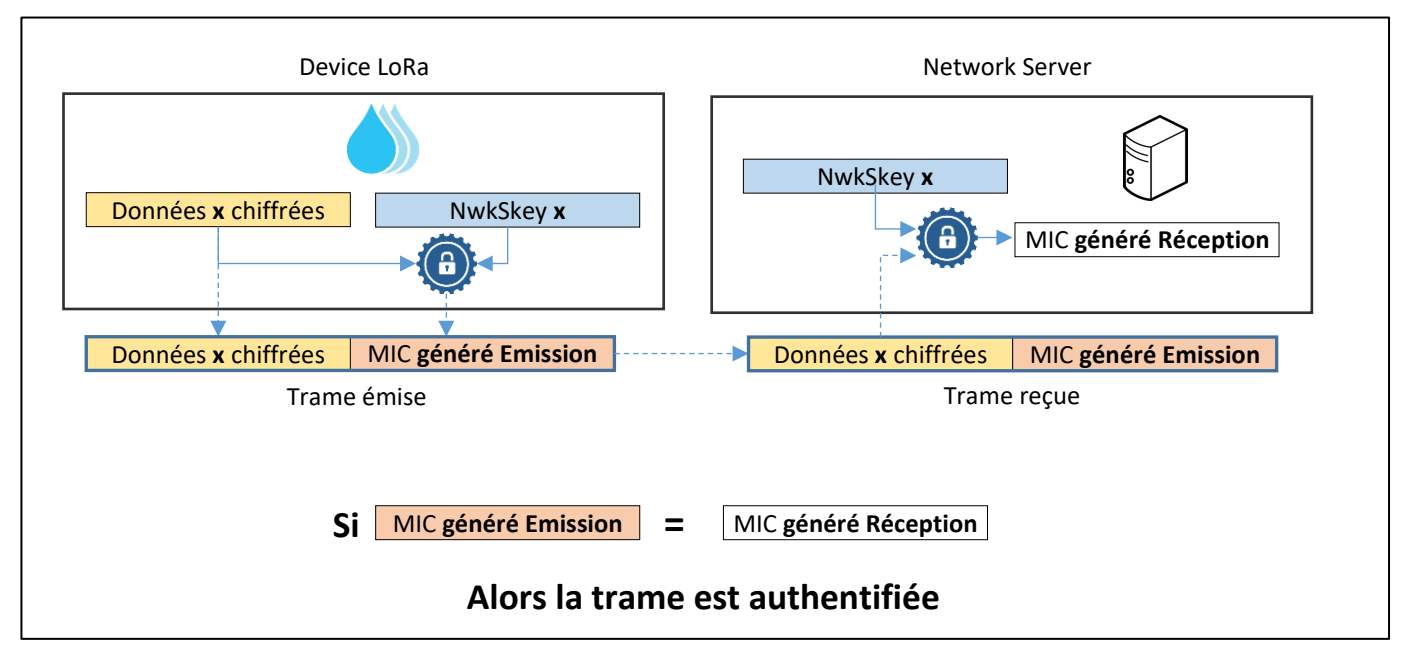

*Figure 27 : Authentification d'un Device LoRa par le Network Server*

<span id="page-33-2"></span>Dans le schéma de la [Figure 27,](#page-33-2) on parle de "Données x chiffrées". En effet, ces données ont au préalable été chiffrées par **l'AppSKey** avant de passer par le processus d'authentification décrit ici.

#### **4.2.7 Chiffrement des données vers l'Application Server**

<span id="page-33-1"></span>L'**A**pplication **S**ession **K**ey (**AppSKey**) sert pour le chiffrement entre le Device LoRa et l'Application Server. Les données chiffrées seront alors décodées à la réception sur l'Application Server s'il possède la même clé. Si on reprend le schéma précédent, les « données x » sont chiffrées / déchiffrées par le processus suivant :

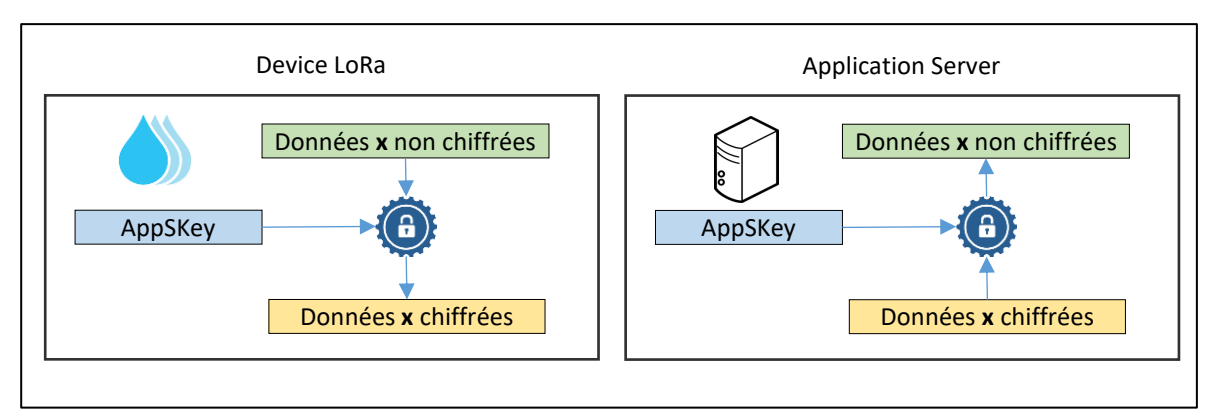

*Figure 28 : Chiffrement des données par l'Application Session Key*

#### **4.2.8 Combinaison de l'authentification et du chiffrement**

<span id="page-34-0"></span>On peut maintenant représenter sur le même schéma la construction de la trame LoRaWAN avec d'une part l'authentification et d'autre part le chiffrement.

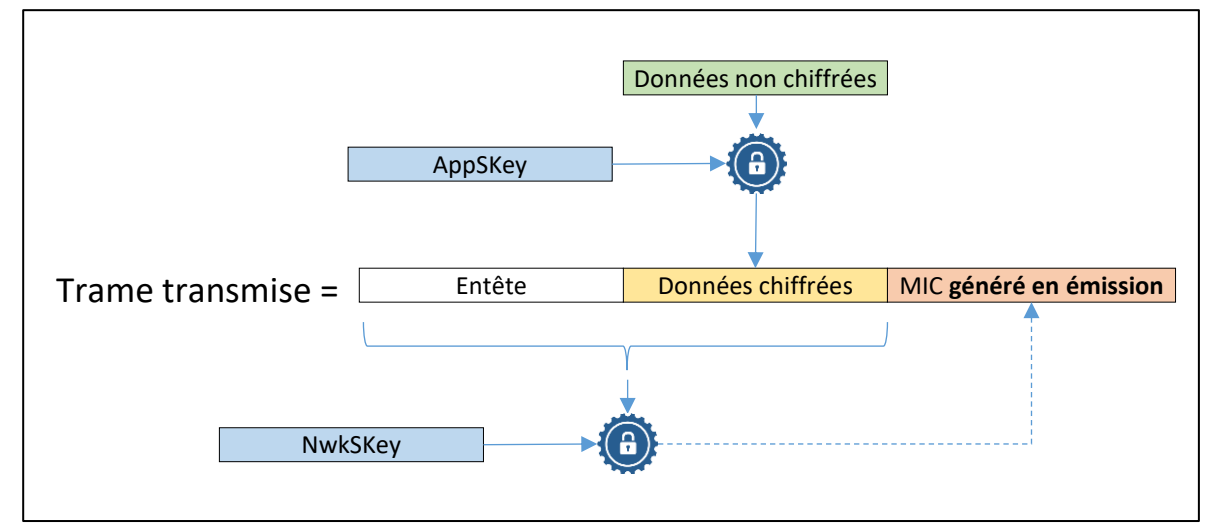

*Figure 29 : Chiffrement, puis Authentification*

# <span id="page-34-1"></span>4.3 Classes des Devices LoRaWAN

Les Devices LoRa sont classés en 3 catégories (A, B, C) en fonction de leur consommation et de leur accessibilité en **Downlink**, c'est-à-dire la facilité qu'un utilisateur aura à transmettre une trame au Device LoRa.

### **4.3.1 Classe A (All) : Minimal power Application**

<span id="page-34-2"></span>Tous les Devices LoRaWAN sont de classe A. Chaque Device peut transmettre (Uplink) à la Gateway sans vérification de la disponibilité du récepteur. Cette transmission est suivie de 2 fenêtres de réception très courtes. La Gateway peut alors transmettre pendant le « RX Slot 1 » ou le « RX Slot 2 », mais pas les deux.

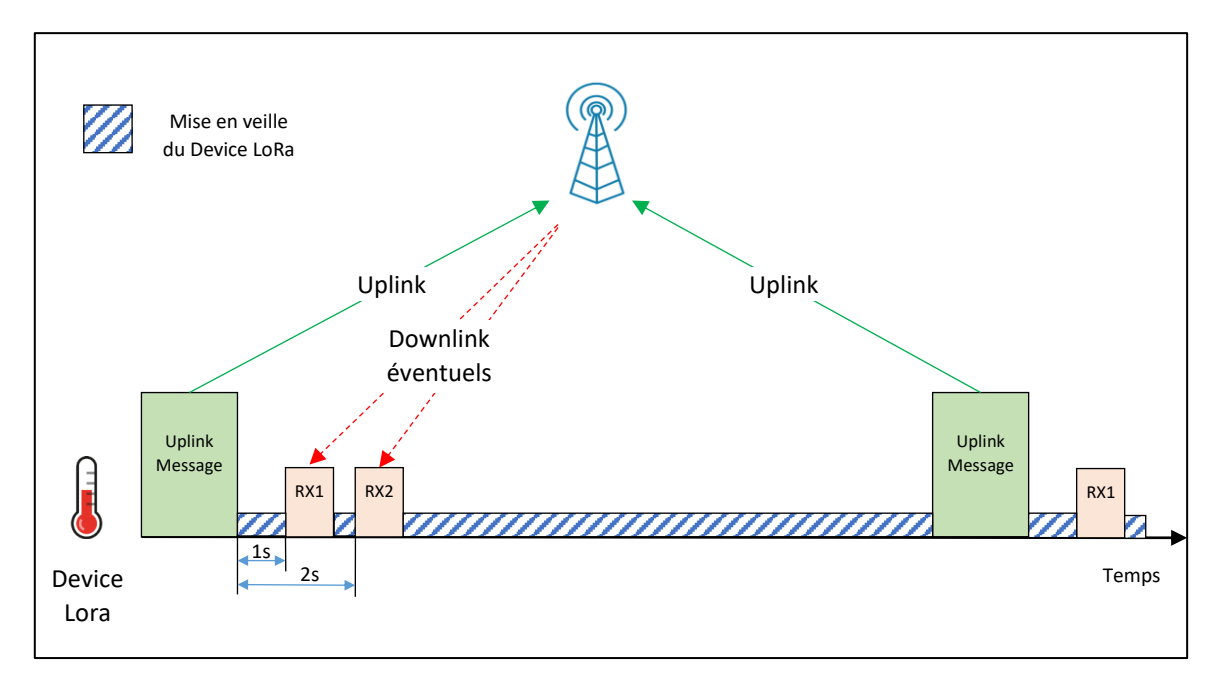

*Figure 30 : Slots de réception pour un Device LoRa de classe A.*

La durée des fenêtres doit être au minimum la durée de réception d'un préambule. Un préambule dure 12.25 T<sub>symbole</sub> et dépend donc du Data Rate (DR : voir paragraphe [4.6](#page-44-0) pour plus d'information sur le DR) . Lorsque qu'un préambule est détecté, le récepteur doit rester actif jusqu'à la fin de la transmission. Si la trame reçue pendant la première fenêtre de réception était bien à destination du Device LoRa, alors la deuxième fenêtre n'est pas ouverte.

Première fenêtre de réception :

- Le Slot RX1 est programmé par défaut à 1 seconde +/ 20 µs après la fin de l'émission Uplink.
- La fréquence et le Data Rate (DR) sont les mêmes que ceux choisis lors de la phase d'émission (Uplink).

Seconde fenêtre de réception :

- Le Slot RX2 est programmé par défaut à 2 secondes +/ 20 µs après la fin de l'émission Uplink.
- La fréquence et le Data Rate (DR) sont configurables mais fixes.

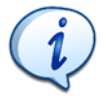

**Un Device LoRa qui est uniquement de classe A ne peut pas recevoir s'il n'a pas émis. Il n'est donc pas joignable facilement.**

#### **4.3.2 Classe B (Beacon) : Scheduled Receive Slot**

<span id="page-35-0"></span>Les Devices de classe B ont le même comportement que les Devices de classe A, mais d'autres fenêtres de réception sont programmées à des périodes précises. Afin de synchroniser les fenêtres de réception du Device LoRa, la Gateway doit transmettre des balises (Beacons) de façon régulière.
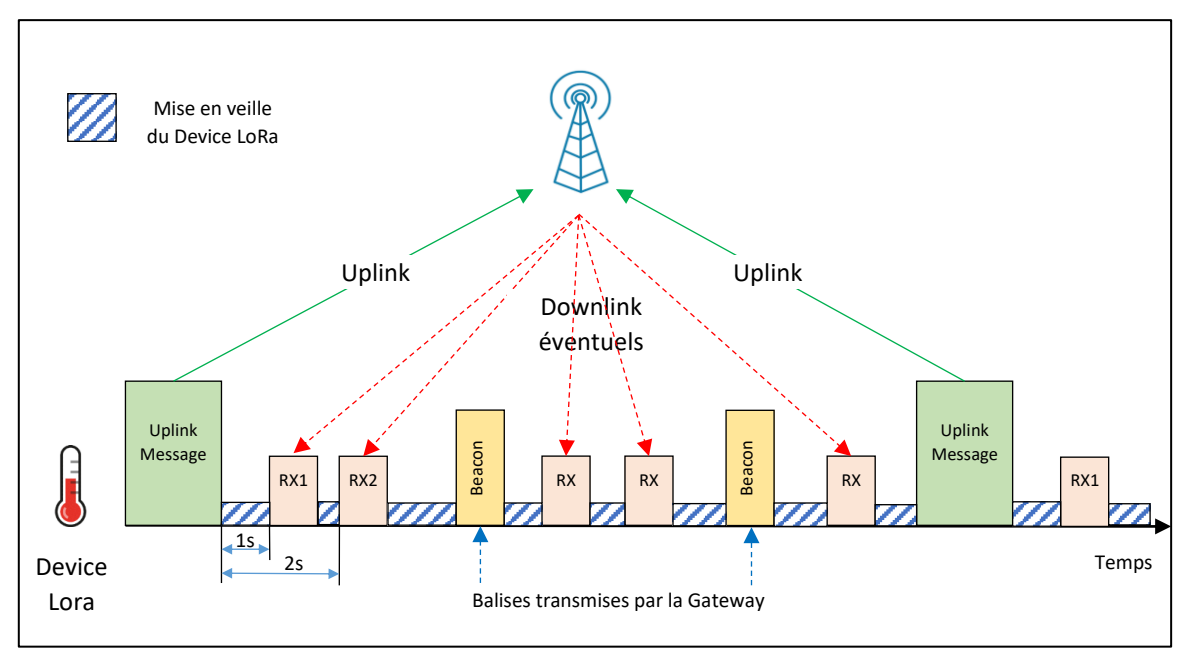

*Figure 31 : Slots de réception pour un Device LoRa de classe B*

**Un Device LoRa de classe B est joignable régulièrement sans qu'il soit nécessairement obligé d'émettre. En revanche, il consomme plus qu'un Device de classe A.**

#### **4.3.3 Classe C (Continuous) : Continuously Listening**

Les Devices de classe C ont des fenêtres de réception constamment ouvertes entre 2 Uplinks. Ces Devices consomment donc beaucoup plus.

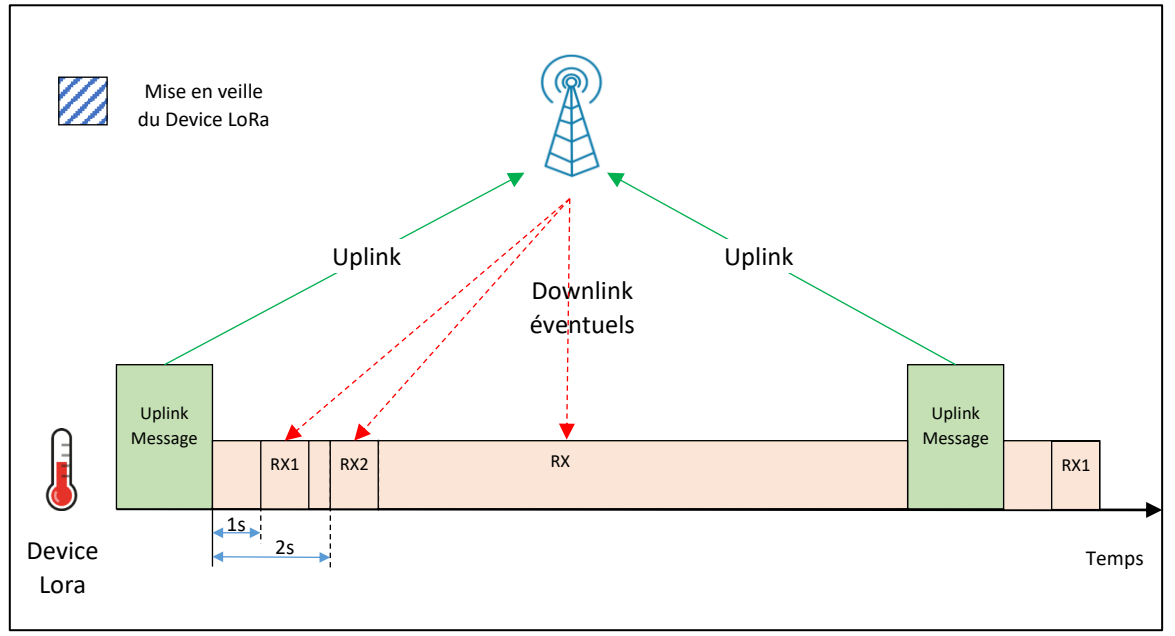

*Figure 32 : Slots de réception pour un Device LoRa de classe C*

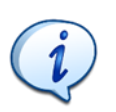

**Un Device LoRa de classe C est joignable en permanence. En revanche, c'est la classe de Device qui est la plus énergivore.**

#### **4.3.4 Résumé sur les classes de Device loRa**

- Un Device LoRa de classe B est aussi de classe A.
- Un Device LoRa de classe C est aussi de classe A.

On peut alors représenter les classes de Device LoRa de la façon suivante :

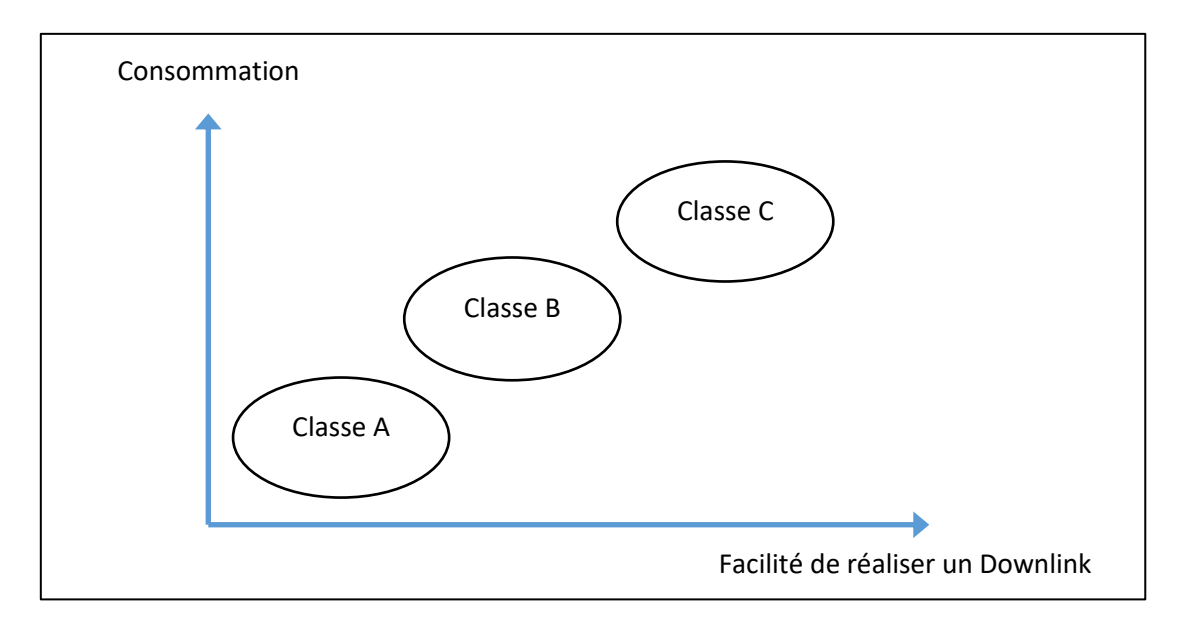

*Figure 33 : Consommation et Downlink en fonction de la classe de Device*

#### **4.3.5 Quelle Gateway pour les flux Downlink ?**

Nous avons donc vu que le fonctionnement classique du protocole LoRaWAN était de récupérer de l'information depuis le Device LoRa : c'est le flux Uplink.

Dans le cas où l'utilisateur transmet des informations au Device LoRa (flux Downlink), on peut se demander quelle Gateway sera choisie pour transférer les données au Device LoRa. En effet, l'endroit où est situé le Device LoRa n'est pas nécessairement connu à l'avance.

**La Gateway utilisée pour le Downlink est celle qui a reçu le dernier message du Device LoRa. Un message ne pourra jamais arriver à destination d'un Device LoRa si celui-ci n'a jamais transmis, quel que soit sa classe A, B ou C.**

# 4.4 Activation des Devices LoRa : ABP ou OTAA

En LoRaWAN, les trois éléments indispensables pour la communication sont le **DevAddr** pour l'indentification du Device, ainsi que deux clés : le **NwkSKey** pour l'authentification et l'**AppSKey** pour le chiffrement. Deux méthodes sont possibles pour fournir ces informations à la fois au Device LoRa et au serveur :

- **A**ctivation **B**y **P**ersonalization : **ABP**.
- **Over The Air Activation.**

#### **4.4.1 ABP : Activation By Personalization**

C'est la plus simple des méthodes. C'est donc peut-être celle que nous avons tendance à utiliser lors d'un test de prototype et d'une mise en place de communication LoRaWAN.

- Le Device LoRa possède déjà le **DevAddr**, **l'AppSKey** et le **NwkSKey**.
- Le Network server et application serveur possède déjà le **DevAddr**, **NwkSKey et AppSKey**.

**En ABP, toutes les informations nécessaires à la communication sont déjà connues par le Device LoRa, par le Network Server et par l'Application Server.**

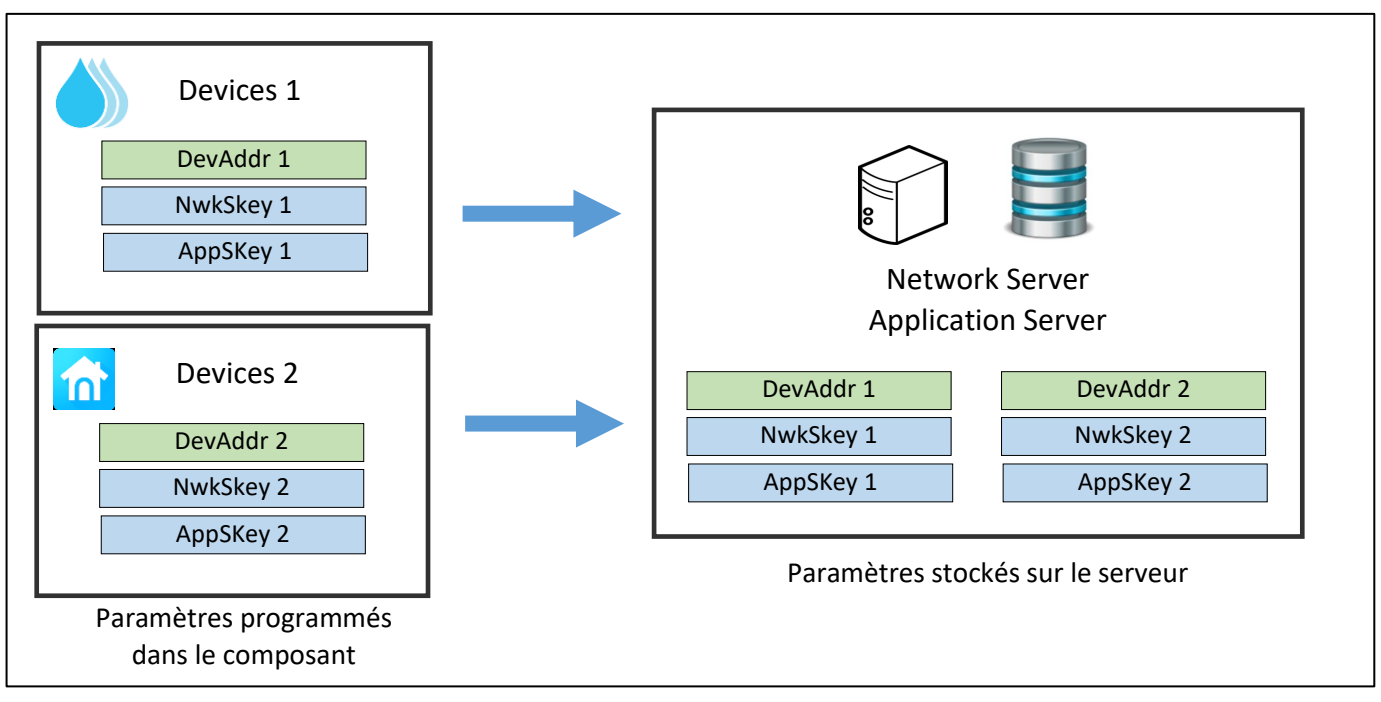

*Figure 34 : Paramétrage de DevAddr, NwkSKey et AppSKey en ABP*

#### **4.4.2 OTAA : Over The Air Activation :**

Cette fois-ci le **DevAddr**, **l'AppSKey** et le **NwkSKey** vont être générés lors d'une procédure de négociation (Join Request) dès lors que le Device LoRa se connectera pour la première fois au serveur.

Au préalable, le Device LoRa doit connaitre : le **DevEUI**, **l'AppEUI**, et **l'Appkey**. Le Network Server doit, lui, connaitre le **DevEUI**, **l'AppEUI**, et **l'Appkey.**

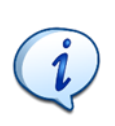

**Tous les éléments notés EUI (Extended Unique Identifier) sont toujours sur une taille de 64 bits.**

C'est donc uniquement grâce à ces informations de départ et à la négociation avec le Network Server (Join Request) que le Device LoRa et le serveur vont générer les informations essentielles : **DevAddr**, **NwkSKey** et **AppSKey**.

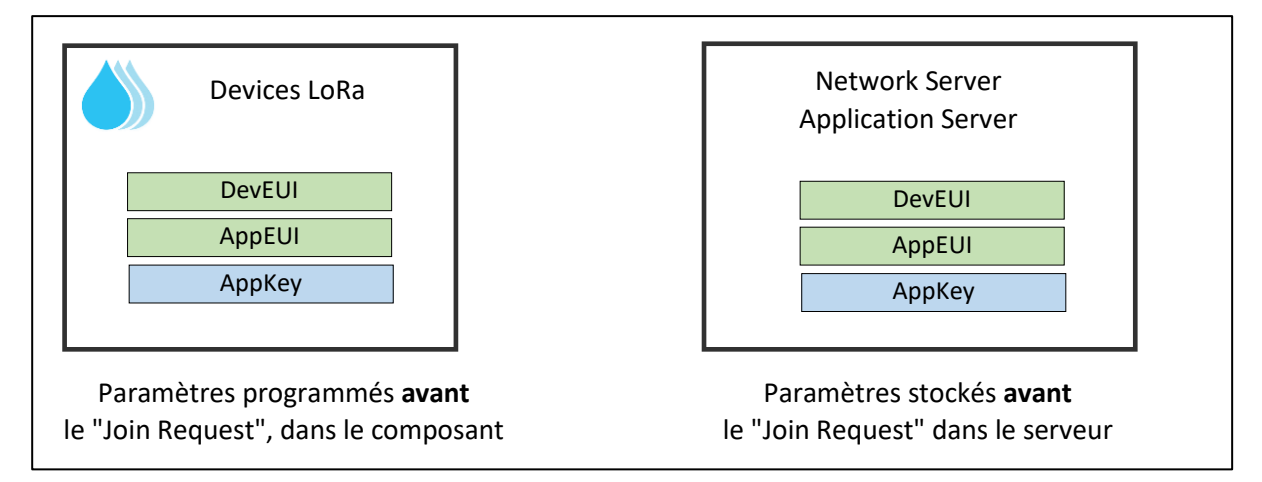

#### *Figure 35 : Paramétrage du Device LoRa et du Serveur avant le Join Request (OTAA)*

Lorsque le Join Request a eu lieu, alors les paramètres générés (**DevAddr**, **NwkSKey** et **AppSKey**) sont stockés dans le Device LoRa et dans les serveurs.

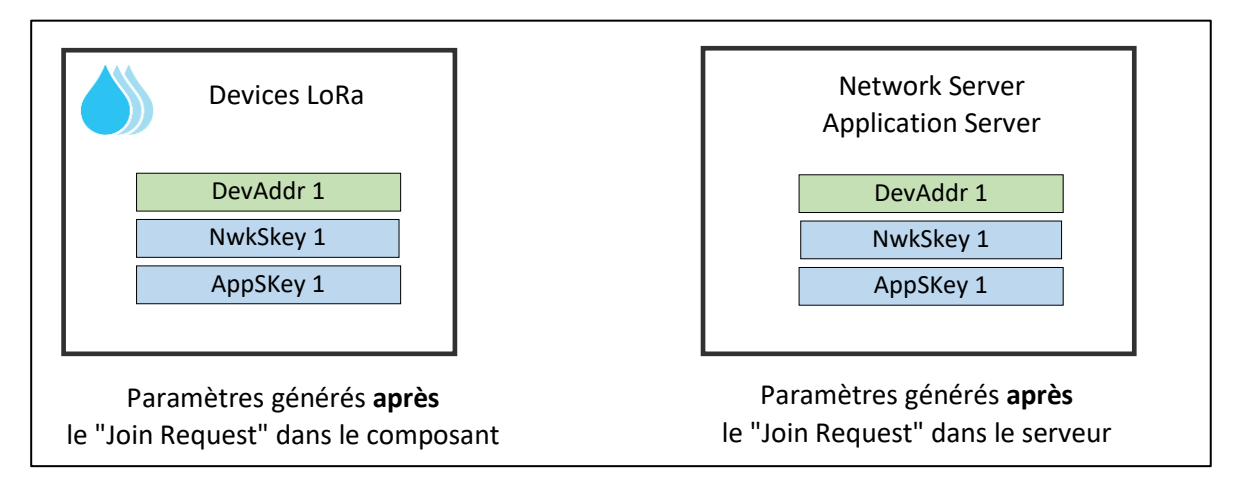

*Figure 36 : Paramétrage du Device LoRa et du Serveur après le Join Request (OTAA)*

Informations possédées par le Device LoRa **avant** le Join Request :

- **DevEUI** : Unique Identifier pour le device LoRa (Equivalent à une @MAC sur Ethernet). Certains Device LoRa ont déjà un DevEUI fourni en usine.
- **AppEUI** : Unique Identifier pour l'application server.
- **AppKey** : AES 128 clé utilisée pour générer le MIC (Message Code Integrity) lors de la Join Resquest. Il est partagé avec le Network server.

Informations possédées par le Device LoRa **après** le Join Request :

- **NwkSKey** : Utilisé pour l'authentification avec le Network Server.
- **AppSKey** : Utilisé pour le chiffrement des données.
- **DevAddr** : Identifiant sur 32 bits unique au sein d'un réseau LoRa.

La [Figure 37](#page-40-0) présente le déroulement de la négociation de ces paramètres :

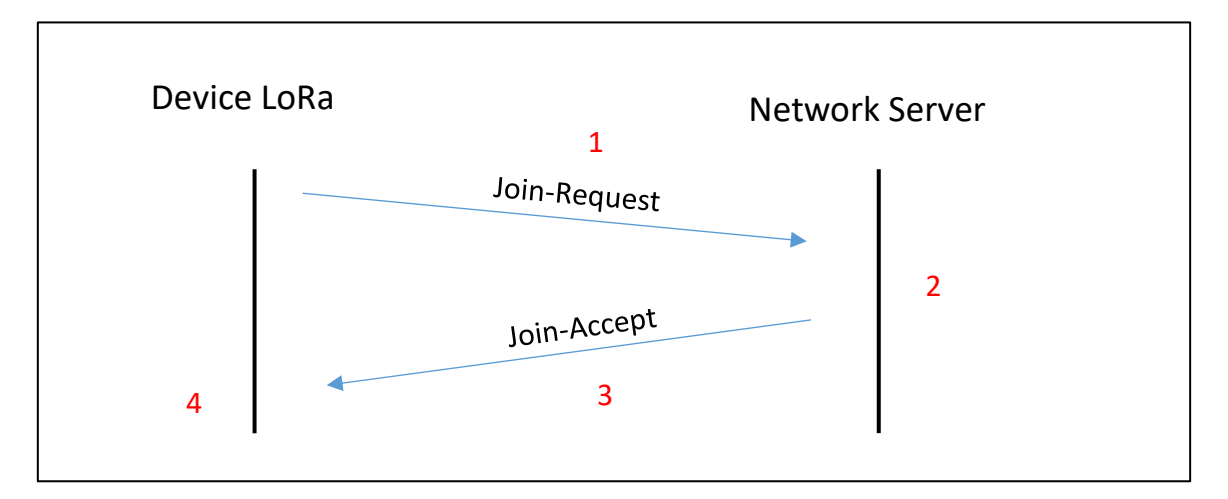

*Figure 37 : Join Request – Join Accept en OTAA*

- <span id="page-40-0"></span>1. Le Device LoRa émet un Join-Request à l'aide des informations **DevEUI**, **AppEUI** et **AppKey** qu'il possède.
- 2. Le Network Server authentifie le Join Request et le valide. Il génère alors une **NwkSKey,** une **AppSKey**, et un **DevAddr**.
- 3. Le Network Server retourne le **DevAddr**, ainsi qu'une série de **paramètres**.
- 4. Les **paramètres** fournis lors du Join-Accept, associés à **l'AppKey**, permettent au Device LoRa de générer le même **NwkSKey** et le même **AppSKey** qui avaient été initialement généréssur le Network Server.

# 4.5 Choix de la technique d'activation : ABP ou OTAA ?

On se pose souvent la question de la pertinence d'utiliser l'une ou l'autre des méthodes d'activation. Nous allons voir quels sont les avantages de l'une et l'autre des deux méthodes.

#### **4.5.1 Sécurité**

D'un point de vue de la sécurité globale, les méthodes d'activation ABP et OTAA sont équivalentes. Le point faible de chacune des méthodes sont les clés stockées en permanence dans le Device LoRa:

- **NwSKey** et **AppSKey** en ABP.
- **AppKey** en OTAA.

Elles devront donc être stockées dans des mémoires sécurisées.

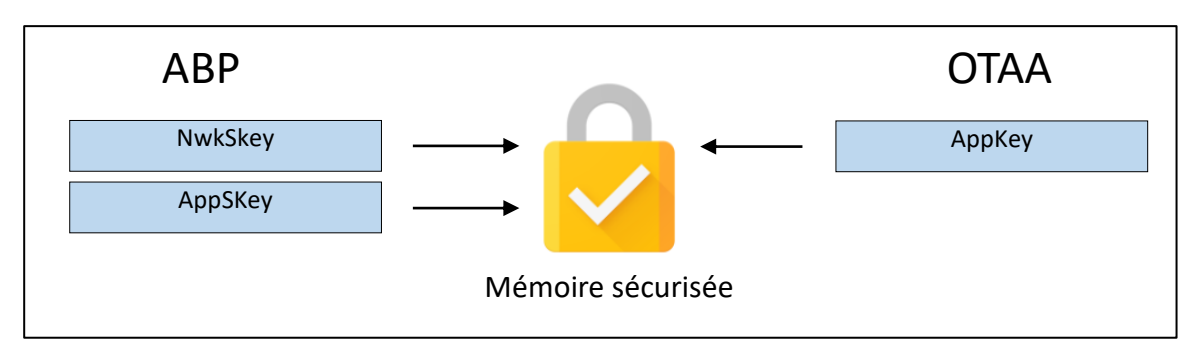

*Figure 38 : Clés stockées dans une mémoire sécurisée*

### **4.5.2 Protection contre l'attaque par Replay**

Les clés AES 128 bits permettent le chiffrement des informations transmises en LoRaWAN. Malgré ce chiffrement, une attaque connue en Wireless est celle du REPLAY, c'est-à-dire que le Hacker enregistre des trames chiffrées circulant sur le réseau LoRa pour les réémettre plus tard. Même si le Hacker ne comprend pas le contenu (les trames sont chiffrées), les données qui sont transportées sont, elles, bien comprises par l'Application Server. Des actions peuvent donc être réalisées simplement par mimétisme.

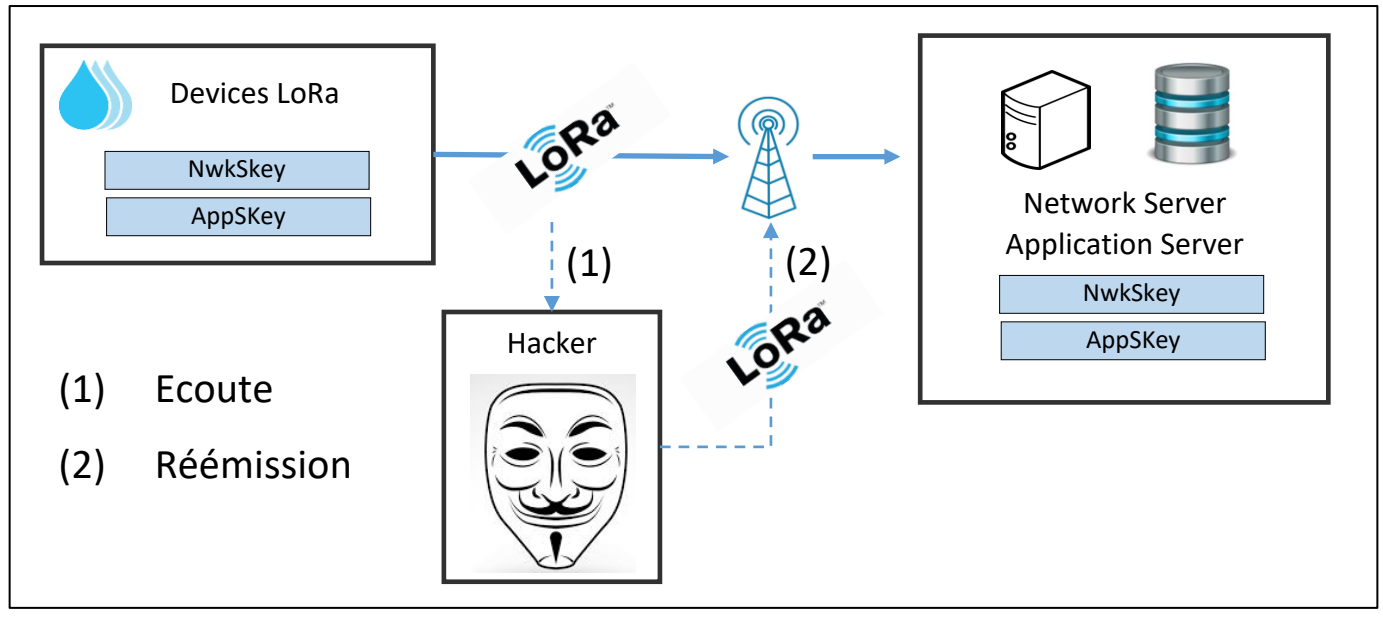

*Figure 39 : Attaque par REPLAY*

Pour éviter cela, la trame LoRaWAN intègre un champ variable appelé **Frame Counter**. Il s'agit d'un nombre sur 2 octets numérotant la trame. Le Server acceptera une trame uniquement si le Frame Counter reçu est supérieur au Frame Counter précédemment. Donc si le Hacker, retransmet la trame telle qu'elle, le Frame Counter sera équivalent, donc la trame sera refusée. Si le Hacker décide de modifier le champs Frame Counter avec une valeur au hasard, l'authentification échouera car le calcul du MIC avec le Network Session Key ne sera plus valide.

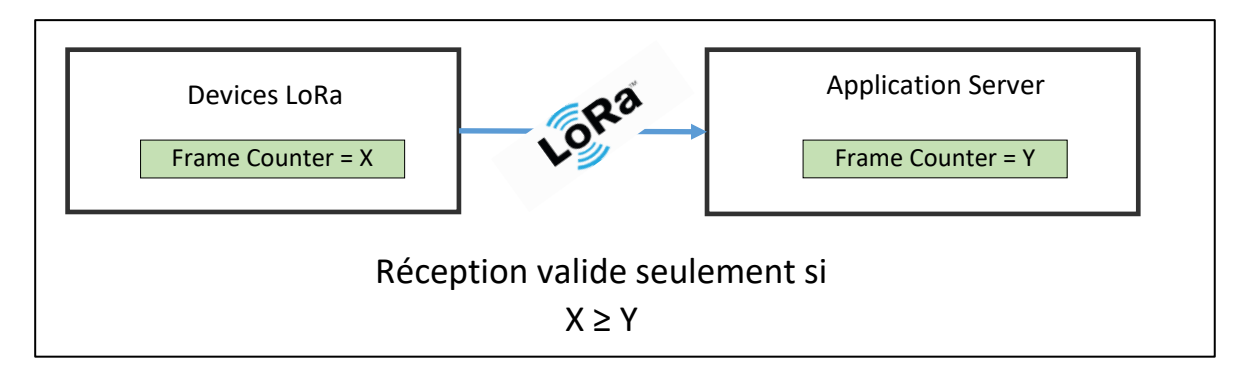

*Figure 40 : Utilisation d'un "Frame Counter" pour éviter l'attaque par Replay*

Cette sécurité implémentée par les Frame Counter est intéressante pour s'affranchir d'une attaque par REPLAY, mais dans nos tests cela peut poser problème. En effet, à chaque fois que nous redémarrons le microcontrôleur, notre Frame Counter revient à zéro, alors que celui de l'Application Server continue de s'incrémenter. Cela peut être résolue par différentes manières :

1. Désactivation du "Frame Counter Check" : dans certains Application Server, cette option peut être proposée. Bien sûr, il faudra garder en tête la faille de sécurité que cela engendre.

# Frame Counter Checks **1** Disabling frame counter checks drastically reduces security and should only be used for development purposes

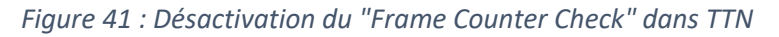

- 2. Utiliser l'activation par OTAA au lieu de ABP. En effet, à chaque ouverture de session en OTAA, le Frame Counter est réinitialisé coté serveur.
- 3. Conserver la valeur du Frame Counter dans une mémoire non volatile et récupérer sa valeur au démarrage du Device LoRa.

# **4.5.3 L'attribution du devAddr**

Le devAddr nécessaire à une communication LoRa est généré par le Network Server. Les devAddr ne sont pas uniques. C'est l'association DevAddr / NwSKey qui permet d'identifier le Device parmi les milliards de systèmes LoRaWAN existants. Si le Network server que vous utilisez est répertorié auprès de la "LoRa Alliance" [ [https://lora-alliance.org](https://lora-alliance.org/) ], alors les devAddr qui seront attribués auront un préfixe. Par exemple, "The Things Network fondation" possède des devAddr qui commenceront toujours par 0x2601.

Que se passe-t-il si vous décidez de changer de Network Server, en passant par exemple de TTN à Loriot [ [www.loriot.io](http://www.loriot.io/) ]? Cela dépends de votre mode d'activation :

Si vous avez choisi le mode OTAA : Il faut que le Device LoRa réémette un "Join Request" au server pour se voir attribuer un nouveau jeu de paramètres (DevAddr, NwSKey, AppSKey). Une nouvelle adresse DevAddr sera donc disponible et le Device pourra continuer à fonctionner.

Si vous fonctionnez en ABP : Ce cas est problématique car vous avez le DevAddr fixé de façon permanente au Device LoRa. La seule solution est donc de reprogrammer le firmware du Device, ce qui peut être très compliqué si la flotte de Device est déjà en service.

# **4.5.4 RX Delay and CFList**

Lorsque nous fonctionnons en OTAA, le Device Lora émet un Join Request. Un Join Accept est retourné par le Network Server si le Device a été autorisé à échanger avec le serveur. Le Join Accept comporte :

- Un DevAddr pour l'adressage du Device LoRa.
- Des paramètres permettant au Device de générer le NwSKey et AppSKey.

En plus de ces éléments que nous avons déjà vus, le Join Accept comporte

- Un champ **RX Delay**.
- Un champ **CFList**.

Le **RX Delay** permet de modifier le temps entre la fin de l'émission (Uplink) et le début de la fenêtre de réception (Downlink). **RX Delay** est de 1s par défaut.

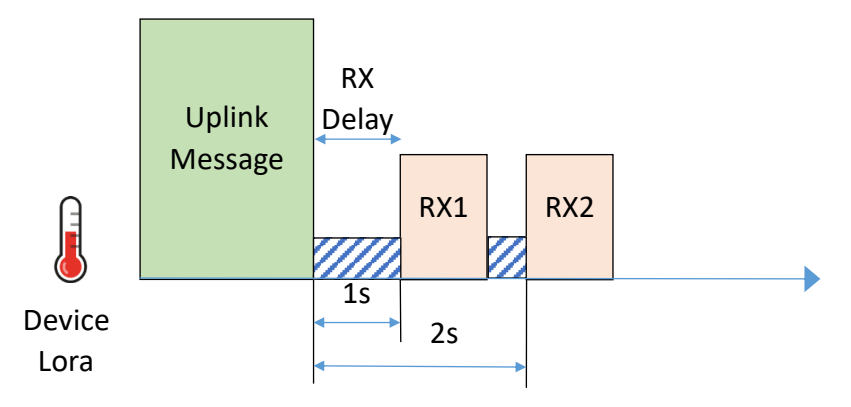

*Figure 42 : Le RX Delay*

**CFList** est une liste permettant de spécifier au Device LoRa les canaux disponibles pour ce réseau en plus des canaux 0 à 2 (qui ne sont pas modifiables) : 868.1 Mhz, 868.3 Mhz et 868.5 Mhz. Les autres canaux peuvent être préprogrammés dans le Device LoRa ou Ils peuvent être redéfinis dans la trame "Join Accept" (canaux 3 à 7) comme le montre l[a Figure 43.](#page-43-0)

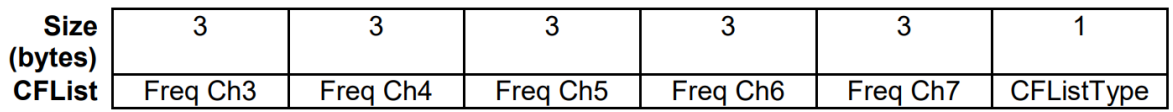

*Figure 43 : Canaux 4 à 8 pouvant être définis dans la CFlist du Join Accept*

<span id="page-43-0"></span>Ces deux paramétrages étant présents uniquement dans la trame "Join Accept", un Device fonctionnant en ABP ne pourra pas en bénéficier.

# **4.5.5 Résumé**

Nous pouvons donc résumer les deux méthodes d'activation dans le [Tableau 6.](#page-44-0)

|                                           | <b>ABP</b>                                                                                                    | <b>OTAA</b>                               |
|-------------------------------------------|----------------------------------------------------------------------------------------------------|-------------------------------------------|
| Sécurité globale                          | Stockage en mémoire sécurisée :<br><b>NwSkey et AppSKey</b>                                                                                      | Stockage en mémoire sécurisée :<br>AppKey |
| <b>Gestion du</b><br><b>Frame Counter</b> | Sauvegarde en mémoire non volatile obligatoire.<br>Possibilité de désactiver la vérification du<br>compteur en risquant des attaques par replay. | Prise en charge par l'OTAA                |
| Changement<br>de Network                  | Pas possible                                                                                                    | Pris en charge par l'OTAA                 |
| <b>Modification</b><br>du RX Delay        | Pas possible                                                                                                    | Prise en charge par l'OTAA                |
| Ajout de canaux                           | Pas possible                                                                                                    | Pris en charge par l'OTAA                 |

*Tableau 6 : Comparaison des méthodes d'activation ABP et OTAA*

# <span id="page-44-0"></span>4.6 Canaux et Data Rate (DR) et puissance **4.6.1 Les DR (Data Rate)**

Comme nous l'avons vu au paragraphe [3.1.2,](#page-22-0) le Spreading Factor (SF) et la bande passante (BW) sont les deux paramètres qui ont des conséquences sur le débit de la transmission. L'association d'un SF et d'un BW sont notés DR (Data Rate) et sont normalisés de DR0 à DR6 pour la modulation LoRa :

| Data Rate       | <b>Spreading Factor</b> | <b>Bandwidth</b> |  |  |
|-----------------|-------------------------|------------------|--|--|
| DR <sub>0</sub> | <b>SF12</b>             | <b>125 KHz</b>   |  |  |
| <b>DR1</b>      | <b>SF11</b>             | <b>125 KHz</b>   |  |  |
| DR <sub>2</sub> | <b>SF10</b>             | <b>125 KHz</b>   |  |  |
| DR <sub>3</sub> | SF <sub>9</sub>         | <b>125 KHz</b>   |  |  |
| DR <sub>4</sub> | SF <sub>8</sub>         | <b>125 KHz</b>   |  |  |
| DR <sub>5</sub> | SF <sub>7</sub>         | <b>125 KHz</b>   |  |  |
| DR <sub>6</sub> | SF <sub>7</sub>         | 250 KHz          |  |  |

*Tableau 7 : Dénomination DR en fonction du SF et de la Bande Passante*

# **4.6.2 Les canaux**

Le LoRa utilise des bandes de fréquences différentes suivant les régions du monde. En Europe, la bande utilisée est celle des 868 Mhz [ De 863 Mhz à 870 Mhz ]. Parmi cette bande, le serveur LoRaWAN définit un plan avec un certain nombre de canaux et Data Rate, à utiliser en Uplink et en Downlink. Un Device LoRa doit **obligatoirement** connaitre les canaux 868.1 Mhz, 868.3 Mhz et 868.5 Mhz de DR0 à DR5. Les autres canaux dépendent du réseau sur lequel vous exploitez les Devices LoRa. Le [Tableau 8](#page-45-0) représente les canaux obligatoires ainsi que les canaux spécifiques à The Things Network (TTN).

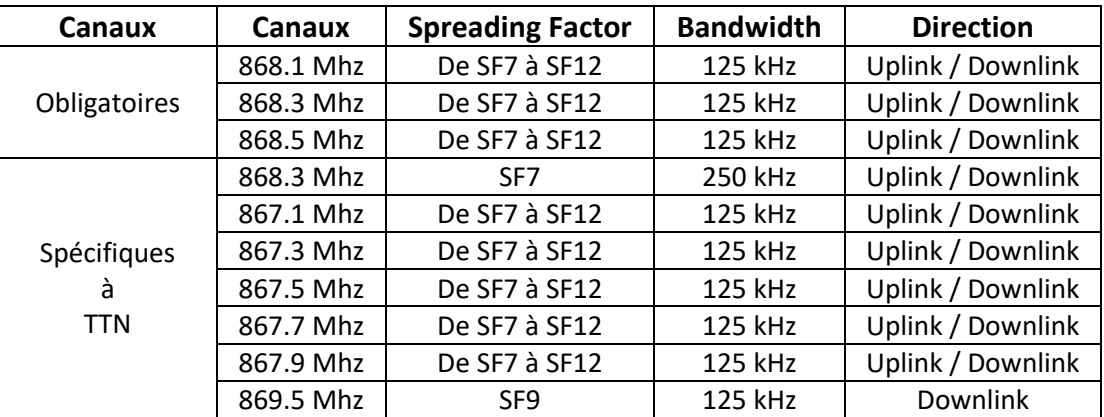

*Tableau 8 : Canaux, SF et Bandwidth de notre Gateway LoRaWAN*

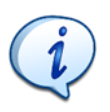

<span id="page-45-0"></span>**Pour écouter tout le flux Uplink d'un Device enregistré sur TTN, une Gateway LoRa doit écouter sur 8 canaux simultanément avec les 6 Spreading Factor différents, soit 48 combinaisons possibles.**

### **4.6.3 La puissance d'émission**

La puissance d'émission maximum ( $P<sub>E</sub>$ ) est de 14 dBm (25 mW) sur la bande des 868 Mhz en Europe. Le protocole LoRaWAN définit des puissances sous forme d'index (de 1 à 5) qui correspondent aux valeurs présentées dans le

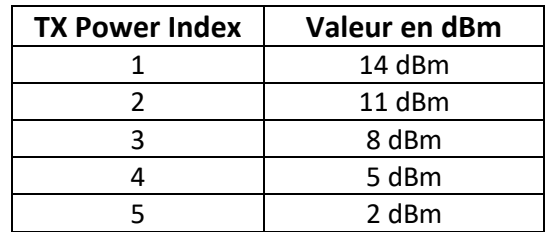

*Tableau 9 : Correspondance entre l'index TX Power et sa valeur en dBm*

# <span id="page-45-1"></span>**4.6.4 L'ADR (Adaptive Data Rate)**

La consommation énergétique d'un Device LoRa est directement liée à deux paramètres de la transmission LoRa :

- Le "Time On Air" (voir chapitr[e 3.4\)](#page-25-0). En effet, plus le message est long à être envoyé, plus la radio sera alimentée pendant un long moment.
- La puissance d'émission ( $P<sub>E</sub>$ [\)Tableau 9](#page-45-1)

Une solution simple pour réduire le "Time On Air" est de réduire le SF (Spreading Factor). En effet, lorsqu'on réduit le SF de 1, le "Time On Air" est divisé par deux (voir chapitr[e 3.1.2\)](#page-22-0). Pour la puissance  $d'$ émission (P $_{E}$ ), on peut la réduire directement dans la configuration du Transceiver. Bien sûr, ces modifications ont des conséquences, et il faut donc les ajuster avec cohérence. Le [Tableau 10](#page-46-0) répertorie les meilleures sensibilités, ainsi que le pire SNR acceptable sur le récepteur, en fonction du SF utilisé à l'émission. Ces données sont une compilation des données de la documentation du SX1272 (SNR) et de calcul effectué par le LoRa Calculator (Sensibilité).

| <b>Emetteur</b>         | Récepteur    |                    |  |  |
|-------------------------|--------------|--------------------|--|--|
| <b>Spreading Factor</b> | Sensibilité  | <b>SNR minimum</b> |  |  |
|                         | $-123$ dBm   | $-7.5dB$           |  |  |
| 8                       | $-126$ dBm   | $-10dB$            |  |  |
| q                       | $-129$ dBm   | $-12.5dB$          |  |  |
| 10                      | $-132$ dBm   | $-15dB$            |  |  |
| 11                      | $-134.5$ dBm | $-17.5dB$          |  |  |
| 12                      | $-137$ dBm   | $-20dB$            |  |  |

*Tableau 10 : Sensibilité et SNR acceptables en fonction du Spreading Factor*

<span id="page-46-0"></span>Le choix du SF et de la puissance d'émission n'est pas simple, et c'est souvent par une méthode empirique que nous déterminons leur valeur. Il faut sans cesse vérifier la bonne réception des trames, et s'assurer que les marges sur le SNR et sur le RSSI sont suffisantes pour les trames reçues par les Gateways.

Pour pallier à cette difficulté, une méthode d'ajustement automatique a été mise en place par le protocole LoRaWAN : c'est l'**A**daptive **D**ata **R**ate (**ADR**). L'idée est de faire en sorte que le Network Server soit lui-même à l'initiative du meilleur choix combiné du SF et de P<sub>E</sub>.

Pour effectuer cette opération, le Network Serveur vérifie :

- Le RSSI (puissance reçue sur le récepteur) : Le RSSI sera comparé à la sensibilité du récepteur. Il faut que le RSSI soit supérieur à la sensibilité pour que la transmission soit valide. Dans le cas de l'ADR, on prendra en plus une marge.
- Le SNR de la transmission : Cette valeur est comparée au SNR minimum du récepteur. Il faut que le SNR de la transmission soit supérieur au SNR mini du récepteur. Dans le cas de l'ADR, on prendra en plus une marge (par exemple TTN choisit une marge de 5 dB).

La vérification n'est pas faite uniquement sur une seule trame mais sur plusieurs en faisant une moyenne. On peut appliquer la démarche suivante :

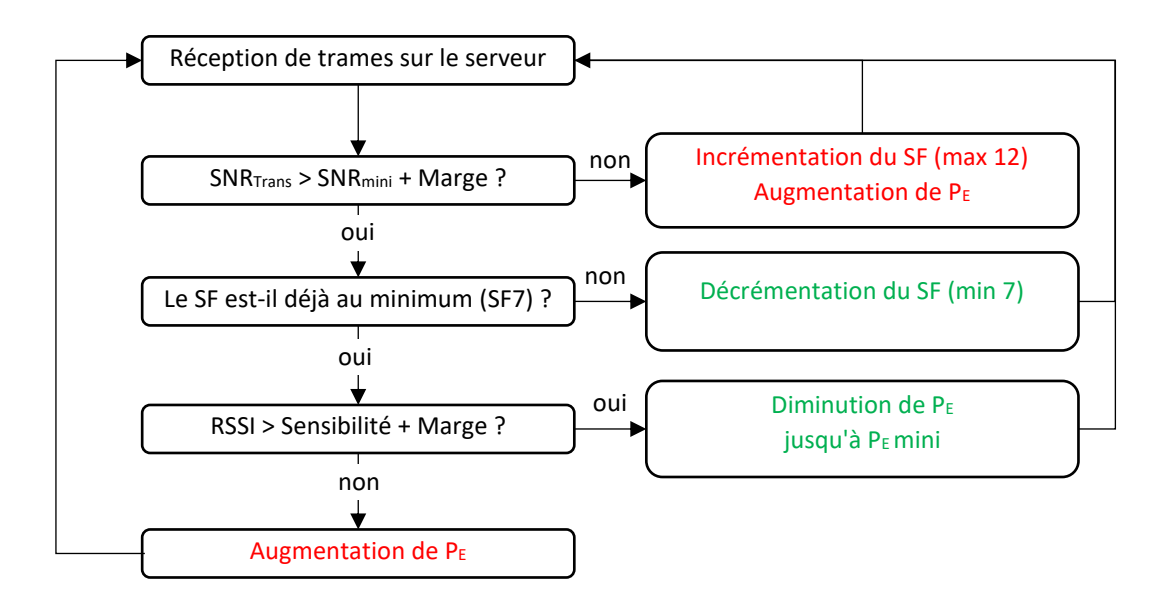

<span id="page-46-1"></span>*Figure 44 : Ajustement du SF et de PE grâce à l'Adaptive Data Rate*

### **Dans tous les cas, le Device LoRa doit se configurer en mode ADR pour pouvoir utiliser cette fonctionnalité.**

Dans la [Figure 44,](#page-46-1) on parle d'incrémentation / décrémentation du SF, et d'augmentation / diminution de P<sub>E</sub>. Mais cette démarche est effectuée sur le Network Server. Il faut donc que le Network Server demande explicitement au Device LoRa d'effectuer ces actions. Pour cela, deux scénarios sont possibles :

- 1. Le Network Server transmet lui-même les informations au Device LoRa via une commande appellée **LinkADRReq** en profitant d'une trame Downlink existante**.**
- 2. Le Network Server n'a pas pu profiter d'une trame Downlink pour envoyer la commande **LinkADRReq**. Dans la prochaine trame Uplink, le Device LoRa va donc envoyer une option appelée **ADRACKReq** afin de faire une demande explicite au Network Server. Le Server générera une trame **LinkADRReq.**
- 1. Le Network Server est à l'initiative de l'envoi de la commande **LinkADRReq** :

Le Device LoRa émet des trames en Uplink en direction du serveur. Après un certain nombre de trames reçues et lorsque celui-ci considère que la marge sur le SNR et sa sensibilité est suffisante, il va insérer dans une trame de donnée en Downlink une commande **LinkADRReq** au Device (requête de changement de SF /  $P_E$ ). Dès que le Device la reçoit, il va modifier sa configuration en conséquence comme le montre l[a Figure 45.](#page-47-0)

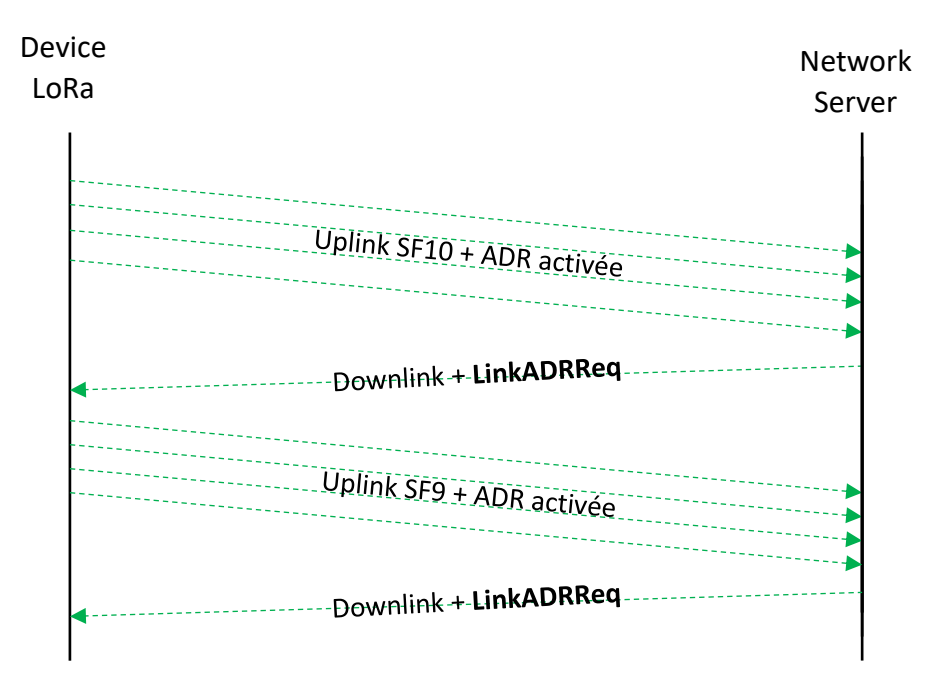

*Figure 45 : Optimisation du SF et de P<sup>E</sup> grâce à l'ADR*

<span id="page-47-0"></span>La trame **linkADRReq** n'est pas envoyée seule. Elle est mutualisée avec une trame de données en Downlink. S'il n'y a pas de trame de données Downlink disponible alors le Network Serveur attendra avant d'envoyer cette commande.

#### 2. Le Device LoRa demande au Network Server l'envoi de la commande **linkADRReq**:

Lorsque le Device LoRa n'a pas reçu de trame Downlink, il sait que le Network Server n'a pas eu d'opportunité de lui transmettre sa commande **linkADRReq**. Il va donc explicitement lui faire une demande de linkADRReq en utilisant l'option **ADRACKReq** dans sa trame. S'il n'obtient pas de réponse dans un temps imparti, alors la communication avec le serveur est considérée comme perdue et le Device LoRa va incrémenter SF / PE, jusqu'à rétablir la communication avec le serveur comme le montre la [Figure 46.](#page-48-0)

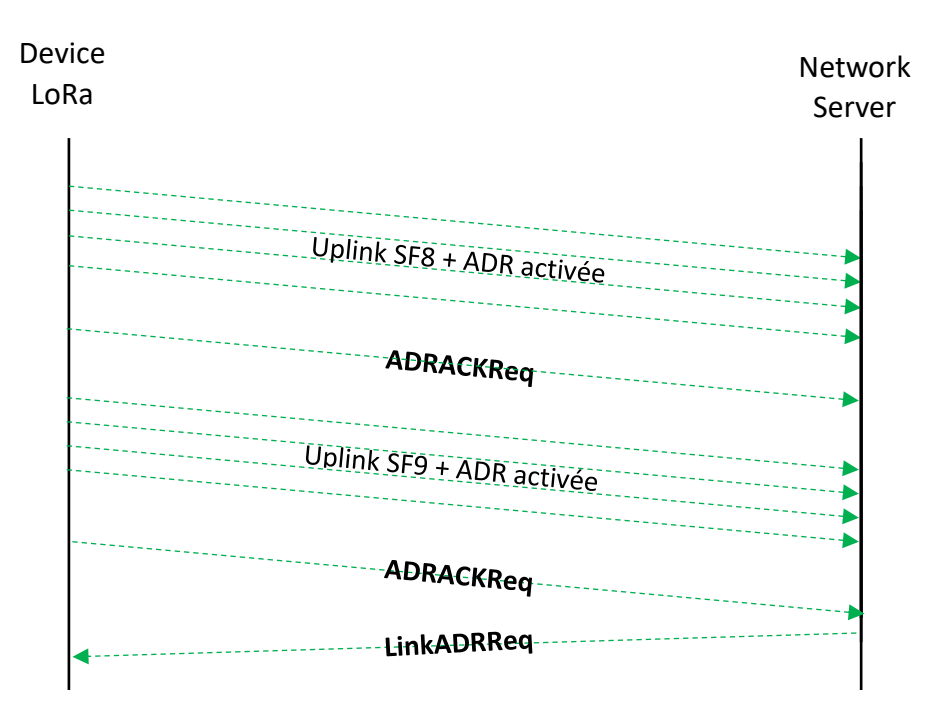

*Figure 46 : Requête ADRACKReq du Device pour obtenir un LinkADRReq*

#### <span id="page-48-0"></span>Résumé sur l'ADR :

- L'Adaptive Data Rate n'est actif que si le Device le demande explicitement.
- $\blacksquare$  On peut choisir le SF et la P<sub>E</sub> par défaut pour les premiers envois de trames.
- En utilisant des trames de données Uplink "Confirmed" (c'est-à-dire en demandant un acquittement au Network Server), on génère un flux Downlink qui facilite l'envoi de la commande **linkADRReq**. Le Device LoRa converge donc plus vite vers la valeur optimale.

# 5 Les réseaux et serveurs LoRaWAN

# 5.1 Les différents types de réseaux

Les réseaux LoRaWAN peuvent être utilisés suivant trois configurations :

- En utilisant les réseaux LoRaWAN opérés proposés par les opérateurs de télécoms.
- En utilisant votre propre réseau LoRaWAN privé.
- En utilisant une infrastructure intermédiaire appelée réseau dédié.

### **5.1.1 Les réseaux LoRaWAN opérés**

Ce sont des réseaux LoRaWAN proposés par les opérateurs comme par exemple Objenious (filiale de Bouygues) ou encore Orange. A eux deux, ils couvrent la quasi-totalité du territoire. Dans le cas de l'utilisation des réseaux opérés, l'utilisateur a juste besoin de s'occuper des Devices LoRa et de l'application utilisateur. Les Gateways, le Network Server et l'Application Server sont gérés par l'opérateur.

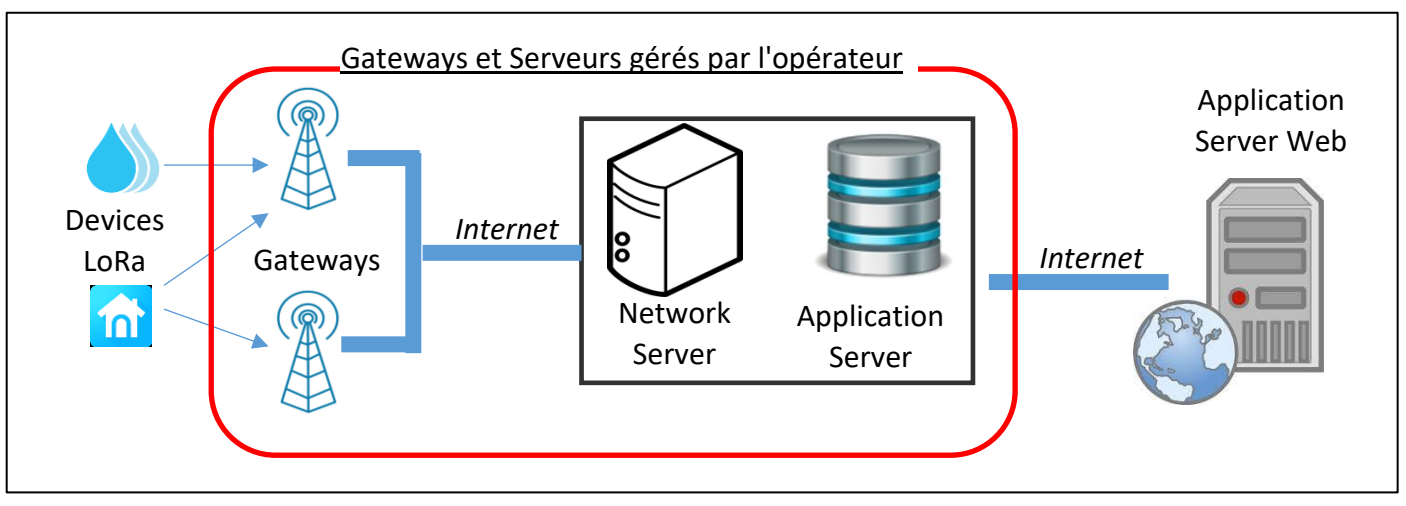

*Figure 47 : infrastructure d'un réseau LoRaWAN opéré*

A titre d'exemple, voici en 2020 les abonnements proposés par Bouygues et Orange pour avoir accès à leur réseau LoRaWAN :

Orange :

- Illimité en Uplink (dans le respect du Duty Cycle).
- Prix de chaque message Uplink de 5 cts.
- Le prix de l'abonnement par Device LoRa est présent[é Figure 48.](#page-50-0)

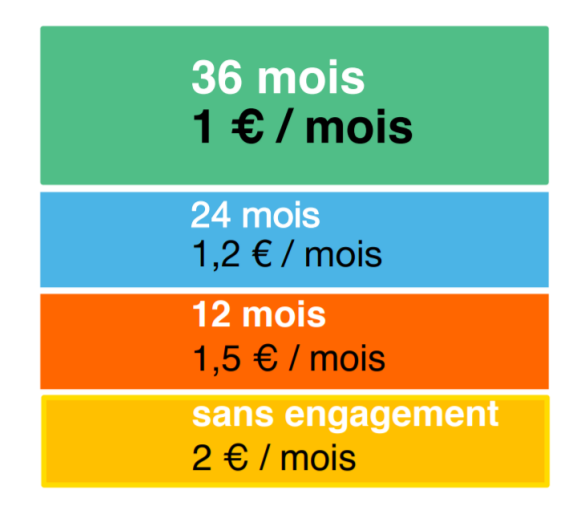

*Figure 48 : Tarification d'un abonnement par Device LoRaWAN chez Orange*

<span id="page-50-0"></span>Bouygues Objenious :

- 144 messages par jour en Uplink.
- 6 messages par jour en Downlink.
- Le prix de l'abonnement par Device LoRa : 20 € TTC / capteur / an

#### **5.1.2 Les réseaux LoRaWAN privés**

Chacun est libre de réaliser son propre réseau privé en implémentant son propre réseau de Gateways, ainsi que sa propre infrastructure de serveurs pour communiquer avec ses Devices LoRa. L'entreprise doit prendre en charge la mise en place d'un Network Server et Application serveur privés. Dans certaines Gateways, une implémentation de ces deux serveurs est proposée. Il existe des serveurs (Network et Application) open source, c'est le cas par exemple de Chirp Stack [\[www.chirpstack.io\]](http://www.chirpstack.io/) ou [\[https://thethingsstack.io/\]](https://thethingsstack.io/). La présentation de ces stacks permettant d'implémenter ces serveurs LoRaWAN est réalisée au chapitr[e 9.](#page-92-0)

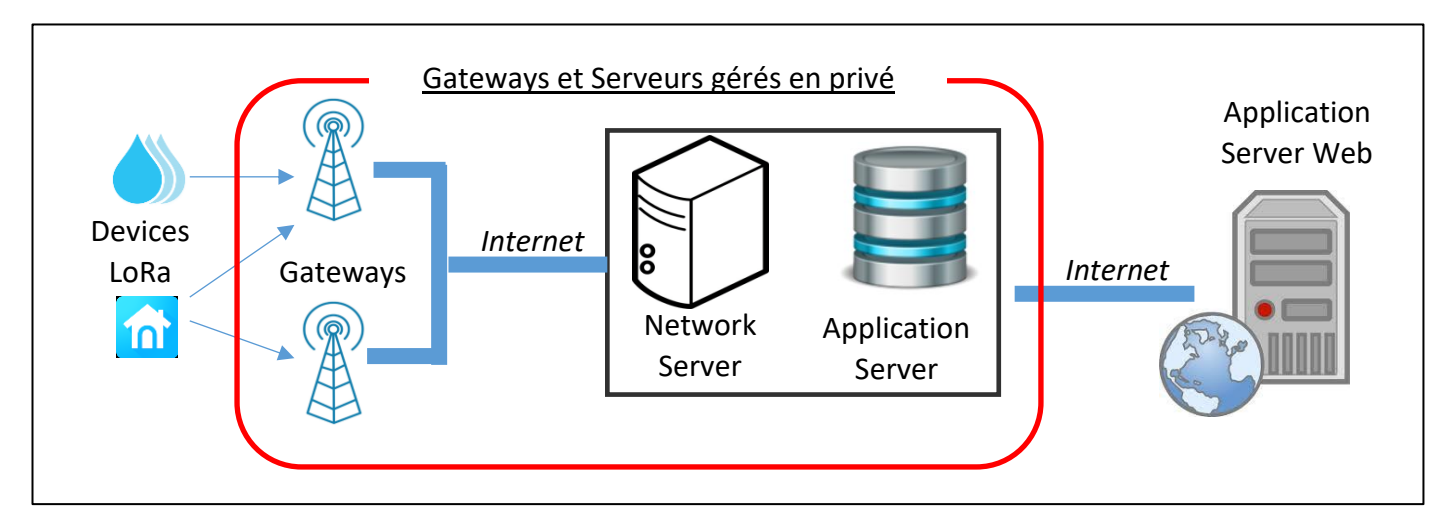

*Figure 49 : Infrastructure d'un réseau LoRaWAN privé*

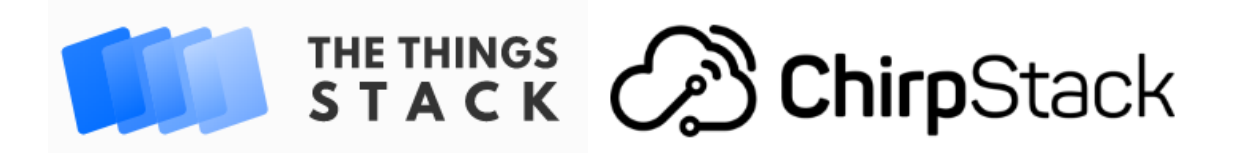

# **5.1.3 Choix du réseau : opéré ou privé ?**

Nous pouvons résumer les avantages et inconvénients de chacun de ces types de réseau dans le Tableau 11.

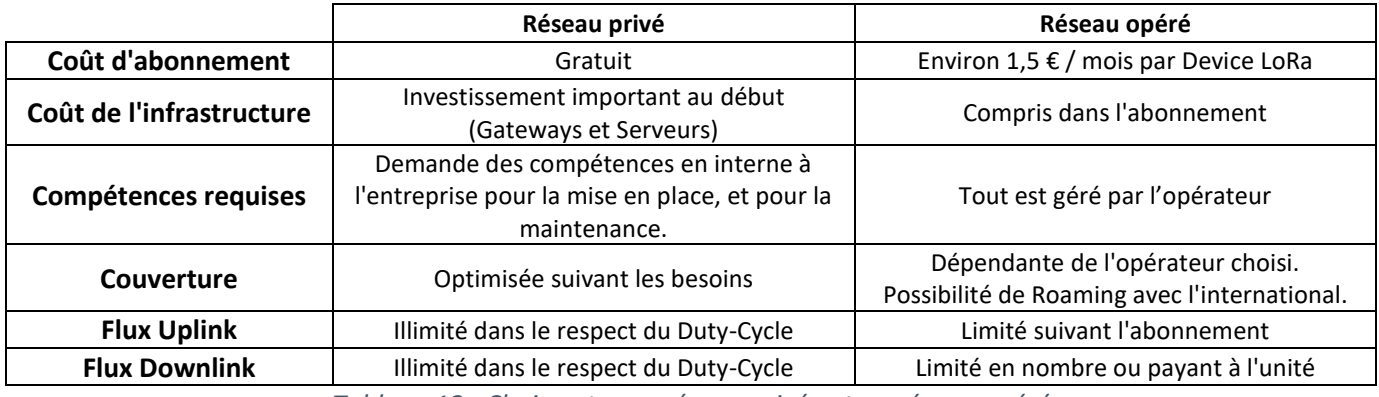

*Tableau 12 : Choix entre un réseau privée et un réseau opéré*

### **5.1.4 Une alternative, le réseau LoRaWAN dédié (hybride)**

Dans le cas où aucune des solutions extrêmes (réseau opéré ou réseau privé) ne convient, il est possible d'avoir une solution intermédiaire appelée réseau dédié. Elle a l'avantage de gérer la couverture réseau LoRa en utilisant ses propres Gateways, tout en confiant l'infrastructure du Serveur LoRaWAN à un prestataire afin de limiter les investissements et la maintenance.

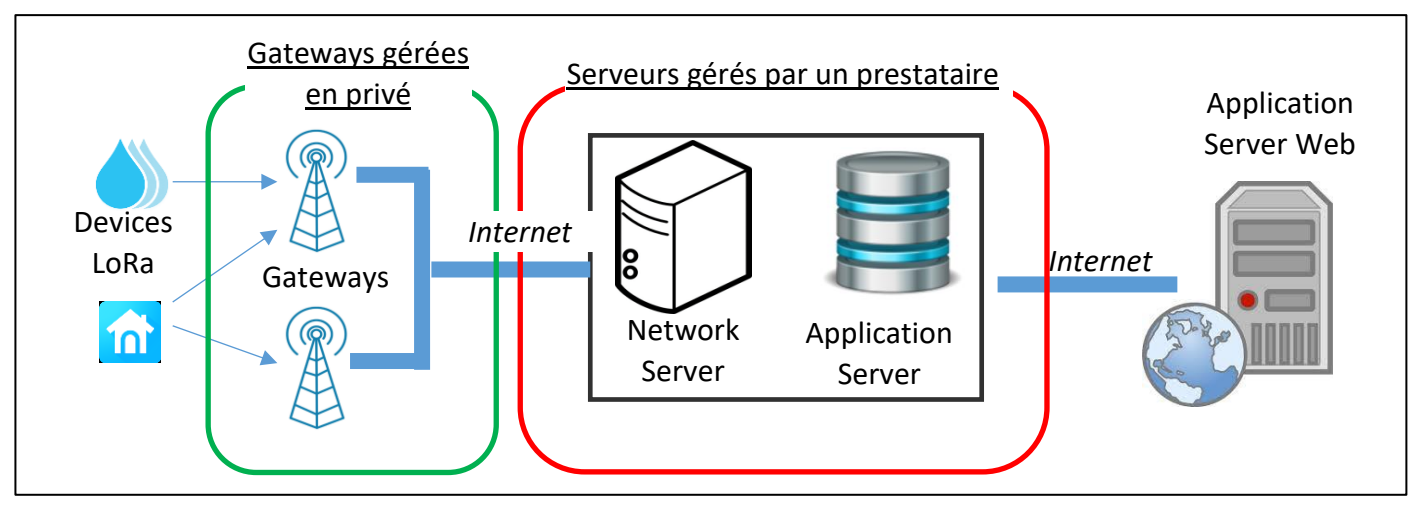

*Figure 50 infrastructure d'un réseau LoRaWAN dédié*

Network Server et Application Server en ligne : De très nombreux Network Server et d'Application Server sont proposés. Ce sont des services payants ou avec des contreparties :

■ Loriot [\[ www.loriot.io](http://www.loriot.io/) ]

- ResIoT [\[ www.resiot.io](http://www.resiot.io/) ]
- The Things Network [ [www.thethingsnetwork.org](http://www.thethingsnetwork.org/) ]

Dans le cadre de ce cours, la plupart du temps, **nous sommes dans le cas d'un réseau dédié**. En effet, nous utilisons nos propres Gateways associées à des serveurs LoRaWAN fournis par TTN.

### **5.1.5 Les zones de couverture**

Pour connaitre la zone de couverture de notre Gateway utilisée avec TTN, nous pouvons utiliser l'application TTN Mapper [: https://ttnmapper.org/](https://ttnmapper.org/). L'idée est de promener son Device LoRa associé à un GPS dans la zone de couverture des Gateways qui nous entourent. A chaque trame reçue par le Serveur, on note les coordonnées GPS du Device LoRa ainsi que la Gateway qui a transmis le message. Toutes ces informations sont alors retranscrites sur une carte.

Les zones de couvertures des réseaux opérés sont mises à jour sur le site web des opérateurs.

# 5.2 Exemple de serveur : The Things Network (TTN)

# **5.2.1 Présentation de TTN**

Pour la suite, nous utiliserons le Network Server et l'Application Server fournis par TTN : [\[www.thethingsnetwork.org\]](http://www.thethingsnetwork.org/)

TTN est gratuit et Open Source. En revanche, le fait d'utiliser TTN impose à ceux qui enregistrent des Gateways de les mettre à disposition de tous les autres utilisateurs de TTN. L'objectif est de réaliser un réseau global ouvert.

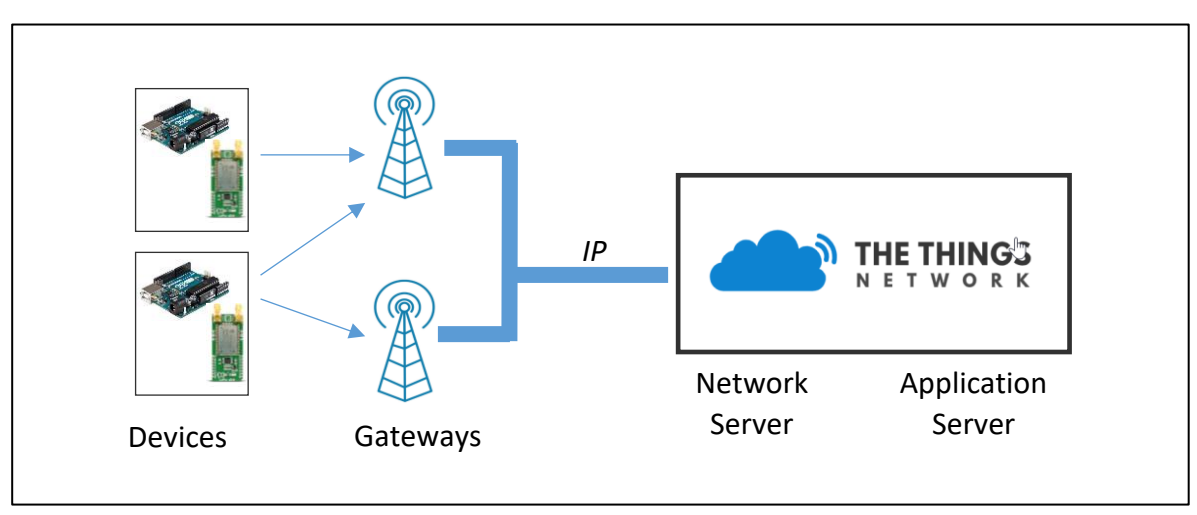

*Figure 51 : Schéma de notre application*

# **5.2.2 Configuration de la Gateway**

Il existe de très nombreuses marques de Gateway LoRa. Chaque modèle est destiné à une utilisation particulière (Indoor, Outdoor, prototypage, production…). Dans tous les cas, voici les éléments que nous devons configurer :

■ **Le type de Packet Forwarder** : Celui-ci est très probablement figé, mais il est possible que vous puissiez le modifier. Le Packet Forwarder est le logiciel interne qui déterminera aussi le protocole avec lequel la Gateway communiquera avec le Network Server. Nous donnerons plus d'information à ce sujet au chapitre [9.1.2.](#page-93-0)

- L'adresse IP du Network Server : La Gateway doit connaitre l'adresse IP vers laquelle la Gateway dirigera les données LoRa.
- **Le numéro de port Uplink distant** : La Gateway joindra le Network Server sur un numéro de port spécifique qui doit être connu.
- **Le numéro de port Downlink** : C'est le numéro de port source utilisé par le Network Server pour les trames Downlink à destination de la Gateway.

Par exemple, les Gateways LoRa (Marque ATIM, Modèle A-Gate) que nous avons à l'Université de Savoie Mont Blanc ont la configuration suivante :

- Packet Forwarder : UDP Packet Forwarder (SEMTECH).
- Network Server (TTN) : 13.76.168.68 / router.eu.thethings.network
- Port Up: 1700
- Port Down : 1700

Les deux Gateway écoutent sur tous les canaux et sur tous les Spreading Factor : SF7 > SF12.

#### **5.2.3 Enregistrement des Gateways, Appplications et Devices**

La configuration de TTN se fait en ligne. La première opération à réaliser lorsqu'une nouvelle Gateway est déployée, c'est de l'enregistrer dans TTN.

■ Enregistrement d'une Gateway LoRa : **TTN > Console > Gateway > register gateway**

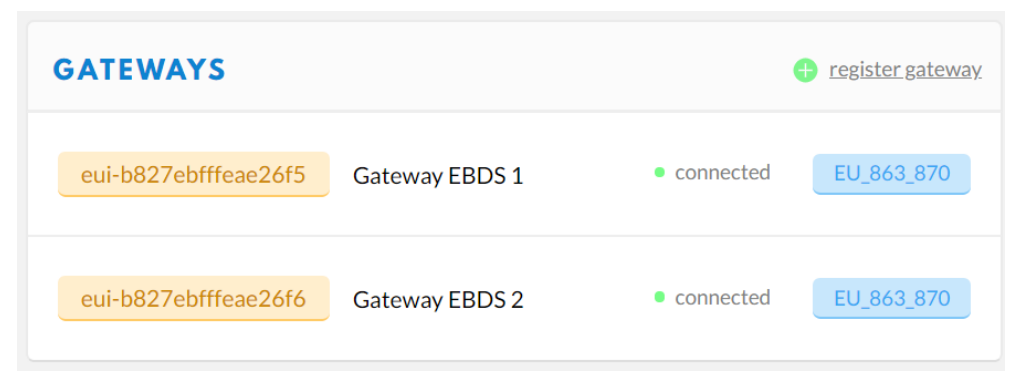

*Figure 52 : Enregistrement d'une Gateway LoRa sur TTN*

■ Enregistrement d'une application : **TTN > Console > Application > add application**

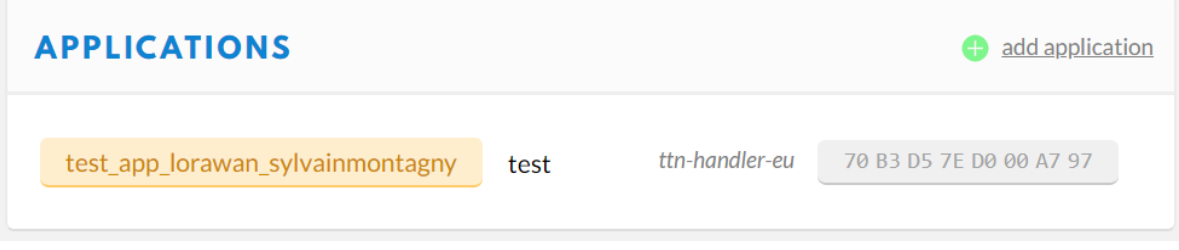

*Figure 53 : Enregistrement d'une application sur TTN*

■ Enregistrement des Devices LoRa dans l'application : **Nom de l'application > register device**

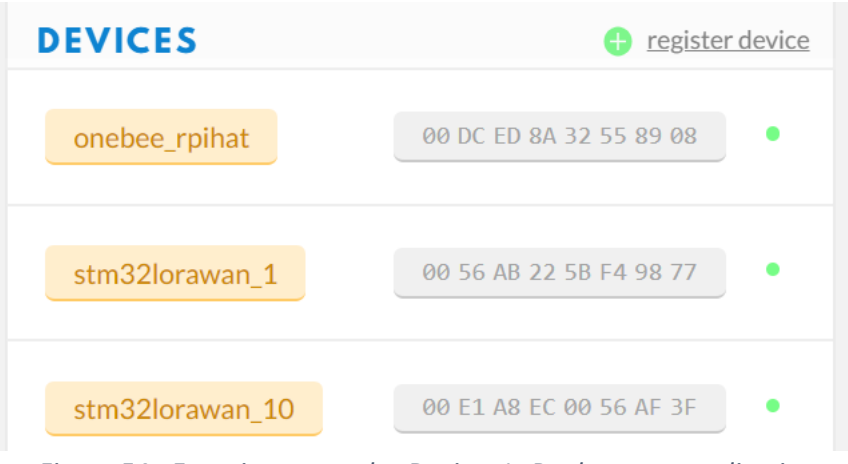

*Figure 54 : Enregistrement des Devices LoRa dans une application*

#### **5.2.4 Configuration des Devices LoRa**

Lorsque nous avons enregistré des Devices LoRa dans TTN, nous devons choisir entre les deux modes d'authentification. Dans un premier, temps nous utiliserons le mode le plus simple qui est **ABP**. Nous générerons dans TTN les **DevAddr**, **NetwkSKey** et **AppSKey**.

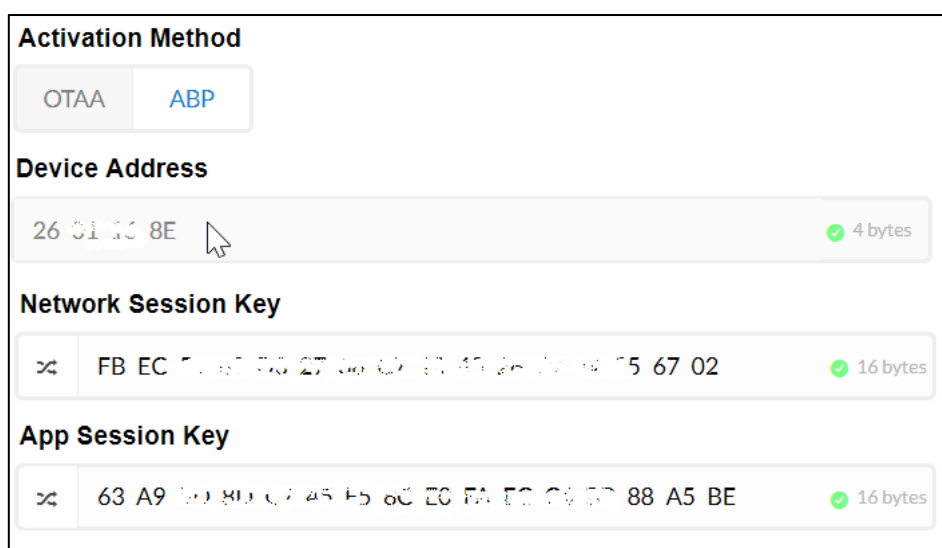

*Figure 55 : Configuration des Devices LoRa en ABP dans TTN*

# **5.2.5 Simulation d'Uplink dans l'Application Server**

Dans beaucoup de situations, nous souhaitons valider le fonctionnement de l'Application Server de TTN ou/et de notre propre Application. Il est donc très utile de pouvoir simuler l'envoi d'une trame LoRa sur l'Application Server, sans que celle-ci soit réellement émise par un Device LoRa. Pour cela, un outil existe dans les Settings de chaque Device enregistré dans TTN. Nous avons juste besoin de spécifier le **Frame Payload** en clair en hexadécimal et le numéro de Port.

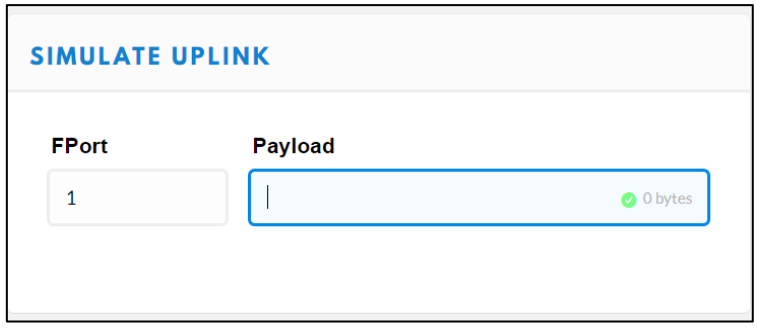

*Figure 56 : Simulation d'une trame envoyée par un Device LoRa*

#### **5.2.6 Downlink : De l'Application Server au Device LoRa**

La communication LoRa est bidirectionnelle. Des données peuvent être transmises au Device LoRa depuis l'Application Server. Depuis TTN, un outil existe dans les Settings de chaque Device enregistré. L'interface est représentée ci-dessous.

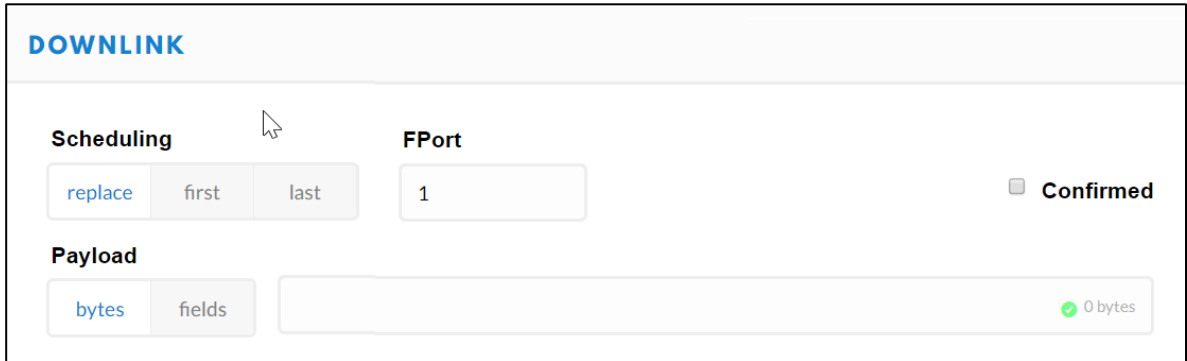

*Figure 57 : Transmission de données de l' Application Server jusqu'au Device LoRa*

- **Replace** scheduling Mode : Par défaut le **Frame Payload** transmis remplacera le Frame Payload en attente (s'il existe). Dans ce mode, un seul Frame Payload est planifié.
- **First** scheduling Mode : Le Frame Payload est mis en file d'attente, en première position.
- Last scheduling Mode : Le Payload est mis en file d'attente, en dernière position.

Une demande de confirmation peut être demandée au Device LoRa pour qu'il précise s'il a bien reçu les données. L'option "confirmed" permet donc de spécifier le type de trame dans le MAC Header (voir paragraph[e 6.1.2\)](#page-57-0) : "Confirmed Data Down" ou "Unconfirmed Data Down" dans notre cas.

# 6 La Trame LoRa / LoRaWAN

# <span id="page-56-1"></span>6.1 Les couches du protocole LoRaWAN

Lorsque nous avons fait une communication en Point à Point, nous avons simplement utilisé la couche physique de la modulation LoRa. Lorsque nous souhaitons utiliser le protocole LoRaWAN, des couches protocolaires supplémentaires se rajoutent.

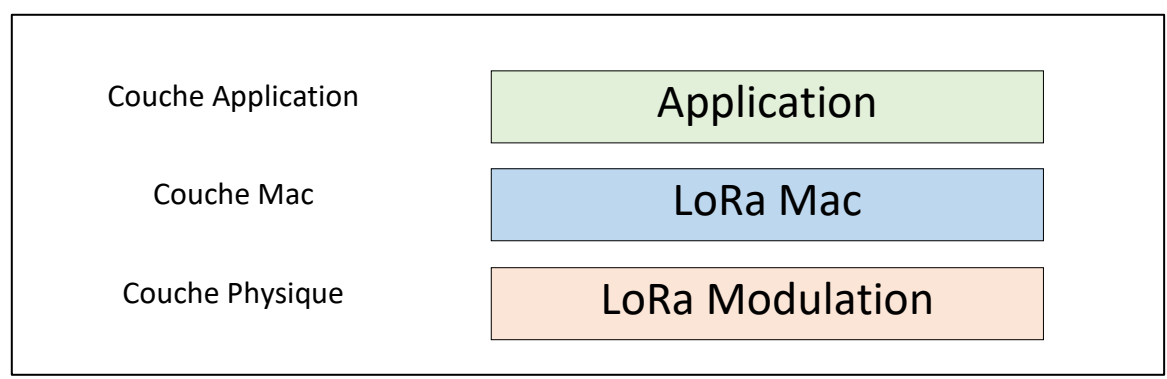

*Figure 58 : Les couches protocolaires du LoRaWAN*

Chaque couche rajoute un service. Lors de l'envoi de la trame, les données utilisateurs sont donc encapsulées dans chaque couche inférieure jusqu'à la transmission. Le détail de l'ensemble de la trame LoRaWAN par couche est décrit sur la [Figure 59](#page-56-0) :

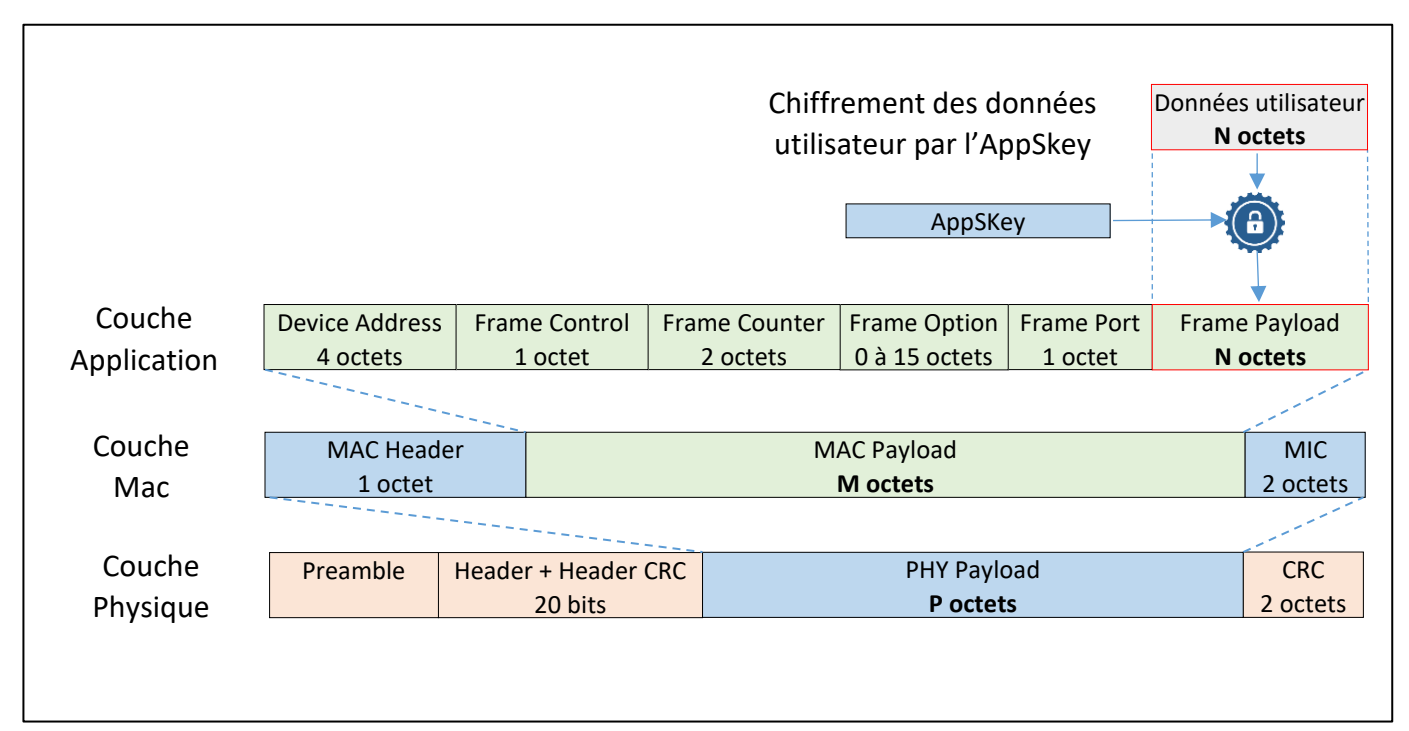

<span id="page-56-0"></span>*Figure 59 : Trame LORAWAN complète par couche protocolaire*

# **6.1.1 Détail de la couche Application**

La couche Application accueille les données de l'utilisateur. Avant de les encapsuler, elles sont chiffrées avec l'AppSKey afin de sécuriser la transaction.

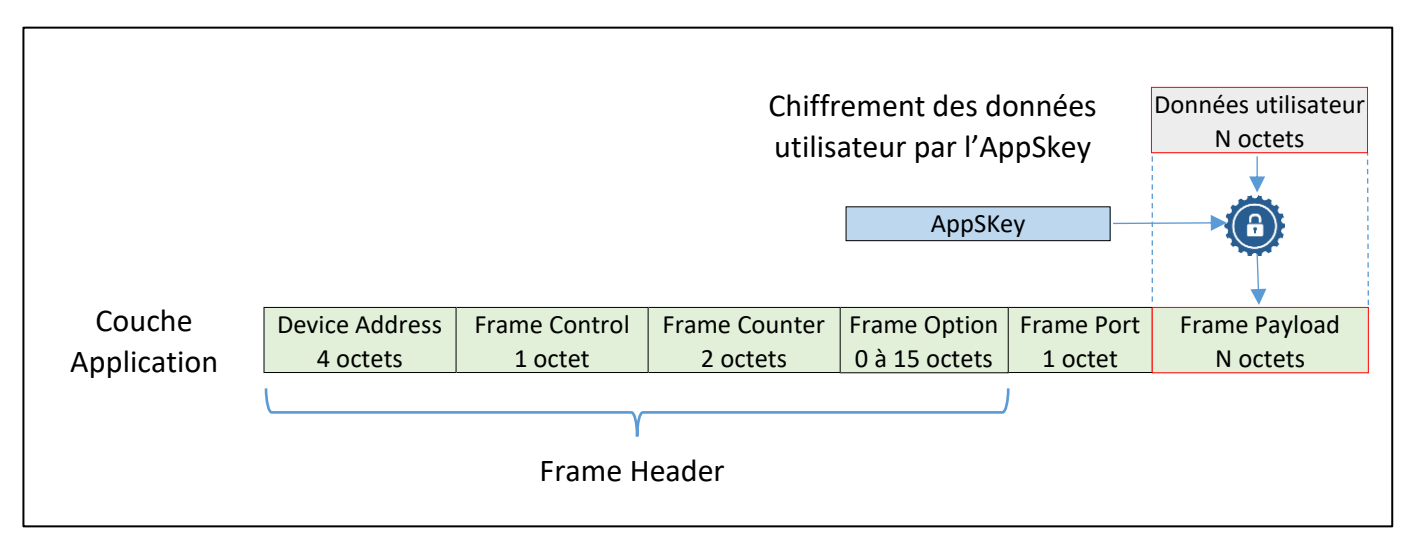

*Figure 60 : Trame LORA couche Applicative*

Un ensemble de champs nommé **Frame Header** permet de spécifier le **DevAddr**, le **Frame Control**, le **Frame Counter**, et le **Frame Option**.

Le **Frame Port** dépend du type d'application et sera choisi par l'utilisateur.

Le **Frame Payload** contient les données chiffrées à transmettre. Le nombre d'octets maximum pouvant être transmis (N octets) est donné dans le tableau suivant :

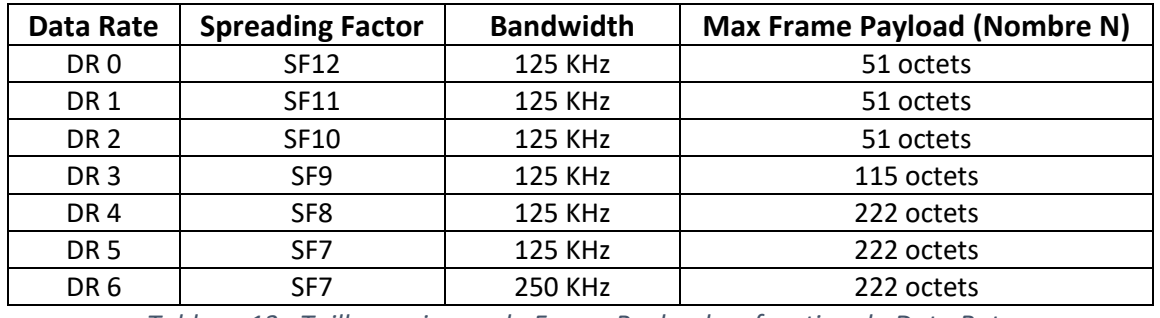

*Tableau 13 : Taille maximum du Frame Payload en fonction du Data Rate*

# **6.1.2 Détail de la couche LoRa MAC**

<span id="page-57-0"></span>Cette trame est destinée au Network Server. Elle est authentifiée grâce au champ MIC (Message Integrity Protocol) selon la méthode expliquée au paragraphe [4.2.6.](#page-33-0)

Le protocole LoRa MAC est composé de :

1. MAC Header : Version de protocole et type de message :

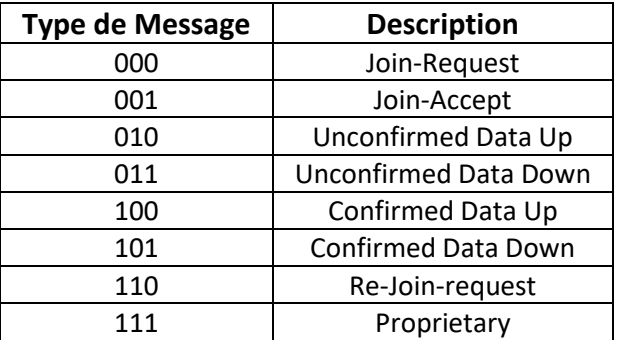

*Tableau 14 : Les types de messages transmis en LoRaWAN*

- 2. MAC Payload : Contient tout le protocole applicatif.
- 3. MIC : Message Integrity Code, pour l'authentification de la trame.

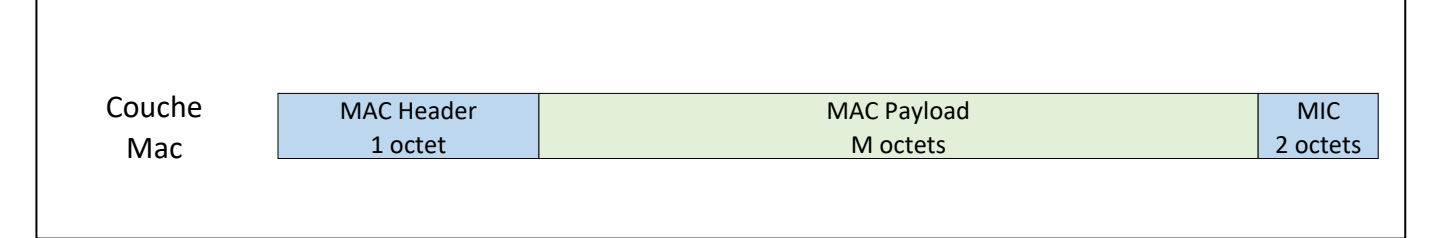

*Figure 61 : Trame LORA couche LORA MAC*

#### **6.1.3 Détail de la couche physique : Modulation LoRa**

Le choix du moment d'émission des Devices LoRa se fait de façon simple. Lorsqu'un équipement doit émettre, il le fait sans contrôle et ne cherche pas à savoir si le canal est libre. Si le paquet a été perdu, il le retransmettra simplement au bout d'un temps aléatoire. La couche physique est représentée par l'émission de la trame suivante :

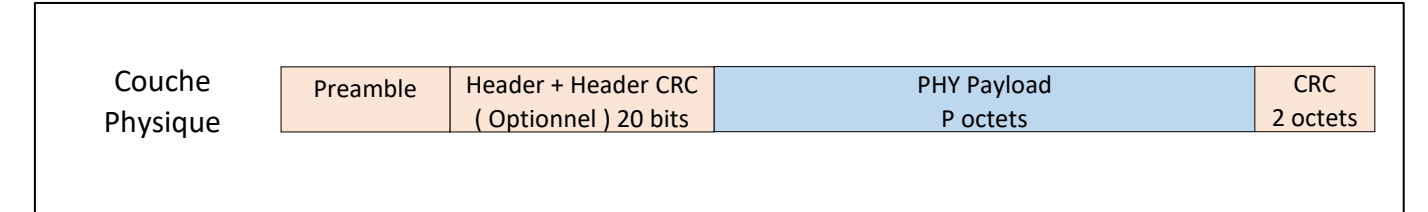

#### *Figure 62 : Trame LORA couche Physique*

Le **Préambule** est représenté par 8 symboles + 4.25. Le temps du Préambule est donc de 12.25 Tsymbole (voir chapitre [3.1](#page-20-0) pour rappel de la définition d'un symbole).

L'entête (**Header optionnel**) est seulement présent dans le mode de transmission par défaut (explicite). Il est transmis avec un Coding Rate de 4/8. Il indique la taille des données, le Coding Rate pour le reste de la trame et il précise également si un CRC sera présent en fin de trame.

Le **PHY Payload** contient toutes les informations de la Couche LoRa MAC.

Le **CRC** sert à la détection d'erreur de la trame LoRa.

# 6.2 La Gateway : du LoRa à la trame IP

La Gateway reçoit d'un côté un message radio modulé en LoRa et transmet de l'autre côté une trame IP à destination du Network Server.

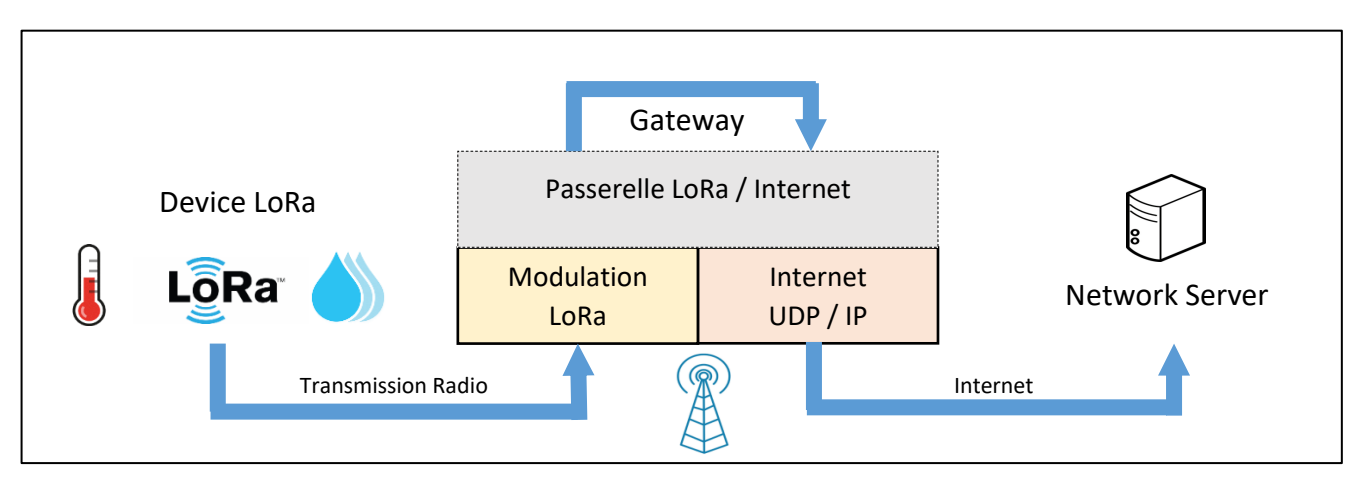

*Figure 63 : Rôle de la Gateway LoRa*

Coté interface Radio : La Gateway réceptionne une trame LoRaWAN et extrait le PHY Payload. Elle va coder ce PHY Payload en format ASCII en base 64 (voir le paragraphe [6.3.2\)](#page-61-0). La Gateway extrait aussi toutes les informations utiles sur les caractéristiques de la réception qui a eu lieu : SF, Bandwidth, RSSI, Time On Air…etc…

Coté interface réseau IP : La Gateway transmet l'ensemble de ces informations dans un paquet IP (UDP) au Network Server. Les données transmises sont du texte en format JSON (voir paragraphe [6.3\)](#page-60-0). La Gateway a donc bien un rôle de passerelle entre le protocole **LoRa** d'un côté et un réseau **IP** de l'autre.

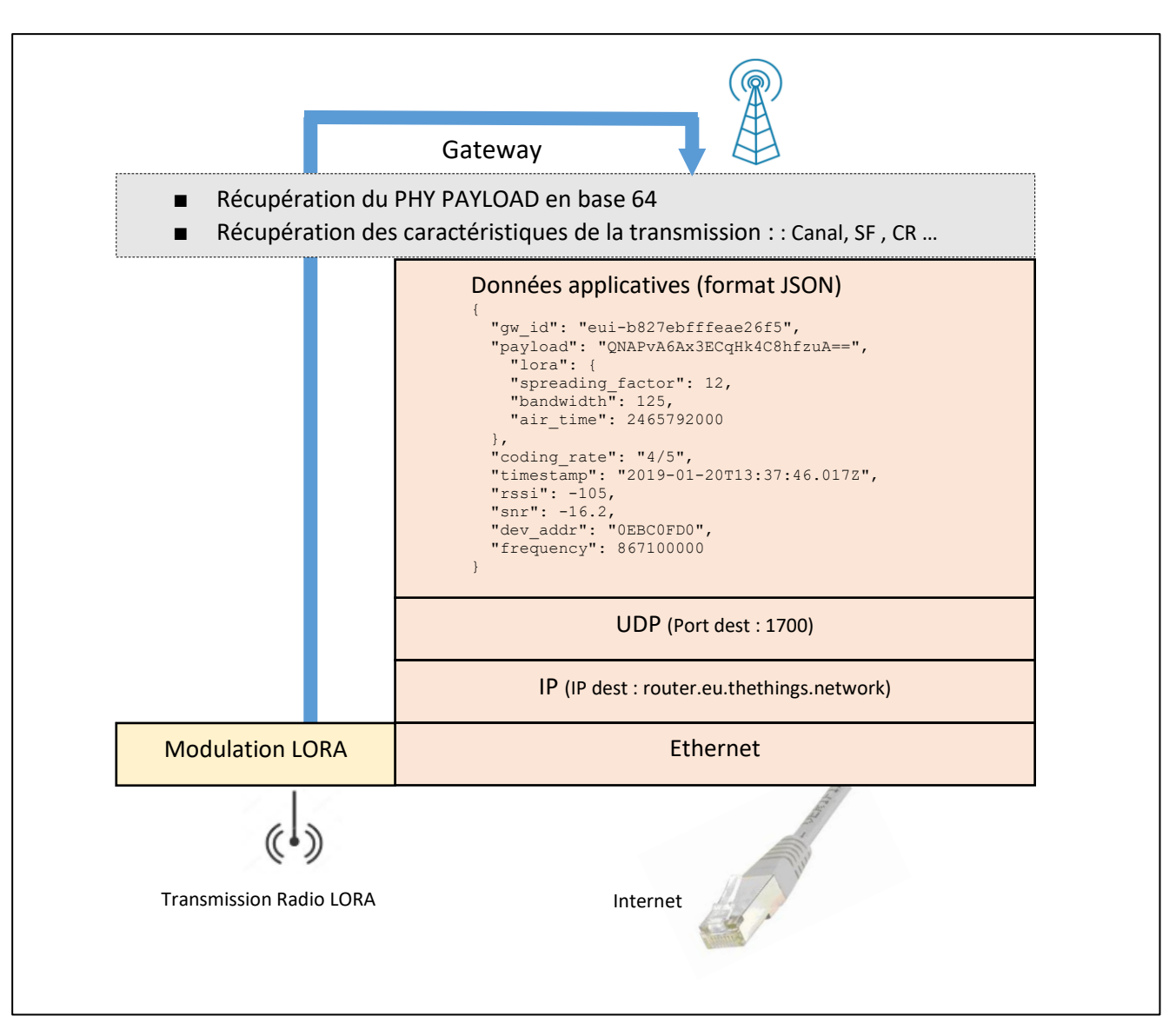

*Figure 64 : Passerelle (Gateway) LORAWAN*

# <span id="page-60-0"></span>6.3 Analyse des trames IP

# **6.3.1 Le format JSON**

Les données applicatives sont formatées en JSON. Le format JSON est un format texte composé d'une succession de couple nom/valeur. Dans l'exemple de la figure précédente, "gw\_id" est un nom et "eui-b827ebfffeae26f5" est la valeur associée. Dans cette exemple, la valeur est un string. Les objets sont délimités par un couple d'accolades { et }.

Une valeur peut être :

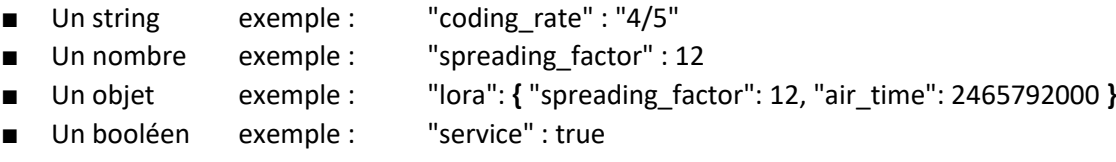

#### **6.3.2 Utilisation de la base 64**

<span id="page-61-0"></span>Dans les données applicatives, un champ important est à notre disposition : Payload. Le Payload correspond aux données transmises dans la trame LoRa. Elles sont brutes et non déchiffrées. Notre Gateway nous présente le Payload PHY en base64. L'explication de la méthode de représentation en base 64 est fourni au travers d'un exemple : Le code hexadécimal 0x4869 représente nos données binaires que nous souhaitons transmettre en base 64.

1. On écrit les données à transmettre en binaire

0x4869 = 0100 1000 0110 1001

2. On regroupe les éléments binaires par des blocs de 6 bits. Le nombre de bloc de 6 bits doit être un multiple de 4 (minimum 4 blocs). S'il manque des bits pour constituer un groupe de 6 bits, on rajoute des zéros.

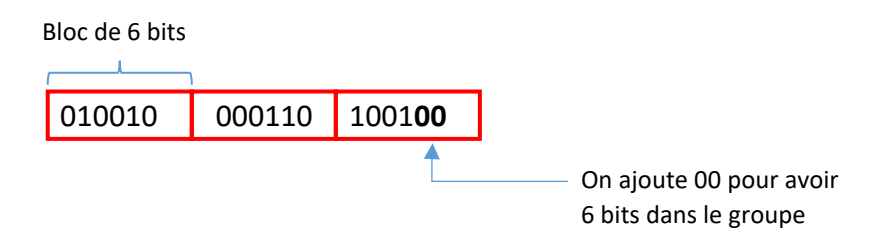

- 3. S'il manque des blocs pour faire un minimum de 4 blocs, des caractères spéciaux seront ajoutés.
- 4. Chaque groupe de 6 bits est traduit par le tableau suivant. (Source Wikipédia)

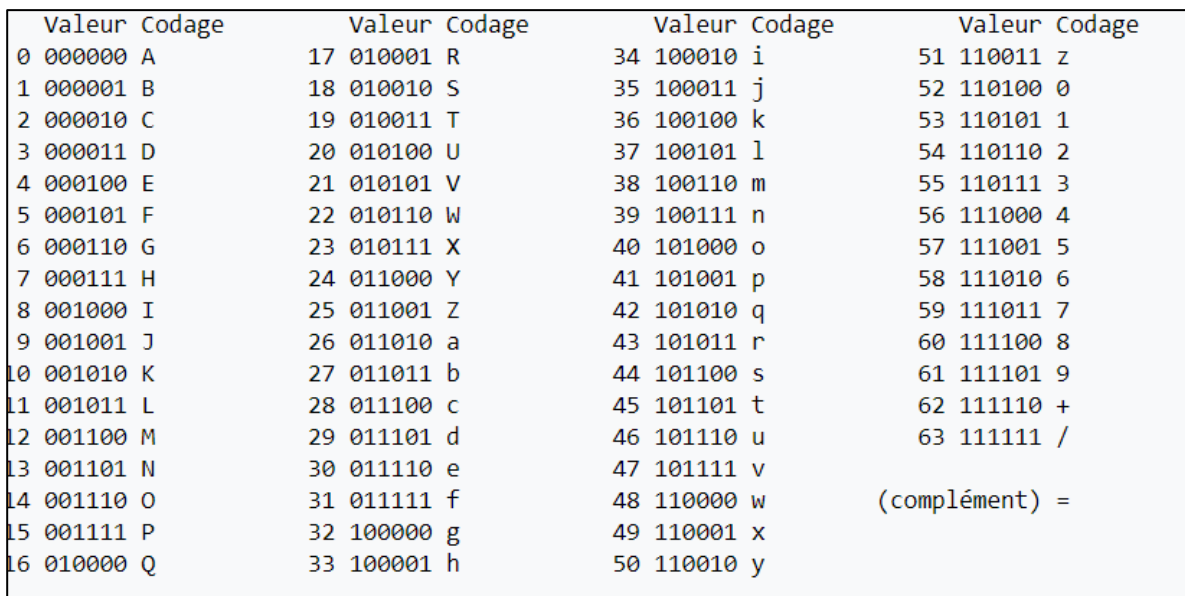

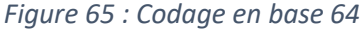

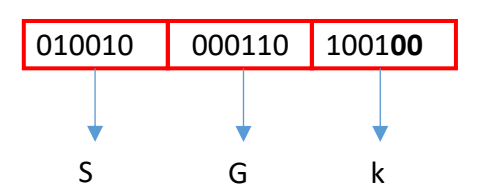

5. Si un bloc de 6 bits manque (ils doivent être un multiple de 4), on rajoute un ou plusieurs compléments (caractère " = " )

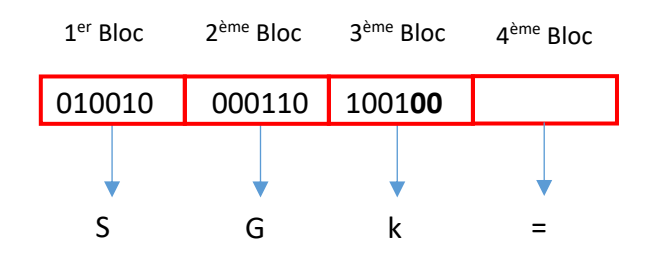

Résultat : Le codage de 0x4869 en base 64 est « SGk= »

#### **6.3.3 Intérêt et inconvénient de la base 64**

L'utilisation de la base 64 est un choix qui a été fait pour le protocole LoRa / LoRaWAN afin de rendre les données binaires lisibles. Le problème du code ASCII, c'est qu'il est composé d'un certain nombre de caractères non imprimables (EOF, CR, LF,…). Pour éviter ces soucis, la base 64 ne comporte que 64 caractères imprimables (voir tableau ci-dessus).

La restriction à 64 caractères a cependant un inconvénient : c'est que nous ne pouvons coder que 6 bits (2<sup>6</sup>=64) au lieu de 8. La base 64 est donc moins efficace d'une façon générale.

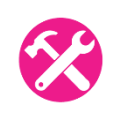

**Nous cherchons à coder le code ASCII « AA » en base 64. Retrouver la démarche en montrant que le résultat en base 64 est « QUE= ».**

#### **6.3.4 Uplink : Du Device LoRa au Network Server**

Le **N**etwork **S**erver de TTN reçoit des trames IP en provenance de la Gateway. Comme nous l'avons vu précédemment, un certain nombre d'informations peuvent être retrouvés avec cette trame (DevAddr, SF, Bandwidth, etc…) mais les données Applicatives sont bien sûr chiffrées (avec l'**AppSKey**). A ce niveau de réception (sans connaitre l'**AppSKey**), il n'est donc pas possible de comprendre la totalité du message reçu.

Imaginons que la trame IP reçue par le Network Server de TTN est la suivante :

```
{
  "gw_id": "eui-b827ebfffeae26f6",
   "payload": "QNMaASYABwAP1obuUHQ=",
   "f_cnt": 7,
   "lora": {
     "spreading_factor": 7,
     "bandwidth": 125,
    "air time": 46336000
   },
```

```
"coding rate": "4/5",
   "timestamp": "2019-03-05T14:00:42.448Z",
   "rssi": -82,
   "snr": 9,
  "dev addr": "26011AD3",
   "frequency": 867300000
}
```
Le Network Server affiche donc les informations de la façon suivante :

| time                      | frequency mod. CR |          |             | data rate airtime (ms) | cnt                                           |  |
|---------------------------|-------------------|----------|-------------|------------------------|-----------------------------------------------|--|
| $\blacktriangle$ 15:00:42 | 867.3             | lora 4/5 | SF 7 BW 125 | 46.3                   | 7 dev addr: 26 01 1AD3 payload size: 14 bytes |  |

<span id="page-63-0"></span>*Figure 66 : Trame récupérée sur le « Network Server » de TTN*

Nous retrouvons bien les valeurs fournies par la Gateway :

- timestamp ( à 1 heure près en fonction du fuseau horaire),
- frequency : 867,3 Mhz
- modulation : Lora
- Coding Rate : 4/5
- data Rate : SF 7 / 125 kHz (DR5)
- air time : 46,3 ms

D'autres information proviennent de l'analyse du Payload. Le Payload inscrit ici est le **PHY Payload**. Il y a donc une partie chiffrée (**Frame Payload**), mais les entêtes sont en clairs (voir paragraph[e 6.1\)](#page-56-1). Ce PHY Payload est « QNMaASYABwAP1obuUHQ= ». Lorsque celui-ci est exprimé en hexadécimal au lieu de la base 64, il vaut : « 40D31A01260007000FD686EE5074 », comme le montre le Network Server de TTN.

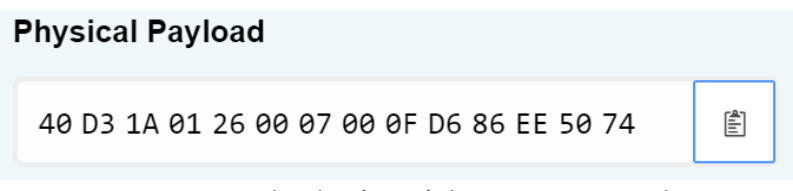

*Figure 67 : PHY Payload présenté dans notre Network Server*

<span id="page-63-1"></span>Sa taille est bien de 14 octets (en hexadécimal) comme précisé sur l[a Figure 66](#page-63-0)

Nous reprenons le format de la trame LoRaWAN vu à la [Figure 59.](#page-56-0) Nous pouvons alors retrouver tous les champs de toute la trame :

```
 PHYPayload = 40D31A01260007000FD686EE5074
PHYPayload = MAC Header[1 octet] | MACPayload[..] | MIC[4 octets]
      MAC Header = 40 (Unconfirmed data up)
       MACPayload = D31A01260007000FD6
       Message Integrity Code = 86EE5074
MACPayload = Frame Header | Frame Port | FramePayload )
       Frame Header = D31A0126000700
       FPort = 0F
       FramePayload = D6
Frame Header = DevAddr[4] | FCtrl[1] | FCont[2] | FOpts[0..15]
```
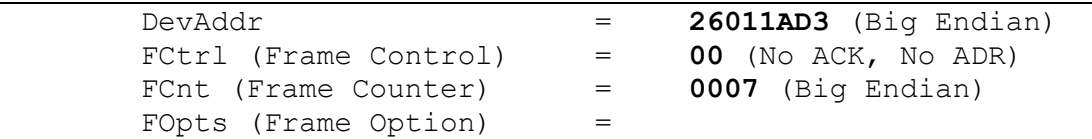

◆ Vous pouvez vérifier l'ensemble de ces informations grâce au décodeur de trame LoRaWAN (LoRaWAN packet decoder) [: https://bit.ly/2szdXtv](https://bit.ly/2szdXtv)

# LoRaWAN 1.0.x packet decoder

A frontend towards lora-packet.

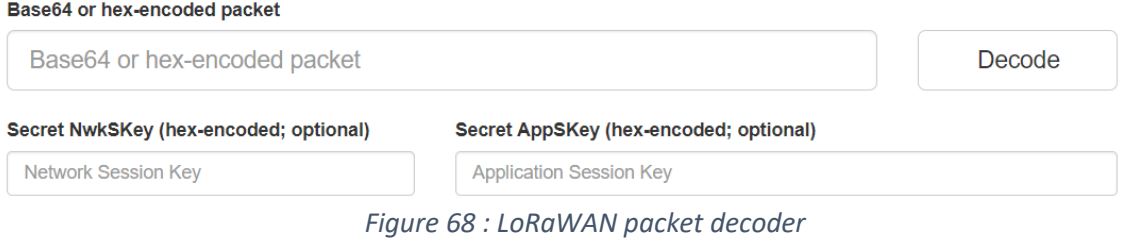

#### **6.3.5 Uplink : Du Network Server à l'Application Server**

Nous reprenons l'exemple de la trame ci-dessus [\(Figure 67\)](#page-63-1). Pour information, les clés NwkSKey et AppSKey suivantes ont été utilisées :

- NwkSKey : E3D90AFBC36AD479552EFEA2CDA937B9
- AppSKey : F0BC25E9E554B9646F208E1A8E3C7B24

Le Network Server a décodé l'ensemble de la trame. Si le MIC est correct (authentification de la trame par le **NwkSKey**) alors le Network Server va passer le contenu du message chiffré (Frame Payload) à l'Application Server. Dans notre cas le Frame Payload est (d'après le décodage effectué au chapitre précédent) :

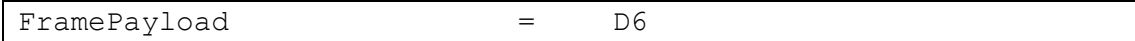

**D6** est le contenu chiffré. Lorsqu'il est déchiffré avec **l'AppSkey**, on trouve **01**. Vous pouvez vérifier l'ensemble de ces informations grâce au décodeur de trame LoRaWAN :<https://bit.ly/2szdXtv>

A noter que l'Application Server recevra les données chiffrées seulement si le Device LoRa a bien été enregistré. On peut aussi vérifier ci-dessous que l'Application Serveur de TTN nous retourne bien un payload (Frame Payload) de **01**.

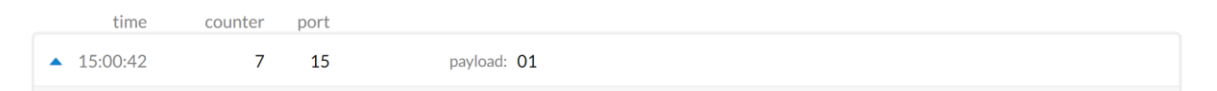

*Figure 69 : Trame récupérée sur l'Application Server de TTN*

```
{
  "time": "2019-03-05T14:00:42.379279991Z",
  "frequency": 867.3,
  "modulation": "LORA",
 "data_rate": "SF7BW125",
  "coding rate": "4/5", "gateways": [
```

```
 {
     "gtw_id": "eui-b827ebfffeae26f6",
     "timestamp": 2447508531,
     "time": "",
     "channel": 4,
     "rssi": -82,
     "snr": 9,
     "latitude": 45.63647,
     "longitude": 5.8721523,
    "location_source": "registry"
  }
 ]
```
# La récupération des données

# 7.1 Les services rendus par notre Application

Nous avons vu jusqu'à maintenant comment envoyer des données depuis un Device LoRa à destination de l'Application Server, en passant par les Gateway et le Network Server. Ces données ne sont pas directement disponibles pour un utilisateur. Elles doivent être récupérées, présentées sous différentes formes (tableaux, graphiques…), enregistrées dans des BDD (Bases De Données) et enfin mises à disposition par l'intermédiaire d'un service Web que l'utilisateur pourra interroger.

Toute cette partie est totalement indépendante du protocole LoRa et LoRaWAN que nous avons étudié jusqu'ici, et n'a donc aucun lien avec celui-ci. Les explications qui viendront peuvent donc être aisément transposées à tout autre protocole lié à l'Internet des Objets. On a donc d'un côté la communication entre le Device LoRa et les serveurs LoRaWAN (par l'intermédiaire des Gateways). Et de l'autre côté, on a la communication entre les Serveur LoRaWAN et notre Application. Notre Application fera le lien avec l'utilisateur. Elle devra donc réaliser les actions suivantes :

- Recevoir des données en provenance des Serveurs LoRaWAN.
- Transmettre des données à destination des Devices LoRaWAN.
- Faire la gestion du serveur LoRaWAN : par exemple Ajouter / Supprimer une Application, Ajouter / Supprimer un Device LoRa, etc …

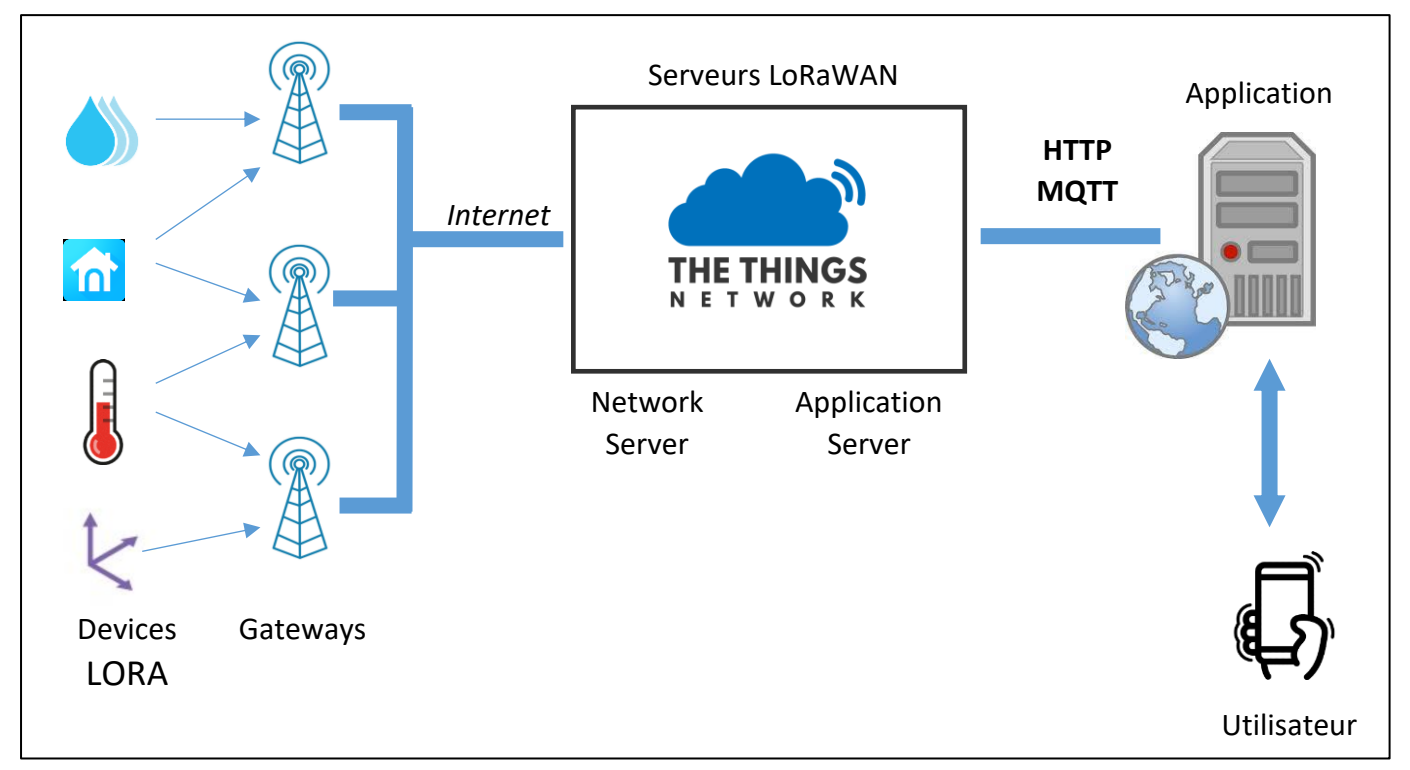

*Figure 70 : Structure globale d'un réseau LORAWAN*

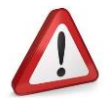

Attention, les termes utilisés ici sont très proches malgré le fait qu'ils désignent des entités complétement différentes :

- On parle d'**Application Server** lorsque que nous parlons du serveur Application LoRaWAN. Ce terme est défini dans la spécification du protocole LoRaWAN.
- On parle d'Application lorsqu'on définit le serveur coté utilisateur. Ce serveur n'a aucun lien avec le protocole LoRaWAN.

Le dialogue entre les serveur LoRaWAN et l'Application peut se faire à l'aide de différents protocoles que nous étudierons dans les prochains chapitres.

Nous utiliserons à nouveau le Network Server et Application Server de "The Things Network". Dans le sens Uplink, notre Application utilisateur aura pour rôle :

- **La récupération des données.**
- Le stockage et traitement.
- La mise en forme (graphiques, tableaux...).
- L'envoi à l'utilisateur.

Dans le sens Downlink, notre Application utilisateur devra :

- Présenter une interface utilisateur (Bouton, champ texte, ...).
- Traiter les commandes de l'utilisateur.
- **Envoyer ces commandes aux Serveur LoRaWAN.**

Dans ce chapitre, nous traiterons seulement les deux éléments **en gras** de la liste précédente, c'està-dire : "**Gérer la récupération des données (Uplink)**" et "**Envoyer les commandes de l'utilisateur aux Serveur LoRaWAN (Downlink)".**

Nous allons voir plusieurs méthodes pour communiquer entre notre Application et TTN. Ces deux méthodes sont le protocole **HTTP** et le protocole **MQTT** comme le montre la [Figure 71.](#page-67-0)

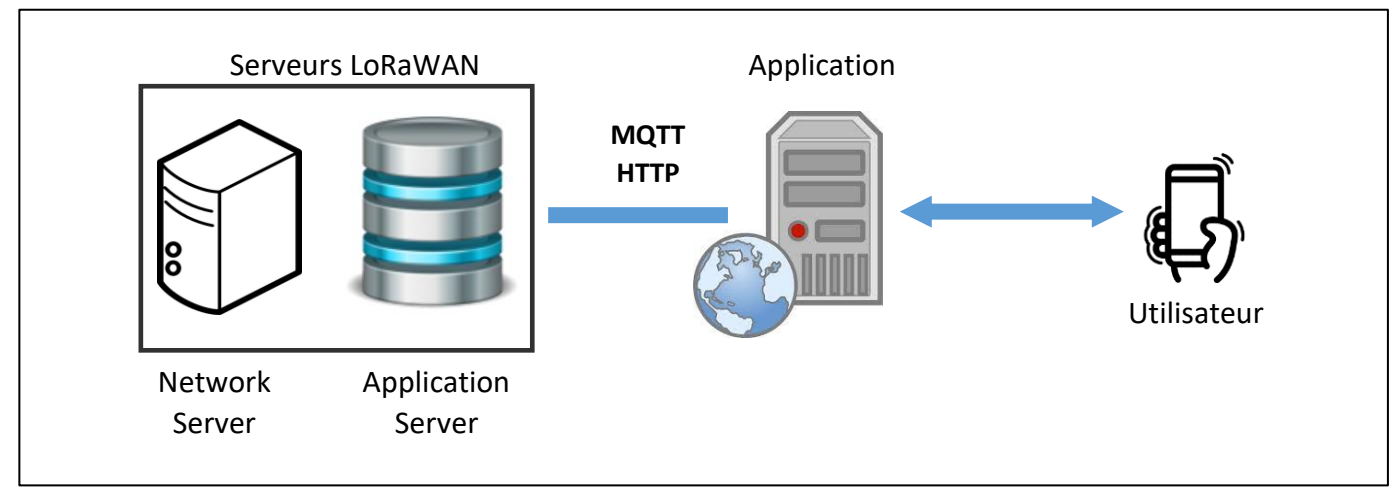

*Figure 71 : Application Server (LoRaWAN) et Application*

# <span id="page-67-0"></span>7.2 Récupération des données avec le protocole HTTP (GET)

#### **7.2.1 Présentation du principe Client - Serveur**

Comme la majorité des protocoles, HTTP fait appel à un transfert d'information entre un client et un serveur. Le client et le serveur sont deux entités éloignées qui souhaitent dialoguer entre elles. Le client fait des requêtes et le serveur lui répond. Cette notion de Client - Serveur est assez analogique à celle que vous avez dans un restaurant. Le client interpelle le serveur pour préciser son besoin, il émet donc une requête. Le serveur traite cette requête en apportant le contenu. Le client et le serveur peut être de tout type : mail, web, fichiers …

La [Figure 72](#page-68-0) représente un client, un serveur et les deux types de trame qui circulent entre eux : les requêtes et les réponses. Il est très important de savoir qui va jouer le rôle du client et qui va jouer le rôle du serveur. En effet, il faudra affecter un rôle (client ou serveur) au serveur LoRaWAN (TTN dans notre cas) et à notre Application.

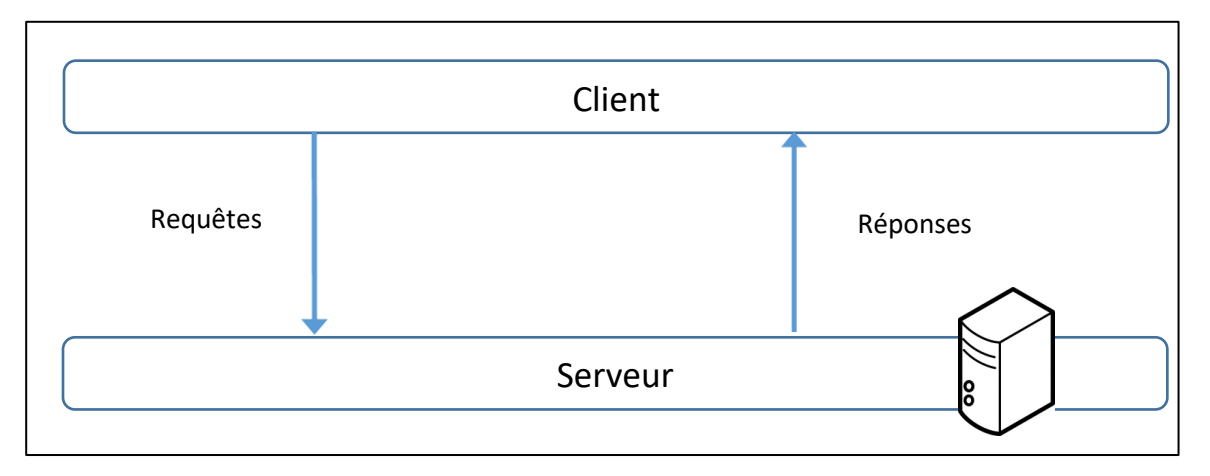

*Figure 72 : Client - Serveur et Requêtes - Réponses*

### <span id="page-68-0"></span>**7.2.2 Désignation du client et du serveur**

Le dialogue s'effectue entre le serveur LoRaWAN et notre Application. La [Figure 73](#page-68-1) représente ces deux entités ainsi que les échanges réalisés. En haut de la figure, nous avons les serveurs LoRaWAN de TTN (bien sûr, cela pourrait être n'importe quel autre serveur LoRaWAN) et en bas, nous avons notre Application. On remarque ici que le serveur LoRaWAN possède déjà l'intitulé "serveur". Il faut absolument faire abstraction de ce terme "serveur" dans le nom "serveur LoRaWAN". Cela nous permettra de bien reprendre la démarche depuis le début, et de bien comprendre "qui est le serveur de qui?" et "qui est le client de qui?"

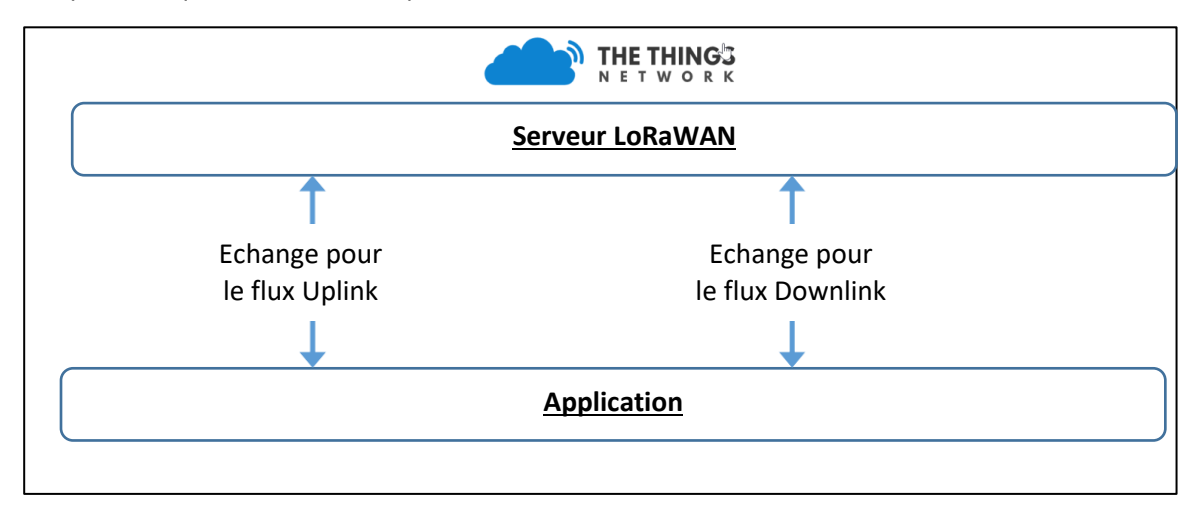

*Figure 73 : Communication entre le serveur LoRaWAN et notre Application avec HTTP*

<span id="page-68-1"></span>Nous allons maintenant étudier les deux situations qui sont le flux Uplink et le flux Downlink représenter sur l[a Figure 74.](#page-69-0)

Commençons par la situation la plus courante qui est celle du flux Uplink : nous cherchons à récupérer sur notre Application, les données du serveur LoRaWAN (TTN). La première idée, c'est de faire depuis notre Application une requête **(1)** à TTN pour qu'il nous fournisse ces données. Cette requête du protocole HTTP s'appelle une requête HTTP GET. Quand vous faites une requête HTTP GET à un serveur Web, il vous retourne le contenu de la page HTML qu'il contient. Ici, TTN qui aura donc le rôle de serveur retournera les données LoRa **(2)**. Nous avons donc dans ce cas, TTN qui joue le rôle du serveur et notre Application qui joue le rôle du client.

On parle maintenant du flux Downlink : nous cherchons à récupérer sur le serveur LoRaWAN les données que l'utilisateur souhaite envoyer au Device LoRa. Nous allons faire en sorte que le serveur LoRaWAN fasse des requêtes HTTP GET **(3)** à notre Application pour qu'elle nous fournisse ces données lors de la réponse **(4)**. Nous avons dans ce cas, le serveur LoRaWAN qui joue le rôle du client et notre Application qui joue le rôle de serveur.

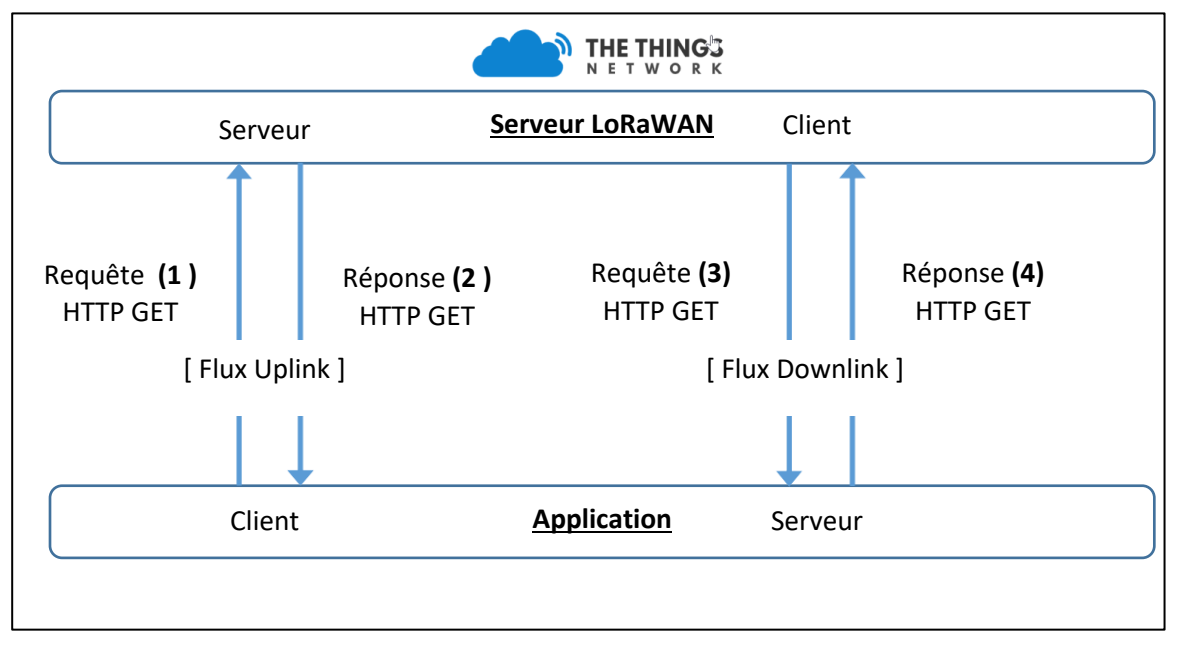

*Figure 74 : Flux Uplink et Downlink en HTTP GET*

# <span id="page-69-0"></span>**7.2.3 Installation des services HTTP pour le flux Uplink**

Nous allons mettre en place la récupération des données présentes sur les serveur LoRaWAN afin de les rapatrier sur notre Application. Sur la [Figure 74,](#page-69-0) cela représente les échanges Uplink, donc les trames **(1)** et **(2)**. Comme le montre l[a Figure 74,](#page-69-0) nous devons donc mettre en place un serveur HTTP sur nos serveurs LoRaWAN et un client HTTP sur notre Application.

Nous commençons par la mise en place du serveur HTTP sur TTN. Pour cela, nous devons nous rendre dans notre console TTN. **TTN > Applications > Nom de l'Application > Intégration > Data Storage**. Le serveur est alors disponible ainsi qu'une sauvegarde temporaire des données pendant 7 jours.

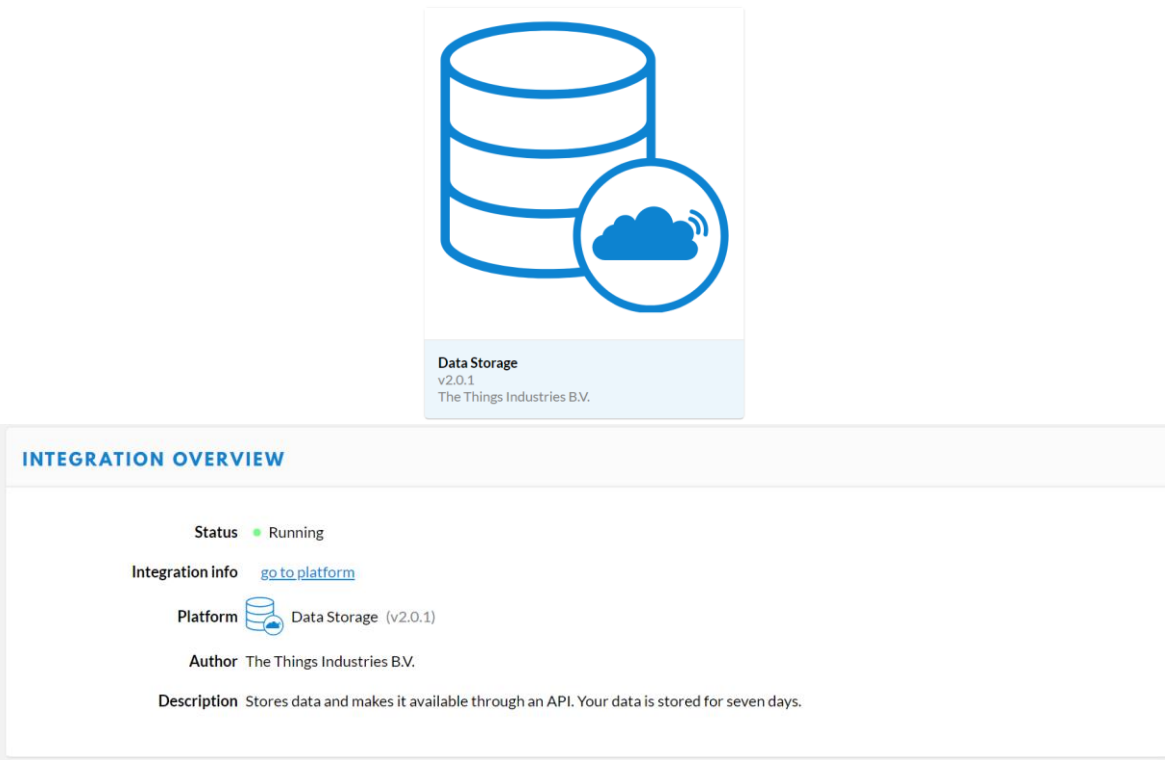

#### *Figure 75 : Intégration du service HTTP dans TTN*

<span id="page-70-0"></span>Pour prendre connaissance de l'API disponible pour récupérer les données, cliquer sur "go to platform" comme indiqué sur la [Figure 75.](#page-70-0) La [Figure 76](#page-70-1) présente l'ensemble des APIs, qui rendent les requêtes simples et intuitives.

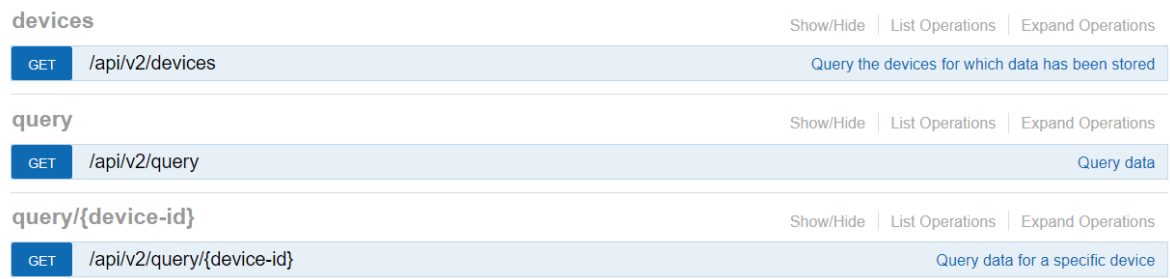

*Figure 76 : API REST disponible sur le serveur HTTP*

<span id="page-70-1"></span>Nous allons donc maintenant générer les requêtes en suivant la documentation de l'API disponible pour récupérer les éléments souhaités. Cela est possible de plusieurs façons. Nous pouvons faire un premier test en testant les commandes directement sur la page de la documentation de l'API. Il faut d'abord autoriser la page à générer des commandes, puis tester les différentes API disponibles.

La deuxième méthode est un peu plus complexe à mettre en œuvre, mais est beaucoup plus générique et nous servira dans de nombreux cas; c'est donc celle que j'expliquerai plus en détail. Pour cela nous allons utiliser un logiciel nommé POSTMAN [ [www.postman.com](http://www.postman.com/) ] qui permet de généré toutes sortes de requête HTTP. Il nous suffira de nous référer à la documentation pour choisir les bons formats. En résumé, nous avons mis en place la structure présentée à l[a Figure 77](#page-71-0) :

- "Data Storage Integration" pour la mise en place du serveur HTTP.
- POSTMAN pour la mise en place du client HTTP.

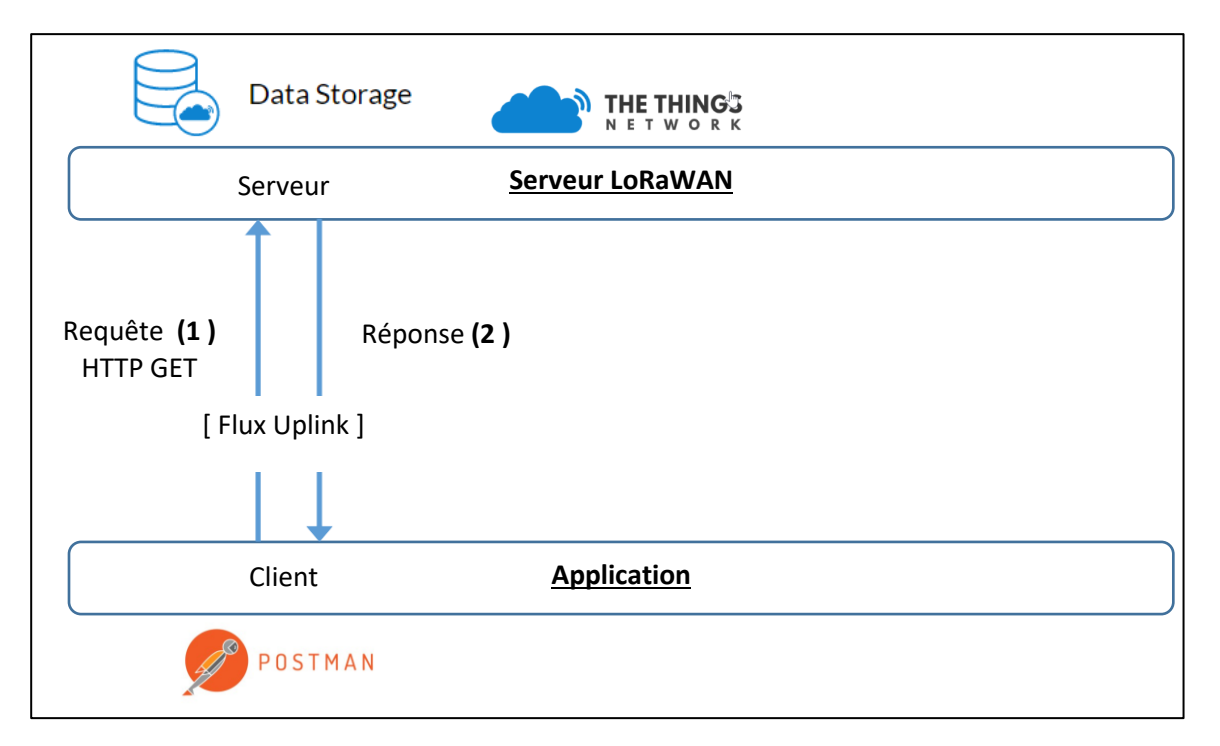

*Figure 77 : Flux Uplink et Downlink en HTTP GET*

<span id="page-71-0"></span>Dans POSTMAN, nous allons maintenant réaliser la requête HTTP GET. Nous nous intéressons à la requête /api/v2/query permettant de connaitre les données reçues par tous les Devices de l'application. Vérifier que vos Devices LoRa émettent bien et générer la requête suivante avec POSTMAN :

- **POSTMAM > New > Request > Save Request**
- Créer la requête suivante :
- Type : HTTP GET
- URL: [https://seminaire\\_lorawan.data.thethingsnetwork.org/api/v2/query](https://seminaire_lorawan.data.thethingsnetwork.org/api/v2/query)
- Authorization : Récupérer la clé de votre application dans TTN [ **TTN > Applications > Nom de votre Application > Overview > Access Key** ], puis insérer la dans la commande HTTP : **Onglet Authorization > TYPE : API Key** . Dans le champ **Key** mettre **Authorization**. Dans le champ **Value** mettre votre clé, précédé du mot **key** (avec un espace entre **key** et votre clé).
- Envoyer la requête : **Send**

Si vous avez la moindre difficulté pour insérer votre commande, vous pouvez l'importer directement dans POSTMAN via la commande Curl proposée dans la documentation de l'API :

#### **POSTMAN > Import > Raw Text > Mettre la commande Curl**

Vous devriez avoir la réponse à votre requête au format JSON. Dans la réponse suivante, le Device "Arduino0" de mon application à reçu 0x01 ( AQ== en Base64 ) à l'heure indiquée.

```
 {
    "device id": "arduino0",
    "raw" : "AO ==" "time": "2020-08-24T11:26:43.140932111Z"
 }
```
## **7.2.4 Remarques sur la méthode HTTP GET**

Cette méthode est intéressante pour sa simplicité de mise en place : de simples requêtes HTTP GET permettent d'avoir les informations sur les données reçus sur le serveur LoRaWAN.

Le premier inconvénient est que nous avons travaillé uniquement sur le flux Uplink. La partie de droite de la [Figure 74](#page-69-0) n'a pas pu être implémentée car il n'y a pas de façon simple d'installer un client HTTP générant des requêtes GET sur TTN.

Le deuxième inconvénient est que pour le flux Uplink, nous passons notre temps à demander des données qui n'existent potentiellement pas. En effet, nous faisons des requêtes pour des données sans savoir si elles sont vraiment arrivées. Si un capteur émet de façon non régulière des valeurs, alors nous devrons faire des requêtes périodiques avec une forte chance d'avoir des réponses vides (car le Device n'aura rien émis).

Pour le flux Downlink, si nous avions pu installer le client sur TTN, le problème serait le même. Nous passerions notre temps à demander des commandes alors qu'il y a de fortes chance que l'utilisateur n'en ait passé aucune.

On voit bien qu'on a ici des objectifs contradictoires. on aimerait avoir une réception des données rapides sur notre Application, mais cette exigence impose de faire des demandes très fréquentes au serveur et donc d'augmenter considérablement la charge réseau.

La solution est donc de réorganiser les clients, les serveurs et les requêtes pour essayer d'optimiser la façon dont on transfère les données entre le serveur LoRaWAN et notre Application. Cela sera permis grâce aux requêtes HTTP POST.

# <span id="page-72-0"></span>7.3 Récupération des données avec le protocole HTTP (POST)

On reprend le schéma de la [Figure 73](#page-68-0) permettant de montrer les échanges entre le serveur LoRaWAN (TTN) et notre Application. Nous allons étudier les deux situations qui sont le flux Uplink et le flux Downlink représentés sur l[a Figure 78.](#page-73-0)

Pour le flux Uplink, nous allons répartir les rôles de façon différentes en imaginant que l'Application ne va pas demander au serveur LoRaWAN les informations, mais que le serveur LoRaWAN va plutôt les fournir elle-même à l'Application. Le serveur LoRaWAN va donc transmettre à l'Application une requête qui s'appelle HTTP POST **(1)** pour "poster" les données. La réponse **(2)** est un simple acquittement et ne contient pas de données. Donc, ici, TTN jouera le rôle de client et notre application, le rôle de serveur.

Inversement, pour le flux Downlink, l'utilisateur qui souhaite transmettre des données à destination du Device LoRa doit être capable de fournir une requête HTTP POST **(3)** vers TTN. TTN jouera le rôle de Serveur et notre application, le rôle de client.

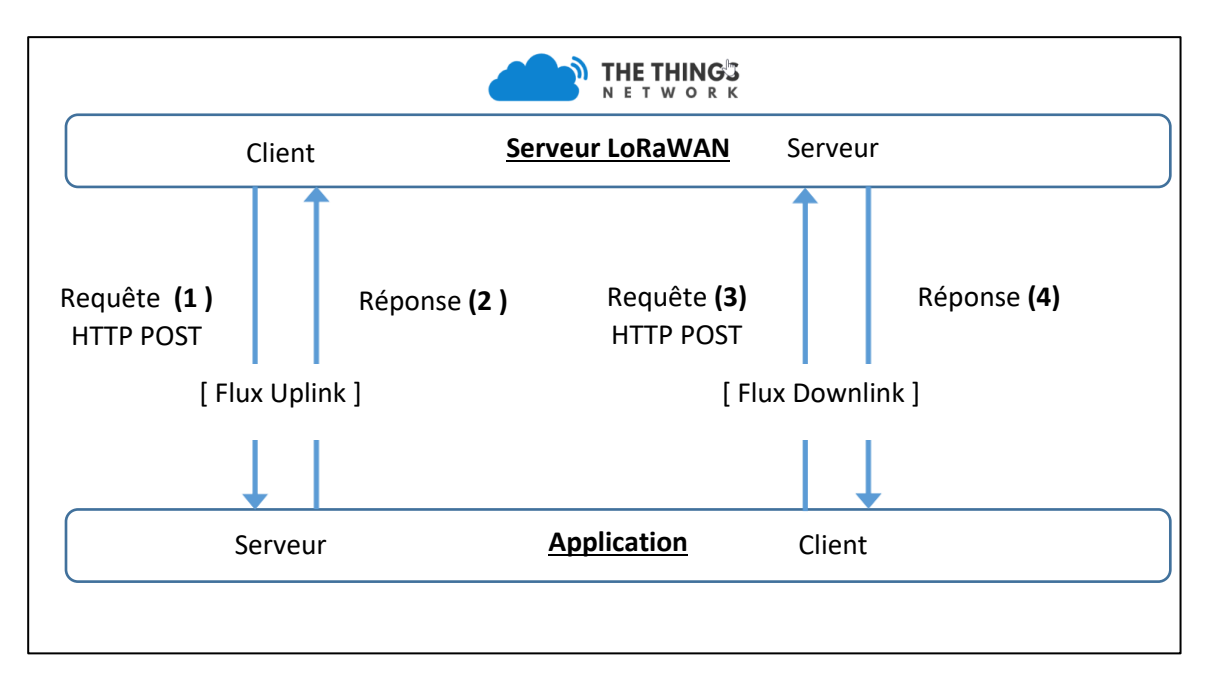

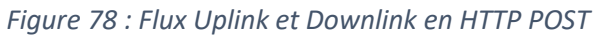

#### <span id="page-73-0"></span>**7.3.1 Installation des services HTTP pour le flux Uplink**

Nous allons récupérer les données présentes sur les serveur LoRaWAN afin de les rapatrier sur notre Application. Sur la [Figure 78,](#page-73-0) cela représente les échanges Uplink, donc les trames **(1)** et **(2)**. Comme le montre la [Figure 78,](#page-73-0) nous devons mettre en place un client HTTP sur nos serveurs LoRaWAN et un serveur HTTP sur notre Application. Tous les deux ne traiteront plus des requêtes et des réponses HTTP GET comme nous l'avons vu au paragraphe [7.2,](#page-67-0) mais des requêtes et des réponses HTTP POST.

Nous commençons par la mise en place du serveur. Nous utiliserons un serveur HTTP disponible sur le web, gérant les requêtes HTTP POST [<https://rbaskets.in/> ] ou [<https://beeceptor.com/> ] par exemple.

- Aller sur<https://rbaskets.in/>
- ◆ Créer un nouveau Basket (Endpoint serveur).
- ◆ Conserver le token si vous souhaitez revenir sur ce même serveur plus tard et cliquer sur "Open Basket".
- L'adresse vers laquelle vous devez envoyer vos requêtes est alors précisée. Conservez-là. Elle nous servira lorsque nous configurerons le client.
- Vous êtes donc dans l'attente de données, votre basket est vide et les requêtes que vous recevrez apparaitront ici.

Nous devons maintenant mettre en place un client sur TTN. Pour cela, nous devons nous rendre dans notre console TTN. **TTN > Applications > Nom de l'Application > Integration > HTTP Integration**.

#### **Process ID** The unique identifier of the new integration process

| mon-serveur-http-post                                 |  |
|-------------------------------------------------------|--|
| <b>Access Key</b><br>The access key used for downlink |  |
| <b>default key</b> devices<br>messages                |  |
| URL<br>The URL of the endpoint                        |  |
| https://rbaskets.in/9nrvi2s                           |  |
| <b>Method</b><br>The HTTP method to use               |  |
| <b>POST</b>                                           |  |
|                                                       |  |

*Figure 79 : Ajout d'un client HTTP POST dans TTN*

Pour valider le fonctionnement de notre architecture, nous pouvons soit :

- Envoyer une trame depuis un Device LoRa vers TTN.
- Simuler l'envoi d'une trame d'un Device LoRa vers TTN (grâce à l'outil proposé par TTN vu au paragraphe [5.2.5\)](#page-54-0).

Dans les deux cas, voici un exemple de requête POST reçue sur notre serveur HTTP :

```
{ 
"app_id": "test_app_lorawan_sylvainmontagny",
"dev_id": "stm32lorawan_1",
"hardware_serial": "0056A......F49877",
"port": 1, 
"counter": 0,
"payload_raw": "qg==",
"metadata": { 
 "time": "2019-01-24T15:24:37.03499298Z"
},
"downlink_url":"https://integrations.thethingsnetwork.org/ttn-
eu/api/v2/down/test_app_lorawan_sylvainmontagny/rbaskets?key=ttn-account-
v2.........................8ypjj7ZnL3KieQ"
}
```
Comme nous pouvons le voir, le contenu fourni à notre serveur est formaté en JSON (voir paragraph[e 6.3\)](#page-60-0). Voici quelques compléments d'information :

- payload\_raw : Frame Payload déchiffré. Ce sont les données en base 64.
- downlink\_url : URL du serveur HTTP POST qui serviront à transmettre des données au Device LoRa (flux Downlink).

Nous récupérerons alors les données de nos capteurs au format JSON sur notre serveur POST. Reste à les traiter, les stocker (BDD, etc…), et les mettre à disposition d'un utilisateur comme nous le verrons au chapitre [10](#page-105-0) lors de la création complète de notre propre Application.

## **7.3.1 Installation des services HTTP pour le flux Downlink**

Nous allons mettre en place l'envoi des données utilisateur depuis l'Application en direction du serveur LoRaWAN. Sur la [Figure 78,](#page-73-0) cela représente les échanges Downlink, donc les trames **(3)** et **(4)**. Comme le montre la [Figure 78,](#page-73-0) nous devons donc mettre en place un client HTTP sur notre Application, et un serveur HTTP sur notre serveur LoRaWAN (TTN).

Nous commençons par la mise en place du serveur. C'est très simple puisqu'il existe déjà dans TTN et a été installé en même temps que le client au paragraphe précédent. Il n'y a donc rien de plus à faire pour la mise en place du serveur.

Pour le client, nous utiliserons à nouveau POSTMAN et nous allons générer une requête HTTP POST

**POSTMAM > New > Request > Save Request** 

- Créer la requête suivante :
- Type : HTTP POST

:

■ URL : L'adresse du server HTTP vers lequel il faut émettre les requêtes est donnée dans la trame reçue en Uplink précédemment. Dans l'exemple précédent cela correspond à l'URL :

```
"downlink_url":":"https://integrations.thethingsnetwork.org/ttn-
eu/api/v2/down/test_app_lorawan_sylvainmontagny/rbaskets?key=ttn-account-
v2.........................8ypjj7ZnL3KieQ"
```
■ Body : **Body > Pretty > JSON** , avec le contenu :

```
{
    "dev_id": "YourDeviceID",
    "payload raw": "aGVsbG8=",
     "port": 1,
     "confirmed": false
}
```
Envoyer la requête : **Send**

Vous devez envoyer le texte (payload\_raw) en base 64. Dans l'exemple ci-dessus « aGVsbG8= » correspond à la chaine de caractère « hello ». Vous pouvez utiliser les nombreux encodeur/décodeur en ligne pour vous aider. Le texte doit s'afficher sur votre moniteur série de votre Device LoRa.

En résumé, l'Application que nous avons mise en place est conforme à la [Figure 80](#page-76-0) ci-dessous. Sur notre serveur LoRaWAN, c'est l'intégration du service "HTTP Intégration" qui joue le rôle de client (Uplink) et de serveur (Downlink). Sur notre Application, c'est rbasket que joui le rôle de serveur (Uplink) et POSTMAN qui joue le rôle de client (Downlink).

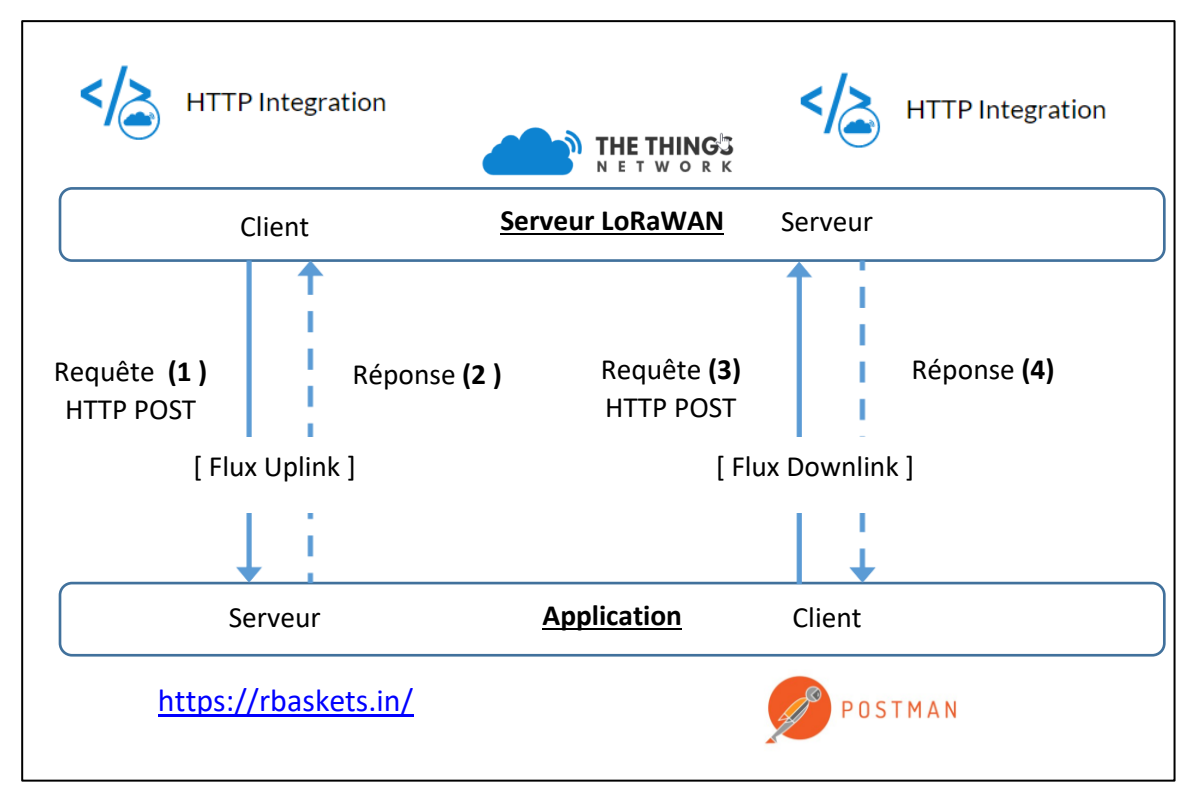

*Figure 80 : Flux Uplink et Downlink en HTTP POST*

# <span id="page-76-1"></span><span id="page-76-0"></span>7.4 Récupération des données avec le protocole MQTT

## **7.4.1 Présentation du protocole MQTT**

MQTT est un protocole léger qui permet de s'abonner à des flux de données. Plutôt que l'architecture Client / Serveur classique qui fonctionne avec des Requêtes / Réponses, MQTT est basé sur un modèle Publisher / Subscriber. La différence est importante, car cela évite d'avoir à demander (Requête) des données dont on n'a aucune idée du moment où elles vont arriver. Une donnée sera donc directement transmise au Subscriber dès lors que celle-ci a été reçue dans le Broker (serveur central).

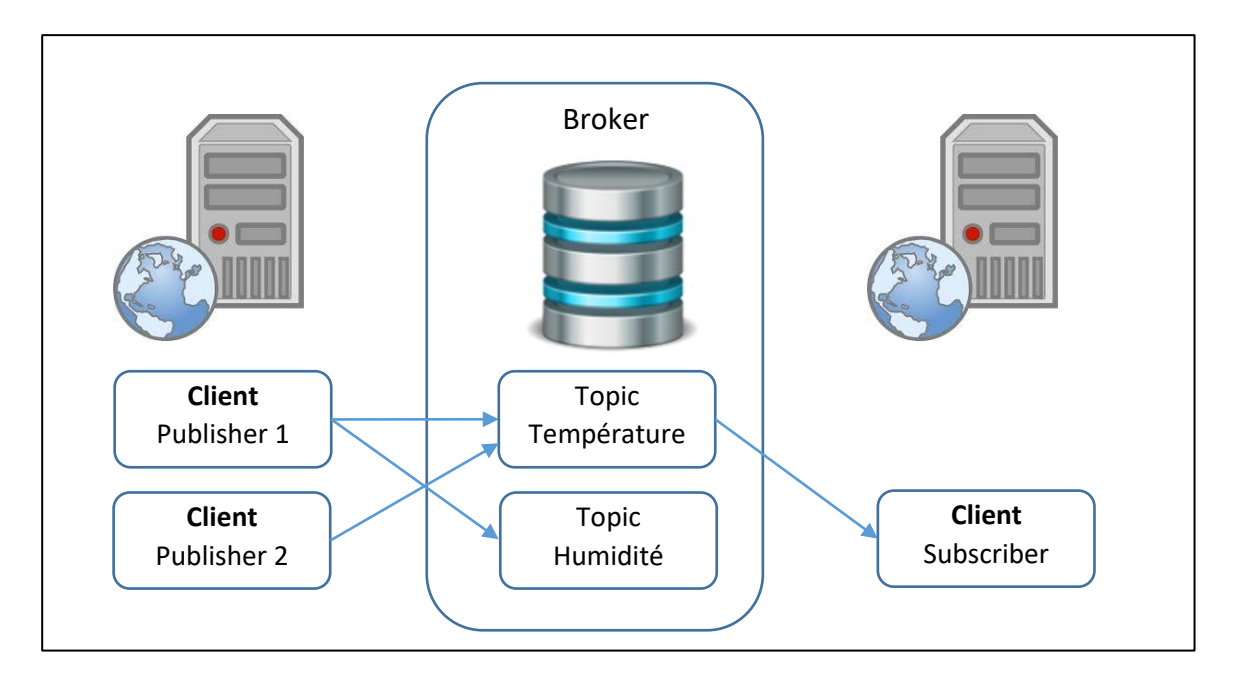

*Figure 81 : Modèle Publisher / Subscriber du protocole MQTT*

Pour recevoir les données appartenant à un Topic, un Subscriber doit souscrire (comme son nom l'indique) au préalable sur ce Topic.

MQTT est un protocole qui repose sur TCP. L'encapsulation des trames sur le réseau est donc la suivante :

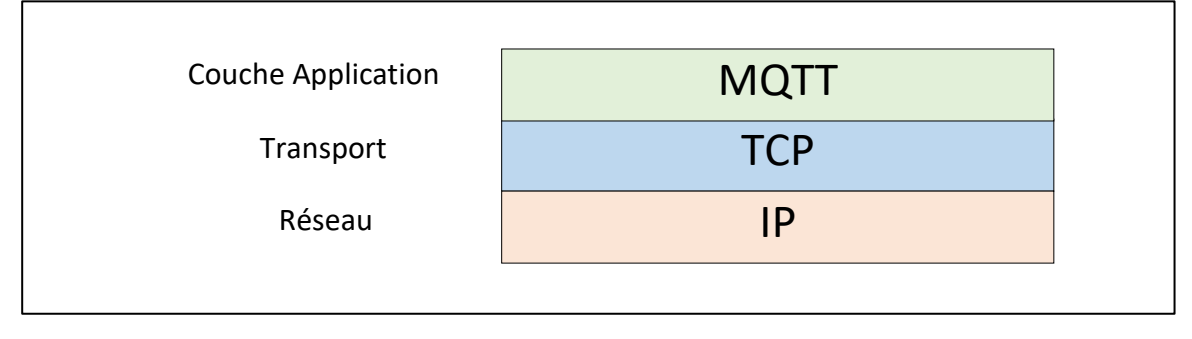

*Figure 82 : Protocoles utilisés pour la communication avec MQTT*

On peut le vérifier par une capture de trame sur Wireshark.

```
Ethernet II, Src: Raspberr_f3:03:41 (b8:27:eb:f3:03:41), Dst: Dell_7d:b5:7e (10:65:30:7d:b5:7e)
 Internet Protocol Version 4, Src: 192.168.0.200, Dst: 192.168.0.11
Transmission Control Protocol, Src Port: 1883, Dst Port: 62454, Seq: 15, Ack: 5, Len: 4
 MQ Telemetry Transport Protocol, Publish Release
```
*Figure 83 : Capture d'une trame MQTT avec Wireshark*

On peut noter que le port TCP utilisé pour le protocole MQTT (non chiffré) est le 1883.

**Les Publishers et les Subscribers n'ont pas besoin de se connaitre. Les Publishers et les Subscribers ne sont pas obligés de s'exécuter en même temps.**

## **7.4.2 Connexion au Broker MQTT**

Nous nous intéresserons essentiellement aux options de connexion qui permettront de gérer la Qualité de Service (QoS). Pour se connecter, un client MQTT envoie deux informations importantes au Broker :

keepAlive : C'est la période la plus longue pendant laquelle le client Publisher ou Subscriber pourra rester silencieux. Au-delà, il sera considéré comme déconnecté.

cleanSession : Lorsque le Client et le Broker sont momentanément déconnectés (au-delà du keepAlive annoncé), on peut donc se poser la question de savoir ce qu'il se passera lorsque le client **sera à nouveau connecté** :

- Si la connexion était non persistante (cleanSession = True) alors les messages non transmis sont perdus quel que soit le niveau de QoS (Quality of Service).
- Si la connexion était persistante (cleanSession = False) alors les messages non transmis seront éventuellement réémis, en fonction du niveau de QoS. Voir le chapitre [7.4.4](#page-79-0)**.**

## **7.4.3 Qualité de Service au cours d'une même connexion**

A partir du moment où le Client se connecte au Broker, il est possible de choisir un niveau de fiabilité des transactions. Le Publisher fiabilise l'émission de ces messages vers le Broker et le Subscriber fiabilise la réception des messages en provenance du Broker. On parle ici du cas d'une même connexion, c'est-à-dire entre le moment ou le Client se connecte, et le moment où :

- Soit il se déconnecte explicitement (Close connexion)
- Soit il n'a rien émis, ni fait signe de vie pendant le temps "keepAlive".

Lors d'une même connexion la Qualité de Service (QoS) qui est mise en œuvre dépend uniquement de la valeur du QoS selon les valeurs suivantes :

QoS 0 "At most once" (au plus une fois). : Le premier niveau de qualité est "sans acquittement". Le Publisher envoie un message une seule fois au Broker et le Broker ne transmet ce message qu'une seule fois aux Subscribers. Ce mécanisme **ne garantit pas** la bonne réception des messages MQTT.

QoS 1 ''At least once'' (au moins une fois) : Le deuxième niveau de qualité est "avec acquittement". Le Publisher envoie un message au Broker et attend sa confirmation. De la même façon, le Broker envoie un message à ces Subscribers et attend leur confirmation. Ce mécanisme **garantit** la réception des message MQTT.

Cependant, si les acquittements n'arrivent pas en temps voulu, ou s'ils se perdent, la réémission du message d'origine peut engendrer une duplication du message. Il peut donc être reçu plusieurs fois.

QoS 2 ''Exactly once'' (exactement une fois) : Le troisième niveau de qualité est "garanti une seule fois". Le Publisher envoie un message au Broker et attend sa confirmation. Le Publisher donne alors l'ordre de diffuser le message et attend une confirmation. Ce mécanisme **garantit** que quel que soit le nombre de tentatives de réémission, le message ne sera délivré **qu'une seule fois**.

La [Figure 84](#page-79-1) montre les trames émises pour chaque niveau de QoS.

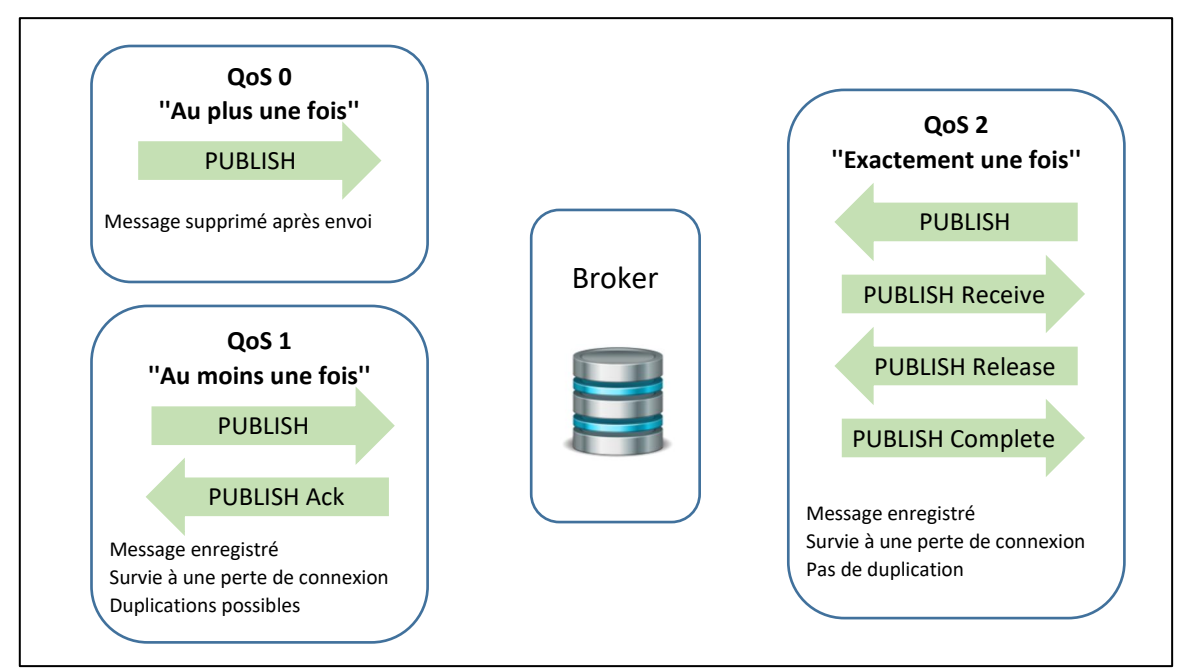

*Figure 84 : Qualité de Service en MQTT*

<span id="page-79-1"></span>La [Figure 85](#page-79-2) représentes les 3 captures de trames sur Wireshark représentant les 3 QoS (1, 2 et 3) que nous venons d'expliquer.

| Source        | <b>Destination</b> | Protocol    | Length<br>Info                   |
|---------------|--------------------|-------------|----------------------------------|
| 192.168.0.200 | 192.168.0.11       | <b>MQTT</b> | 66 Publish Message [test]        |
|               |                    |             |                                  |
| Source        | <b>Destination</b> | Protocol    | Length<br>Info                   |
| 192.168.0.200 | 192.168.0.11       | <b>MQTT</b> | 68 Publish Message (id=4) [test] |
| 192.168.0.11  | 192.168.0.200      | <b>MQTT</b> | 58 Publish Ack (id=4)            |
|               |                    |             |                                  |
| Source        | <b>Destination</b> | Protocol    | Length Info                      |
|               |                    |             |                                  |
| 192.168.0.200 | 192.168.0.11       | <b>MOTT</b> | 68 Publish Message (id=5) [test] |
| 192.168.0.11  | 192.168.0.200      | <b>MOTT</b> | 58 Publish Received (id=5)       |
| 192.168.0.200 | 192.168.0.11       | <b>MOTT</b> | 60 Publish Release (id=5)        |
| 192.168.0.11  | 192.168.0.200      | <b>MOTT</b> | 58 Publish Complete (id=5)       |

*Figure 85 : Capture de trame avec QoS = 0, puis QoS = 1, puis QoS = 2*

## <span id="page-79-2"></span>**7.4.4 Qualité de Service après une reconnexion**

<span id="page-79-0"></span>La question que nous nous posons est de savoir ce que deviennent les messages publiés sur le Broker lorsqu'un ou plusieurs Subscribers sont momentanément injoignables. Il est possible de conserver les messages qui ont été publiés sur le Broker afin de les retransmettre lors de la prochaine connexion. Cette possibilité de sauvegarde doit être activée à l'ouverture de connexion grâce au flag cleanSession = 0. La connexion sera alors persistante, c'est-à-dire que le Broker enregistre tous les messages qu'il n'a pas réussis à diffuser au Subscriber.

Le [Tableau 15](#page-80-0) résume l'effet du flag cleanSession et du QoS.

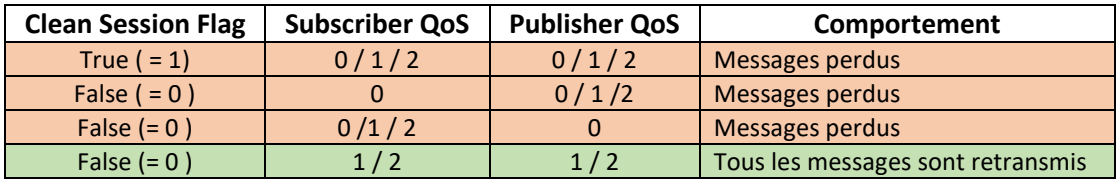

<span id="page-80-0"></span>*Tableau 15 : Qualité de Service en fonction de la valeur du QoS et du flag cleanSession*

#### **7.4.5 Les Topics du protocole MQTT**

Les chaînes de caractères décrivant un sujet forment une arborescence en utilisant la barre oblique "/" comme caractère de séparation. La [Figure 86](#page-80-1) et l[e Tableau 16](#page-80-2) donne un exemple d'organisation de Topic.

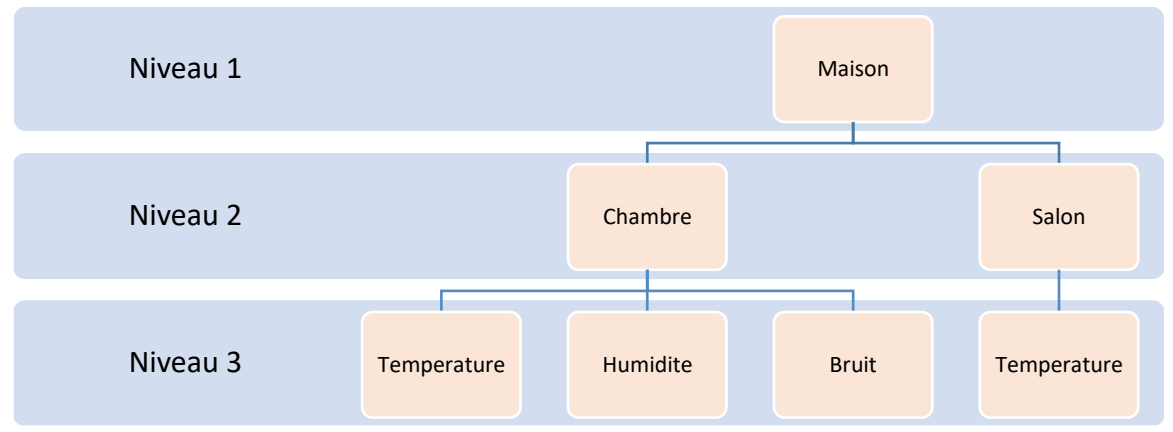

*Figure 86 : Exemple de hiérarchie de Topic MQTT*

<span id="page-80-1"></span>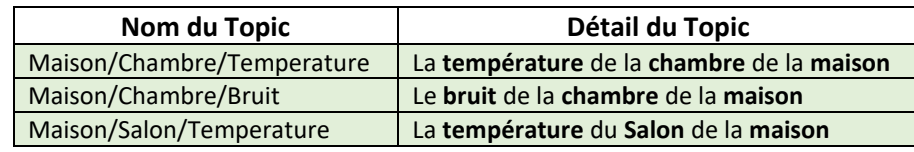

*Tableau 16 : Exemple de Topic*

<span id="page-80-2"></span>Un client peut s'abonner (ou se désabonner) à plusieurs branches de l'arborescence à l'aide de "jokers" englobant plusieurs Topics. Deux caractères "jokers" existent :

- Le signe plus "+" remplace n'importe quelles chaines de caractères sur le niveau où il est placé.
- Le dièse "#" remplace n'importe quelles chaines de caractères sur tous les niveaux suivants. Il est obligatoirement placé à la fin.

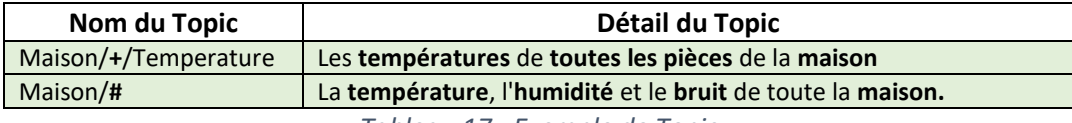

*Tableau 17 : Exemple de Topic*

#### **7.4.6 Mise en place d'un Broker MQTT**

Afin de bien comprendre le fonctionnement du protocole de MQTT, on réalise des tests indépendamment de TTN. Nous allons mettre en place :

- Un Broker : Mosquitto<https://test.mosquitto.org/>
- Un client Publisher : MQTT Box sur Windows

■ Un client Subscriber : MQTT Box sur Windows

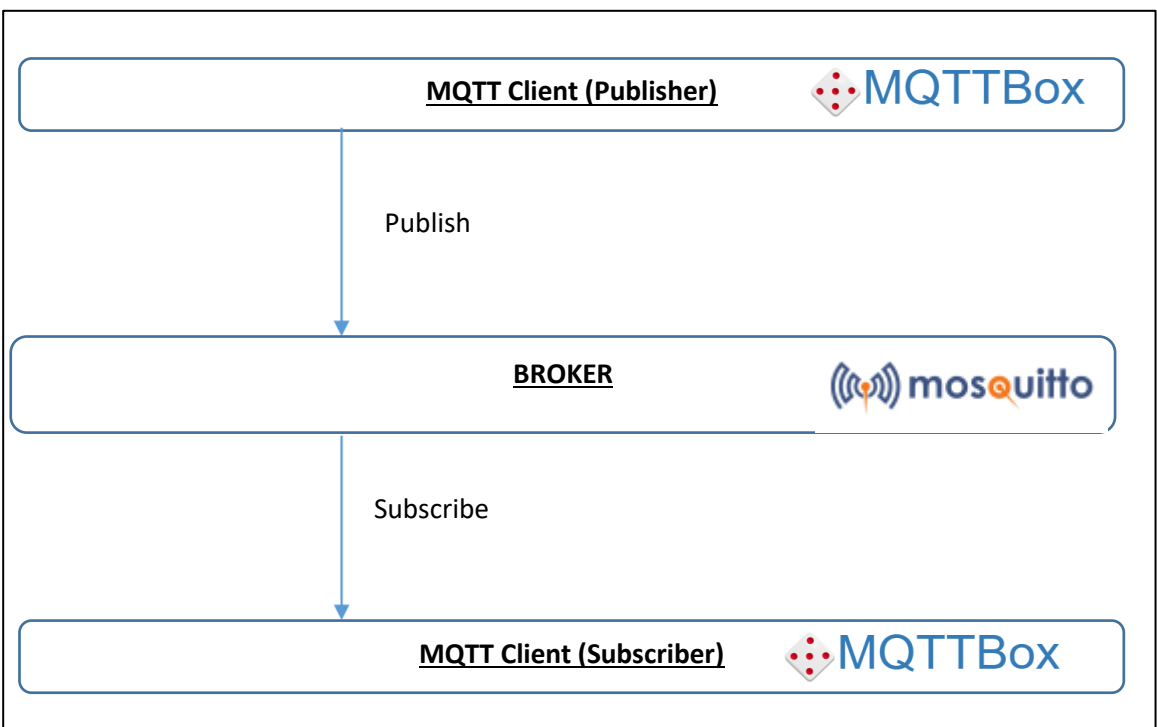

*Figure 87 : Test du protocole MQTT*

Le Broker MQTT est commun à tout le monde. Nous pouvons soit le réaliser nous-même, soit utiliser un Broker MQTT public de test. Nous utiliserons le Broker de test de Mosquitto disponible sur [https://test.mosquitto.org/.](https://test.mosquitto.org/)

Si nous décidions de le réaliser nous-même à l'aide d'une Raspberry Pi (par exemple), l'installation se ferait en deux lignes de commande :

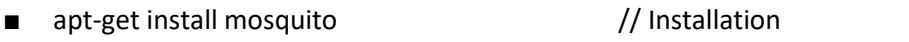

■ sudo systemctl start mosquitto.service // Lancement du service

Il est nécessaire d'installer *mosquitto-clients* si on souhaite que le Raspberry PI joue aussi le rôle de client, ce qui n'est pas notre cas.

## **7.4.7 Mise en place d'un Publisher et d'un Subscriber MQTT**

- **Lancer le logiciel MQTTBox.**
- ◆ MQTTBox > Create MQTT Client.
- ◆ Dans ce client les seuls champs indispensables sont :
- Protocol : MQTT /TCP
- Host : test.mosquitto.org

| <b>MQTT Client Name</b> | <b>MQTT Client Id</b>           |   |  |  |  |  |
|-------------------------|---------------------------------|---|--|--|--|--|
| mosquito public         | 5e31ac5f-50ef-4015-8979-de30f6f | C |  |  |  |  |
| Protocol                | Host                            |   |  |  |  |  |
| mgtt / tcp<br>A         | test.mosquitto.org              |   |  |  |  |  |

*Figure 88 : Configuration d'un Client MQTT dans MQTT Box*

Tester l'envoi et la réception sur les Topics de votre choix.

#### **7.4.8 Récupérer des données en provenance de TTN**

<span id="page-82-1"></span>La récupération des données fait référence au flux Uplink. Dans ce cas :

- TTN joue aussi le rôle de Broker
- Notre application joue le rôle de Subscriber

Nous pouvons donc représenter l'application globale par la [Figure 89.](#page-82-0) Nos explications feront référence à la trame **(1)**.

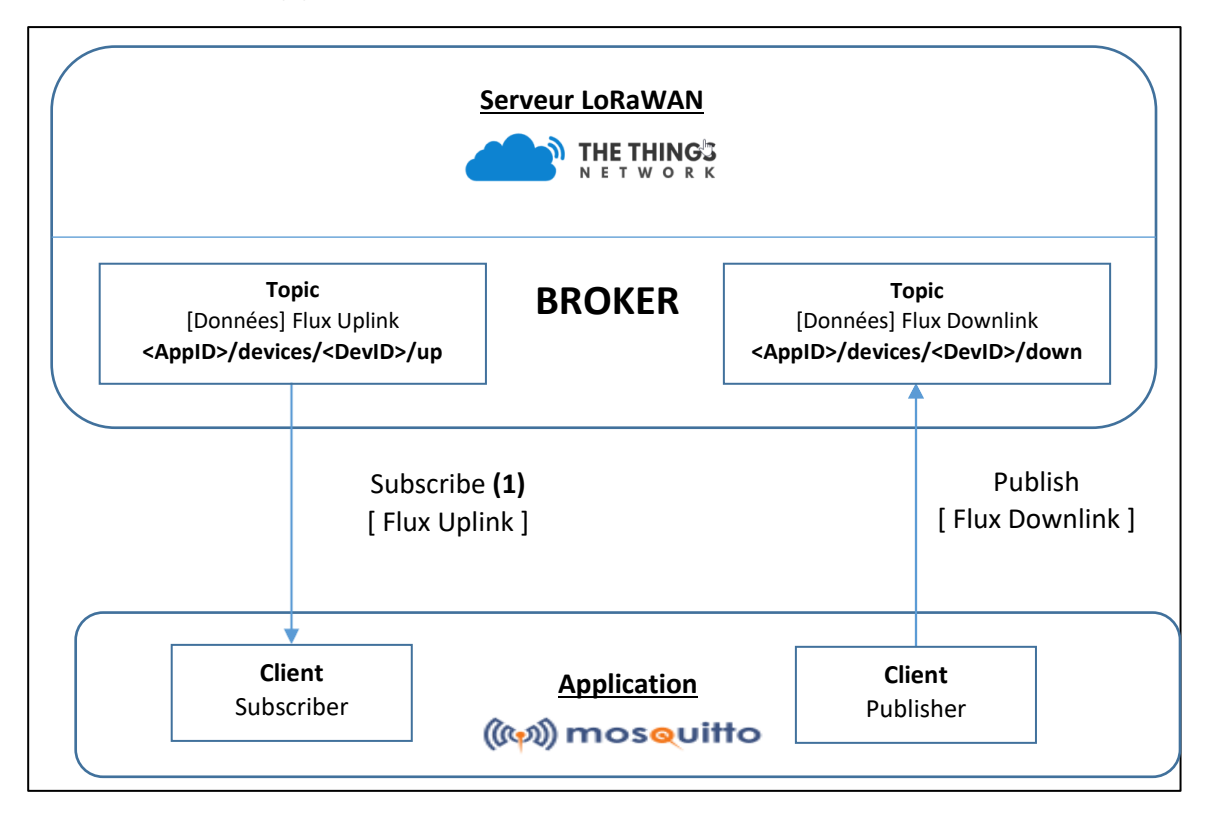

*Figure 89 : Mise en place du Broker, des Publishers et des Subscribers*

<span id="page-82-0"></span>Le BROKER est déjà intégré dans TTN, c'est d'ailleurs le cas dans tous les serveurs LoRaWAN existants. Il nous reste à configurer le client Subscriber pour gérer le flux Uplink. Nous utiliserons à nouveau MQTT Box mais cette fois avec la configuration suivante :

- Protocol : **mqtt / tcp**
- Host : C'est l'@IP du Broker vers lequel il faut se connecter. Dans notre cas il s'agit de celui de TTN dont l'adresse est : **eu.thethings.network**
- Username : La connexion vers le broker MQTT est soumis à une authentification Username / Password. Le Username correspond au nom de notre application, c'est-à-dire : seminaire lorawan dans notre cas.
- Password : Le Password est nommé « Access Key » par TTN. Si vous avez enregistré votre propre application, vous trouverez l'Access Key dans : **TTN > Application > Nom\_de\_votre\_application > Overview**.

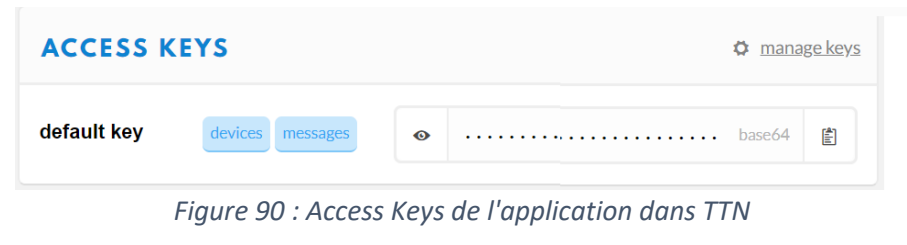

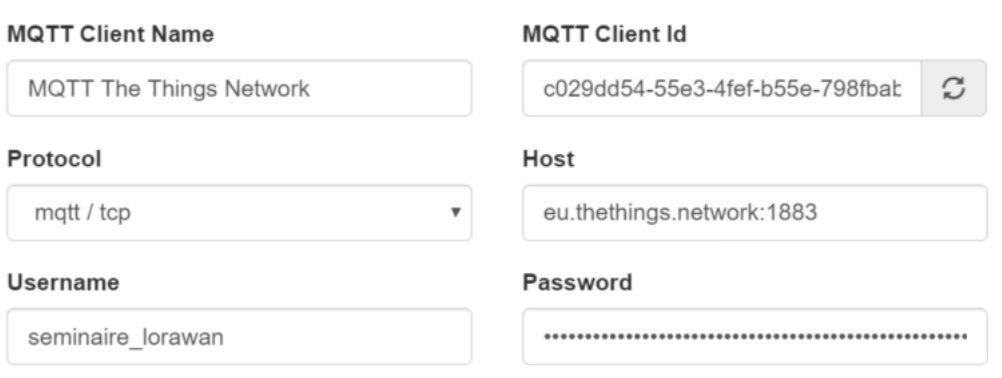

*Figure 91 : Configuration du Client dans MQTT Box*

Le client MQTT étant configuré, il est maintenant capable de se connecter au Broker. Il reste donc à définir le fait que le client sera Subscriber. Les informations que recevra le Subscriber dépendent du Topic auquel nous souscrivons. Voici les Topic disponibles sur le Broker de TTN :

- **<AppID>** correspond au nom de votre Application
- **<DevID>** correspond au nom de votre Device LoRa

| Détail du Topic                             | Nom du Topic                                                      |
|---------------------------------------------|-------------------------------------------------------------------|
| [Données] Flux Uplink                       | <appid>/devices/<devid>/up</devid></appid>                        |
| [Données] Flux Downlink                     | <appid>/devices/<devid>/down</devid></appid>                      |
| [Activation Events] Activation d'un Device  | <appid>/devices/<devid>/events/activations</devid></appid>        |
| [Management Events] Création d'un Device    | <appid>/devices/<devid>/events/create</devid></appid>             |
| [Management Events] Update d'un Device      | <appid>/devices/<devid>/events/update</devid></appid>             |
| [Management Events] Suppression d'un Device | <appid>/devices/<devid>/events/delete</devid></appid>             |
| [Downlink Events] Message programmé         | <appid>/devices/<devid>/events/down/scheduled</devid></appid>     |
| [Downlink Events] Message envoyé            | <appid>/devices/<devid>/events/down/sent</devid></appid>          |
| [Erreurs] Uplink erreurs                    | <appid>/devices/<devid>/events/up/errors</devid></appid>          |
| [Erreurs] Downlink erreurs                  | <appid>/devices/<devid>/events/down/errors</devid></appid>        |
| [Erreurs] Activations erreurs               | <appid>/devices/<devid>/events/activations/errors</devid></appid> |

*Tableau 18 : Topics enregistrés dans TTN*

Dans un premier temps nous souscrivons au Topic : **+/devices/+/up**. Cela signifie que nous souscrivons à **tous** les Devices LoRa de **toutes** nos applications pour le flux Uplink.

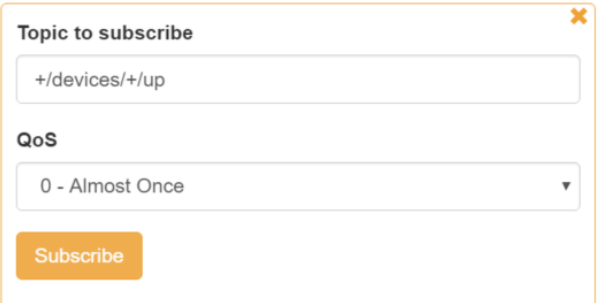

*Figure 92 : Configuration du Subscriber*

Les éléments émis par le Broker seront alors affichés dans MQTTBox.

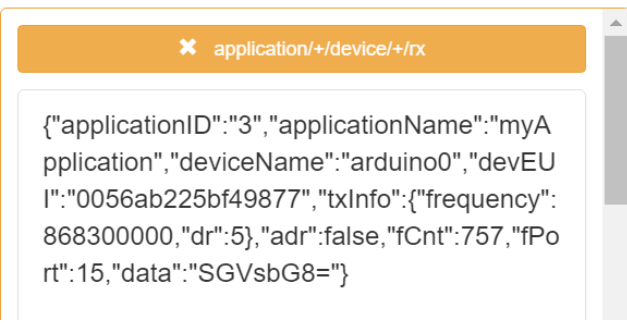

*Figure 93 : Trame LoRaWAN reçu sur le Subscriber MQTT*

Ces données sont écrites en JSON. Nous pouvons les remettre en forme :

```
{
 "applicationID":"3",
 "applicationName":"myApplication",
 "deviceName":"arduino0",
 "devEUI":"0056xxxxxxxxx877",
 "txInfo": {
             "frequency":868500000,
             "dr":5
             },
 "adr":false,
 "fCnt":792,
 "fPort":15,
 "data":"SGVsbG8="
}
```
Le "Frame Payload" déchiffré est fourni dans le champ "data" en base 64. La valeur fournie par *"data":"SGVsbG8="* correspond bien à la chaine de caractères "hello" que nous avons émise avec le Device LoRa.

#### **7.4.9 Envoyer des données à destination de TTN**

L'envoi des données fait référence au flux Downlink. Dans ce cas :

- Notre application joue le rôle de Publisher.
- TTN joue le rôle de Broker.

Nos explications feront référence à la trame (2) de la [Figure 89.](#page-82-0)

Le BROKER étant toujours réalisé par TTN, il est déjà configuré. Il nous reste à configurer le client Subscriber. Nous utiliserons à nouveau MQTT Box. Le rôle de client dans MQTT Box a été faite au paragraphe [7.4.8.](#page-82-1) Il nous reste simplement à ajouter le rôle de Publisher. La configuration est la suivante :

- Topic du Subscriber : **<AppID>/devices/<DevID> /down** où **<AppID>** est à remplacer par le nom de votre application, et **<DevID>** par le nom du Device LoRa vers lequel vous souhaitez envoyer une donnée.
- Le Payload doit être au format JSON. L'exemple suivant envoie «hello » :

```
{
    "dev id": "arduino0",
    "payload raw": "aGVsbG8=",
    "port": \overline{1},
     "confirmed": false
}
```
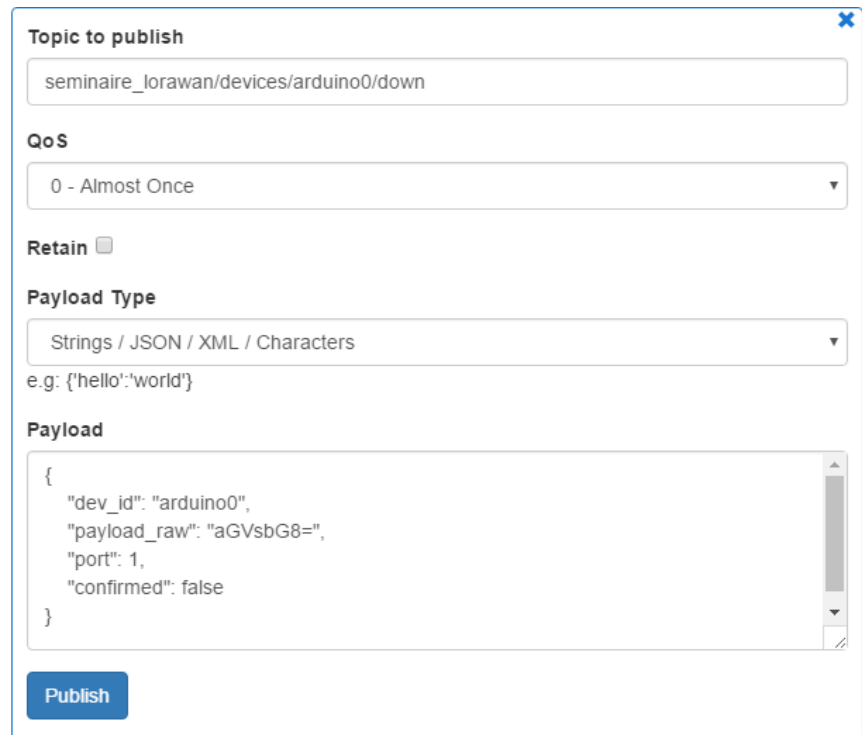

*Figure 94 : Configuration du Publisher*

Vous devriez voir les données arriver sur votre Device LoRA.

# 8 La création de notre propre Device LoRa

Pour fonctionner convenablement, il est indispensable que le Device LoRa possède :

- Un espace pour stocker le Firmware de l'application utilisateur.
- Une pile de protocole LoRaWAN.
- Une interface radio (Transceiver) LoRa.

A partir de là, on peut imaginer plusieurs architectures qui possèdent chacune des avantages et des inconvénients. Nous allons les étudier puis nous les résumerons dans le [Tableau 19](#page-91-0) à la fin de ce chapitre.

## <span id="page-86-0"></span>8.1 Architecture Microcontrôleur + Transceiver

## **8.1.1 Présentation de l'architecture**

Dans ce type d'architecture, un microcontrôleur gère à la fois la pile LoRaWAN et le Firmware de l'application. Nous avons donc qu'un seul microcontrôleur. En revanche, cela nécessite d'avoir une pile de protocole LoRaWAN (stack LoRaWAN) à disposition.

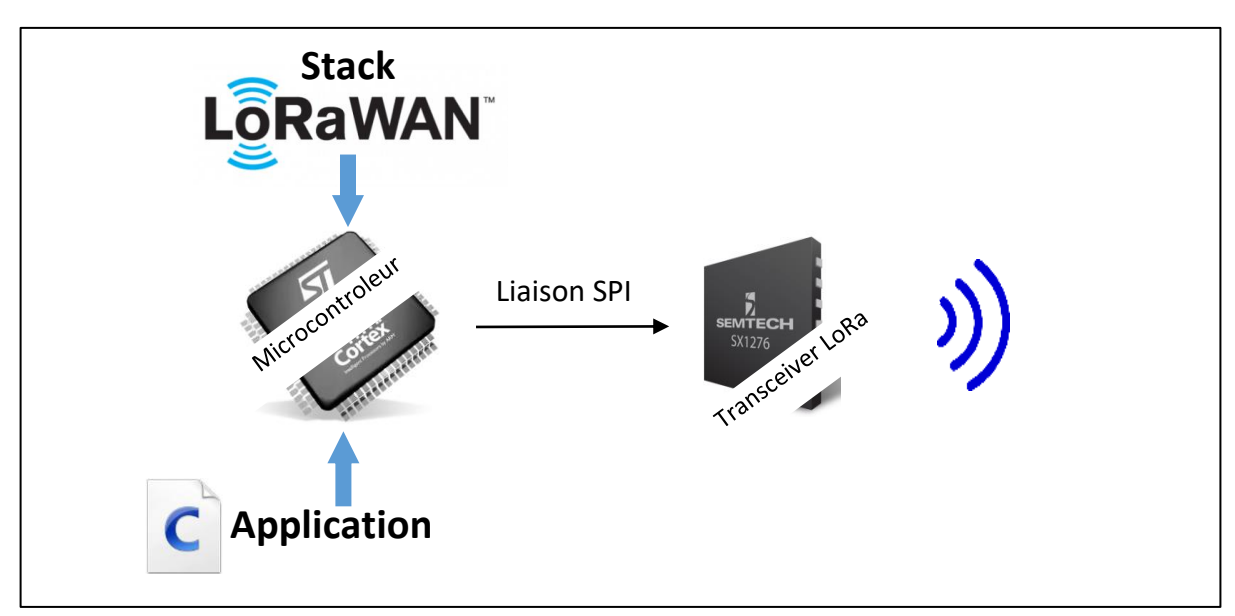

*Figure 95 : Device LoRa avec microcontrôleur + Transceiver*

Le SX1272 (ou SX1276, ou SX1262) sont des Transceiver LoRa de chez SEMTECH. Ils gèrent la partie physique du protocole : Modulation, détection de préambule…. La gestion complète du protocole LoRaWAN est donc réalisée par une pile logicielle qui est implémentée dans le microcontrôleur. Les différentes stack LoRaWAN sont présentées au paragraphe [8.6.](#page-91-1) Les Transceivers sont pilotés en SPI.

Ce choix-là est assez abouti et optimisé en terme de consommation, car il n'y a qu'un seul microcontrôleur qui gère tout. En revanche, c'est une solution beaucoup plus complexe en ce qui concerne la partie logicielle. En effet, il faudra se plonger dans la Stack. Même si la partie Application est bien différenciée, il peut être assez compliqué de réaliser un système très modulaire car la stack LoRaWAN et l'application se déroulent en même temps. Il faut en permanence faire très attention à ne pas se supprimer des ressources mutuellement.

## **8.1.2 Exemple de carte de développement**

Chez ST, la carte de développement P-NUCLEO-LRWAN1 permet d'associer un microcontrôleur STM32L073 (Cortex M0+) avec un Transceiver SX1272.

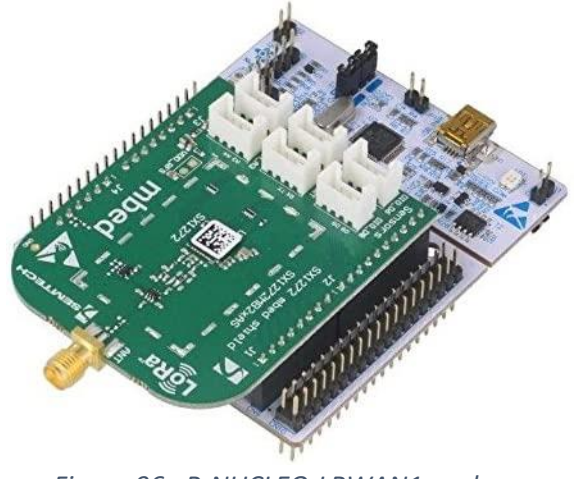

*Figure 96 : P-NUCLEO-LRWAN1 package*

#### **8.1.3 Solution d'implémentation**

Après la période de prototypage sur des cartes comme la P-NUCLEO-LRWAN1, on peut passer à la réalisation de son propre PCB. Si on souhaite réaliser la soudure soit même dans un atelier raisonnablement équipé, il sera très difficile de souder un Transceiver comme le SX1272/76. La solution intéressante est d'utiliser des cartes modules (breakout) qui intègre en plus déjà un certain nombre de composants.

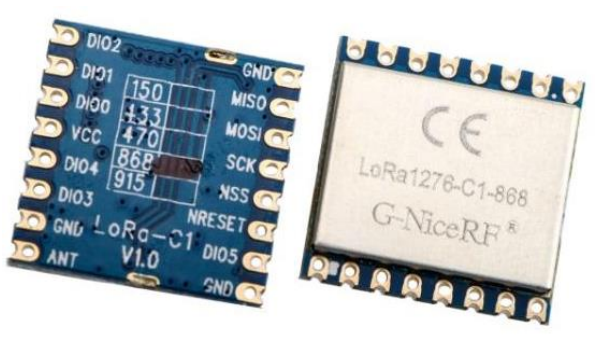

*Figure 97 : Exemple de module chez NiceRF*

## <span id="page-87-0"></span>8.2 Architecture Module LoRaWAN Standalone

Dans ce type d'architecture, nous utilisons un module autonome qui regroupe à la fois :

- Un microcontrôleur (qui possède le Firmware de l'application et la stack LoRaWAN).
- Un Transceiver.

Dans ce module, il y a donc plusieurs composants. Le Transceiver n'est pas intégré dans le microcontrôleur comme nous le verrons au paragraph[e 8.4,](#page-91-2) mais du point de vue du programmeur, c'est presque la même chose.

Cette solution possède l'avantage de simplifier la partie hardware de la solution précédente. En revanche, on a toujours la proximité du Firmware applicatif et de la stack LoRaWAN à gérer. Le module possède un certain nombre de périphériques à disposition (ADC, I2C, UART, GPIO…) pour mettre en œuvre l'application du Device LoRa.

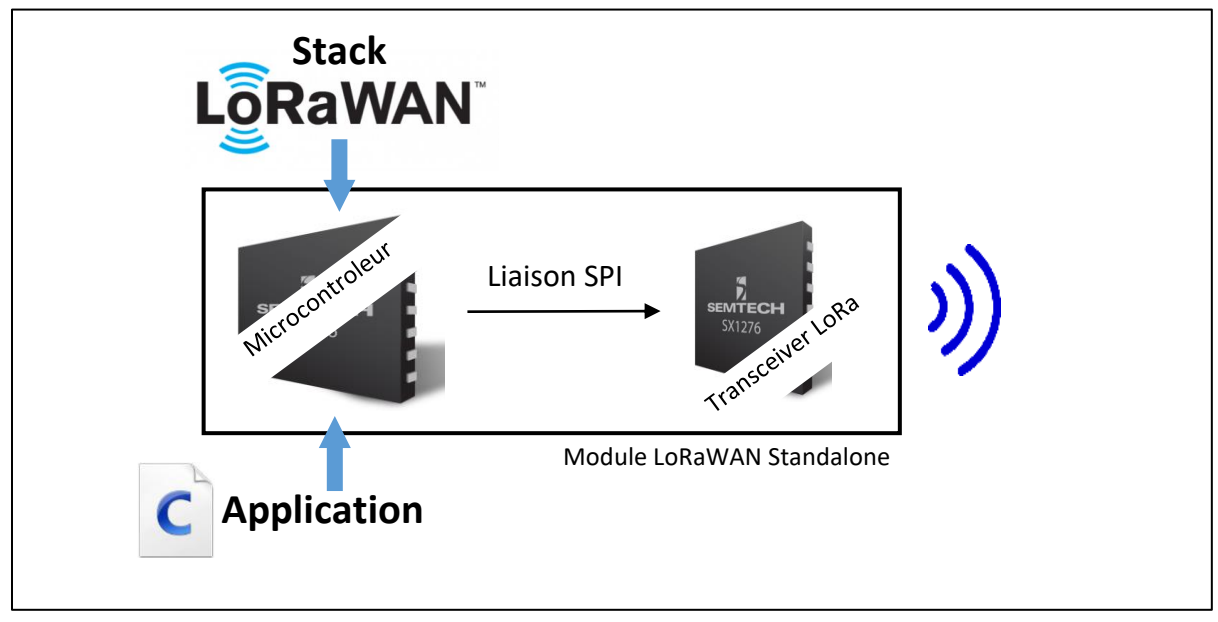

*Figure 98 : Module LoRaWAN Standalone*

## **8.2.1 Exemple de module**

Le Murata : CMWX1ZZABZ peut fonctionner en Standalone. Il n'aura donc pas besoin d'autres composants pour fonctionner. Seul l'antenne avec adaptation d'impédance est à rajouter.

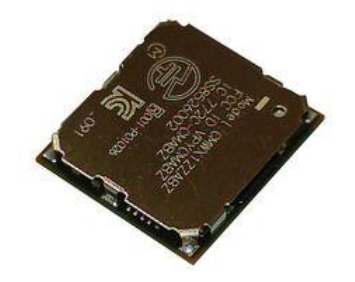

*Figure 99 : Module intégrant stack LoRaWAN et Transceiver* 

#### **8.2.2 Exemple de carte de développement**

Le module Murata intègre un microcontrôleur STM32. ST a donc développé une carte de développement pour le composant CMWX1ZZABZ. Il s'agit de la carte Discovery B-L072Z-LRWAN1.

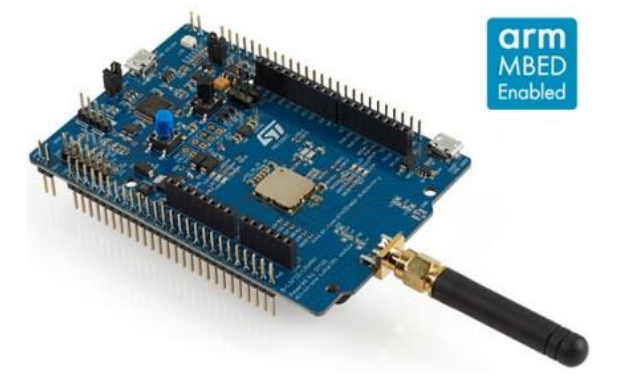

*Figure 100 : Carte discovery B-L072Z-LRWAN1 de chez ST*

## 8.3 Architecture microcontrôleur + Module LoRaWAN

Dans ce type d'architecture, le microcontrôleur ne gère que le Firmware de l'application. Un module externe, piloté par une liaison série gère l'ensemble du protocole LoRaWAN. Ce module est luimême une combinaison d'un microcontrôleur et d'un Transceiver en interne comme le montre la [Figure 101.](#page-89-0)

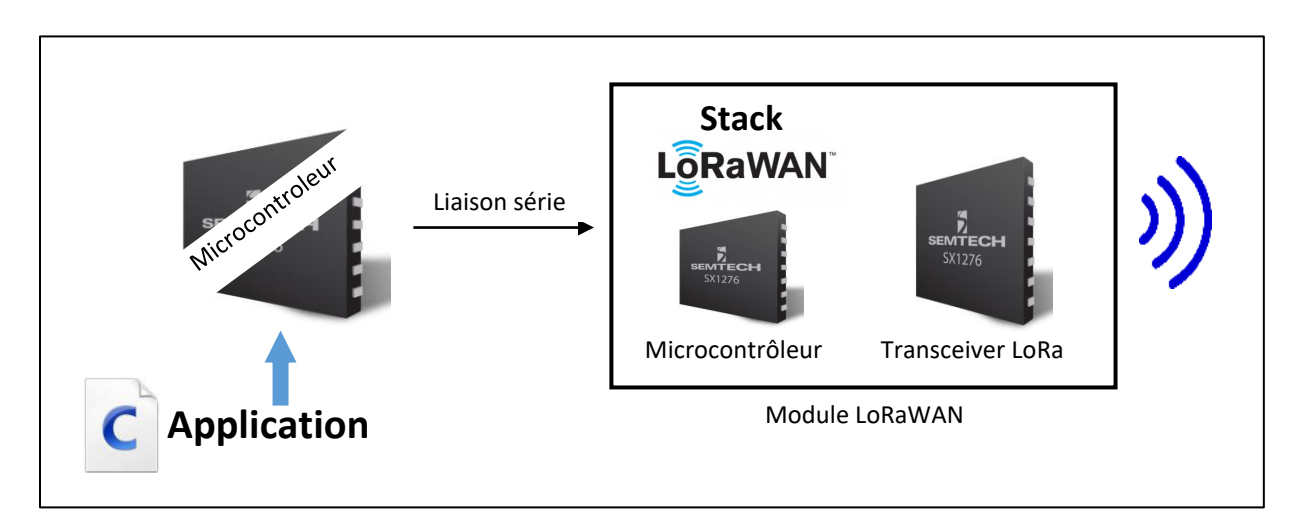

*Figure 101 : Device LoRa avec microcontrôleur et module LoRaWAN*

<span id="page-89-0"></span>Nous pouvons choisir n'importe quel µC 32 bits (ou même 8 bits). La stack LoRaWAN qui prend beaucoup de ressource est intégrée au module.

## **8.3.1 Exemple de module LoRaWAN**

Voici deux modules couramment utilisés :

- Microchip : RN2483.
- Murata : CMWX1ZZABZ : Il s'agit du même module que celui vu au paragraphe [8.2,](#page-87-0) mais le Firmware est différent. Il est ici configuré pour répondre à des commandes d'un maître en liaison série au niveau applicatif, alors que dans l'exemple du paragraphe [8.2,](#page-87-0) il fonctionne en spi au niveau LoRa MAC.

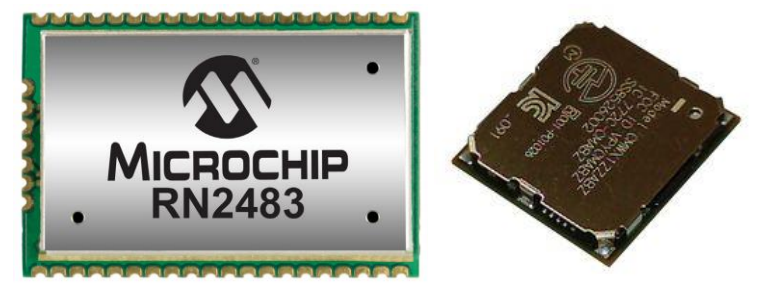

*Figure 102 : Module intégrant stack LoRaWAN et Transceiver* 

Ces modules se pilotent à l'aide d'un jeu de commande AT sur une liaison série. Il existe des librairies pour Arduino pour ces deux modules. ST propose aussi une librairie de gestion des commandes AT pour le CMWX1ZZABZ. En effet, le CMWX1ZZABZ est en réalité une combinaison d'un STM32L0 et d'un SX1276.

Ce choix-là possède l'avantage considérable de sa simplicité. Vous n'avez rien à gérer sur le protocole LoRa/LoRaWAN car tout est fait dans le module. Le fait d'envoyer des commandes applicatives simples permet au concepteur du Device LoRa de se focaliser sur son application.

La contrepartie est évidement le fait que le système global possède 2 microcontrôleurs : un pour le Firmware de l'application et un pour la gestion de la stack LoRaWAN. Cela aura des influences sur le prix de l'ensemble, et bien sûr, sa consommation.

Il faut savoir que seul le module RN2483 peut être soudé simplement avec des solutions "amateurs", l'empreinte du CMWX1ZZABZ n'étant pas adaptée.

#### **8.3.1 Exemple de carte de développement**

Voici deux exemples de cartes de développement couramment utilisées.

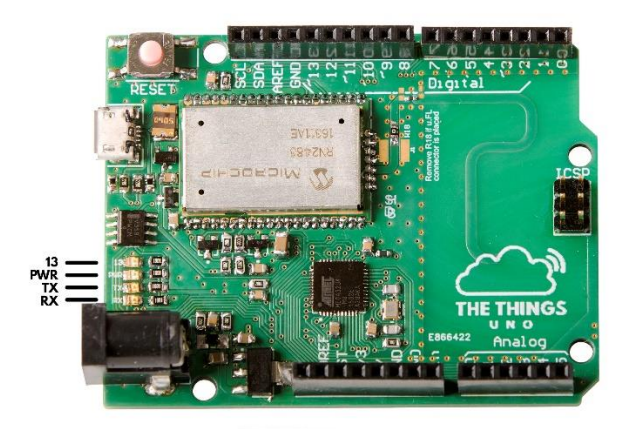

*Figure 103 : Microcontrôleur ATMEL + Module RN2483*

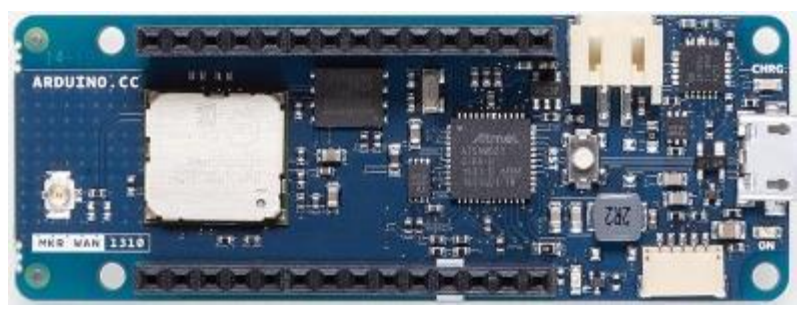

*Figure 104 : Microcontrôleur ATMEL + Module CMWX1ZZABZ*

# <span id="page-91-2"></span>8.4 Architecture Microcontrôleur Wireless LoRaWAN

ST vient de développer en 2020 le premier microcontrôleur avec LoRa intégré. Il s'agit du STM32WLE5 basé sur une STM32L4. A l'heure où j'écris ces lignes il n'y a pas de carte de développement associée mais cela devrait être le cas très prochainement. Dans cette architecture, la stack LoRaWAN, le Firmware applicatif et le Transceiver LoRa sont tous intégrés dans un seul et unique microcontrôleur. C'est la solution la plus intéressante en terme de coût, de consommation et de surface utilisée.

## 8.5 Résumé des architectures

Un résumé comparatif des solutions est donné a[u Tableau 19.](#page-91-0) Les caractéristiques fournies ne sont pas chiffrées.

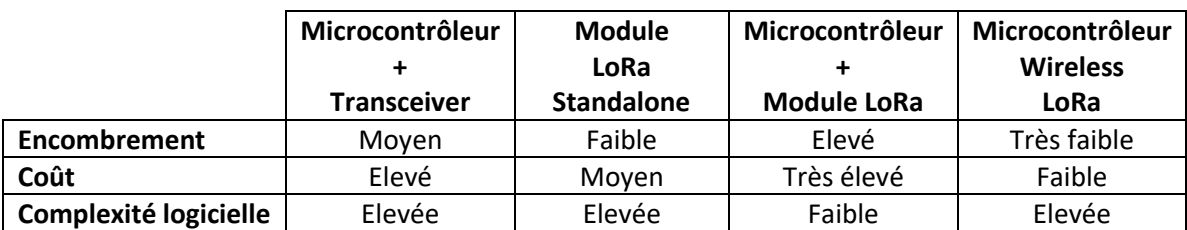

*Tableau 19 : Résumé des avantages et inconvénients des architectures*

# <span id="page-91-1"></span><span id="page-91-0"></span>8.6 Les stacks LoRa à disposition

Si nous utilisons un Device qui intègre déjà une stack LoRa, alors nous n'avons pas à nous soucier de l'intégration de celle-ci dans notre composant. En revanche, si on reprend par exemple le cas de l'architecture du paragraphe [8.1,](#page-86-0) il faut intégrer nous même une stack LoRaWAN. Voici ci-dessous une courte description de 3 stacks à disposition :

- SEMTECH propose sa propre stack appelée "LoRa MAC Node" pour l'ensemble des microcontrôleurs. En savoir plus ici [: https://lora-developers.semtech.com/resources/tools/](https://lora-developers.semtech.com/resources/tools/)
- ST propose sa propre stack, qui reprend la "LoRa MAC Node" de SEMTECH, mais qui a été améliorée pour mieux correspondre aux spécificités des microcontrôleurs STM32.
- La stack "LMIC" est celle qui est utilisée lorsqu'on utilise des Arduino : <https://github.com/matthijskooijman/arduino-lmic>

# <span id="page-92-0"></span>9 La création de notre propre Network et Application Server

Le réseau LoRaWAN sur lequel nous avons travaillé jusqu'ici était un **réseau dédié hybride** (voir chapitre [5.1.4\)](#page-51-0) : nous utilisions notre propre Gateway mais avec des serveurs LoRaWAN qui ne nous appartenaient pas (TTN). Nous allons maintenant réaliser l'installation de notre propre Network Server et de notre propre Application Server. Cela nous permettra de travailler sur un **réseau LORAWAN privé** (voir chapitre [5.1.2\)](#page-50-0) : ainsi, la Gateway et les serveurs LoRaWAN nous appartiendront.

# 9.1 Informations préalables

## **9.1.1 Passage d'un réseau dédié à un réseau privé**

Lors de la mise en œuvre du réseau LoRaWAN au chapitre [5.2,](#page-52-0) nous avons utilisé TTN (The Things Network) pour jouer le rôle de Network Server et d'Application Server. Pour de multiples raisons (sécurité, autonomie, coût…), il peut être intéressant de monter soi-même un Network Server et un Application Server. Cela est possible seulement si vous possédez vos propres Gateway puisque celles-ci devront forwarder leurs paquets à une destination précise qui vous appartient. Il faudra donc les reconfigurer pour qu'elles pointent vers les Serveurs LoRaWAN que vous allez mettre en place.

Nous verrons dans ce document l'installation d'un Network Server et d'un Application Server appelé ChirpStack [ [www.chirpstack.io](http://www.chirpstack.io/) ]. Dans le cours proposé en vidéo [<https://cutt.ly/lorawan> ] vous verrez aussi l'installation de **The Things Stack** qui est le serveur LoRaWAN de The Things Network [ <https://thethingsindustries.com/docs> ].

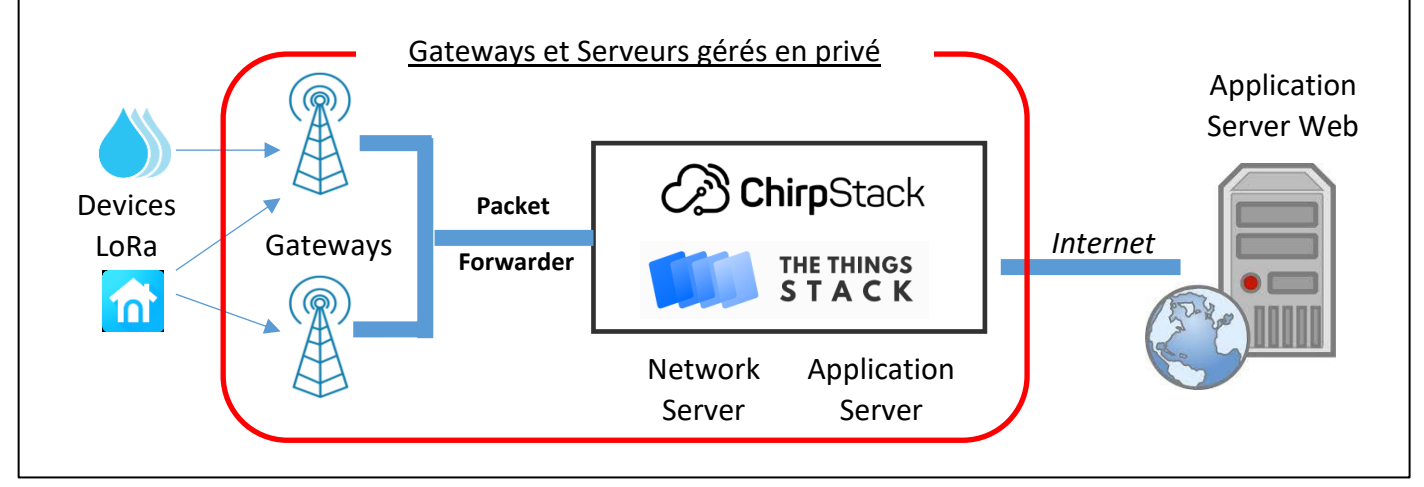

*Figure 105 : Infrastructure d'un réseau LoRaWAN privé avec ChirpStack ou The Things Stack*

## **9.1.2 La communication entre Gateways et Serveurs LoRaWAN**

<span id="page-93-1"></span>Avant de faire l'installation des serveurs LoRaWAN, nous devons bien comprendre l'interaction entre la Gateway et les serveurs représentés sur la [Figure 106.](#page-93-0)

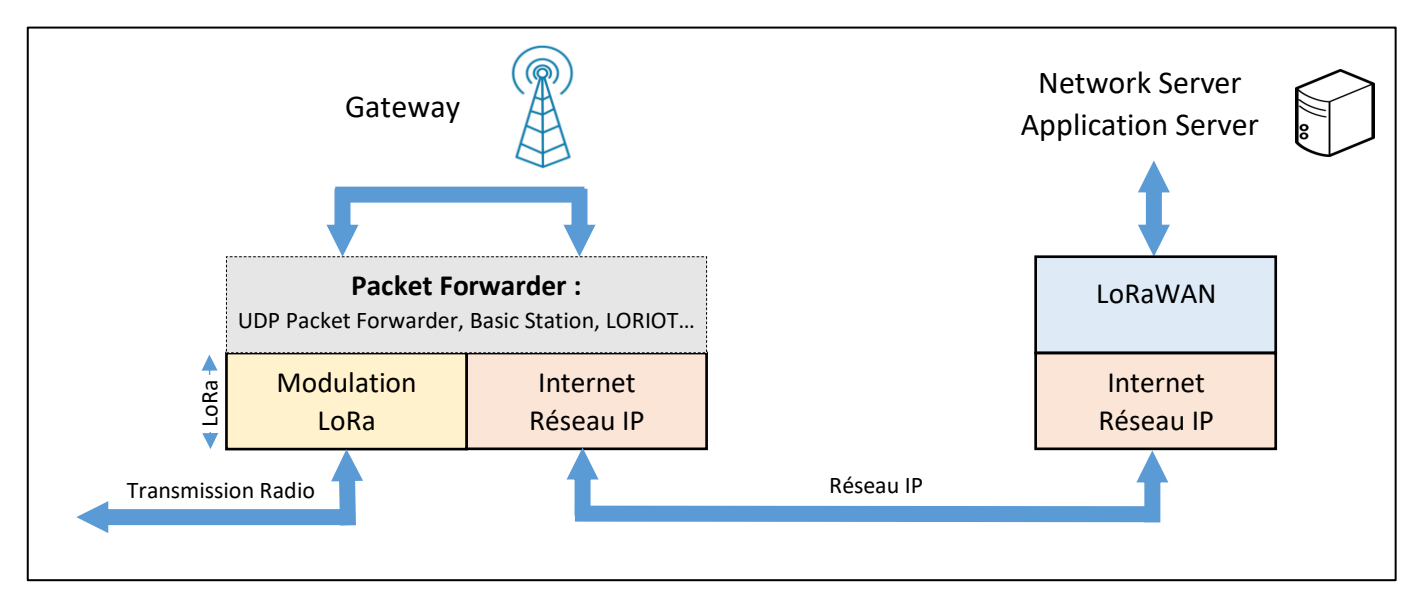

*Figure 106 : Gateway et Serveur LoRaWAN*

<span id="page-93-0"></span>Sur la Gateway, un logiciel appelé Packet Forwarder réalise l'interface entre :

- La modulation radio LoRa.
- Le réseau IP.

En fonction du Packet Forwarder qui sera utilisé, le protocole de communication entre la Gateway et le Serveur LoRaWAN sera différent. Il faut donc obligatoirement vérifier la prise en charge du Packet Forwarder sur la Gateway par le Serveur LoRaWAN. Il existe plusieurs Packet Forwarder disponibles dont deux d'entre eux ont été développés par SEMTECH :

- **UDP Packet Forwarder** : C'est le Packet Forwarder qui est le plus utilisé et tous les Serveurs LoRaWAN le supportent. Il est aussi disponible (à ma connaissance) dans toutes les Gateways. Il est simple et léger mais possède de nombreux défauts notamment du point de vue de la sécurité et du manque de fonctionnalité.
- **Basic Station** : Basic Station est le nouveau Packet Forwarder fourni par SEMTECH. Il offre de nombreuses fonctionnalités supplémentaires : TLS, mise à jour logiciel de la Gateway, synchronisation du temps, gestion des Gateways, etc…

D'autres Packet Forwarder sont aussi disponibles comme par exemple **LORIOT Gateway Software** ou **TTN Packet Forwarder**. Malgré les défauts de **UDP Packet Forwarder**, son utilisation lors d'une phase de développement d'un projet ne pose aucun problème. A titre pédagogique, sa simplicité nous permettra de faire de l'analyse de trames échangées entre la Gateway et le Serveur LoRaWAN. C'est ce que nous verrons au paragraphe [9.1.](#page-101-0)

#### **9.1.3 Mise en place de l'environnement de travail**

Pour installer notre Serveur LoRaWAN, il nous faut une machine connectée à internet et accessible par la Gateway. Cela peut être :

- Votre propre machine (Windows, Linux, MacOS).
- Une Raspberry PI ou équivalent.
- Une machine virtuelle (Virtual Box, VMware, ...).
- Un serveur loué chez un fournisseur d'infrastructure (OVH, ...).

Si vous utilisez une Raspberry PI, ChirpStack propose une image appelée **chirpstack-gateway-osfull.** Cette image est prête à fonctionner et intègre les services Gateway Bridge, le Network Server et l'Application Server qui se lanceront au démarrage de la RPI. Si vous avez choisi cette méthode d'installation, vous pouvez directement passer à sa configuration que nous allons expliquer au chapitre [9.4.](#page-97-0)

Dans tous les autres cas, nous utiliserons le système **Docker** et **Docker Compose** pour l'installation de notre serveur. Docker nous permettra de réaliser des installations de façon extrêmement simple, sans avoir à gérer les dépendances et librairies spécifiques à chacun des systèmes d'exploitation (Windows, Linux, MacOS) et des processeurs utilisés (ARM, X86). Il agira comme une couche d'abstraction qui isolera le service installé du reste du système.

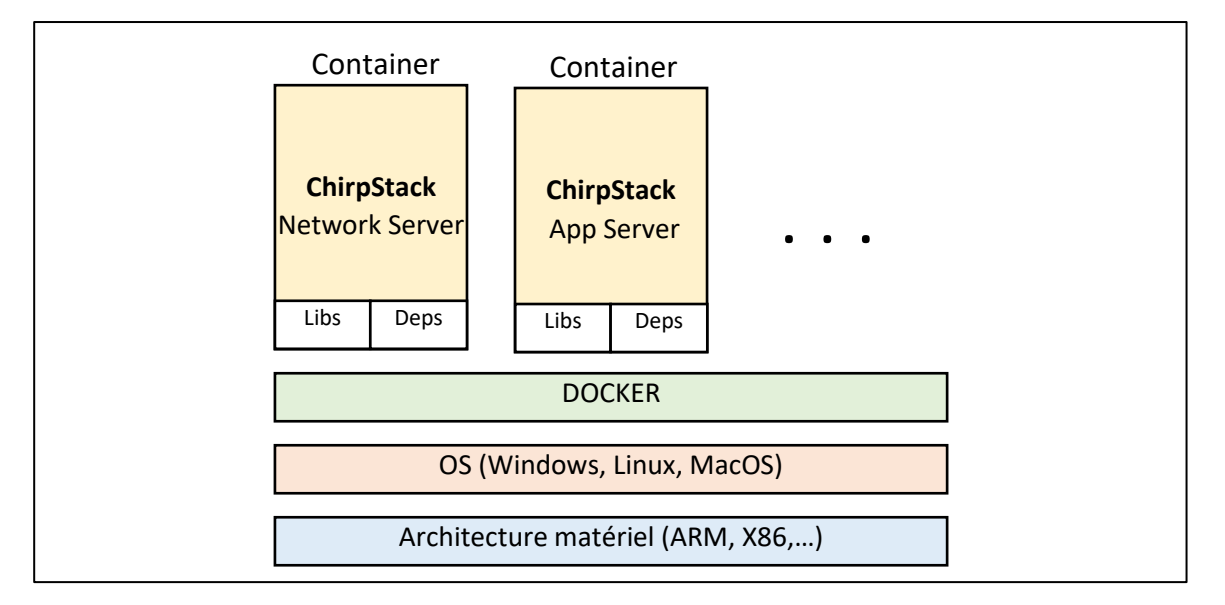

*Figure 107 : Utilisation de Docker et Docker Compose pour l'installation des Serveurs LoRaWAN*

Nous nous servirons à nouveau de **Docker** et **Docker Compose** plus tard dans le cours lorsque nous créerons notre propre Application, mais pour l'instant nous créerons uniquement les containers nécessaires à ChirpStack.

L'installation de Docker et Docker Compose se réalise de la façon suivante :

- Installer **Docker** :<https://docs.docker.com/engine/install/>
- Installer **Docker Compose** : <https://docs.docker.com/compose/install/>

## 9.2 Présentation de ChirpStack

#### **9.2.1 Le projet ChirpStack**

ChirpStack est un projet Open-Source répondant exactement au besoin que nous avons. Nous l'installerons sur un serveur qui devra être joignable par les Gateways. Dans certaines configurations, notamment en phase de prototypage, ChirpStack peut être mis en place dans le

même système que la Gateway : votre Gateway joue alors le rôle de Gateway ET de Serveur LoRaWAN. Mais dans une configuration normale, les Gateways et les serveurs LoRaWAN sont deux entités distinctes et distantes. Pour des raisons pédagogiques, il est donc important de séparer les systèmes pour bien différencier les problématiques. L'architecture et le fonctionnement de ChirpStack est présenté dans sa documentation et est simplifié sur l[a Figure 108](#page-95-0) :

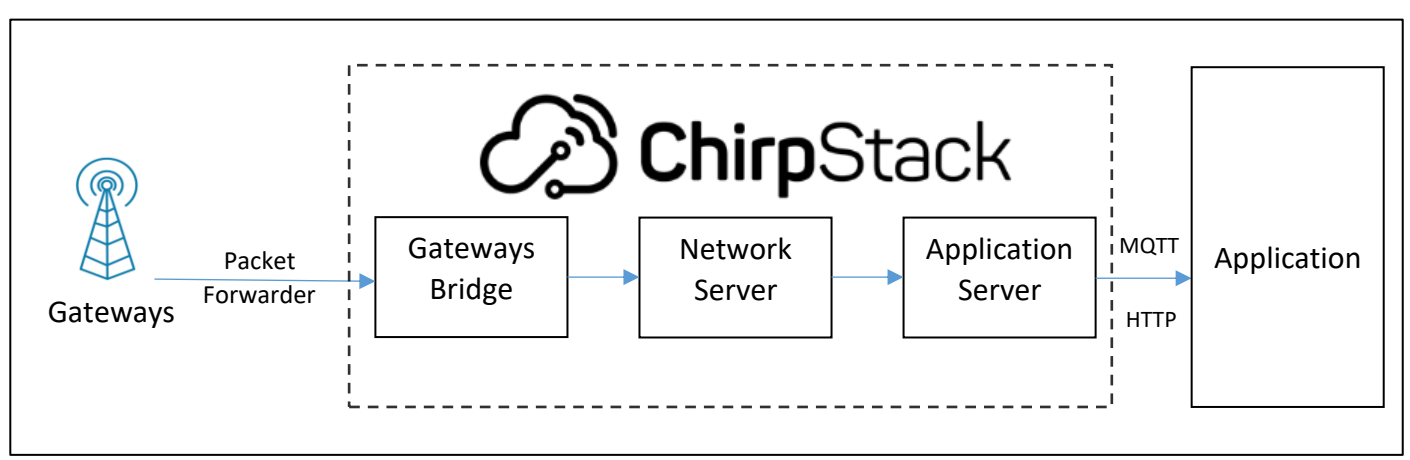

<span id="page-95-0"></span>*Figure 108 : Architecture détaillée de ChirpStack*

ChirpStack est constitué d'un **Network Server** et d'un **Application Server** dont nous avons déjà détaillé les rôles. Il est aussi constitué d'une entité appelée **Gateway Bridge**.

## **9.2.2 ChirpStack "Gateway Bridge"**

Nous avons vu qu'il existe une multitude de protocole permettant la communication entre les Gateways et le Serveur LoRaWAN. La Gateway Bridge est un service qui permet de convertir les différents formats des protocoles Packet Forwarder en un format commun utilisé par le Network Server de ChirpStack.

ChirpStack Gateway Bridge peut s'interfacer avec le **UDP Packet Forwarder** ou **Basic Station**.

## **9.2.3 ChirpStack "Network Server", "Application Server", Application**

Il s'agit de notre Network Server et Application Server qui ont le même rôle que celui que nous avons étudié au chapitr[e 4.2.3](#page-30-0) et [4.2.4.](#page-31-0)

Comme nous l'avons vu au chapitr[e 4.2.5,](#page-32-0) l'Application ne fait pas partie du Serveur LoRaWAN, et ne fait donc pas partie du projet ChirpStack. C'est donc bien toujours à nous de la réaliser comme nous le ferons au chapitre [10.](#page-105-0) Les protocoles utilisés pour communiquer avec notre Application sont multiples, notamment ceux que nous avons déjà étudiés au chapitre [7.3](#page-72-0) (HTTP POST ) et au chapitre [7.4](#page-76-1) (MQTT).

## 9.3 Installation de ChirpStack

## **9.3.1 Installation de ChirpStack**

- ◆ Télécharger les fichiers d'installation de ChirpStack sur GitHub à l'adresse : <https://github.com/brocaar/chirpstack-docker>
- Dans le dossier /chirpstack-docker, lancer la commande : **docker-compose up**

L'ensemble des services de chirpstack vont aller se lancer. Parmi eux on reconnaitra :

- Le Gateway Bridge.
- Le Network Server.
- L'Application Server.

La figure représente les services (containeur Docker) générés avec Docker Desktop sous Windows.

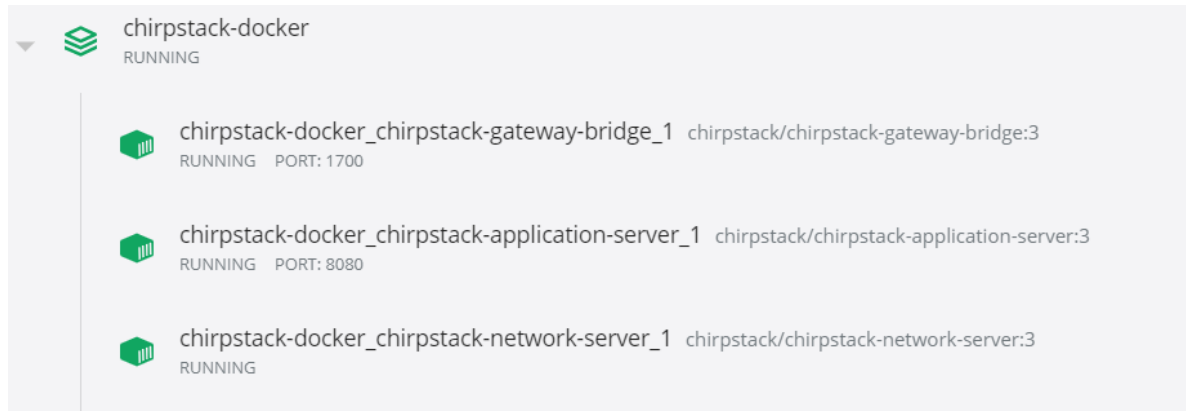

*Figure 109 : Containers Docker des 3 services principaux de ChirpStack sous Windows*

<span id="page-96-0"></span>La figure représente les services (containeur Docker) générés avec Docker Desktop sous Linux avec la commande : **docker ps**

Dans les deux cas, les informations sont similaires et nous montre que les 3 services sont actifs.

<span id="page-96-1"></span>

| <b>CONTAINER ID</b> | <b>TMAGF</b><br>ab3af19d89d1 chirpstack/chirpstack-gateway-bridge:3 | <b>PORTS</b><br>$0.0.0.0:1700 - 1700/$ udp | <b>NAMES</b><br>chirpstack-docker chirpstack-gateway-bridge 1 |
|---------------------|---------------------------------------------------------------------|--------------------------------------------|---------------------------------------------------------------|
|                     | 2ddf064ad1f3 chirpstack/chirpstack-network-server:3                 |                                            | chirpstack-docker chirpstack-network-server 1                 |
| c210bdb7bef3        |                                                                     |                                            | chirpstack-docker chirpstack-application-server 1             |

*Figure 110 : Containers Docker des 3 services principaux de ChirpStack sous Linux*

Nous pouvons remarquer que deux containers écoutent sur des ports :

■ Le service **Gateway Bridge** écoute sur le port 1700/udp. C'est donc vers ce port qu'il faudra que notre Gateway transmette ses informations.

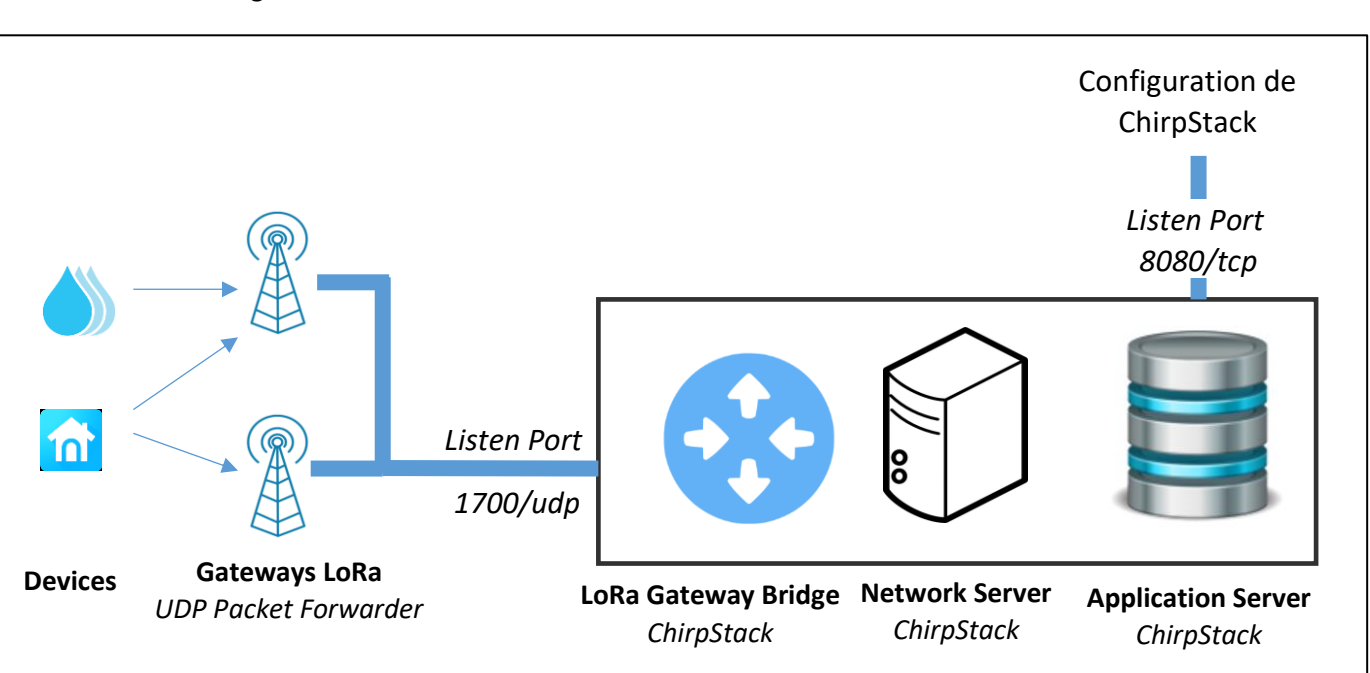

■ L'**Application Server** écoute sur le port 8080/tcp. C'est l'accès vers l'interface web pour la configuration de notre Serveur LoRaWAN.

*Figure 111 : Architecture globale après installation de ChirpStack*

# <span id="page-97-0"></span>9.4 Configuration de ChirpStack

Après l'installation, la configuration se fait par une interface graphique accessible par le réseau sur le port 8080. Vous devez utiliser un navigateur web et vous connecter sur le serveur ChirpStack sur le port 8080.

- [http://localhost:8080](http://localhost:8080/) si vous travaillez en local.
- [http://@IP\\_ChirpStack:8080](http://@IP_ChirpStack:8080) si vous travaillez à distance.

Les Usernames et Password par défaut sont :

- Username: admin
- Password: admin

## **9.4.1 Création d'une instance du Network Server**

La première étape est de créer une instance du Network Server.: **Network Server > ADD**

La configuration est alors la suivante :

- **Network-server name** : Le nom que vous souhaitez donner à votre instance.
- **Network-server server** : L'adresse IP et le port sur lequel il va écouter. Dans Docker, l'adresse IP est représentée par le nom du container "Network Server" qui a été créé. Sur la [Figure 109](#page-96-0) et la [Figure 110,](#page-96-1) cela est représenté par le nom "chirpstack-docker chirpstacknetwork-server\_1". Nous aurons donc la configuration suivante à réaliser.

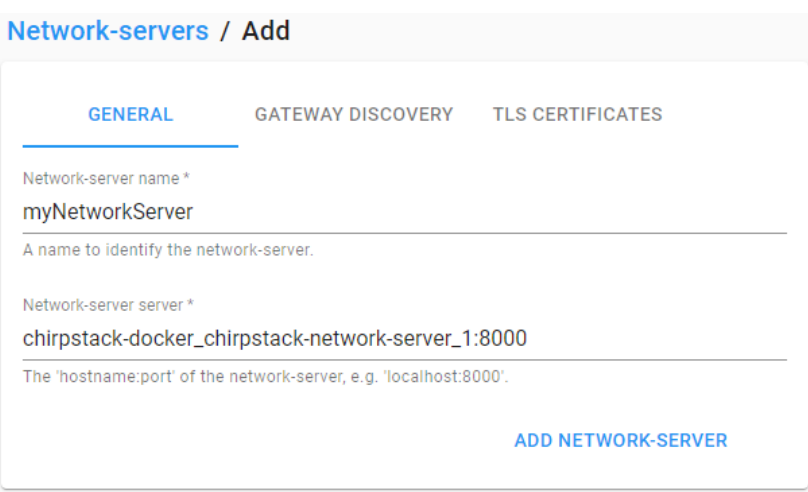

*Figure 112 : Enregistrement d'un nouveau Network Server*

#### **9.4.2 Enregistrement d'une Application (sur l'Application Server)**

Il faut tout d'abord faire un enregistrement d'un "service-profile". Un "service profile" permet de faire la connexion entre le Network Server et une organisation. **Service-profiles > Create.**

- Service-profile name : **myServiceProfile**
- Network-server : **myNetworkServer**

On laissera par défaut toutes les autres options.

Pour enregistrer une nouvelle Application : **Applications > Create.** Puis entrer les configurations suivantes :

- Application Name : **myApplication**
- Description : Fournir la description de votre choix.
- Service-profile : **myServiceProfile**

#### **9.4.3 Enregistrement des Devices LoRa**

Il faut tout d'abord faire l'enregistrement d'un Device-profile pour les Devices LoRa que vous souhaitez connecter. Dans notre cas, nous ferons un test en spécifiant que nous utiliserons seulement le mode d'authentification OTAA (voir chapitre [4.4.2\)](#page-38-0).: **Devices profile > Create**

#### Onglet GENERAL :

- Device-profile name : **myDeviceProfile**
- LoRaWAN MAC version : Si vous ne connaissez pas votre version de stack LoRa, mettez **1.0.0**. Les versions étant rétro-compatibles, vous aurez toutes les chances que cela fonctionne.
- Max EIRP : Si vous ne connaissez pas la valeur, mettre **0**
- Uplink interval : Période estimée d'envoi de données. **Cela a peu d'intérêt dans notre test**.

#### Onglet JOIN (OTAA/ABP) :

Vous pouvez préciser ici si vous souhaitez travailler en APB ou en OTAA. Cliquer sur "Device supports OTAA" puisque nous faisons l'essai en OTAA.

Nous pouvons alors créer dans notre Application des nouveaux Devices : **Application > myApplication > Devices > Create.**

- Device name : **myDevice**
- Device description : Mettre la description de votre Device LoRa.
- Device EUI : Rentrer votre Device EUI.
- Device-profile : **myDeviceProfile**
- Puisque nous travaillons en OTAA, nous n'avons pas besoin de "Disable frame-counter validation" (voir chapitre [4.5.2\)](#page-41-0)

On poursuit la configuration dans **Application > myApplication > Devices > myDevice > KEY(OTAA)**. Il faut alors préciser la clé AppKey.

■ Application key : Rentrer votre AppKey.

#### **9.4.4 Enregistrement d'une Gateway**

Un Network Server accepte uniquement les données transmises par les Gateways qu'il a enregistrés dans sa base. Dans notre cas, il faudra donc ajouter au moins une Gateway à notre architecture. On ajoute une Gateway dans : **Gateway > Create** avec les informations suivantes :

- Gateway name : **myGateway**
- Device description : Mettre la description de votre Gateway.
- Gateway ID : Rentrer votre identifiant de Gateway.
- Network-server : **myNetworkServer**

#### **9.4.5 Modification de la configuration de notre Gateway**

Notre Gateway doit maintenant transmettre les données LoRa à notre serveur ChirpStack que nous venons d'installer. Pour cela, il faudra refaire la configuration de la Gateway comme nous l'avons vu au chapitr[e 5.2.2.](#page-52-1) Les informations suivantes devront être renseignées :

- @IP du Network Server : Mettre l'adresse IP du serveur où est installé ChirpStack.
- Port Up d'écoute de ChirpStack: **1700**
- Port Down : **1700**

#### **9.4.6 Visualisation des trames reçues**

La configuration minimale de ChirpStack est maintenant terminée. Nous pouvons donc brancher un Device LoRa qui possède les attributs (DevEUI et AppSKey) que nous avons enregistrés dans ChirpStack et le faire émettre.

En allant dans **Application > myApplication > Devices > myDevice > DEVICE DATA**, on peut voir la liste des trames reçues ainsi que les données applicatives déchiffrées (Frame Payload).

| CONFIGURATION | <b>KEYS (OTAA)</b> | <b>ACTIVATION</b> | <b>LIVE DEVICE DATA</b>                 | LIVE LORAWAN FRAMES             |
|---------------|--------------------|-------------------|-----------------------------------------|---------------------------------|
|               |                    | ℗<br><b>HELP</b>  | $\ddot{\phantom{1}}$<br><b>II</b> PAUSE | <b>CLEAR</b><br><b>DOWNLOAD</b> |
| 2:56:16 PM    | uplink             |                   |                                         | $\checkmark$                    |
| 2:56:07 PM    | uplink             |                   |                                         | $\checkmark$                    |
| 2:55:56 PM    | uplink             |                   |                                         | $\checkmark$                    |
| 2:55:46 PM    | uplink             |                   |                                         | $\checkmark$                    |
| 2:55:45 PM    | uplink             |                   |                                         | $\checkmark$                    |

*Figure 113 : Réception des trames des Devices LoRa*

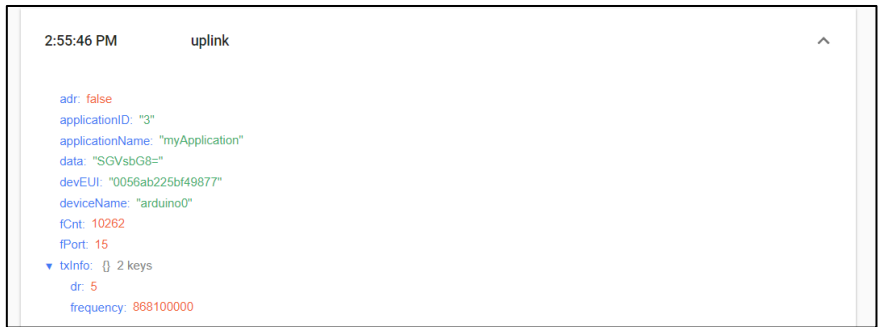

*Figure 114 : Analyse des trames des Devices LoRa*

Dans l'onglet **Application > myApplication > Devices > myDevice > LORAWAN FRAMES**, nous pouvons voir les trames LORAWAN, et si besoin, étudier le contenu de ce qu'elles contiennent. En revanche, les données applicatives sont ici chiffrées.

| CONFIGURATION | <b>KEYS (OTAA)</b> | <b>ACTIVATION</b> | LIVE DEVICE DATA               | <b>LIVE LORAWAN FRAMES</b>      |
|---------------|--------------------|-------------------|--------------------------------|---------------------------------|
|               |                    | @<br><b>HELP</b>  | $\ddot{\phantom{1}}$<br>RESUME | <b>DOWNLOAD</b><br><b>CLEAR</b> |
| <b>UPLINK</b> | 2:54:34 PM         | UnconfirmedDataUp | 26011ad3                       | $\checkmark$                    |
| <b>UPLINK</b> | 2:54:24 PM         | UnconfirmedDataUp | 26011ad3                       | $\checkmark$                    |
| <b>UPLINK</b> | 2:54:13 PM         | UnconfirmedDataUp | 26011ad3                       | $\checkmark$                    |
| <b>UPLINK</b> | $2:54:03$ PM       | UnconfirmedDataUp | 26011ad3                       | $\checkmark$                    |

*Figure 115 : Réception des Trames LoRaWAN*

Enfin, si vos trames n'arrivent pas à votre Application Server, vous pouvez vérifier qu'elles arrivent à votre Gateway : **Gateway > myGateway > LIVE LORAWAN FRAMES**

## **9.4.7 Récupérer des données avec le protocole HTTP POST**

Nous avons vu dans le chapitre [7](#page-66-0) sur la récupération des données que les protocoles de communication entre le Serveur LoRaWAN et votre Application pouvaient être MQTT ou HTTP. Nous avons déjà implémenté et expliqué ces protocoles dans le cadre de son utilisation avec TTN. Nous allons donc juste configurer ChirpStack pour tester ces deux méthodes.

Nous utiliserons exactement la même méthode que celle que nous avons utilisé avec TTN au chapitre [7.3.](#page-72-0) Dans ChirpStack, ajouter une intégration HTTP : **Applications > myApplication > Integrations > Create > HTTP://.** Les informations suivantes devront être renseignées :

- Payload marshaler : Le format utilisé pour transférer les données (JSON est un bon choix).
- EndPoint : L'URL de votre serveur HTTP POST.

#### **9.4.8 Envoyer des données avec le protocole HTTP POST**

Cette démonstration est présentée uniquement en vidéo dans le cours [https://cutt.ly/lorawan.](https://cutt.ly/lorawan)

#### **9.4.9 Récupérer des données avec le protocole MQTT**

Nous utiliserons exactement la même méthode que celle que nous avons utilisée avec TTN au chapitre [7.4.8](#page-82-1) . Nous allons nous connecter au Broker MQTT de ChirpStack en utilisant le client MQTTBox, comme nous l'avons déjà fait au paragraph[e 7.4.8.](#page-82-1) Lorsque vous êtes connecté au Broker de ChirpStack, vous pouvez souscrire ou publier sur les Topics référencés dans le [Tableau 20](#page-101-1) avec la convention suivante :

- **[applicationID]** correspond au nom de votre Application.
- **[devEUI]** correspond au nom de votre Device LoRa.

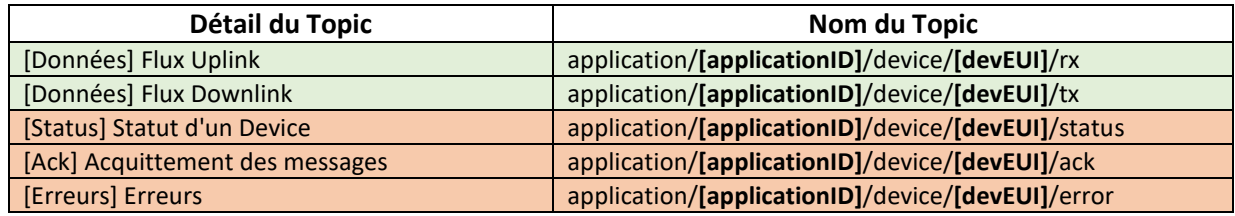

*Tableau 20 : Topics enregistrés dans le Broker de ChirpStack*

#### <span id="page-101-1"></span>**9.4.1 Envoyer des données avec le protocole HTTP MQTT**

Cette démonstration est présentée uniquement en vidéo dans le cours [https://cutt.ly/lorawan.](https://cutt.ly/lorawan)

## <span id="page-101-0"></span>9.1 Analyse du "Packet Forwarder"

## **9.1.1 Présentation de UDP Packet Forwarder (SEMTECH)**

Comme nous l'avons vu au chapitre [9.1.2,](#page-93-1) les Gateways LoRa et le Serveur LoRaWAN utilisent un protocole spécifique pour communiquer. Nous avons cité plusieurs protocoles disponibles mais le plus utilisé (car le plus simple) est le **UDP Packet Forwarder** qui a été développé par SEMTECH. Vous trouverez toute la documentation de ce protocole dans le dossier GitHub suivant : [https://github.com/Lora-net/packet\\_forwarder](https://github.com/Lora-net/packet_forwarder) . Dans ce dossier, un fichier nommé PROTOCOL.TXT explique parfaitement ce protocole qui travaille au-dessus de UDP.

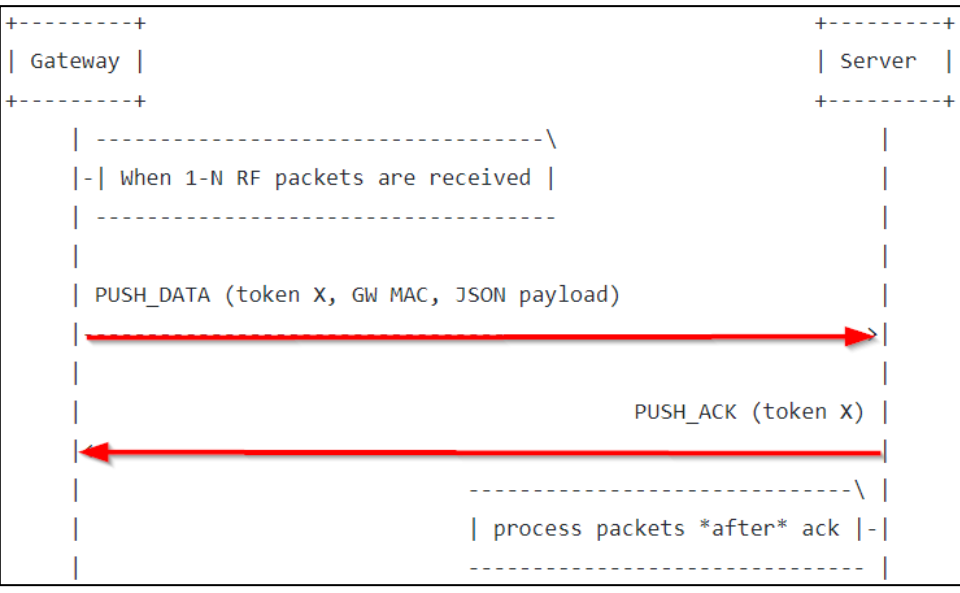

*Figure 116 : Protocole Uplink (PUSH\_DATA du Packet Forwarder)*

On remarque que les paquets sont envoyés en UDP au Network Server dans une trame appelée **PUSH\_DATA** . Cette trame est acquittée par le Network Server par une trame appelée **PUSH\_ACK**.

Sur notre Network Server, nous pouvons réaliser une capture de trame pour vérifier si le protocole est bien celui présenté dans le document :

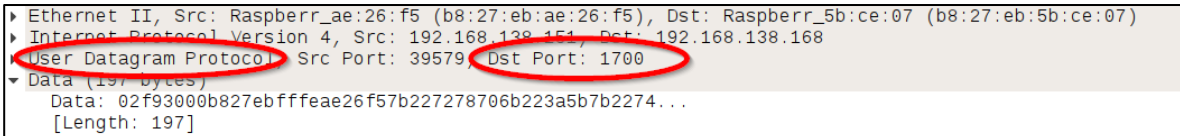

*Figure 117 : Trame capturée par Wireshark lors d'un Uplink*

D'après la capture précédente, on remarque que le Packet Forwarder fonctionne bien avec UDP sur le port 1700.

Le contenu des données (champ Data) est détaillé dans le tableau suivant :

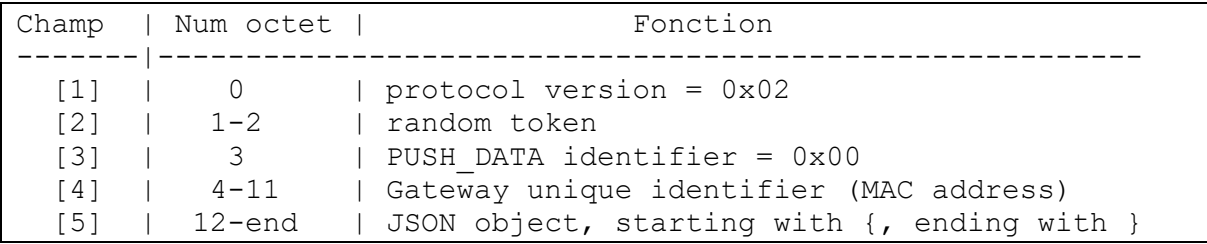

|      | Ξ<br>Champ     | $\boxed{2}$<br>Champ |                | $\boxed{3}$<br>Champ |     |          |    |          |                   | $[4]$<br>Champ |    |                |    |          |       |         |                                                                                                    |
|------|----------------|----------------------|----------------|----------------------|-----|----------|----|----------|-------------------|----------------|----|----------------|----|----------|-------|---------|----------------------------------------------------------------------------------------------------|
|      |                |                      |                |                      |     |          |    |          |                   |                |    |                |    |          |       |         |                                                                                                    |
| 0000 |                | $02$ f9              |                | 30000b8              |     | 27       |    |          | eb ff fe ae 26 f5 |                |    |                | 7b | 22       | 72    | 781     | $.0.1$ ' $.0.1$ ' $.0.0$                                                                                                    |
| 0010 | 70             | 6h                   | 22             | -3а                  | .5b | 7b       |    | 22 74 6d |                   | 73             | 74 | 22             |    | 3a 33 37 |       | 35      | pk": [{"tmst":375                                                                                                    |
| 0020 | 35             | 30                   | 30             | 35                   | 38  | 31       | 39 | 2c       | 22                | 63             | 68 | 61             | 6e |          | 22 3a | - 32    | 5005819, "chan":2                                                                                                    |
| 0030 | 2 <sup>c</sup> | 22                   |                | 66                   | 63  | 68       | 22 | 3a       | -31               | 2c             | 22 | 66             | 72 | 65       | 71    | 22      | , "rfch":1, "freq"                                                                                                    |
| 0040 | 3a             | 38                   | 36             | 38                   | 2e  | 35       | 30 | 30       | 30                | 30             | 30 | 2 <sup>c</sup> | 22 | 73       | 74    | 61      | :868.500000, "sta                                                                                                    |
| 0050 | 74             |                      | 22 3a 31       |                      |     | 2c 22 6d |    | 6f       | 64                | 75             | 22 | 3a             | 22 | 4c       | 4f 52 |         | $t$ ":1, "modu": "LOR                                                                                                    |
| 0060 | 41             |                      | $22\,2c$       | 22 64                |     | 61       | 74 | 72       | 22                | За             | 22 | 53             | 46 | 37       | 42    | -57     | A", "datr": "SF7BW                                                                                                    |
| 0070 | 31             |                      | 32 35          | 22.2c                |     | 22       | 63 | 6f       | 64                | 72             | 22 | 3a             | 22 | 34 2f    |       | 35I     | 125", "codr": "4/5                                                                                                    |
| 0080 |                | 22 2c 22             |                | 6c                   | 73  | бe       | 72 | 22       | 3a                | 36             | 2e | 35             | 2c | 22 72    |       | 73      | ", "lsnr": 6.5, "rs"                                                                                                    |
| 0090 | 73             | 69                   | 22             | 3a                   | 24  | 31       | 2c | -22      | 73                | 69             | 7а | 65             | 22 | 3a 31    |       | 38I     | $si$ ":-1, "size":18                                                                                                    |
| 00a0 | 2c             | 22                   | 64             | 61                   | 74  | 61       | 22 | Зa       | 22                | - 51           | 4e | 4d             | 61 | 41       | 53    | 59      | , "data": "QNMaASY                                                                                                    |
| 00b0 | 41             | 41                   | 51             | 41                   | 50  | 70       | 79 | 50       |                   | 5a 39          | 35 | 35             | 2b | 53       |       | $6d$ 59 | AAQAPpyPZ955+SmY                                                                                                    |
| 00c0 |                |                      | 2f 22 7d 5d 7d |                      |     |          |    |          |                   |                |    |                |    |          |       |         | ${\langle \,}^{\mathsf{u}} {\,}^{\mathsf{b}} {\,}^{\mathsf{b}} {\,}^{\mathsf{b}} {\,}^{\mathsf{b}} {\,}^{\mathsf{b}} {\,}^{\mathsf{c}} {\,}^{\mathsf{b}} {\,}^{\mathsf{c}} {\,}^{\mathsf{b}} {\,}^{\mathsf{c}} {\,}^{\mathsf{c}} {\,}^{\mathsf{b}} {\,}^{\mathsf{c}} {\,}^{\mathsf{c}} {\,}^{\mathsf{c}} {\,}^{\mathsf{c}} {\,}^{\mathsf{c}} {\,}^{\mathsf{c}} {\,}^{\mathsf{c}} {\,}^{\mathsf{c}} {\,}^{\mathsf{$ |

*Figure 118 : Analyse du champ Données du protocole « Packet Forwarder »*

L'objet JSON de la transmission réécrit plus proprement est celui-ci :

```
{
      "rxpk":[{ "tmst":3755005819,
                  "chan":2,
                  "rfch":1,
                  "freq":868.500000,
                  "stat":1,
                  "modu":"LORA",
                  "datr":"SF7BW125",
                  "codr":"4/5",
                  "lsnr":6.5,
                  "rssi":-1,
                  "size":18,
                  "data":"QNMaASYAAQAPpyPZ955+SmY/"
            }]
}
```
Le champ "data" correspond au PHY Payload.

De la même façon on retrouve la Trame d'acquittement :

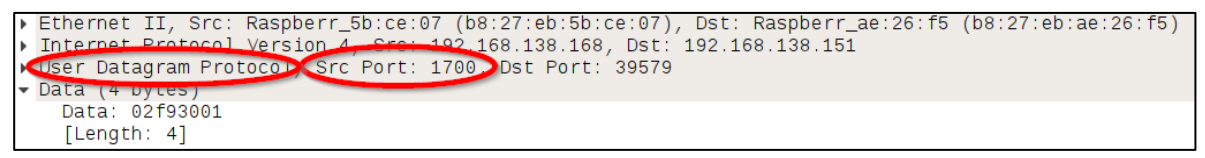

*Figure 119 : Trame capturée par Wireshark lors de l'acquittement d'un Uplink*

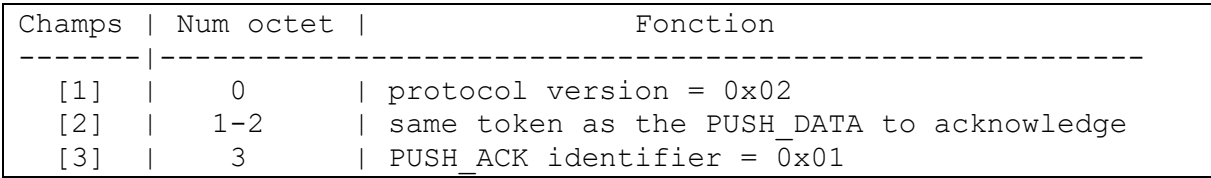

Nous retrouvons bien tous ces champs dans la trame Wireshark.

# <span id="page-105-0"></span>10 La création de notre propre Application

# 10.1Choix de l'Application

Dans le chapitr[e 7,](#page-66-0) nous avons étudié comment récupérer les données de notre Application Server (Uplink) en provenance du Device LoRa. Nous avons aussi vu comment fournir des données à l'Application Server (Downlink) à destination du Device LoRa. Nous allons maintenant nous intéresser à l'Application Utilisateur globale et non plus simplement à la récupération des données. A la fin de ce chapitre, nous aurons implémenté une architecture fonctionnelle complète pour recevoir, stocker, traiter, et afficher ces données sur une page Web. Le [Tableau 21](#page-106-0) rassemble les différents choix technologiques possibles pour réaliser le prototypage de cette Application Utilisateur. La liste des solutions est très loin d'être exhaustive mais le tableau permet de comprendre les différentes fonctionnalités qui devront être réalisées.

## **10.1.1 Démonstration avec Node-RED**

Nous voyons que dans ce tableau, certains choix technologiques rassemblent plusieurs couches. C'est le cas par exemple de Node-RED qui est capable de tout réaliser en une seule application. A savoir :

Dans le sens Uplink :

- De gérer la récupération des données.
- De stocker et traiter les données.
- De les mettre en forme par un système de monitoring (graphiques, tableaux, ...).
- De les mettre à disposition de l'utilisateur avec un Serveur Web.

Dans le sens Downlink :

- Présenter un interface utilisateur (Bouton, champ texte, ...).
- Traiter les commandes de l'utilisateur.
- Envover ces commandes à l'Application Server de TTN.

C'est pourquoi dans le cadre de ce cours, nous utiliserons Node-RED pour mettre en place ces fonctionnalités. Node-RED est un outil de programmation graphique qui permet de faire communiquer les périphériques matériels d'un système sans écrire de code. De nombreux protocoles sont aussi pris en charge au travers de bloc (Node) qu'il suffit de connecter entre eux pour réaliser simplement une application. Il peut s'exécuter localement sur un PC ou sur des cibles embarquées telle qu'une Raspberry PI (RPI).

#### **10.1.2 Autres démonstrations**

Dans le cours en vidéo [ <https://cutt.ly/lorawan> ] qui se prête beaucoup mieux à ce genre d'explication, vous retrouverez une structure plus robuste organisée autour des services : Telegraf, InfluxDB, Chronograf et Grafana.

- Gérer la récupération des données > Telegraf
- Stocker les données. > **InfluxDB**
- 
- Système de monitoring et Serveur WEB > Chronograf ou Grafana

Dans les vidéos, la notion de cloud IOT comme **AWS** (Amazon Web Service) ou **Microsoft Azure** sera aussi présentée.

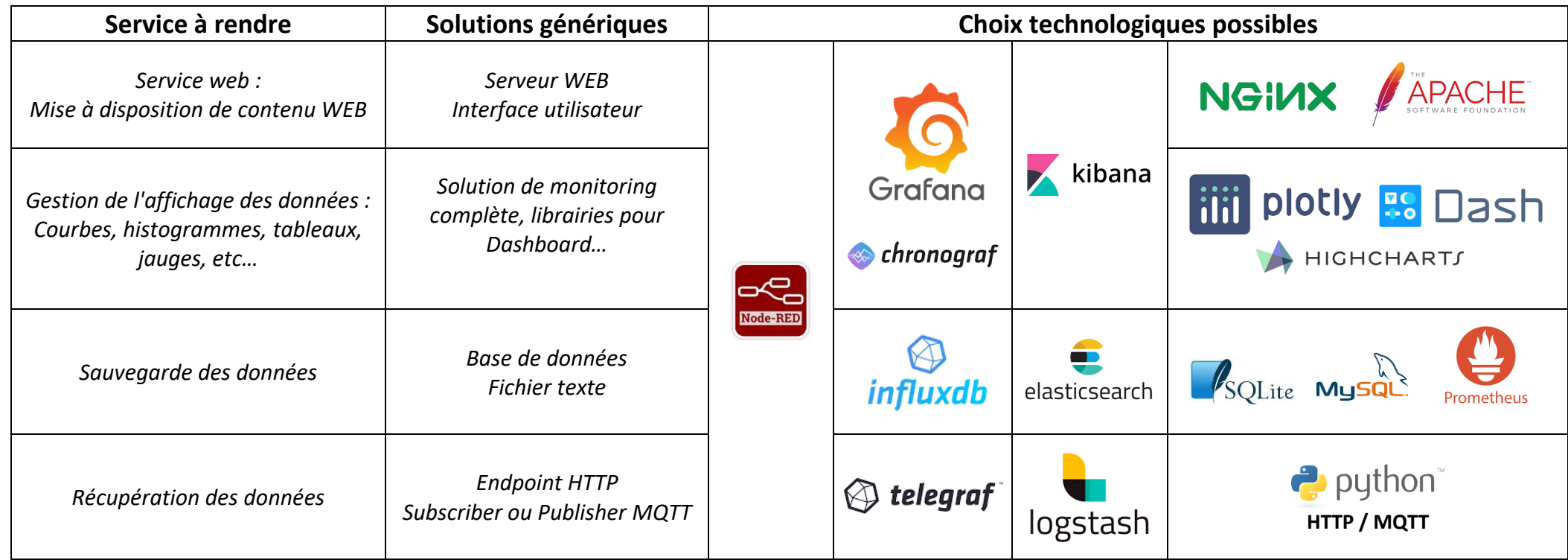

<span id="page-106-0"></span>*Tableau 21 : Choix technologiques disponibles pour la réalisation de l'Application utilisateur*

# 10.2Mise en place de l'environnement de travail

Pour installer notre Application, il nous faut une machine connectée à internet et accessible par le Serveur LoRaWAN que vous utilisez. Cela peut être :

- Votre propre machine (Windows, Linux, MacOS).
- Une Raspberry PI ou équivalent.
- Une machine virtuelle (Virtual Box, VMware, ...).
- Un serveur loué chez un fournisseur d'infrastructure (OVH, ...).

L'objectif de ce cours est de simplifier au maximum le processus d'installation de service et de logiciel. Quel que soit le support que vous avez choisi ci-dessus pour installer votre Application, nous allons utiliser **docker** et **docker-compose** pour la mise en place de l'environnement de travail. Dans le chapitre [9](#page-92-0) concernant la création de notre propre Network Server et Application Server nous avions déjà rencontré cette problématique. Vous pouvez donc vous y référer pour l'installation des services **docker** et **docker-compose**. Si vous avez déjà installé **docker** et **docker-compose** à cette occasion, votre système est déjà fonctionnel.

Nous devons maintenant récupérer les scripts de création des containers sur GitHub.

- ◆ Télécharger<https://github.com/SylvainMontagny/lora-lorawan/archive/master.zip>
- Décompresser l'archive : **unzip master.zip**  $\Rightarrow$
- $\Rightarrow$ Placer vous dans le répertoire nodered : **cd nodered**
- $\Rightarrow$ Lancer le service Node-RED : **docker-compose up -d**

Pour vérifier que le service Node-RED est bien actif, vous devez pouvoir faire le test suivant :

Dans votre navigateur web, le lien [http://@IP\\_Serveur:1880/](http://@IP_Serveur:1880/) doit ouvrir Node-RED [ **login** :  $\Rightarrow$ admin / **Password** : lorawan ].

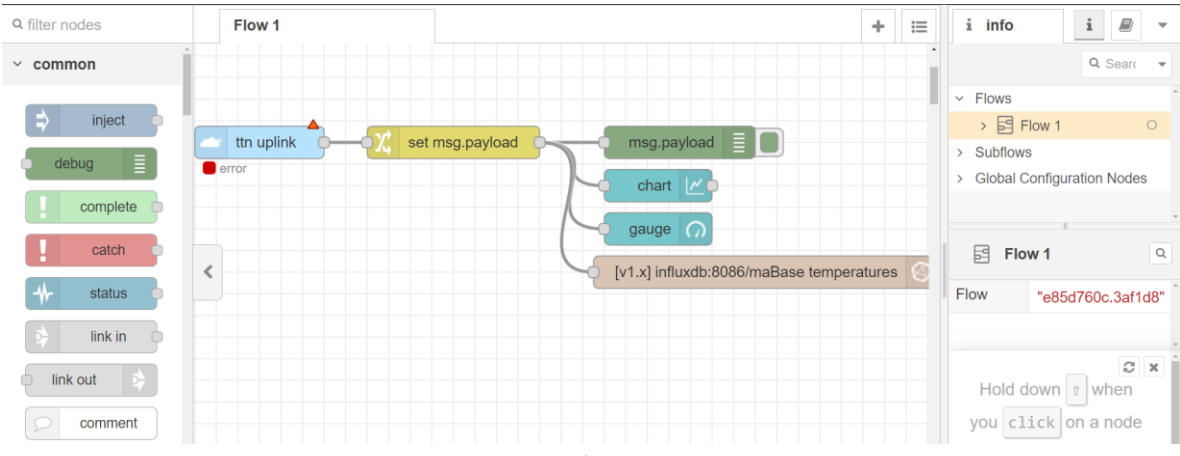

*Figure 120 : Page d'accueil de Node-RED*

La version de Node-RED que nous vous proposons ici est la version de base à laquelle ont été ajouté les librairies :
- The Things Network
- InfluxDB
- **Dashboard**

Le service Node-RED doit s'ouvrir avec un flow préconfiguré. Si ce flow n'apparait pas, vous pouvez l'importer facilement : **Menu (en haut à droite) > import > coller le contenu du fichier nodered/flow.json** qui se trouve dans les documents que vous venez de télécharger. Il s'agit de la solution que nous allons mettre en place pas à pas dans les prochains chapitres. Si vous souhaitez partir de zéro et refaire la démarche, alors vous pouvez supprimer ce flow. Si vous souhaitez rapidement faire fonctionner ce flow, il reste uniquement la configuration du node "ttn Uplink" qui est expliquée au paragraphe suivant.

Pour notre cas d'étude, nous nous placerons dans un cas simple qui est l'envoi d'une température sur un octet par un capteur. Nous souhaitons :

- Récupérer la valeur de température (node TTN).
- La stocker dans une BDD (node InfluxDB).
- Afficher sa variation en fonction du temps (node Dashboard).

# 10.3Réalisation de l'Application avec Node-RED

# **10.3.1 Organisation de notre projet**

En nous référant a[u Tableau 21,](#page-106-0) on peut lire que le choix de Node-RED permet d'implémenter toutes les briques de notre application. Nous allons donc réaliser ces briques une par une avec la trame suivante :

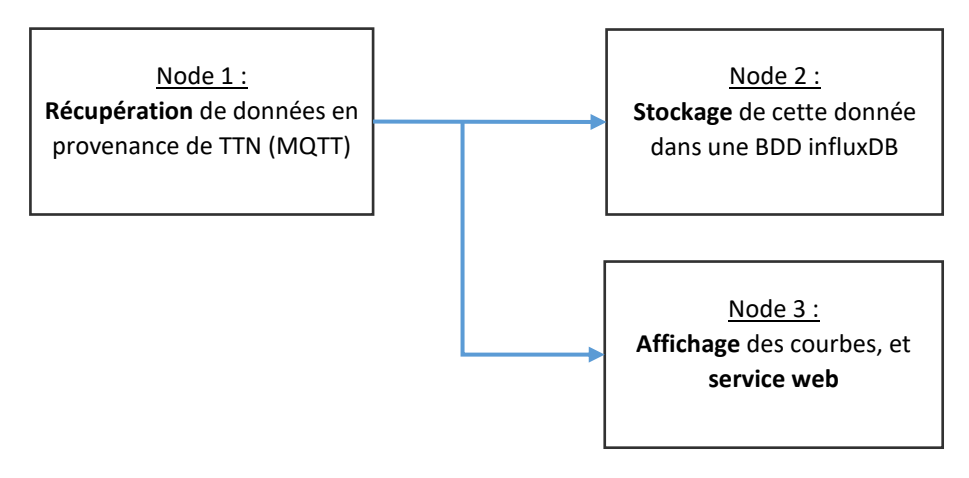

*Figure 121 : Les briques du flow node-RED à réaliser*

# **10.3.2 Récupération des données avec le node TTN**

Une librairie de node-RED fournie un node permettant de s'interfacer très facilement à TTN. Un node permet de gérer l'Uplink et un autre pour le Downlink.

Nous allons gérer le flux Uplink. Apportez sur votre schéma un node "ttn uplink" et un Node "Debug" puis reliez-les. Le Node "ttn uplink" nous permettra de configurer la communication avec TTN **en MQTT**. Le Node "debug" écrira sur le terminal les informations brutes qui seront reçues par le Node "ttn uplink".

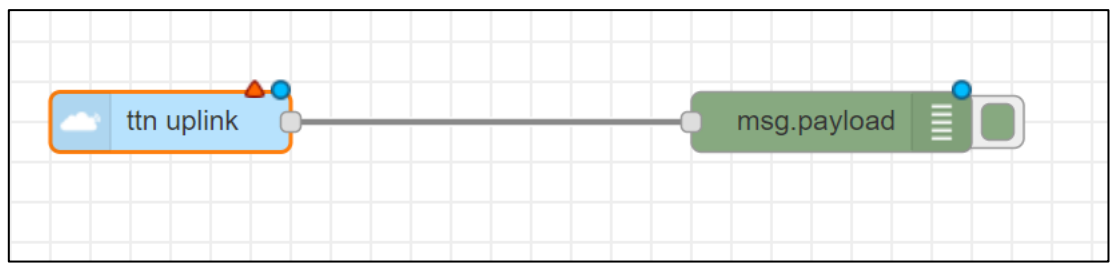

*Figure 122 : Utilisation du Node TTN Uplink*

Double cliquer sur le Node "ttn uplink" pour le configurer comme sur l[a Figure 124](#page-109-0) :

Le champ "Name" sera le nom du node sur votre schéma. Le champ Device ID est le Device LoRa concerné dans votre application. De plus, il faut entrer les caractéristiques de votre application (Add new ttn app) pour que Node-RED puisse s'y connecter.

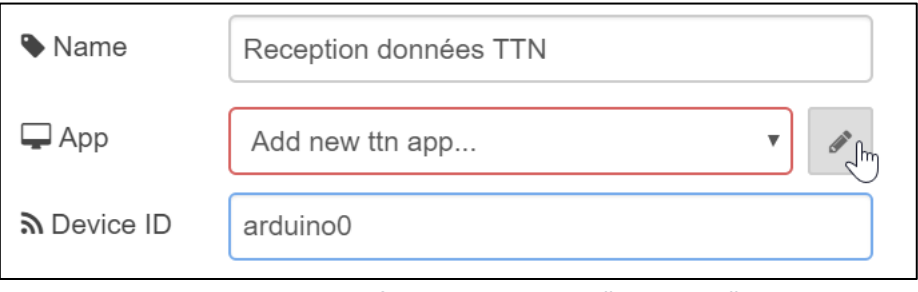

*Figure 123 : Configuration du node "ttn uplink"*

<span id="page-109-0"></span>Configuration de votre nouvelle application :

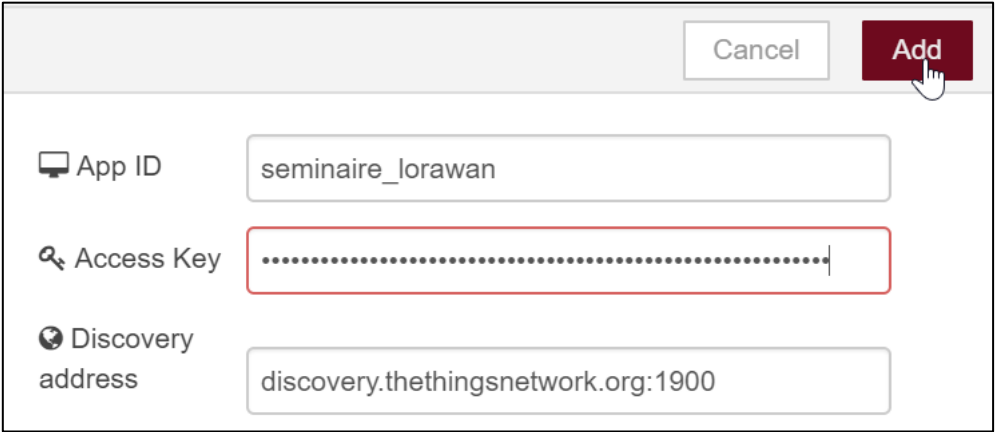

*Figure 124 : Identifiant et mot de passe de notre application*

- AppID : Nom de votre application. Dans notre cas "seminaire lorawan".
- Access Key : Comme nous l'avons déjà expliqué plus haut, l' "Access Key" vous sera donné par l'enseignant dans le cadre de ce test. Si vous avez enregistré votre propre application, vous trouverez l'Access Key dans : **TTN > Application > Nom\_de\_votre\_application > Overview**.

Le node "ttn uplink" doit maintenant avoir le nom que vous avez configuré. Cliquer sur Deploy pour lancer votre projet. Le bloc "ttn uplink" doit maintenant être connecté à TTN. Cela est spécifié "connected" sous le bloc.

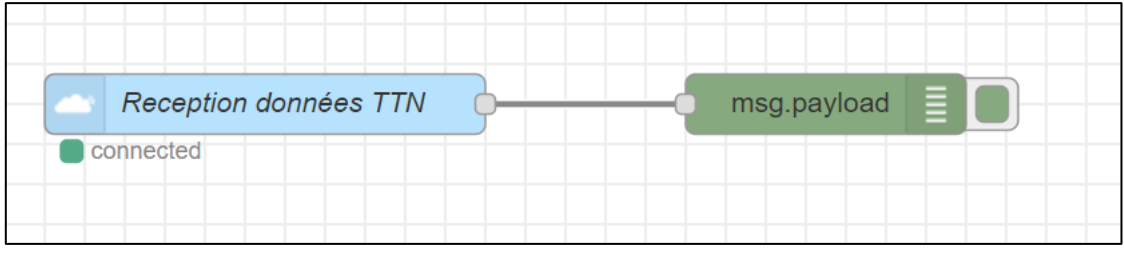

*Figure 125 : Visualisation des trames publiées par TTN sur notre client MQTT* 

Vous pouvez alors vérifier que le message arrive bien dans la fenêtre de Debug à chaque réception d'une donnée en provenance du Device LoRa.

## **10.3.3 Modification du format du payload**

Afin d'écrire dans la BDD ou encore d'envoyer des données à notre Dashboard, il est nécessaire d'avoir un msg.payload représentant un nombre alors que le msg.payload reçu par TTN est un buffer (ou autre si vous avez utilisé le Decoder de TTN). La [Figure 127](#page-110-0) montre le format du msg.payload fourni par le node "TTN uplink" et le format du msg.payload que nous souhaitons avoir.

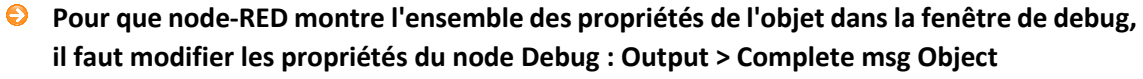

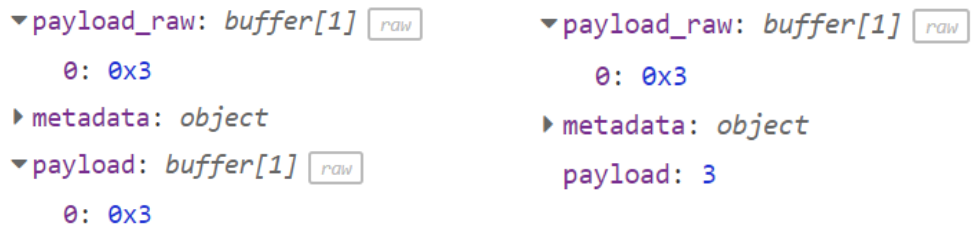

<span id="page-110-0"></span>*Figure 126 : Format du msg.payload avant (gauche) et après transformation (droite)*

On remarque que le msg.payload fourni par TTN est bien un buffer, alors que celui que nous souhaitons est un nombre. Nous devons donc réaliser l'affectation suivante :

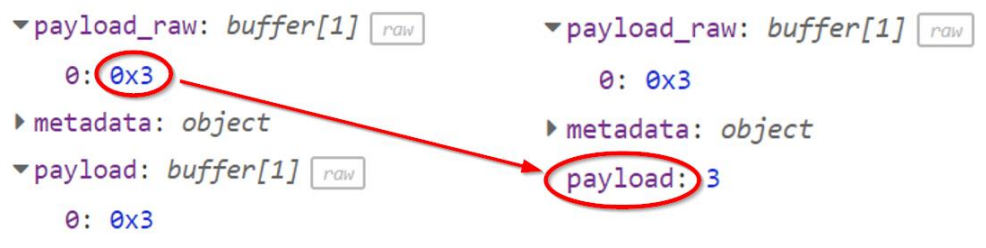

*Figure 127 : Transformation du format de msg.payload*

Cette transformation peut être réalisée de plusieurs façon dans node-RED. La plus simple est d'utiliser le node "change" et de lui affecter la configuration suivante :

 $\equiv$  Rules

| Set |    | $\blacktriangleright$ msg. payload |   |
|-----|----|------------------------------------|---|
|     |    |                                    | × |
|     | to | $\bullet$ msg. payload raw[0]      |   |

*Figure 128 : Modification du msg.payload par un node "change"*

La configuration ci-dessus dit : "Affecter la valeur de msg.payload, à la valeur de msg.payload\_raw[0]".

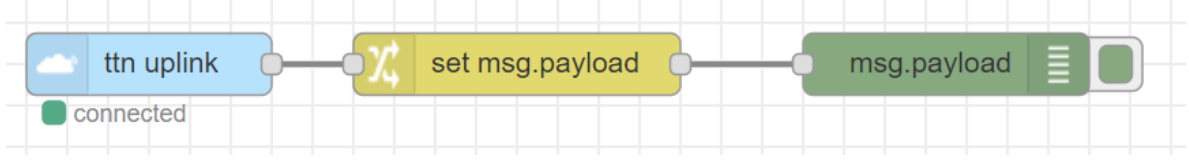

# **10.3.4 Création d'un Dashboard**

Nous allons maintenant réaliser une interface graphique très simple et la mettre à disposition des utilisateurs. Pour cela, il suffit de rajouter les nodes "chart" et "gauge" dans votre flow. La configuration par défaut du node "chart" et "gauge" fonctionne parfaitement. Vous pouvez néanmoins modifier les propriétés du node pour mettre des légendes, modifier les couleurs… etc.

| ttn uplink | set msg.payload | E,<br>msg.payload |
|------------|-----------------|-------------------|
| connected  |                 | chart             |
|            |                 | gauge             |

*Figure 129 : Implémentation d'une interface graphique dans Node RED*

L'URL pour joindre l'interface graphique de votre site web est disponible sur l'adresse [http://@IP\\_Serveur:1880/ui](http://@IP_Serveur:1880/ui) .

Émettez une donnée en LoRa, ou faites une simulation d'Uplink (comme nous l'avons vu au paragraph[e 5.2.5\)](#page-54-0). L'interface graphique devrait se mettre à jour automatiquement.

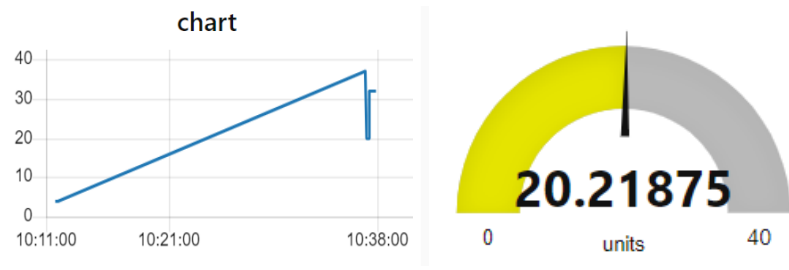

*Figure 130 : Interface graphique du site web avec Node-RED*

# **10.3.5 Stockage des informations dans une Base de données**

Nous utiliserons la base de données InfluxDB. Une librairie de node-RED fournie un node permettant de s'interfacer très facilement à InfluxDB. Nous utiliserons principalement le node "influxdb out" pour écrire des données dans la BDD. La documentation des nodes InfluxDB est fournie par le lien suivant : [https://bit.ly/2Z1Uzqi.](https://bit.ly/2Z1Uzqi) Elle montre bien que si le msg.payload est un nombre, alors sa valeur sera enregistrée.

Les écritures dans la BDD se font grâce au protocole LINE dont la syntaxe est très bien expliquée ici [: https://bit.ly/3fB4LMu.](https://bit.ly/3fB4LMu) Dans notre cas, nous définirons un "measurement" appelé "**temperatures**" et les champs (fields) seront appelés "**values**".

La BDD étant déjà installée d'après la mise en place de l'environnement de travail que nous avons vu au paragraphe [10.1,](#page-107-0) nous pouvons donc directement commencer à travailler. La BDD a été configurée avec une base appelée "maBase". Nous allons tout d'abord vérifier que nous pouvons bien nous connecter et lire des valeurs dans cette BDD. Pour cela nous allons ouvrir un terminal dans le conteneur docker contenant la BDD InfluxDB, en tapant la commande suivante dans le terminal de la machine contenant votre BDD :

```
docker exec -it influxdb /bin/bash
```
Nous sommes maintenant dans le conteneur docker influxdb. Les manipulations suivantes vont :

- Se connecter à la BDD influxDB [ influx ]
- Voir les bases présentes [ SHOW DATABASES ]
- Utiliser une base de donnée existante [ USE maBase ]
- Enregistrer une valeur dans un "measurement" appelée "temperatures" [ INSERT ]
- Voir les "measurements" présents [ SHOW MEASUREMENTS ]
- Lister les valeurs présentes dans le "measurement" temperatures [ SELECT ]

```
root@7bab25790b83:/# influx
Connected to http://localhost:8086 version 1.8.0
InfluxDB shell version: 1.8.0
> SHOW DATABASES
maBase
_internal
> USE maBase
Using database maBase
> INSERT temperatures value=25
> SHOW MEASUREMENTS
name: measurements
temperatures
> SELECT * FROM temperatures
name: temperatures
time value
---- -----
1589491733559187535 25
```
Nous allons maintenant placer les données reçues par TTN dans notre BDD. Il suffit de les donner à un "node influxdb out" comme le montre la [Figure 132.](#page-113-0)

La configuration du node est la suivante :

- Host : influxdb
- Port : 8086
- Database : maBase
- Measurements : temperatures

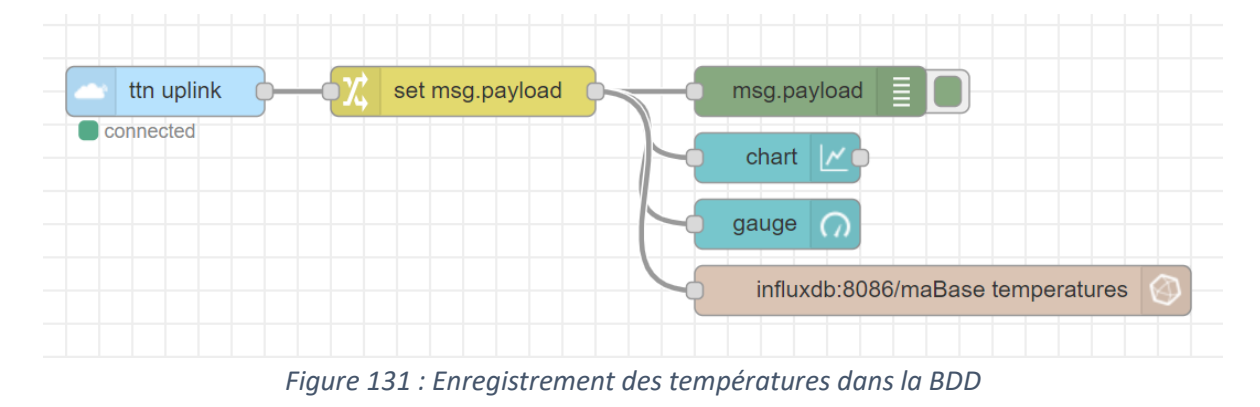

<span id="page-113-0"></span>On peut alors vérifier que les données sont bien stockées convenablement dans la BDD à chaque fois que TTN transfère une mise à jour de température.

# 11 Versions du document

Version 1.0 : Février 2019

■ **Version initiale.**

Version 2.0 : Février 2019

- **Ajout : Paragraphe : Les systèmes embarqués dans l'IoT.**
- **Complément :** Amélioration de l'exercice étalement de spectre.
- **Correction** : Câblage Arduino.
- **Ajout :** Fonctionnement de l'Arduino et ajout de librairies.
- **Complément** : Couche physique LoRa. Ajout de 4 figures pour l'explication de la modulation Chirp.
- **Ajout :** Acronymes utilisés au début du cours.
- **Complément :** dB et dBm.
- **Ajout :** Utilisation du logiciel LoRa Calculator

#### Version 3.0 : Mars 2019

- **Ajout : Figure sur le rôle de la Gateway LoRa**
- **Ajout : Paragraphe sur l'authentification avec le Network Server**
- **Ajout** : Paragraphe sur le chiffrement avec l'Application Server
- **Ajout :** Sommaire en début de cours
- **Ajout :** 2 schémas sur ABP et OTAA
- **Retrait :** Explication du détail de la « Join Request » en OTAA : Réalisation d'un schéma plus explicite (TODO).
- **Ajout :** Schéma sur l'attaque par REPLAY
- **Ajout : Paragraphe des différents réseaux LoRaWAN existants : Opérés et Privés**
- **Ajout :** Schémas des trames LoRaWAN : Physique / LoRa MAC / Application
- **Complément :** Information sur les Classes de Devices
- **Ajout : Paragraphe sur la Gateway utilisée pour le Downlink**
- **Ajout : Paragraphe sur le JSON**
- **Complément : Information sur le codage en Base64**
- **Ajout :** Information sur le décodage des trames LoRaWAN
- **Modification :** Explications sur l'envoi et la récupération des données en HTTP/MQTT

#### Version 4.0 : Mars 2019

- **Ajout :** Chapitre sur la "Création de notre propre Application"
- **Ajout :** Chapitre sur la "Création de notre propre Network et Application Server"
- **Ajout :** Figure sur la visualisation des Chirps LoRa par SDR (Radio Logicielle)
- **Complément** : Information sur MQTT
- **Complément :** Information sur les Topics de TTN en MQTT

### Version 4.1 : Octobre 2019

- **Modification :** Mise en page (suppression bordure de page).
- **Correction** : De très nombreuses corrections grâce à l'œil attentif de Alain Mouflet (Univ-Rouen)

### Version 4.2 : Février 2020

- **Modification** : Passage de l'arduino + RN2483 au module The Things UNO (Léonardo).
- **Complément** : Des renvois sur les paraphes concernés ont été ajoutés.
- **Complément :** Ajout du schéma de connexion en OTAA. Join-Request / Join-Accept.
- **Modification** : Changement du basket gérant le serveur HTTP POST <https://rbaskets.in/lorawan> . Le Token pour s'y connecter est donné dans le fichier "Informations seminaire.txt".
- **Ajout** : Les champs JSON permettent de préciser le numéro de Port et la confirmation (ou non) et d'un message Downlink.

### Version 5 : Juin 2020

- **Ajout** : Nouveaux schémas pour le partage du support en FDMA et CDMA
- **Amélioration** : Exemple sur le CDMA
- **Modification** : [Figure 22 : Le rôle de la Gateway LoRa,](#page-30-0) la représentation en couche fait apparaitre LoRaMAC pour être conforme à la norme et éviter les ambiguïtés.
- **Modification** : Figure 64 [: Passerelle \(Gateway\) LORAWAN.](#page-60-0) La couche "Modulation LoRa" est laissée en couche basse.
- **Modification** : Création de schéma personnel pour les classes de Device (A, B, C).
- **Ajout** : Message d'attention suite au changement de nom de LoRaServer (maintenant ChirpStack Server). TODO.
- **Ajout** : Schéma de transmission radiofréquence. Exemple RSSI et SNR d'un signal reçu sur TTN.
- **Ajout** : Paragraphe sur le débit utile en LoRa en prenant en compte la trame LoRa.
- **Ajout** : Paragraphe sur le débit utile en LoRaWAN en prenant en compte la trame LoRaWAN.
- **Modification** : Le chapitre intitulé "Time On Air" est renommé en "Duty Cycle".
- **Ajout** [: Tableau 5](#page-23-0) des Temps symboles et débit binaire en fonction du SF.
- **Ajout** : Nouveau chapitre sur la création de notre propre Device LoRa : les différentes architectures, les stacks, les firmwares, les modules, les transceivers.
- **Modification** : Refonte complète du chapitre sur la création de notre application
- **Ajout** : Présentation du GitHub du cours : [https://github.com/SylvainMontagny/lora](https://github.com/SylvainMontagny/lora-lorawan)[lorawan](https://github.com/SylvainMontagny/lora-lorawan)
- **Ajout** : Nouveau chapitre sur le choix entre OTAA et ABP

## Version 6 : Juillet 2020

**Modification** : Le paragraphe "La Trame LoRa / LoRaWAN" est maintenant un chapitre entier. **Modification** : Le chapitre "Mise en œuvre" d'un réseau LoRa est intégré au chapitre sur le LoRaWAN.

**Modification** : Séparation des paragraphes sur le DR, les canaux.

**Ajout** : Paragraphe sur le ADR (Adaptive Data Rate)

**Modification** : Nouveau chapitre "Les réseaux et serveurs LoRaWAN"

**Ajout** : Coût abonnement des réseaux LoRaWAN Bouygues et Orange (Juillet 2020)

**Ajout** : Tableau de choix entre réseau privé et opéré

**Ajout** : Les réseaux LoRaWAN dédiés

Ajout : Mise en ligne de la formation sur UDEMY [\[ https://cutt.ly/lorawan](https://cutt.ly/lorawan) ]

## Version 7 : Septembre 2020

- **Udemy** : Ajout de Quizz en ligne sur chacun des fins de chapitre [\[ https://cutt.ly/lorawan](https://cutt.ly/lorawan) ]
- **Udemy** : Création des vidéos sur la récupération des données [<https://cutt.ly/lorawan> ]
- **Udemy** : Ajout du chapitre sur la récupération des données [\[ https://cutt.ly/lorawan](https://cutt.ly/lorawan) ]
- **Udemy** : Coupon de réduction 10% pour les vidéos aux lecteurs du livre
- **Modification** : Introduction plus complète sur le chapitre de la récupération des données
- **Ajout** : Récupération des données par HTTP GET
- **Modification** : Changement des schémas pour la présentation des protocoles MQTT et HTTP
- **Correction** : Contenu JSON du flux Downlink en MQTT corrigé

## Version 8: Cortobre 2020

- **Udemy** : Ajout du chapitre sur la création de notre propre Network Server et Application Server (1h, 15 vidéos). [\[ https://cutt.ly/lorawan](https://cutt.ly/lorawan) ]
- **Modification** : Mise à jour du chapitre sur la configuration de la Gateway
- **Modification** : Mise à jour complète de la création de notre propre Network Server et Application Server. Passage de LoRaServer à ChirpStack
- **Modification** : Les énoncés des manipulations sont dans un document "élève" à part.
- **Modification** : Les corrections des exemples et exercices sont systématiquement fournies.
- **Correction** : Très nombreuses corrections (orthographe) grâce à l'œil attentif d'Albert.
- **Ajout** : Liste des acronymes complétés.

Version 9 :

- **Information** : Le flux Downlink en HTTP POST et en MQTT sur Chirpstack est seulement traité en vidéo sur UDEMY.
- **Modification** : Refonte complète du chapitre sur la création de notre propre Application
- **Ajout** : Incitation à la collaboration et signalement des erreurs [ <https://cutt.ly/erreurs> ]
- **Udemy** : Ajout du chapitre sur l'installation et la configuration de "The Things Stack"
- **Udemy** : Réparation de la vidéo de l'adaptive Data Rate
- **Modification** : Le site [thethingsstack.io](https://thethingsstack.io/) devient [thethingsindustries.com/docs](https://thethingsindustries.com/docs)
- **Ajout :** Présentation de la formation en ligne sur 2 jours : <https://cutt.ly/formationlorawan>

Toutes remarques, modifications, améliorations, corrections peuvent être proposées par email : [sylvain.montagny@univ-smb.fr](mailto:sylvain.montagny@univ-smb.fr) ou par le formulaire suivant : [https://cutt.ly/erreurs.](https://cutt.ly/erreurs)

# TODO : Donner le résultat du codage en base 64. Rajouter des exercices un peu partout dans le cours.

TODO : Encoder et Decoder de TTN: Mettre dans le chapitre de la récupération des données dans l'application

TODO LORA Alliance

Voir pour mettre des versions : alpine

Geolocalisation

Firmware Over The Air uptdate (FOTA)

Multicast

SDR Angel

Les composants de TTN :

https://vimeo.com/354844076

Add collolaboration features in the document